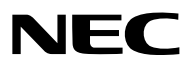

*Projektor*

# *ME382U/ME342U/ME372W/MC382W/ MC332W/ME402X/MC422X/MC372X/ MC342X/MC302X*

*Bruksanvisning*

Besök vår hemsida för Bruksanvisning i den senaste version: [https://www.nec-display.com/dl/en/pj\\_manual/lineup.html](http//www.nec-display.com/dl/en/pj_manual/lineup.html)

• ME342U, MC332W, MC422X, MC342X och MC302X distribueras inte i Nordamerika. Modell Nr. NP-ME382U/NP-ME342U/NP-ME372W/NP-MC382W/NP-MC332W/NP-ME402X/NP-MC422X/NP-MC372X/ NP-MC342X/NP-MC302X

- Apple, Mac, Mac OS, OS X, MacBook och iMac är varumärken som tillhör Apple Inc. och som registrerats i USA och andra länder.
- iOS är i USA och andra länder ett varumärke eller registrerat varumärke som tillhör Cisco och används under licens.
- App Store är ett service mark som tillhör Apple Inc.
- Microsoft, Windows, Windows Vista, Internet Explorer, .NET Framework och PowerPoint är antingen ett registrerat varumärke eller varumärke för Microsoft Corporation i USA och/eller andra länder.
- MicroSaver är ett registrerat varumärke för Kensington Computer Products Group, en avdelning inom ACCO Brands i USA och i andra länder.
- AccuBlend, NaViSet, MultiPresenter och Virtual Remote är varumärken eller registrerade varumärken som tillhör NEC Display Solutions, Ltd. i Japan, i USA och andra länder.
- Termerna HDMI och HDMI High-Definition Multimedia Interface och HDMI-logotypen är varumärken eller registrerade varumärken som tillhör HDMI Licensing Administrator, Inc. i USA och i andra länder.

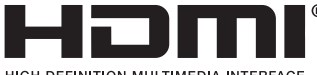

HIGH-DEFINITION MULTIMEDIA INTERFACE

- Varumärket PJLink är ett varumärke som tillämpas för varumärkesrättigheter i Japan, USA och andra länder och områden.
- Wi-Fi®, Wi-Fi Alliance®, och Wi-Fi Protected Access (WPA, WPA2)® är registrerade varumärken som tillhör Wi-Fi Alliance.
- Blu-ray är ett varumärke som tillhör Blu-ray Disc Association.
- CRESTRON och ROOMVIEW är registrerade varumärken som tillhör Crestron Electronics, Inc. i USA och andra länder.
- Ethernet är antingen ett registrerat varumärke eller ett varumärke som tillhör Fuji Xerox Co., Ltd.
- Android och Google Play är varumärken som tillhör Google Inc.
- Övriga produktnamn och logotyper som nämns i denna bruksanvisning kan vara varumärken eller registrerade varumärken som tillhör respektive ägare.
- Virtual Remote Tool använder WinI2C/DDC library, © Nicomsoft Ltd.
- GPL/LGPL Programvarulicenser

Produkten innehåller programvara licensierad under GNU General Public License (GPL), GNU Lesser General Public License (LGPL), och andra.

För mer information om varje programvara, se "readme.pdf" i "about GPL&LGPL"-mappen på den medföljande cd-skivan.

# ANMÄRKNINGAR

- (1) Innehållet i denna bruksanvisning får inte, helt eller delvis, tryckas om utan tillstånd.
- (2) Innehållet i denna bruksanvisning kan ändras utan föregående meddelande.
- (3) Bruksanvisningen har sammanställts med största möjliga noggrannhet. Om du dock skulle hitta uppgifter du ifrågasätter, fel eller utelämnanden ska du kontakta oss.
- (4) Oaktat punkt (3) ikläder sig NEC aldrig ansvar för ersättningsanspråk pga. utebliven vinst eller andra konsekvenser som beror av användning av projektorn.

# <span id="page-2-0"></span>Viktig information

# Säkerhetsföreskrifter

# Försiktighetsmått

Läs denna bruksanvisning noggrant innan du börjar använda din NEC-projektor, och förvara den nära till hands för framtida bruk.

# FÖRSIKTIGT

För att helt bryta strömförsörjningen till apparaten, skall stickproppen dras ur vägguttaget. Vägguttaget ska finnas så nära apparaten som möjligt och måste vara lättåtkomligt.

# FÖRSIKTIGT

RISK FÖR ELEKTRISK STÖT. ÖPPNA INTE KÅPAN. DET FINNS HÖGSPÄNNINGSDELAR I APPARATEN. ÖVERLÅT ALL SERVICE ÅT KVALIFICERAD SERVICEPERSONAL.

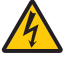

Denna symbol varnar för oisolerad spänning inuti apparaten, som kan vara tillräckligt stark för att ge en elektrisk stöt. Det är därför farligt att röra delar inuti apparaten.

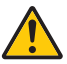

Denna symbol uppmärksammar användaren om viktig medföljande information om apparatens bruk och underhåll.

Läs informationen noggrant för att undvika problem.

VARNING: FÖR ATT FÖRHINDRA BRAND ELLER ELEKTRISK STÖT, FÅR APPARATEN INTE UTSÄTTAS FÖR REGN ELLER FUKT.

ANVÄND INTE STICKKONTAKTEN TILL DENNA ENHET TILLSAMMANS MED EN FÖRLÄNGNINGSKABEL ELLER I ETT VÄGGUTTAG OM INTE BÅDA STIFTEN GÅR ATT STICKA I HELT OCH HÅLLET.

# FÖRSIKTIGT

Undvik att visa stillbilder alltför länge.

Stillbilder kan brännas in i LCD-panelen, fast endast tillfälligt.

Fortsätt använda projektorn om detta inträffar. Den statiska stillbilden i bakgrunden försvinner så småningom.

# Kassering av den förbrukade produkten

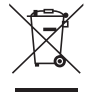

### I den Europeiska unionen

EU-lagstiftningen i respektive medlemsstat föreskriver att förbrukad elektrisk och elektronisk utrustning märkt med symbolen till vänster måste kasseras separat och inte får slängas tillsammans med vanligt hushållsavfall. Detta inkluderar projektorer och deras elektriska tillbehör, inklusive lamporna. Vid kassering av denna typ av utrustning uppmanas du kontakta lokala myndigheter och/eller affären där produkten har köpts.

Utrustning som inlämnas på särskilda återvinningsstationer tas om hand och återvinns på korrekt sätt. Detta bidrar till att minska resursslöseri och skonar både miljö och hälsa mot miljöfarliga ämnen, som exempelvis kvicksilvret i projiceringslampan.

Märkningen av elektrisk och elektronisk utrustning gäller endast de stater som är medlemmar i Europeiska unionen idag.

## Utanför den Europeiska unionen

Om du vill göra dig av med förbrukade elektriska och elektroniska produkter utanför den Europeiska unionen, kontakta de lokala myndigheterna för att ta reda på korrekt sätt för avfallshantering.

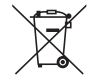

För EU: Den överkorsade soptunnan innebär att använda batterier inte ska slängas med vanliga hushållssopor! Det finns ett separat insamlingssystem för använda batterier, för att möjliggöra korrekt hantering och återvinning i enlighet med lagstiftningen.

#### I enlighet med EU-direktiv 2006/66/EG får batteriet inte kasseras felaktigt. Batteriet ska avskiljas och lämnas för separat insamling.

# Viktiga säkerhetsinstruktioner

Säkerhetsinstruktionerna är till för att projektorn ska få en lång livslängd och för att förhindra brand och elskador. Läs dem noga och följ varningstexterna.

# $\bigwedge$  Installation

- Placera inte projektorn på följande platser:
	- på instabila vagnar, ställ eller bord.
	- nära vatten, badkar eller i fuktiga rum.
	- i direkt solljus, nära element eller värmealstrande apparater.
	- i miljöer med mycket damm, rök eller ånga.
	- på pappersark, tyg, filtar eller mattor.
- Vid takmontering:
	- Försök inte installera projektorn på egen hand.
	- För att försäkra sig om rätt funktion och minska risken för personskador ska projektorn installeras av en kvalificerad tekniker .
	- Taket måste dessutom vara tillräckligt starkt för att kunna hålla projektorn samtidigt som installationen måste uppfylla lokala byggnadsbestämmelser.
- Kontakta din återförsäljare för närmare anvisningar.
- Installera och förvara inte projektorn i nedanstående förhållanden. Underlåtenhet att följa detta kan orsaka felfunktion.
	- I starka magnetfält
	- I miljö där frätande gas finns
	- Utomhus
- Om intensivt ljus som laserstrålar inkommer från linsen kan det leda till felfunktion.

# FÖRSIKTIGT

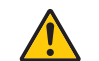

Den här utrustningen är avsedd för användning i anslutning till jordanslutning. Om nätkabeln inte är jordad kan den orsaka elektriska stötar. Se till att nätsladden jordas ordentligt.

# Kabelinformation

#### FÖRSIKTIGT

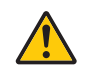

Använd skärmade kablar eller kablar som är kopplade till ferritkärnor för att undvika störning av radio- och tv-mottagning. För mer detaljerad information, vänligen se "Göra anslutningar" i den här användarhandboken.

## VARNING

- Täck inte linsen med linsskyddet eller liknande när projektorn är på. Om du gör detta kan skyddet smälta p.g.a. värmen från det utgående ljuset.
- Placera inga föremål, som är lättpåverkade av värme, framför linsen. Att göra detta kan leda till att föremålet smälter av värmen från liuskällan.

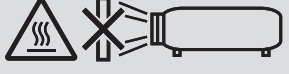

• Använd inte en spray som innehåller brandfarlig gas för att ta bort ackumulerat damm och smuts på filtren och projektionsfönstret. Det kan orsaka brand.

## Placera projektorn horisontalt

Projektorn får inte lutas mer än 10 grader och får inte installeras på ett annat sätt än på ett bord eller hängande i taket, eftersom dess livslängd i annat fall avsevärt förkortas.

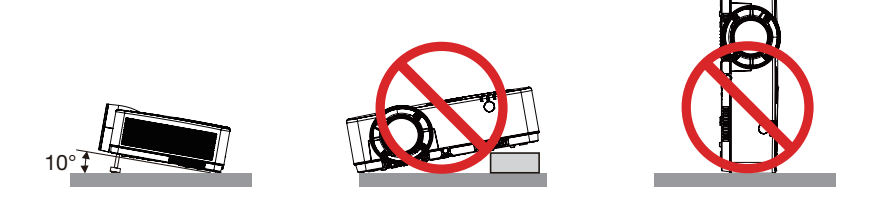

# **A** Försiktighetsmått mot brand och elstötar A

- Se till att ventilationen är tillräcklig och att ventilationshålen inte är blockerade för att förhindra att värme genereras i projektorn. Lämna minst 10 cm mellanrum mellan projektorn och omgivande väggar.
- Försök inte att röra vid ventilationsutloppet eftersom det kan blir varmt när projektorn är påslagen och direkt efter att den stängts av. Delar av projektorn kan tillfälligt hettas upp om projektorn stängs av med POWER-knappen eller om strömförsörjningen kopplas ifrån under tiden projektorn körs.

Var därför försiktig när du tar i projektorn.

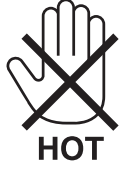

- Förhindra att främmande föremål såsom gem och pappersbitar hamnar i projektorn.
- Försök inte att plocka ut föremål som kommer in i projektorn. Stick inte in metallföremål såsom ståltråd eller en skruvmejsel i projektorn. Om något föremål hamnar i projektorn, koppla omedelbart bort den från elnätet och låt en kvalificerad servicetekniker ta ut föremålet.
- Häll inga föremål på projektorn.
- Vidrör inte nätkontakten vid åskväder. Detta kan orsaka elektriska stötar eller brand.
- Projektorn är avsedd för en strömförsörjning på 100-240 V AC 50/60 Hz. Kontrollera att den strömkälla som används uppfyller dessa specifikationer innan du använder projektorn.
- Titta inte på linsen medan projektorn är på. Detta kan resultera i allvarliga skador på ögonen. Följande etikett, som visas i närheten av linsmonteringssektionen på projektorhöljet, beskriver att denna projektor är kategoriserad i riskgrupp 2 av IEC 62471-5: 2015. Som med alla ljuskällor, titta inte på ljusstrålen, RG2 IEC 62471-5: 2015.

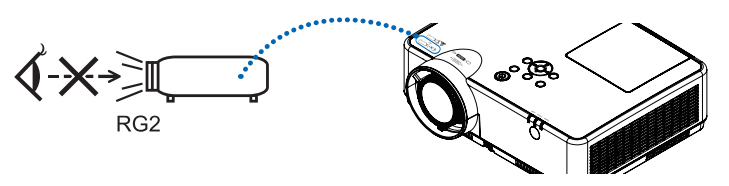

- Håll förstoringsglas och liknande borta från projektorljuset. Ljuset som projiceras från linsen är väldigt starkt och därför kan alla former av onormala föremål som reflekterar ljuset från linsen orsaka oförutsedda händelser såsom en brand eller ögonskador.
- Placera inte några föremål som lätt kan påverkas av värmen framför en projektors ventilationsöppning. Om du gör detta kan föremålet smälta eller dina händer få brännskador från värmen som kommer ut från ventilationsöppningen.
- Stänk inte vatten på projektorn. Det kan orsaka elstötar eller brand. Om projektorn blir blöt, stäng då av den, koppla bort nätkabeln och lämna den till en kvalificerad tekniker för service.
- Hantera nätkabeln varsamt. En skadad eller sliten nätkabel kan orsaka elstötar eller brand.
	- Använd aldrig andra kablar än den som medföljer.
	- Böj inte och dra aldrig i hårt i nätkabeln.
	- Placera aldrig nätkabeln under projektorn eller något annat tungt föremål.
	- Lägg aldrig mjuka material som t. ex. en filt över kabeln.
	- Värm inte upp nätkabeln.
	- Rör inte nätkabeln med våta händer.
- Stäng av projektorn, koppla loss nätkabeln och lämna in projektorn för service hos en kvalifi cerad reparator om något av följande intraffar:
	- Om nätkabeln eller nätkontakten är skadad eller sliten.
	- Om vatten spillts i projektorn eller om denna utsatts för regn eller vatten.
	- Om projektorn inte fungerar normalt trots att du följer anvisningarna i denna bruksanvisning.
	- Om projektorn fallit eller kåpan skadats.
	- Om projektorn uppvisar en klart förändrad prestanda som antyder att den behöver service.
- Dra ut nätkabeln och eventuella andra kablar innan du bär projektorn.
- Stäng av projektorn och dra ut nätkabeln innan du rengör kåpan eller byter lampan.
- Stäng av projektorn och koppla loss nätkabeln om projektorn inte ska anvandas under längre tid.
- När en LAN-kabel används (endast modeller med en RJ-45 nätverksport): Anslut av säkerhetsskäl inte till kontakten för koppling till kringutrustning som kan ha för hög spänning.

# AL FÖRSIKTIGT

- Använd inte justerfoten för något annat ändamål än det avsedda. Projektorn kan ta skada om du lyfter den eller hänger upp den på väggen i lutningsfoten.
- Stäng inte av strömmen inom 60 sekunder efter att lampan slagits på och medan POWER-indikatorn blinkar blått. I annat fall kan det leda till att lampan går sönder.

# Försiktighetsmátt när du använder fjärrkontrollen

- Handskas försiktigt med fjärrkontrollen.
- Torka genast av fjärrkontrollen om den blir våt.
- Undvik överdriven värme eller fukt.
- Kortslut inte, värm inte upp och plocka inte isär batterierna.
- Kasta inte batterier på en eld.
- Ta ur batterierna om du inte räknar med att använda fjärrkontrollen under en längre tid.
- Var noga med att vända + och − på batterierna rätt.
- Blanda inte nya och gamla batterier, eller olika typer av batterier.
- Förbrukade batterier skall katas enligt lokala bestämmelser.

# Byta lampa

- Använd den specificerade lampan för säkerhet och prestanda.
- För att byta lampan följer du anvisningarna på sid [111.](#page-121-0)
- Se till att du byter lampa och filter när meddelandet [LAMPAN HAR NÅTT SLUTET AV SIN LIVSLÄNGD. BYT UT LAMPAN OCH FILTRET.] visas. Om du fortsätter att använda lampan efter att den har nått slutet av sin förväntade livslängd kan den explodera så att lamphuset blir fullt av glassplitter. Rör inte splittret.

Om detta inträffar ska du kontakta din återförsäljare för lampbyte.

# Lampkarakteristika

Projektorn använder en urladdningslampa för speciella ändamål som ljuskälla.

Lampan kännetecknas av att ljusstyrkan gradvis avtar allteftersom lampan föråldras. Upprepad tändning/släckning av lampan kan också göra att ljusstyrkan minskar.

Lampans faktiska livslängd kan variera beroende på den enskilda lampan, förhållanden i omgivningen och användning.

# **AN** FÖRSIKTIGT:

- VIDRÖR INTE LAMPAN omedelbart efter användning. Den är då extremt het. Stäng av projektorn och koppla ur nätkabeln. Låt lampan svalna i minst en timme innan du tar i den.
- Vid demontering av lampan i takmonterade projektorer ska du se till att det inte finns några personer under projektorn. Om lampan har brustit finns det risk att glassplitter kan falla ned från projektorn.

# Om läget Hög höjd över havet

• Ställ in [FLÄKTLÄGE] till [HÖG HÖJD OVER HAVET] när projektorn används vid höjder över havet cirka 1700 meter/5500 fot eller högre.

Att använda projektorn vid höjder över havet cirka 1700 meter/5500 fot utan att ställa in [HÖG HÖJD OVER HAVET] kan orsaka överhettning och att projektorn stängs av. Vänta några minuter om detta inträffar och sätt sedan på projektorn.

- Att använda projektorn vid höjder över havet lägre än cirka 1700 meter/5500 fot och ställa in [HÖG HÖJD OVER HAVET] kan göra så att lampan kyls för mycket, vilket orsakar att bilden flimrar. Skifta från [FLÄKTLÄGE] till [AUTO].
- Att använda projektorn vid höjder över havet cirka 1700 meter/5500 fot eller högre kan förkorta livslängden på optiska komponenter som t.ex. lampan.

# Om upphovsrätt för originalprojicerade bilder:

Observera att användningen av den här projektorn i kommersiellt syfte eller för att få allmänhetens uppmärksamhet på platser såsom kaféer eller hotell, och vid komprimering eller förstoring av bilden med följande funktioner, kan utgöra ett intrång i upphovsrätten, som skyddas enligt lagen om upphovsrätt.

[BILDFÖRHÅLLANDE], [KEYSTONE], Förstoringsfunktion och andra liknande funktioner.

# Energisparfunktion

Projektorn har energisparfunktioner. För att minska energiförbrukningen är energisparfunktionerna (1 och 2) fabriksinställda enligt nedan. För att styra projektorn från en extern enhet via ett LAN eller en seriekabelanslutning, använd skärmmenyn för att ändra inställningarna för 1 och 2.

#### *1. STANDBY-LÄGE (Fabriksinställning: NORMAL)*

*För att kontrollera projektorn från en extern enhet, välj [NÄTVERKS-STANDBY] eller [VILOLÄGE] för [STANDBY-LÄGE].*

*OBSERVERA:*

- • När [NORMAL] är valt för [STANDBY-LÄGE], kommer följande anslutningar och funktioner inte att fungera: COMPUTER OUT-kontakt, AUDIO OUT-kontakt, USB-B-port, LAN-funktioner, Mail Alert-funktion, DDC/CI (Virtual Remote Tool). Se sid *71* för detalier.
- • När [NÄTVERKS-STANDBY] har ställts in för [STANDBY-LÄGE] och LAN har varit i avlänkat läge i 3 minuter, kommer [STANDBY-LÄGE] automatiskt ändras till [NORMAL] för att minska på strömförbrukningen.

## *2. AUTO STRÖM AV (Fabriksinställning: 1 timme)*

*För att styra projektorn från en extern enhet, välj [AV] för [AUTO STRÖM AV].*

*OBSERVERA:*

• När [1:00] är valt för [AUTO STRÖM AV], kan du aktivera projektorn att automatiskt stängas av efter 60 minuter om inte någon signal har tagits emot via någon ingång eller om inte någon åtgärd utförts.

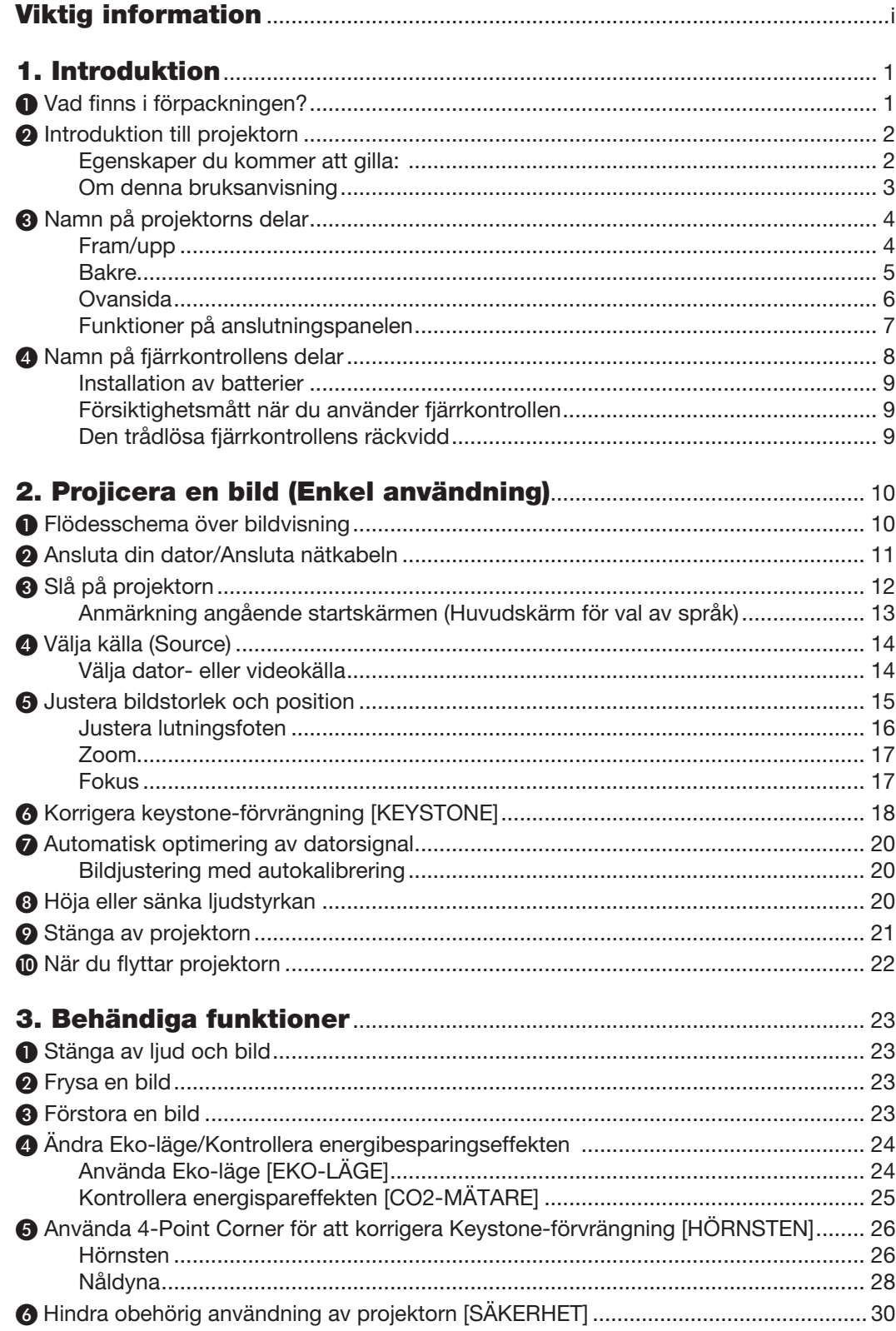

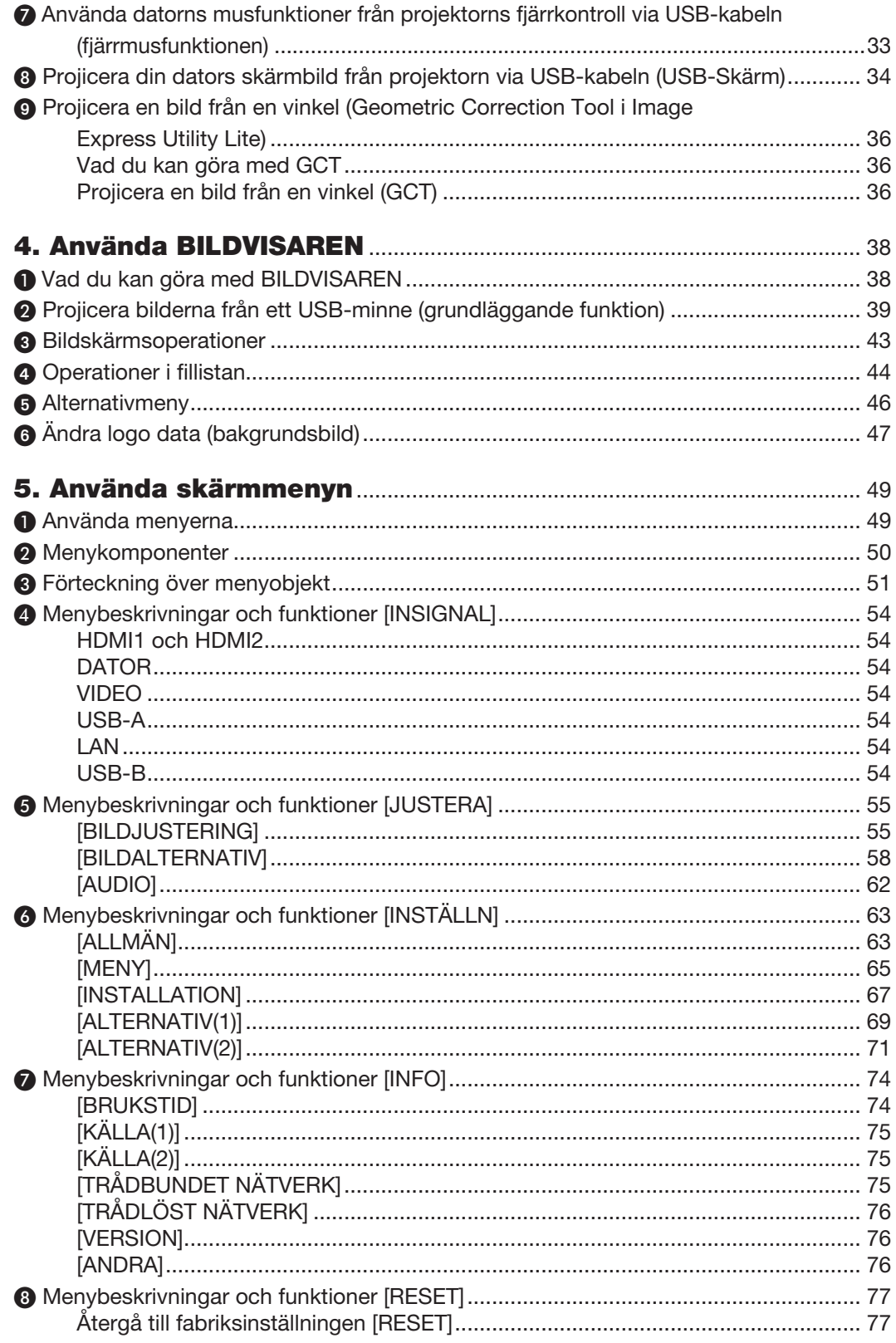

# Innehållsförteckning

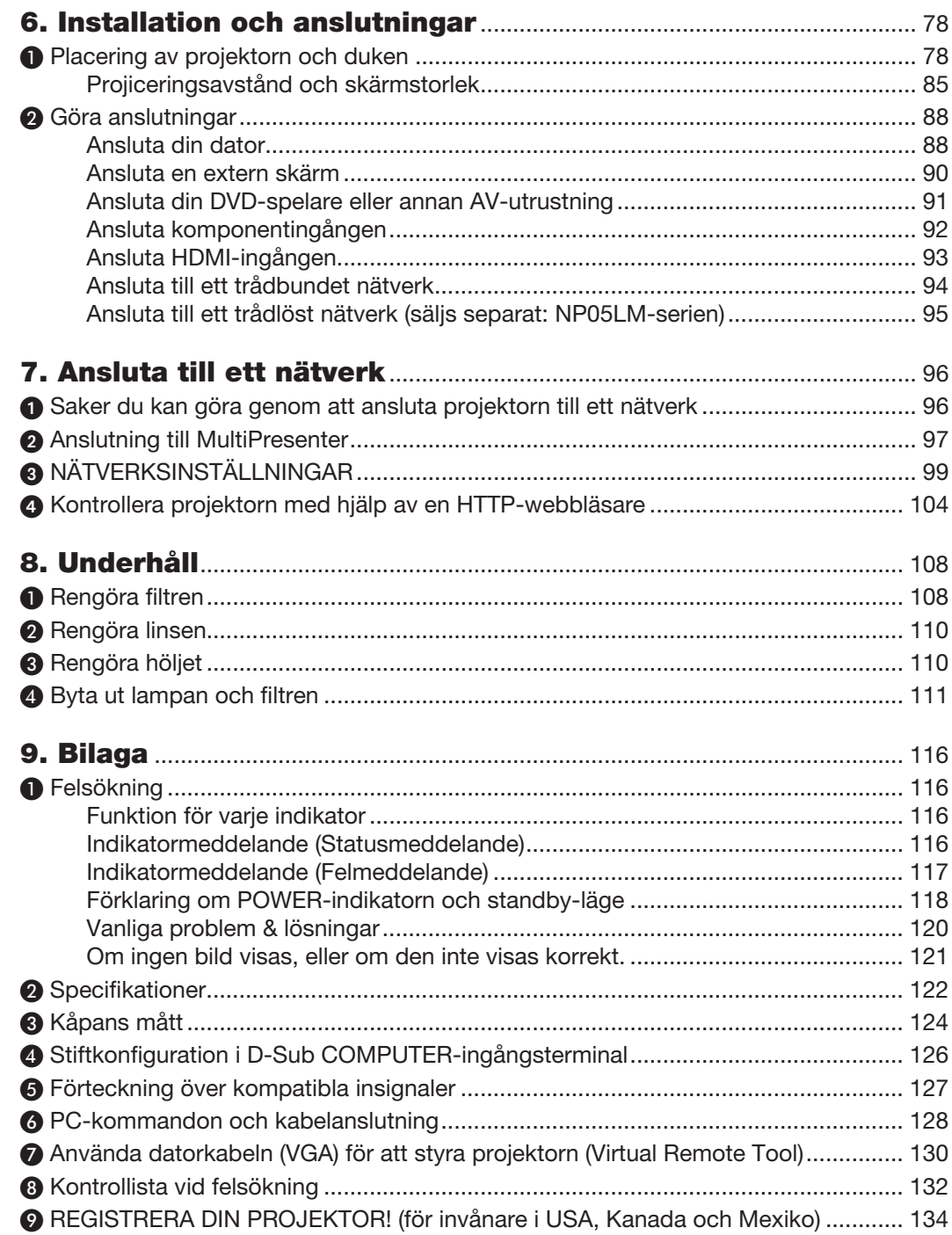

# <span id="page-11-0"></span>1. Introduktion

# ❶ Vad finns i förpackningen?

Kontrollera att förpackningen innehåller alla delar enligt förteckningen. Kontakta din återförsäljare om det saknas några delar.

Spara originalförpackningen och allt emballagematerial om du någon gång skulle behöva skicka iväg din projektor.

*Projektor*

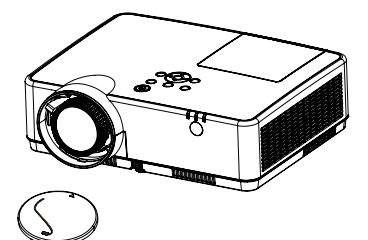

Linsskydd (24F55631) Rem för linsskyddet × 1 (24J23901)

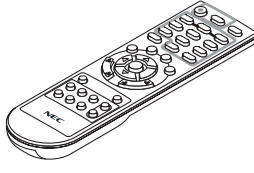

*Fjärrkontroll (7N901171)*

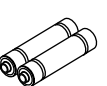

*Batterier (AAA × 2)*

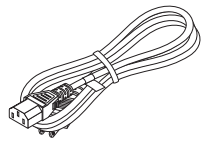

*Nätkabel (USA: 7N080242) (EU: 7N080028)*

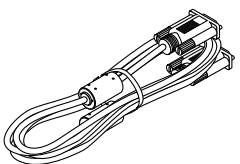

*Datorkabel (VGA) (7N520089)*

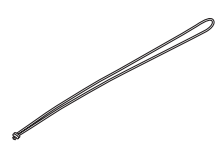

*Rem × 1 (24J41711)* 

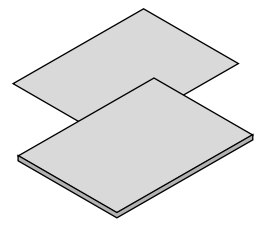

- Viktig infomation (7N8N9391)
- Guide för snabbinstallation (UG) (7N8N9381) *Guide för snabbinstallation (G2)* (7N8N9431)

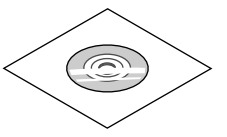

*NEC Projector CD-ROM Bruksanvisning (PDF) (7N95282*2*)*

*Endast för Nordamerika Begränsad garanti För kunder i Europa: Aktuell giltig policy hittar du på vår webbplats: www.nec-display-solutions.com*

Om inte annat anges i bruksanvisningen visar ritningarna på projektorns kåpa exempel på ME382U.

# <span id="page-12-0"></span>❷ Introduktion till projektorn

I detta avsnitt lär du känna din nya projektor och får en beskrivning av dess funktioner och kontroller.

# Egenskaper du kommer att gilla:

# Snabbavstängning, Direktavstängning

Projektorn kan ställas bort direkt efter att strömmen stängts av. Ingen avkylningstid behövs efter att projektorn stängts av från fjärrkontrollen eller på kontrollpanelen på höljet.

Projektorn har en funktion som kallas direktavstängning ("Direct Power Off"). Denna funktion möjliggör att projektorn stängs av (även medan en bild projiceras) med hjälp av huvudströmbrytaren eller när nätanslutningen kopplas bort.

För att stänga av strömförsörjningen när projektorn är påslagen använder du en elbox utrustad med en omkopplare och en brytare.

# $0.18$  W (100-130 V AC)/0.26 W (200-240 V AC) i standby-läge med energisparteknologi

Om [NORMAL] väljs för [STANDBY-LÄGE] från menyn kan projektorn gå in i ett energisparläge som bara drar 0,18 W (100-130 V AC)/0,26 W (200-240 V AC).

# CO2-mätare

Denna funktion visar energibesparingseffekten i form av CO<sub>2</sub>-utsläppsminskning (kg) när projektorns [EKO-LÄGE] är inställt på [AUTO-EKO], [NORMAL] eller [EKO].

Mängden CO2-utsläppsminskning visas i bekräftelsemeddelandet vid avstängning och i INFO på skärmmenyn.

• Lamplivslängd upp till 15 000 timmar

Användning i Eko-läge (EKO) låter dig förlänga projektorlampans livslängd upp till 15 000 timmar (upp till 10 000 timmar i EKO-LÄGE AV).

• Två HDMI-ingångar stödjer digital signal

De två HDMI-ingångarna ger HDCP-kompatibla digitala signaler. HDMI-ingången stödjer också audiosignaler.

- • Integrerad RJ-45-anslutning för trådbunden nätverkskapacitet tillsammans med trådlös nätverkskapacitet En RJ-45-anslutning är standard. En USB trådlös nätverksenhet (säljs separat) krävs för trådlös nätverksanslutning.
- **INTELLIGENT ANSLUTNING**

Det gör det möjligt att enkelt ansluta projektorn till datorer och smartphones, på vilka programvaran MultiPresenter har installerats genom att ange PIN-kod.

• 16 watts inbyggd högtalare för integrerad ljudlösning

Kraftfull 16 watt monohögtalare ger den volym som krävs för stora rum.

# • Den medföljande fjärrkontrollen låter dig tilldela ett KONTROLL-ID till projektorn

Flera projektorer kan köras separat och oberoende av varandra med samma fjärrkontroll genom att varje projektor tilldelas ett ID-nummer.

USB-skärm

Om en USB-kabel (kompatibel med USB 2.0-specifikationer, säljs i handeln) används för att ansluta en dator till projektorn kan du sända datorskärmens bild till projektorn utan att behöva använda en traditionell datorkabel (VGA).

#### <span id="page-13-0"></span>Behändig programvara (User Supportware)

Denna projektor stödjer vår programvara (NaViSet Administrator 2, Virtual Remote Tool, etc.) NaViSet Administrator 2 hjälper dig att styra projektorn med en dator via trådbunden nätverksanslutning. Virtual Remote Tool låter dig utföra åtgärder med en virtuell fjärrkontroll, som att slå på och av strömmen till projektorn och välja signal via trådbunden nätverksanslutning. Dessutom har den funktionen att skicka en bild till projektorn och registrera den som projektorns logotypdata.

Image Express Utility Lite (för Windows) kan startas från ett USB-minne eller SD-kort (tillgängligt i handeln) utan att det behöver installeras på en dator.

Besök vår webbplats för nedladdning av varje programvara.

URL: [https://www.nec-display.com/dl/en/index.html](http://www.nec-display.com/dl/en/index.html)

#### Funktionerna AUTO STRÖM PÅ och AUTO STRÖM AV

Funktionerna DIREKTPÅSLAGNING, AUTO STRÖM PÅ, AUTO STRÖM AV och AVSTÄNGNINGSTIMER minskar användningen av POWER-knappen på fjärrkontrollen eller projektorkåpan.

#### Hindra obehörig användning av projektorn

Utökade smarta säkerhetsinställningar för skydd av nyckelord, kontrollpanellås för kåpa, säkerhetsöppning och säkerhetskedjeöppning för att hindra obehörigt intrång, ändringar och stöld.

#### Hög upplösning upp till WUXGA\*1

Hög upplösning upp till WUXGA-kompatibel, XGA (ME402X/MC422X/MC372X/MC342X/MC302X) / WXGA (ME372W/MC382W/MC332W) / WUXGA (ME382U/ME342U) äkta upplösning.

- En bild med högre eller lägre upplösning än projektorns äkta upplösning (ME402X/MC422X/MC372X/MC342X/ MC302X: 1 024 × 768 / ME372W/MC382W/MC332W: 1 280 × 800 / ME382U/ME342U: 1 920 × 1 200) visas med Advanced AccuBlend.
- \*1 När WXGA-LÄGE är inställt på PÅ.

## **CRESTRON ROOMVIEW-kompatibilitet**

Projektorn stödjer CRESTRON ROOMVIEW, vilket möjliggör att flera enheter anslutna till nätverket hanteras och styrs från en dator eller styrenhet.

## Om denna bruksanvisning

Det snabbaste sättet att komma igång är att ta tillräckligt med tid på dig, så att allt blir rätt från början. Lägg ner några minuter på att läsa igenom bruksanvisningen nu. Detta kan spara dig tid senare. Varje avsnitt i bruksanvisningen inleds med en översikt. Hoppa över avsnitt som inte gäller dig.

# <span id="page-14-0"></span>❸ Namn på projektorns delar

Fram/upp

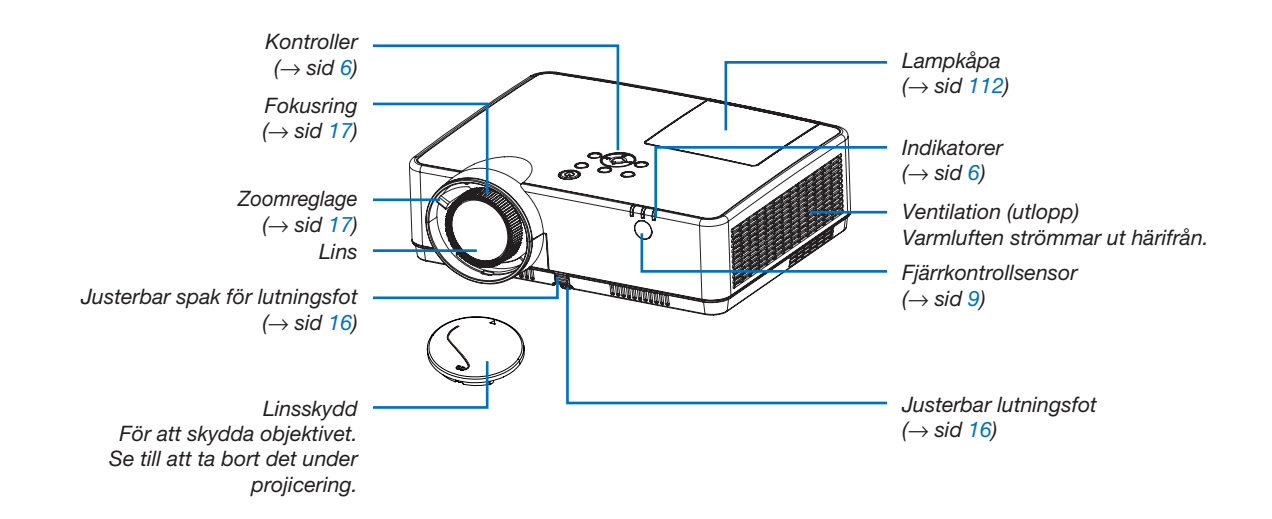

<span id="page-15-0"></span>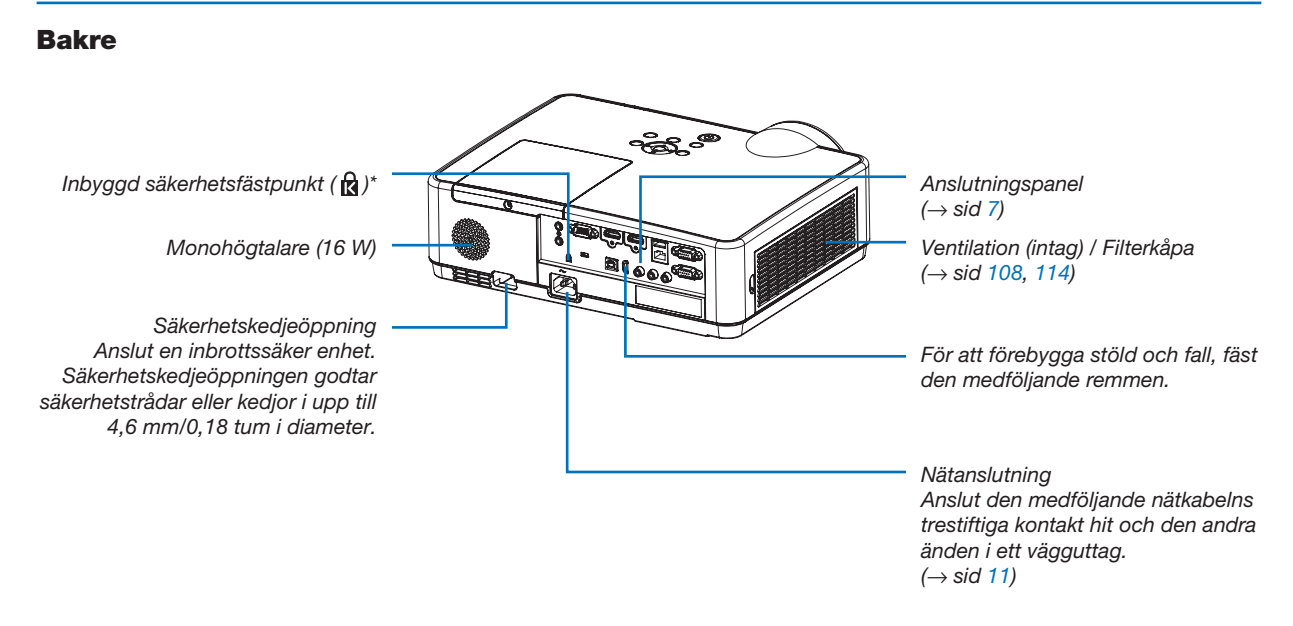

\* Säkerhetsfästpunkten stödjer MicroSaver® säkerhetssystem.

# <span id="page-16-0"></span>Ovansida

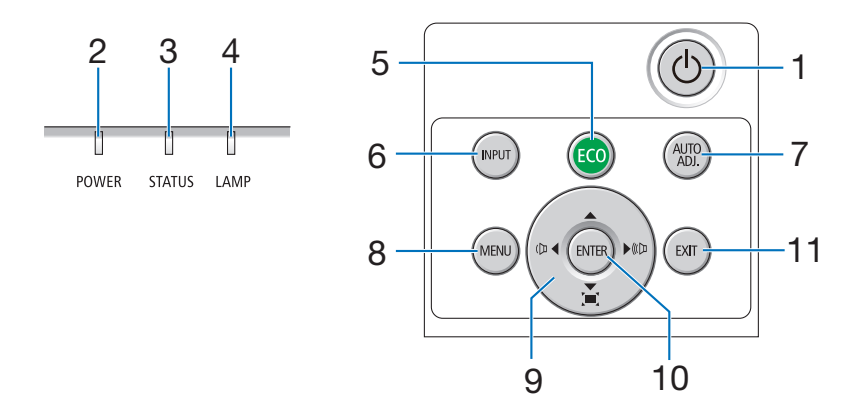

# 1.  $\circledcirc$  (POWER)-tangent  $(\rightarrow$  sid [12,](#page-22-0) [21\)](#page-31-0)

- 2. Driftindikator  $($   $\rightarrow$  sid [11](#page-21-0), [12,](#page-22-0) [21,](#page-31-0) [116\)](#page-126-0)
- 3. STATUS-indikator  $(\rightarrow$  sid [116\)](#page-126-0)
- 4. LAMP-indikator  $( \rightarrow \text{sid } 111, 116)$  $( \rightarrow \text{sid } 111, 116)$  $( \rightarrow \text{sid } 111, 116)$  $( \rightarrow \text{sid } 111, 116)$
- 5. ECO-tangent  $(\rightarrow$  sid [24\)](#page-34-0)
- 6. INPUT-tangent  $(\rightarrow$  sid [14\)](#page-24-0)
- 7. AUTO ADJ.-tangent  $(\rightarrow$  sid [20\)](#page-30-0)
- 8. MENU-tangent  $(\rightarrow$  sid [49\)](#page-59-0)
- 9. AVIE / Volymtangenter <▶ / Keystone-tangenter  $($   $\rightarrow$  sid [18,](#page-28-0) [20,](#page-30-0) [26,](#page-36-0) [49\)](#page-59-0)
- 10. ENTER-tangent
	- $(\rightarrow$  sid [49\)](#page-59-0)
- 11. EXIT-tangent
	- $(\rightarrow$  sid [49\)](#page-59-0)

# <span id="page-17-0"></span>Funktioner på anslutningspanelen

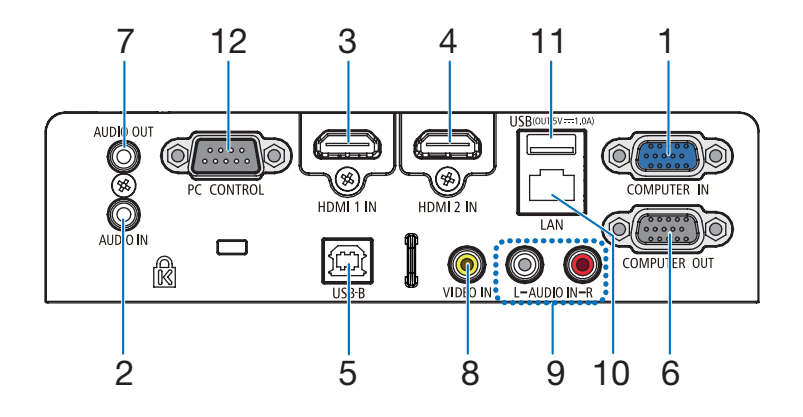

- 1. COMPUTER IN/ Komponentingångsterminal (15-polig mini D-Sub)  $($   $\rightarrow$  sid [11](#page-21-0), [88,](#page-98-0) [92\)](#page-102-0)
- 2. COMPUTER AUDIO IN-miniutgång (ministereo)  $(\rightarrow$  sid [88,](#page-98-0) [92\)](#page-102-0)
- 3. HDMI1 IN-anslutning (Typ A)  $( \rightarrow$  sid [88,](#page-98-0) [89,](#page-99-0) [93\)](#page-103-0)
- 4. HDMI2 IN-anslutning (Typ A)  $($   $\rightarrow$  sid [88,](#page-98-0) [89,](#page-99-0) [93\)](#page-103-0)
- 5. USB-ingång (typ B)  $($   $\rightarrow$  sid [33,](#page-43-0) [34,](#page-44-0) [88\)](#page-98-0)
- 6. COMPUTER OUT-anslutning (15-polig mini D-Sub)  $(\rightarrow$  sid [90\)](#page-100-0)
- 7. AUDIO OUT-miniutgång (ministereo)  $(\rightarrow$  sid [90\)](#page-100-0)
- 8. VIDEO IN-anslutning (RCA)  $(\rightarrow$  sid [91](#page-101-0))
- 9. AUDIO IN L/R (RCA)  $(\rightarrow$  sid [91](#page-101-0))
- 10. Nätverksport (RJ-45)  $(\rightarrow$  sid [94\)](#page-104-0)
- 11. USB-port (typ A) För USB-minne eller valfri trådlös nätverksenhet  $(\rightarrow$  sid [39,](#page-49-0) [95\)](#page-105-0)

# 12. PC CONTROL Port (9-polig D-Sub)

 $(\rightarrow$  sid [128\)](#page-138-0)

Denna port använder du för att ansluta en PC eller ett styrsystem. På så sätt kan du använda din PC och ett seriellt kommunikationsprotokoll för att styra projektorn. Om du skriver egna program finns typiska PC-kommandon på sid [128](#page-138-0).

# ❹ Namn på fjärrkontrollens delar

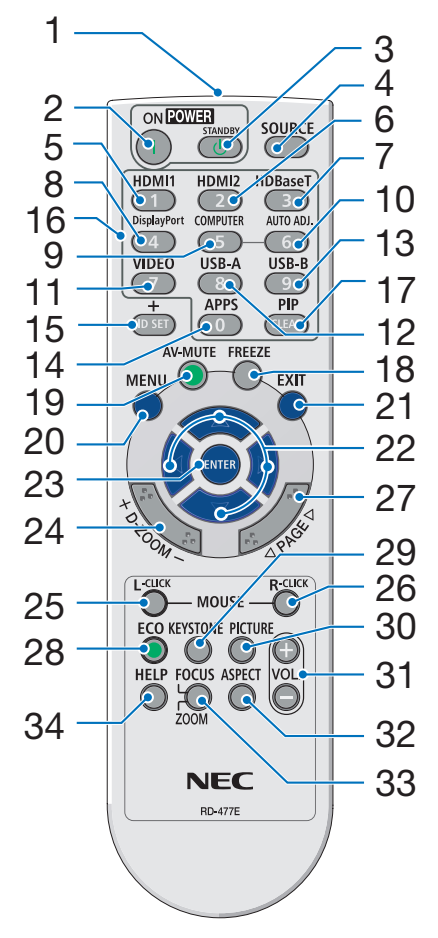

- 1. Infrarödsändare  $(\rightarrow$  sid [9](#page-19-0))
- 2. POWER ON-tangent  $(\rightarrow$  sid [12](#page-22-0))
- 3. POWER STANDBY-tangent  $(\rightarrow$  sid [21](#page-31-0))
- 4. SOURCE-tangent  $(\rightarrow$  sid [14](#page-24-0))
- 5. HDMI 1-tangent  $(\rightarrow$  sid [14](#page-24-0))
- 6. HDMI 2-tangent  $(\rightarrow$  sid [14](#page-24-0))
- 7. HDBaseT-tangent (Denna tangent fungerar inte på den här projektorserien)
- 8. DisplayPort-tangent (Denna tangent fungerar inte på den här projektorserien)
- 9. COMPUTER-tangent  $(\rightarrow$  sid [14](#page-24-0))
- 32 10. AUTO ADJ.-tangent  $(\rightarrow$  sid [20](#page-30-0))
	- 11. VIDEO-tangent  $(\rightarrow$  sid [14](#page-24-0))
	- 12. USB-A-tangent  $($   $\rightarrow$  sid [14](#page-24-0), [39](#page-49-0), [54\)](#page-64-0)
	- 13. USB-B-tangent  $( \rightarrow \text{sid } 14, 33, 54, 88)$  $( \rightarrow \text{sid } 14, 33, 54, 88)$  $( \rightarrow \text{sid } 14, 33, 54, 88)$  $( \rightarrow \text{sid } 14, 33, 54, 88)$  $( \rightarrow \text{sid } 14, 33, 54, 88)$  $( \rightarrow \text{sid } 14, 33, 54, 88)$  $( \rightarrow \text{sid } 14, 33, 54, 88)$  $( \rightarrow \text{sid } 14, 33, 54, 88)$
	- 14. APPS-tangent  $(\rightarrow$  sid [14](#page-24-0))
	- 15. ID SET-tangent  $(\rightarrow$  sid [68](#page-78-0))
	- 16. Tangent för siffertangentbord/ CLEAR-tangent  $(\rightarrow$  sid [68](#page-78-0))
	- 17. PIP-tangent (PIP-knappen fungerar inte på den här serien av projektorer)

18. FREEZE-tangent  $(\rightarrow$  sid [23](#page-33-0))

- 19. AV-MUTE-tangent  $(\rightarrow$  sid [23](#page-33-0))
- 20. MENU-tangent  $(\rightarrow$  sid [49](#page-59-0))
- 21. EXIT-tangent  $(\rightarrow$  sid [49](#page-59-0))
- 22. ▲▼◀▶-tangent  $(\rightarrow$  sid [49](#page-59-0))
- 23. ENTER-tangent  $(\rightarrow$  sid [49](#page-59-0))
- 24. D-ZOOM (+)(–)-tangent  $(\rightarrow$  sid [23](#page-33-0), [24](#page-34-0))
- 25. MOUSE L-CLICK-tangent\*  $(\rightarrow$  sid [33](#page-43-0))
- 26. MOUSE R-CLICK-tangent\*  $(\rightarrow$  sid [33](#page-43-0))
- 27. SID ▽/△-tangent  $(\rightarrow$  sid [33](#page-43-0))
- 28. EKO-tangent  $(\rightarrow$  sid [24](#page-34-0))
- 29. KEYSTONE-tangent  $(\rightarrow$  sid [18](#page-28-0), [26](#page-36-0))
- 30. PICTURE-tangent  $(\rightarrow$  sid [55](#page-65-0), [57](#page-67-0))
- 31. VOL. (+)(–)-tangent  $(\rightarrow$  sid [20](#page-30-0))
- 32. ASPECT-tangent  $(\rightarrow$  sid [60](#page-70-0))
- 33. FOCUS/ZOOM-tangent (Denna tangent fungerar inte på den här projektorserien)
- 34. HELP-tangent  $($   $\rightarrow$  sid [74](#page-84-0), [77](#page-87-0), [113](#page-123-0))

# <span id="page-19-0"></span>Installation av batterier

- *1. Tryck bestämt på batterilocket och skjut av det.*
- *2. Sätt i nya batterier (AAA). Var noga med att vända + och − på batterierna rätt.*

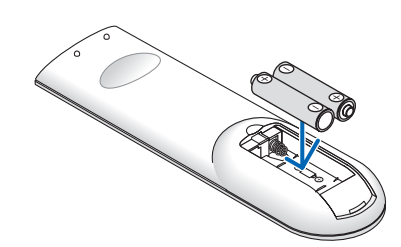

*3. Skjut tillbaka locket över batterierna tills det snäpps fast. Blanda inte nya och gamla eller olika typer av batterier.*

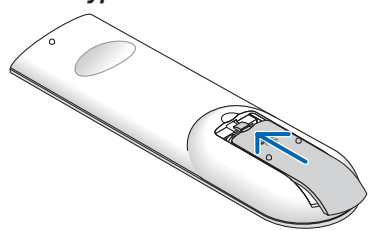

# Försiktighetsmått när du använder fjärrkontrollen

- Handskas försiktigt med fjärrkontrollen.
- Torka genast av fjärrkontrollen om den blir våt.

 $\tilde{\phantom{a}}$ 

- Undvik överdriven värme eller fukt.
- Kortslut inte, värm inte upp och plocka inte isär batterierna.
- Kasta inte batterier på en eld.
- Ta ur batterierna om du inte räknar med att använda fjärrkontrollen under en längre tid.
- Var noga med att vända + och − på batterierna rätt.
- Blanda inte nya och gamla batterier eller olika typer av batterier.
- Förbrukade batterier skall kastas enligt lokala bestämmelser.

# Den trådlösa fjärrkontrollens räckvidd

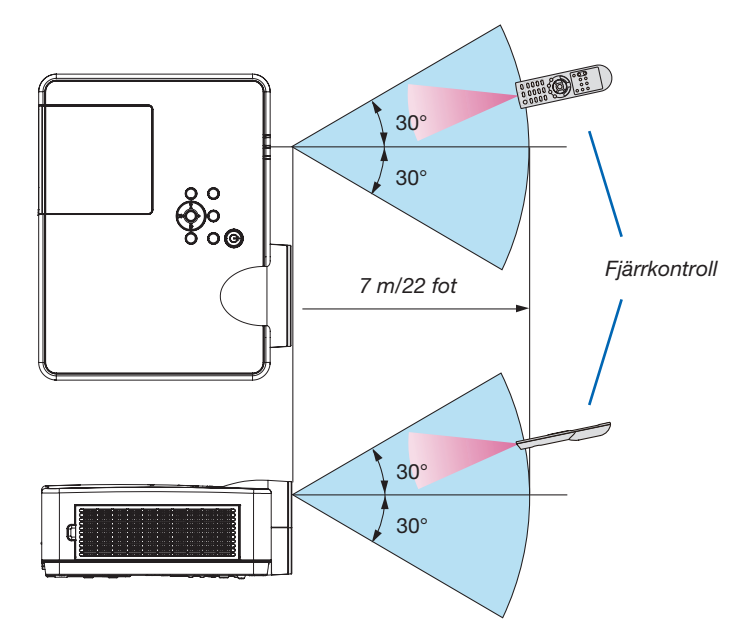

- Den infraröda signalen har en räckvidd på cirka 7 m/22 fot och fungerar inom 60 graders vinkel i förhållande till fjärrkontrollsensorn på projektorkåpan.
- Projektorn reagerar inte om det finns hinder i vägen mellan fjärrkontrollen och projektorns fjärrkontrollsensor, eller om sensorn påverkas av starkt infallande ljus. Fjärrkontrollen kan också sluta fungera på grund av svaga batterier.

# 2. Projicera en bild (Enkel användning)

Det här avsnittet beskriver hur du slår på projektorn och visar en bild på skärmen.

# ❶ Flödesschema över bildvisning

# *Steg 1*

• Ansluta din dator / Ansluta nätkabeln (→ *sid [11](#page-21-0))*

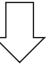

# *Steg 2*

• Slå på projektorn (→ *sid [12\)](#page-22-0)*

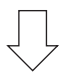

# *Steg 3*

• Välja en källa (→ *sid [14\)](#page-24-0)*

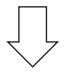

# *Steg 4*

- • Justera bildens storlek och position (→ *sid [15](#page-25-0))*
- • Korrigera keystone-förvrängning [KEYSTONE] (→ *sid [18\)](#page-28-0)*

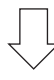

# *Steg 5*

- • Justera bild och ljud
	- *- Optimera en datorsignal automatiskt (*→ *sid [20](#page-30-0))*
	- *- Höja eller sänka volymen (*→ *sid [20](#page-30-0))*

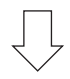

# *Steg 6*

• Göra en presentation

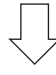

# *Steg 7*

• Slå av projektorn (→ *sid [21\)](#page-31-0)*

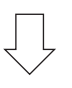

# *Steg 8*

• När du flyttar projektorn (→ *sid [22](#page-32-0))*

# <span id="page-21-0"></span>❷ Ansluta din dator/Ansluta nätkabeln

## *1. Anslut din dator till projektorn.*

*Detta avsnitt visar en enkel anslutning till en dator. För information om andra anslutningar, se "6. Installation och Anslutningar" på sid [88.](#page-98-0)*

*Anslut datorkabeln (VGA) mellan projektorns COMPUTER IN-anslutning och datorns port (mini D-Sub 15-stift). Fäst datorkabeln (VGA) genom att vrida på två tumskruvar på båda anslutningarna.*

## *2. Anslut den medföljande nätkabeln till projektorn.*

*Anslut först den medföljande nätkabelns trestiftskontakt till AC IN på projektorn och anslut sedan den andra kontakten på den medföljande nätkabeln till vägguttaget.*

*Projektorns strömindikator blinkar i några sekunder och blinkar sedan orange.*

*\* Detta gäller för båda indikatorerna när [NORMAL] är valt för [STANDBY-LÄGE]. Se avsnittet Driftindikator. (*→ *sid [116](#page-126-0))* 

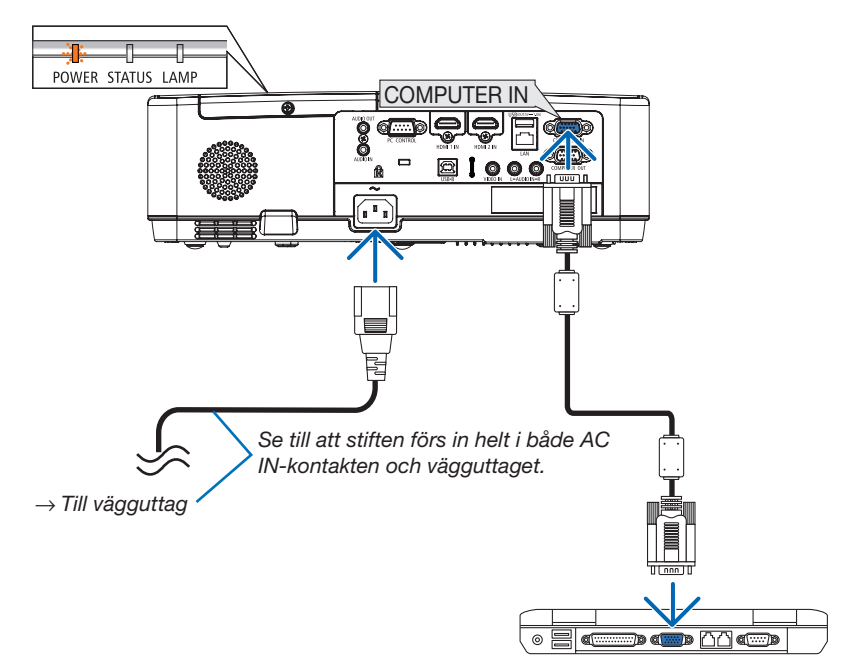

# **A** FÖRSIKTIGT.

Delar av projektorn kan tillfälligt hettas upp om projektorn stängs av med POWER-knappen eller om strömförsörjningen kopplas ifrån under normal projektorkörning. Var försiktig när du hanterar projektorn.

# <span id="page-22-0"></span>❸ Slå på projektorn

## *1. Ta bort linsskyddet.*

*Tryck och håll båda ändarna av linsskyddet och dra det mot dig.*

2. Tryck på tangenten  $\circled{0}$  (POWER) på projektorhöljet *eller POWER ON-tangenten på fjärrkontrollen.* 

*POWER-indikatorn blinkar och projektorn blir klar att användas.*

TIPS:

• När meddelandet "Projektorn är låst! Ange lösenord." visas betyder det att [SÄKERHET]-funktionen är på.  $(\rightarrow$  sid [31](#page-41-0))

*Efter att du slagit på din projektor, försäkra dig om att dator- eller videokällan är påslagen.*

OBSERVERA: När det inte finns någon ingångssignal, visas ingen-signalvägledningen (fabriksinställningar).

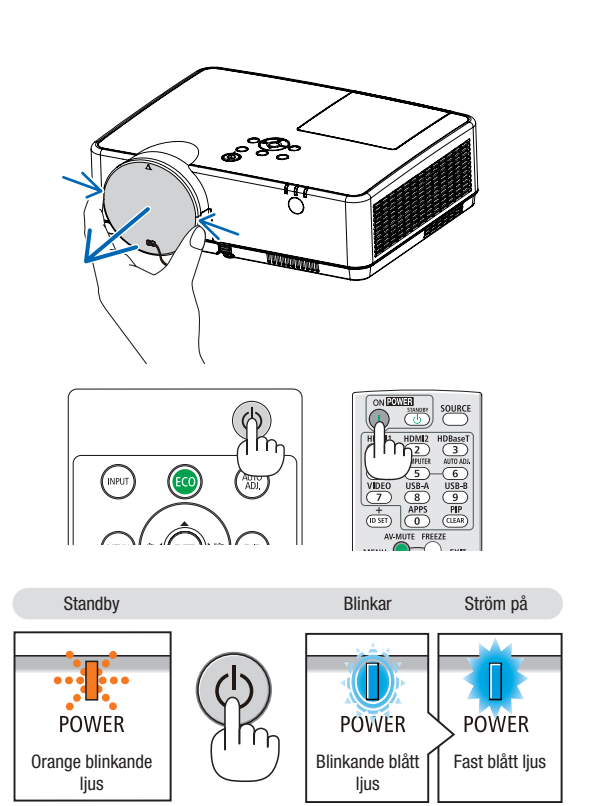

 $(\rightarrow$  sid [116\)](#page-126-0)

# Anmärkning angående startskärmen (Huvudskärm för val av språk)

När du slår på projektorn för första gången får du upp startmenyn. I denna meny kan du välja ett av 30 menyspråk.

#### Följ stegen nedan för att välja ett menyspråk:

*1. Använd tangenten* ▲*,* ▼*,* ◀ *eller* ▶ *för att välja ett av de 30 språken från menyn.*

| PLEASE SELECT A MENU LANGUAGE.                                           |                 |  |                   |  |                   |
|--------------------------------------------------------------------------|-----------------|--|-------------------|--|-------------------|
| O                                                                        | <b>ENGLISH</b>  |  | <b>DANSK</b>      |  | <b>SUOMI</b>      |
|                                                                          | <b>DEUTSCH</b>  |  | PORTUGUÊS         |  | <b>NORSK</b>      |
|                                                                          | <b>FRANCAIS</b> |  | ČEŠTINA           |  | TÜRKCE            |
|                                                                          | <b>ITALIANO</b> |  | MAGYAR            |  | ROMÂNĂ            |
|                                                                          | <b>ESPAÑOL</b>  |  | POLSKI            |  | <b>HRVATSKI</b>   |
|                                                                          | <b>SVENSKA</b>  |  | <b>NEDERLANDS</b> |  | <b>INDONESIA</b>  |
|                                                                          | РУССКИЙ         |  | <b>БЪЛГАРСКИ</b>  |  | ΕΛΛΗΝΙΚΑ          |
|                                                                          | عربى            |  | हिंदी             |  | ไทย               |
|                                                                          | تۇيغۇن          |  | 简体中文              |  | 한국어               |
|                                                                          | 日本語             |  | 繁體中文              |  | <b>TIẾNG VIỆT</b> |
| <b>A:SELECT</b><br>ENTER : EXIT<br><b>++:SELECT</b><br><b>EXIT EEXIT</b> |                 |  |                   |  |                   |

*2. Tryck på ENTER-tangenten för att bekräfta valet.*

När du gjort det fortsätter du med menyn.

Det går även att välja menyspråket senare om du föredrar detta.

 $(\rightarrow$  [SPRÅK] på sid [51](#page-61-0) och [65\)](#page-75-0)

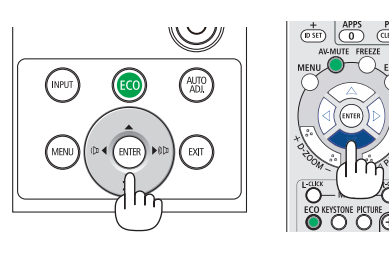

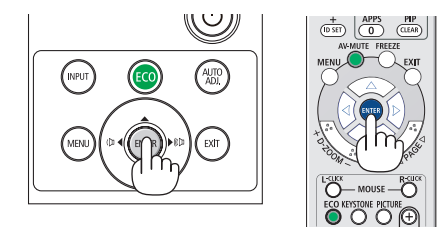

#### OBSERVERA:

• Om projektorn stängs av genom DIREKT AVSTÄNGNING (strömkabeln dras ut) under projicering, vänta minst 1 sekund innan du återansluter kabeln för att slå på projektorn.

 Annars kanske projektorn inte får någon ström. (Standby-lysdioden lyser inte) Om detta inträffar, koppla ur nätsladden och sätt i den igen. Slå på strömmen.

- • Om något av följande inträffar kommer projektorn inte att slås på.
	- Om projektorns interna temperatur är för hög kommer projektorn att detektera onormalt hög temperatur. I det tillståndet går projektorn inte igång, för att det inre systemet ska skyddas. Om detta sker ska du vänta tills projektorns inre komponenter kylts ned.
	- När lampan når slutet av sin förväntade livslängd kommer projektorn inte att slås på. Om detta inträffar, byter du lampan.
	- Om STATUS-indikatorn lyser orange när power-tangenten trycks in betyder det att [KONTROLLPANELSLÅS] är aktiverat. Avbryt låsningen genom att slå av den.  $(\rightarrow$  sid [67\)](#page-77-0)
- Om lampan inte tänds, POWER-indikatorn blinkar rött och LAMP-indikatorn lyser rött, vänta en hel minut och slå sedan på strömmen.
- • Medan POWER-indikatorn blinkar blått i korta cykler kan strömmen inte stängas av med power-tangenten.
- • Skärmen kan flimra lite direkt efter att projektorn slagits på. Detta är normalt. Vänta 3 till 5 minuter tills lampan stabiliserat sig.
- När projektorn startas kan det ta en stund innan lampan lyser starkt.
- • Om du slår på projektorn direkt efter att lampan har släckts eller när lamptemperaturen är hög kommer fläkten att arbeta en stund utan att visa någon bild, och därefter visar projektorn bilden.

# 2. Projicera en bild (Enkel användning)

# <span id="page-24-0"></span>❹ Välja källa (Source)

# Välja dator- eller videokälla

OBSERVERA: Slå på datorn eller videokällans utrustning som anslutits till projektorn.

# Automatisk signaldetektering

Tryck en gång på INPUT-tangenten. Projektorn söker efter den tillgängliga ingångskällan och visar den. Ingångskällan ändras enligt följande:

HDMI1 → HDMI2 → DATOR → VIDEO → USB-A → LAN → USB-B

• När skärmen INSIGNAL visas kan du trycka på INPUT-tangenten några gånger för att välja ingångskälla.

TIPS: Om ingen insignal förekommer hoppar projektorn över ingången.

# Använda fjärrkontrollen

Tryck på någon av tangenterna COMPUTER, HDMI1, HDMI2, VIDEO, USB-A, APPS eller USB-B.

# Välja standardkälla

Du kan göra det så att den visas varje gång projektorn slås på.

*1. Tryck på MENU-tangenten.*

*Menyn visas.*

- *2. Tryck två gånger på tangenten* ▶ för att välja [INSTÄLLN.] och *på tangenten* ▼ eller ENTER-tangenten för att välja [ALLMÄN].
- *3. Tryck på tangenten* ▶ fyra gånger för att välja [ALTERNATIV(2)].
- *4. Tryck på* ▼-tangenten fem gånger för att välja [VÄLJ STARTIN*-*SIGNAL] och tryck på ENTER-tangenten.

*Skärmen [VÄLJ STARTINSIGNAL] visas.*

*(*→ *sid* [73](#page-83-0)*)*

- *5. Välj en källa som standardkälla och tryck på ENTER-tangenten.*
- 6. Tryck på EXIT-tangenten några gånger för att stänga menyn.
- *7. Starta om projektorn.*

*Källan som du valde i steg 5 kommer att projiceras.*

TIPS:

- • När projektorn är i vänteläge slår en datorsignal från en dator ansluten till ingången COMPUTER IN på projektorn samtidigt som datorns bild projiceras. ([AUTO STRÖM PÅ] → sid *[72](#page-82-0)*)
- I Windows 7 kan en kombination av Windows och P-knapparna användas för att ställa in en extern skärm snabbt och enkelt.

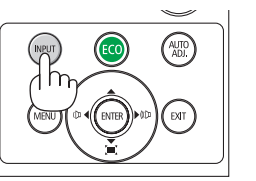

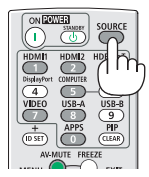

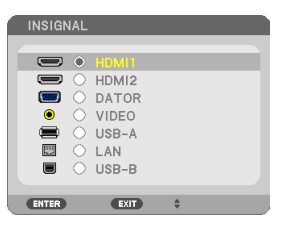

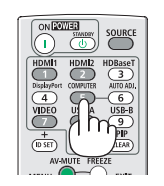

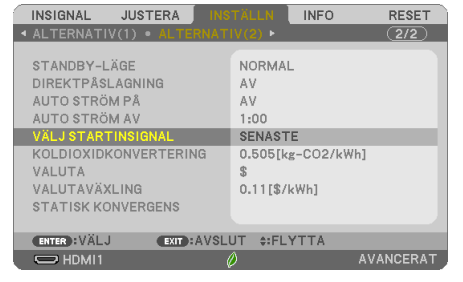

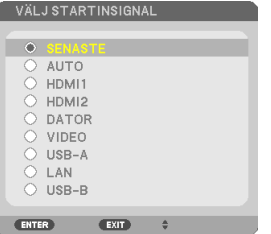

# <span id="page-25-0"></span>❺ Justera bildstorlek och position

Använd den justerbara justerfoten, zoomspaken eller fokusringen för att justera bildstorleken och positionen. *För att göra det hela mer lättfattligt är ritningar och kablar inte med i detta kapitel.*

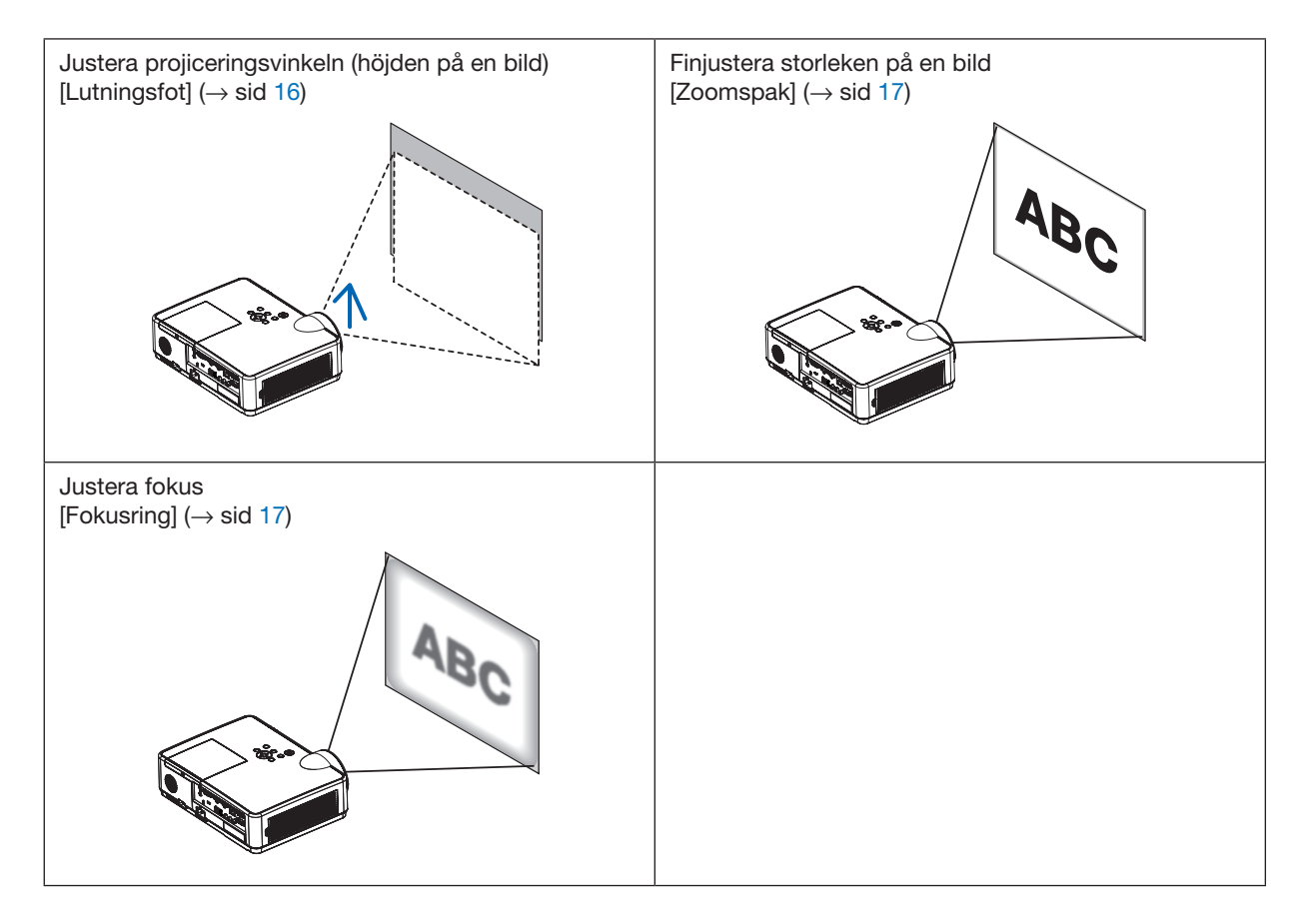

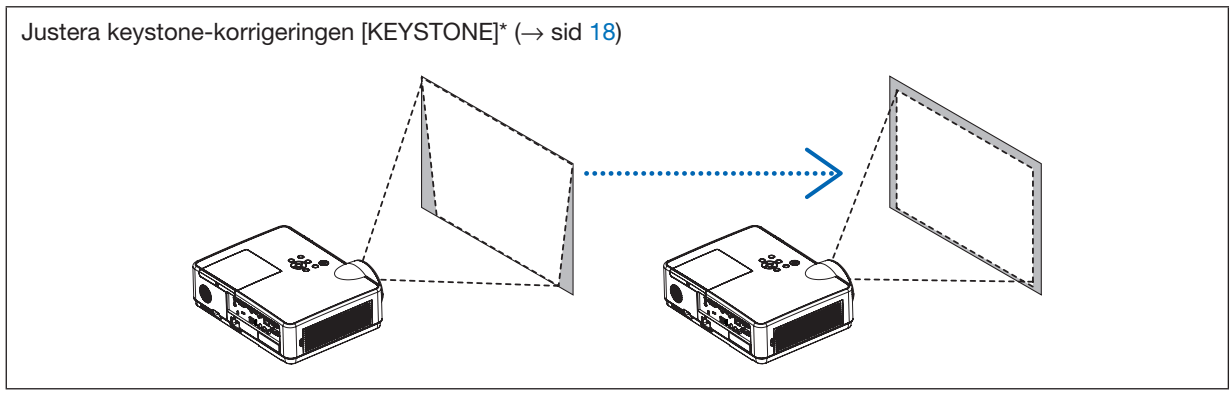

Automatisk Keystone-korrektionsfunktion slås på vid leveransen. För att utföra Keystone-korrigering manuellt, se "6. Korrigera keystone-förvrängning [KEYSTONE]" på sid [18](#page-28-0).

# <span id="page-26-0"></span>Justera lutningsfoten

# *1. Lyft framkanten på projektorn.*

# **A** FÖRSIKTIGT:

Försök inte att röra vid ventilationsutloppet under justering av lutningsfoten eftersom det kan blir varmt när projektorn är påslagen och efter att den stängts av.

- *2. Skjut upp och håll spaken till den justerbara lutningsfoten på framsidan av projektorn för att förlänga justerfoten.*
- *3. Sänk framsidan av projektorn till önskad höjd.*
- *4. Släpp spaken för att låsa justerfoten.*

*Justerfoten kan förlängas upp till 40 mm/1,6 tum. Det finns ungefär 10 graders justering (uppåt) för projektorns framsida.*

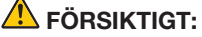

• Använd inte lutningsfoten för något annat ändamål än det avsedda. Projektorn kan ta skada om du använder lutningsfoten för att bära eller hänga den (från väggen eller taket).

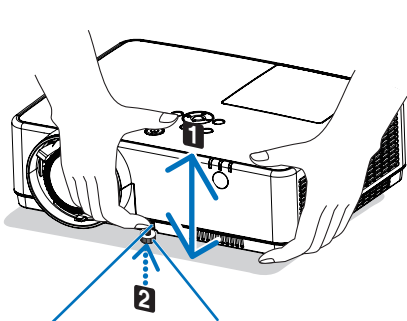

*för lutningsfot*

*Justerbar spak Justerbar lutningsfot*

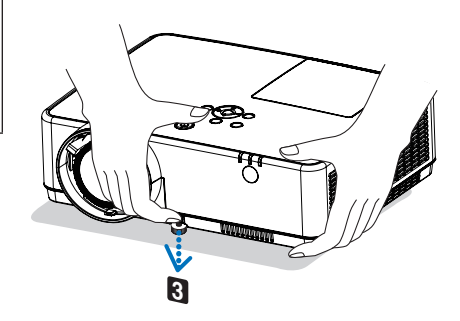

# <span id="page-27-0"></span>Zoom

Använd zoomspaken för att justera bildstorleken på skärmen.

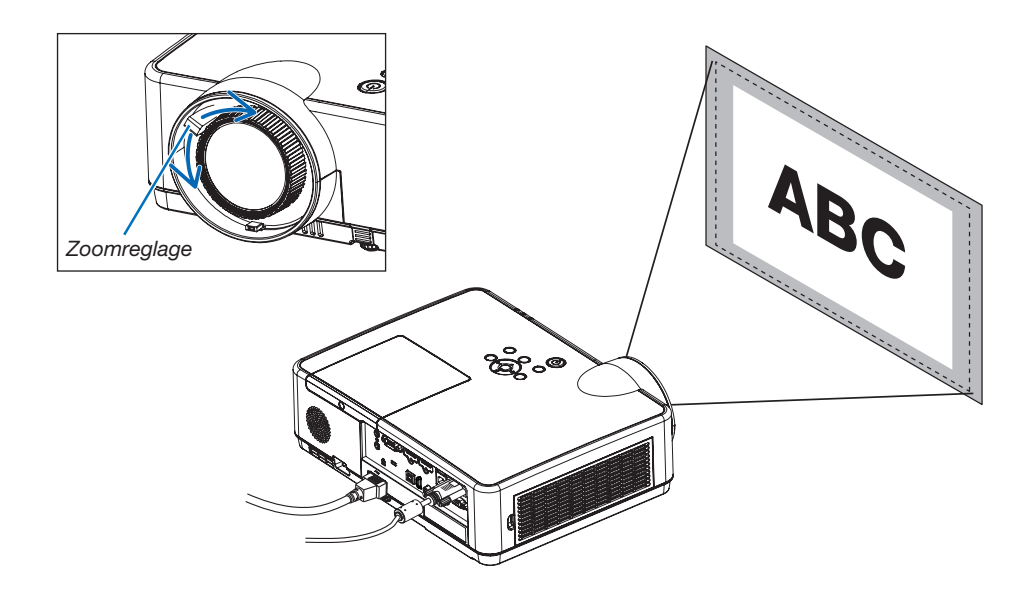

# Fokus

Använd fokusringen för att uppnå bästa fokus.

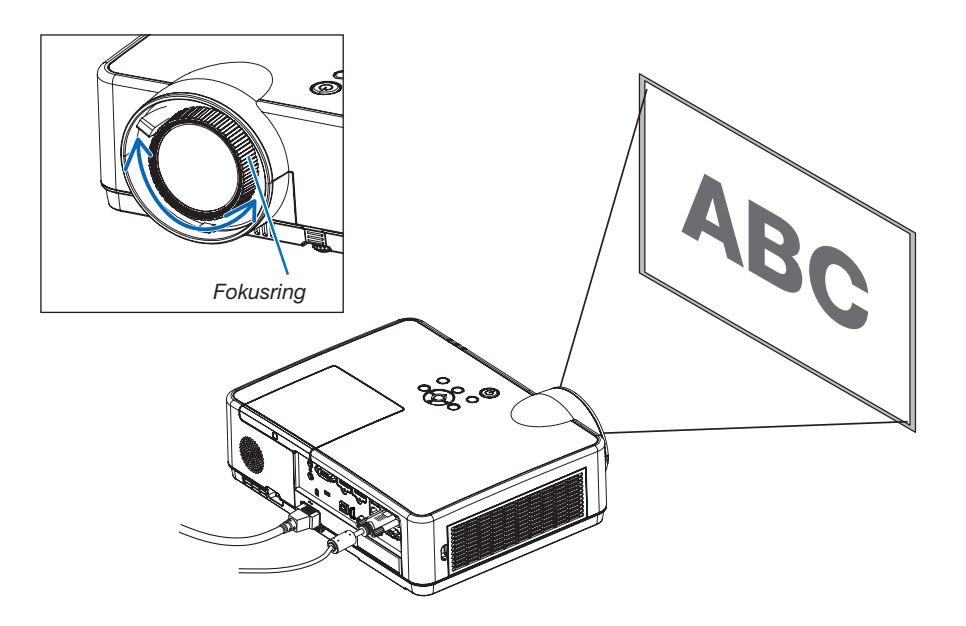

# <span id="page-28-0"></span>❻ Korrigera keystone-förvrängning [KEYSTONE]

När projektorn och skärmen inte placeras korrekt uppstår keystone-förvrängning. För att korrigera förvrängningen kan du använda "Keystone"-funktionen, en digital teknik som kan justera för förvrängning av keystone-typ, vilket ger en tydlig, fyrkantig bild.

Funktionen Automatisk Keystone-korrigering är PÅ som standardfabriksinställning.

Följande procedur förklarar hur du använder [KEYSTONE]-skärmen i menyn för att korrigera trapetsförvrängning när projektorn är placerad diagonalt mot skärmen.

## • Innan du utför KEYSTONE-korrigering

KEYSTONE-korrigeringen har fyra funktioner: KEYSTONE HORISONTAL, KEYSTONE VERTIKAL, KUDDFORMIG VÄNSTER/HÖGER, KUDDFORMIG UPP/NED och HÖRNSTEN. Om värdet av antingen HÖRNSTEN eller KUDD-FORMIG har korrigerats inaktiveras KEYSTONE HORISONTAL och KEYSTONE VERTIKAL. I det här fallet kan du återställa de korrigerade värdena med RESET och starta om för att korrigera förvrängningen.

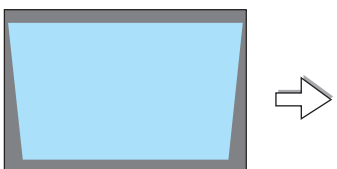

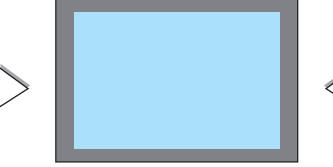

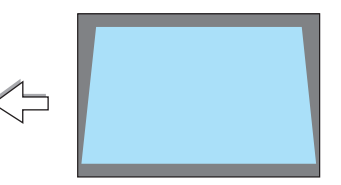

# *1. Tryck på* ▼ *på projektorhöljet.*

*Keystone-skärmen visas på skärmen.*

- • Tryck på KEYSTONE-knappen på fjärrkontrollen.
- Se sid för NÅLDYNA.
- Se sid för HÖRNSTEN.
- Se sid för RESET.
- *2. Tryck på* ▼-tangenten för att välja [KEYSTONE VERTIKAL] och *använd sedan* ◀ *eller* ▶ *så att vänster och höger sidor på den projicerade bilden är parallella.*
	- *\* Justera den vertikala keystone-förvrängningen.*

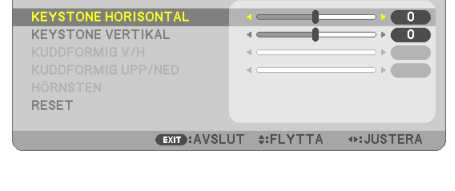

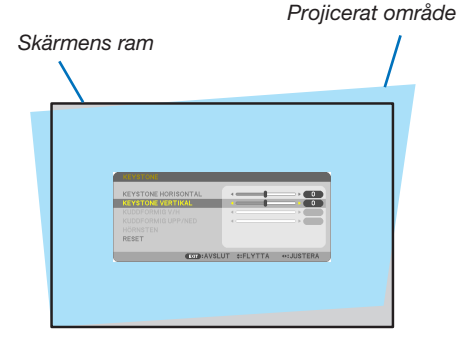

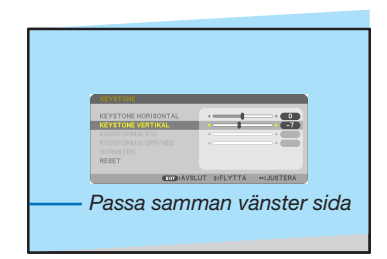

## *3. Passa samman den vänstra (eller högra) sidan av skärmen med den vänstra (eller högra) sidan av den projicerade bilden.*

- Använd den kortare sidan av den projicerade bilden som bas.
- I det högra exemplet, använd den vänstra sidan som bas.
- *4. Tryck på* ▲-tangenten för att välja [KEYSTONE HORISONTAL] *och använd sedan* ◀ *eller* ▶ *så att de övre och undre sidorna av den projicerade bilden är parallella.*
- • Justera den horisontala keystone-förvrängningen.
- *5. Upprepa steg 2 och 4 för att korrigera keystone-förvrängning.*
- 6. Tryck på EXIT-tangenten när Keystone-korrigeringen är klar. *Keystone-skärmen försvinner.*
	- • För att utföra Keystone-korrigeringen igen, tryck på ▼*-tangenten för att visa Keystone-skärmen och upprepa ovanstående steg 1 till 6.*

För att återställa keystone-justeringarna till standardinställningarna: *1. Tryck på* ▼-tangenten för att välja [RESET] och tryck på ENTER-tangenten.

⊪

*2. Tryck på* ◀ *eller* ▶-tangenten för att välja [JA] och tryck på ENTER-tangenten.

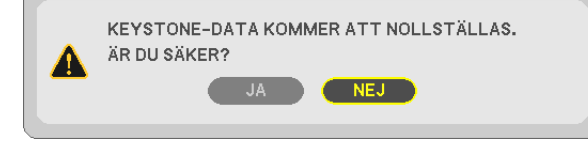

EXIT: AVSLUT #: FLYTTA

*Justeringarna kommer att återställas.*

**KEYSTONE HORISONTAL KEYSTONE VERTIKAL** 

**RESET** 

**ENTER**: VÄLJ

*Alla inställningarna för samtliga fem alternativ kommer att återställas samtidigt.*

• Användning av KEYSTONE-funktionen kan göra bilden något suddig eftersom korrigeringen sker elektroniskt.

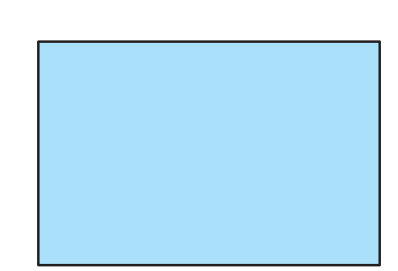

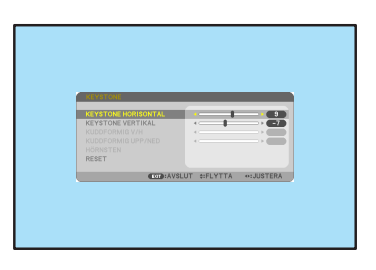

# <span id="page-30-0"></span>❼ Automatisk optimering av datorsignal

# Bildjustering med autokalibrering

Automatisk optimering av en datorbild. (DATOR)

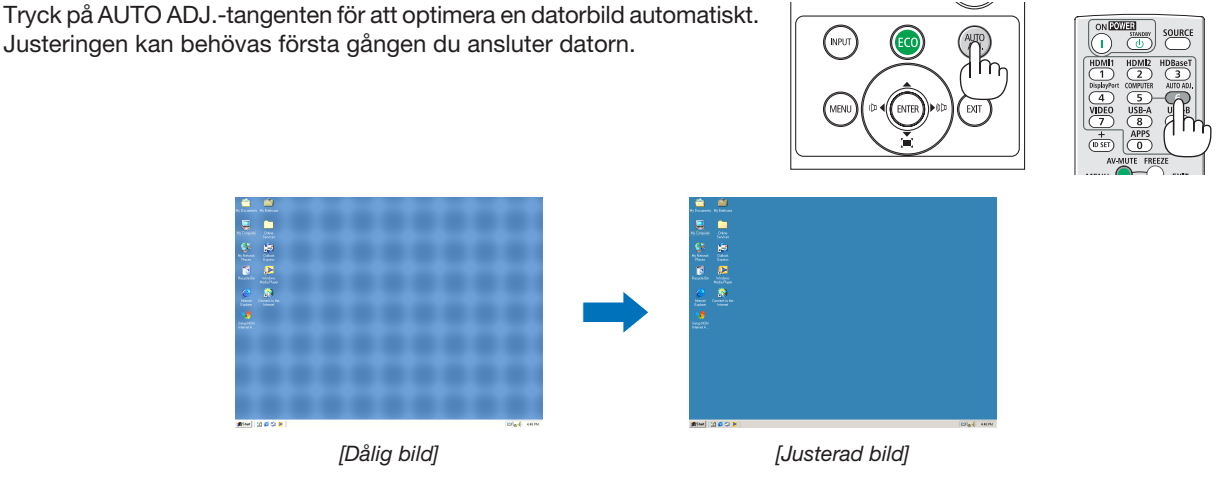

# *OBSERVERA:*

Det kan hända att det tar tid för vissa signaler att visas eller att de inte visas på rätt sätt.

• Om autokalibrering inte kan optimera datorsignalen, försök att justera [HORISONTAL], [VERTIKAL], [KLOCKA] och [FAS] manuellt.  $(\rightarrow$  sid [58,](#page-68-0) [59](#page-69-0))

# ❽ Höja eller sänka ljudstyrkan

Ljudnivån från högtalaren eller audioutgången kan justeras.

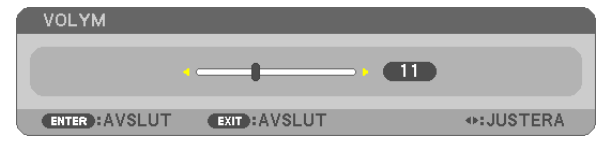

TIPS: När inga menyer visas fungerar tangenterna ◀ och ▶ på projektorkåpan som ljudstyrkekontroll.

## *OBSERVERA:*

- Volymkontroll är inte tillgänglig med tangenten ◀ eller ▶ när en bild har förstorats med D-ZOOM (+)-tangenten eller när menyn visas.
- Volymkontroll är inte tillgänglig med tangenten ◀ eller ▶ när BILDVISARE eller LAN används.

TIPS:Volymen på [PIP]-ljudet kan inte justeras. För att stänga av [PIP]-ljudet, välj [INSTÄLLN]  $\rightarrow$  [ALTERNATIV(1)]  $\rightarrow$  [PIP]  $\rightarrow$  [AV] i menyn.

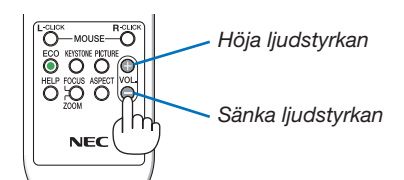

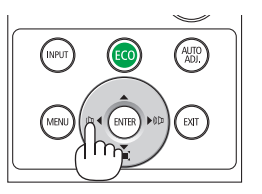

# <span id="page-31-0"></span>❾ Stänga av projektorn

Gör så här för att stänga av projektorn:

*1. Tryck först på (POWER)-tangenten på projektorkåpan eller på STANDBY-tangenten på fjärrkontrollen. Bekräftelsemeddelandet visas.*

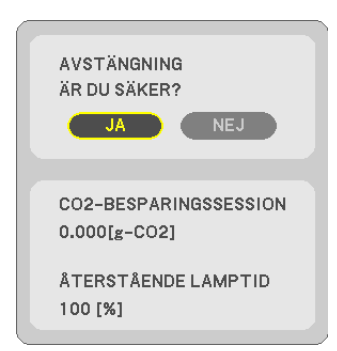

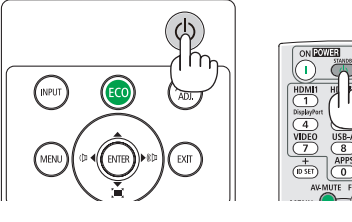

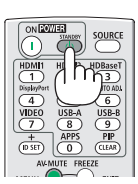

*2. Tryck sedan på ENTER-tangenten eller tryck på (POWER)- eller STANDBY-tangenten igen.*

*Lampan stängs av och projektorn går in i standby-läge. I standby-läge blinkar POWER-indikatorn orange och STATUS indikatorn släcks när [NORMAL] är valt för [STANDBYLÄGE].*

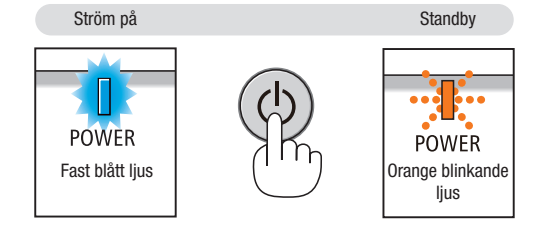

# A FÖRSIKTIGT:

Delar av projektorn kan tillfälligt hettas upp om projektorn stängs av med POWER-knappen eller om strömförsörjningen kopplas ifrån under normal projektorkörning. Var därför försiktig när du tar i projektorn.

## *OBSERVERA:*

- • Medan power-indikatorn blinkar blått i korta cykler kan strömmen inte stängas av.
- • Du kan inte stänga av strömmen under 60 sekunder direkt efter att ha slagit på den och visat en bild.
- • Koppla inte ifrån projektorns strömförsörjning inom 10 sekunder efter att du gjort justeringar eller ändrat inställningar och stängt menyn. Om du gör det kan du förlora justeringar och inställningar.

# <span id="page-32-0"></span>❿ När du flyttar projektorn

Förberedelse: Kontrollera att projektorn är avstängd.

## *1. Sätt på linsskyddet.*

*2. Dra ut nätkabeln.*

## 3. Koppla ur övriga kablar.

• Ta bort USB-minnet eller den trådlösa nätverksenheten om minnet eller enheten är isatt i projektorn.

*(*→ *sid [41,](#page-51-0) [95\)](#page-105-0)*

# <span id="page-33-0"></span>3. Behändiga funktioner

# ❶ Stänga av ljud och bild

Tryck på AV-MUTE-tangenten för att stänga av både bild och ljud tillfälligt. Tryck en gång till när du vill få tillbaka bild och ljud.

Projektorns energisparfunktion fungerar 10 sekunder efter att bilden stängts av.

Till följd av detta minskar lampans styrka.

#### *OBSERVERA:*

- • Trots att bilden är borta är menyn kvar på skärmen.
- • Ljud från AUDIO OUT-uttaget (ministereo) kan stängas av.
- • Även när energisparfunktionen fungerar kan det hända att lampans styrka temporärt återställs till dess ursprungliga nivå.
- • För att återställa bilden, även om du trycker på tangenten AV-MUTE direkt efter att energisparfunktionen startats, kan det hända att lampans ljusstyrka inte återställs till dess ursprungliga nivå.

# ❷ Frysa en bild

Frys bilden genom att trycka på FREEZE-tangenten. Tryck en gång till för att fortsätta avspelningen.

OBSERVERA: Bilden fryses men det ursprungliga videomaterialet spelas fortfarande.

• Denna funktion kan inte användas när USB-A är vald som ingångsterminal.

# ❸ Förstora en bild

Du kan förstora bilden upp till fyra gånger.

#### *OBSERVERA:*

- För vissa signaler kan den maximala förstoringen vara mindre än fyra gånger.
- Denna funktion kan inte användas när LAN och USB-B har valts som ingångsterminal.

Gör så här:

## *1. Tryck på D-ZOOM (+)-tangenten för att förstora bilden.*

*För att flytta den förstorade bilden använd tangenten* ▲*,*▼*,*◀ *eller* ▶*.*

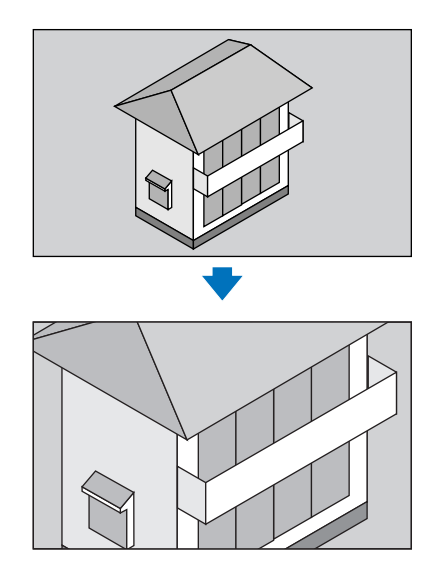

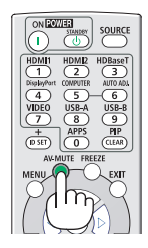

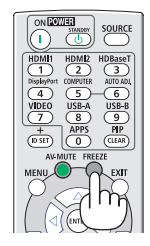

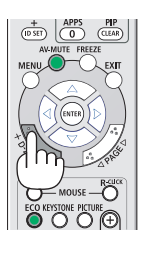

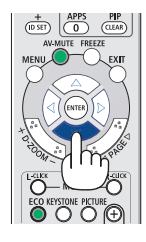

# <span id="page-34-0"></span>*2. Tryck på* ▲▼◀▶*-tangenten.*

*Området med den förstorade bilden flyttas.*

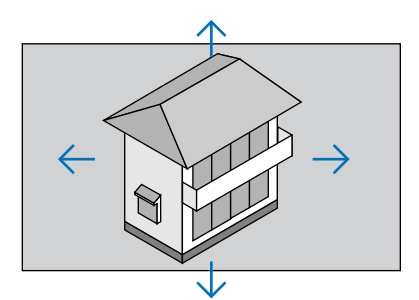

# *3. Tryck på D-ZOOM-tangenten (−).*

*Varje gång du trycker på D-ZOOM-tangenten (−) förminskas bilden.*

OBSERVERA:

- • Bilden förstoras eller förminskas i mitten av skärmen.
- • När menyn visas avbryts den aktuella förstoringen.

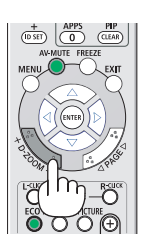

# ❹ Ändra Eko-läge/Kontrollera energibesparingseffekten Använda Eko-läge [EKO-LÄGE]

EKO-LÄGE (NORMAL och EKO) ökar lampans livslängd samtidigt som det sänker energiförbrukningen och minskar utsläppen av CO<sub>2</sub>.

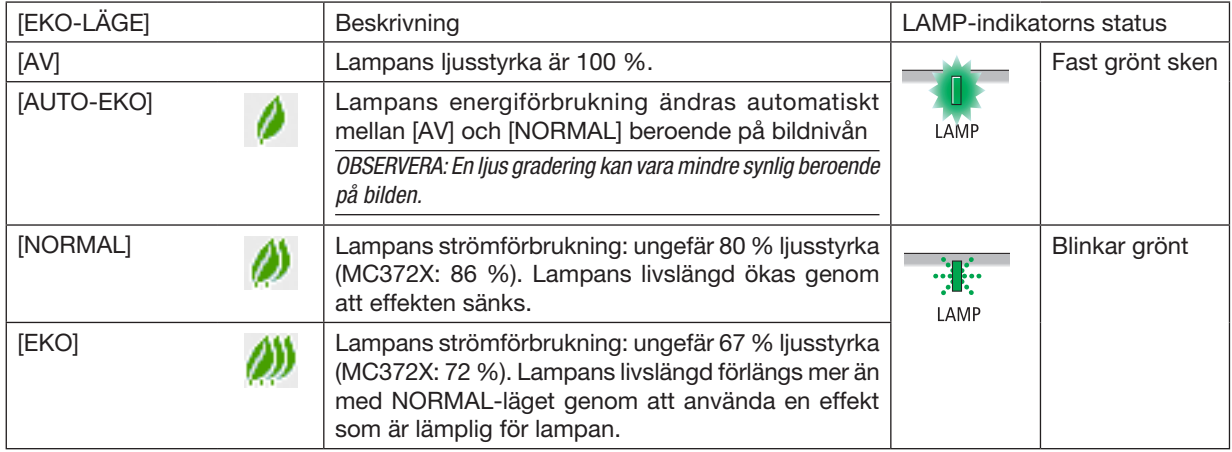

Fyra lägen för lampans ljusstyrka kan väljas: [AV], [AUTO-EKO], [NORMAL] och [EKO].

Aktivera [EKO-LÄGE] på följande sätt:

1. Tryck på ECO-tangenten på fjärrkontrollen för att visa [EKO-LÄGE]-skärmen.

- *2. Tryck på ECO-tangenten igen för att välja önskat läge.* 
	- Varje gång ECO-tangenten trycks in ändras valet: *AV* → *AUTO-EKO* → *NORMAL* → *EKO* → *AV*

TIPS:

• Lövsymbolen längst ner på menyn visar det för närvarande valda EKO-läget.

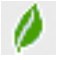

## OBSERVERA:

- [EKO-LÄGE] kan ändras från menyn. Väli [INSTÄLLN] → [ALLMÄN] → [EKO-LÄGE].
- Den återstående lamptiden och förbrukade lamptimmar kan kontrolleras under [BRUKSTID]. Välj [INFO.] →[BRUKSTID].
- Projektorn är alltid i [AV] i 90 sekunder efter att lampan har slagits på och medan POWER indikatorn blinkar blått. Lampans tillstånd påverkas inte även om [EKO-LÄGE] ändras under den här perioden.
- [EKO-LÄGE] växlar automatiskt till [EKO] efter 1 minut från när projektorn visar ingen-signal-vägledningen, en blå eller svart skärm, eller en logotypskärm. Projektorn kommer att återgå till de ursprungliga inställningarna så fort en signal accepteras.
- Om projektorn överhettas i [AV]-läget kan [EKO-LÄGE] ändras automatiskt till [NORMAL]-läge för att skydda projektorn. När projektorn är i [NORMAL]-läge minskar bildens ljusstyrka.När projektorn återgått till sin normala temperatur, återgår även [EKO-LÄGET] till de ursprungliga inställningarna.
- Termometersymbolen [ ] Indikerar att [EKO-LÄGE] automatiskt ställs in på [NORMAL] eftersom den interna temperaturen är för hög.
- Omedelbart efter det att [EKO-LÄGE] ändras från [EKO] till antingen [AV], [AUTO-EKO], eller [NORMAL] kan lampans ljusstyrka komma att minska tillfälligt. Detta är inte ett fel.
- När du växlar till [EKO-LÄGE] kan konsumtionskraften och fläkthastigheten ta ett tag för att stabilisera. Detta är inte onormalt.

# Kontrollera energispareffekten [CO2-MÄTARE]

Denna funktion visar energibesparingseffekten i form av CO<sub>2</sub>-utsläppsminskning (kg) när projektorns [EKO-LÄGE] är inställt på [AUTO-EKO], [NORMAL] eller [EKO]. Denna funktion kallas [CO2-MÄTARE].

Det finns två meddelanden: [TOTAL CO2-BESPARING] och [CO2-BESPARINGSSESSION]. Meddelandet [TOTAL CO2-BESPARING] visar den totala mängden CO<sub>2</sub>-utsläppsminskning från leveransen fram tills nu. Du kan hitta informationen i [BRUKSTID] från [INFO] i menyn.  $(\rightarrow$  sid [74\)](#page-84-0)

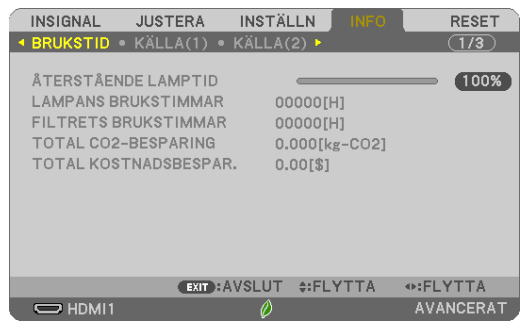

Meddelandet [CO2-BESPARINGSSESSION] visar mängden CO2-utsläppsminskning från när växlingen till EKO-LÄGE gjordes direkt efter starten fram tills strömmen stängdes av. Meddelandet [CO2-BESPARINGSSESSION] visas i meddelandet [AVSTÄNGNING/ ÄR DU SÄKER?] när strömmen stängs av.

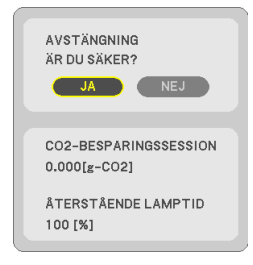

#### TIPS:

- Formeln som visas nedan används för att beräkna mängden CO*2*-utsläppsminskning.
- Mängd CO*2*-utsläppsminskning = (Strömförbrukning med AV för EKO-LÄGE Strömförbrukning med AUTO-EKO/NORMAL/EKO för EKO-LÄGE) × CO*2*-omvandlingsfaktor.\* När bilden stängts av med AV-MUTE-tangenten kommer också minskningen av mängden CO*<sup>2</sup>* som släpps ut att öka.
- \* Beräkningen för mängden CO*2*-utsläppsminskning baseras på en OECD-publikation "CO*<sup>2</sup>* Emissions from Fuel Combustion, 2008 Edition".
- [TOTAL CO2-BESPARING] beräknas enligt besparingar som registreras med 15 minuters intervaller.
- Denna formel gäller inte för den strömförbrukning som inte påverkas av om [EKO-LÄGE] är på eller av.
# ❺ Använda 4-Point Corner för att korrigera Keystoneförvrängning [HÖRNSTEN]

Använd funktionerna [HÖRNSTEN] och [KUDDFORMIG] för att korrigera keystone- (trapetsformad) förvrängning för att göra den övre eller nedre sidan och den vänstra eller högra sidan av skärmen längre eller kortare, så att den projicerade bilden blir rektangulär.

#### Innan korrektionen genomförs

KEYSTONE-korrigeringen har funktionerna KEYSTONE (HORISONTAL/VERTIKAL), KUDDFORMIG (VÄNSTER/HÖ-GER, UPP/NED) och HÖRNSTEN. Om värdet av antingen HÖRNSTEN eller KUDDFORMIG har korrigerats inaktiveras KEYSTONE HORISONTAL och KEYSTONE VERTIKAL. I det här fallet kan du återställa de korrigerade värdena med RESET och starta om för att korrigera förvrängningen.

### Hörnsten

1. Tryck på KEYSTONE-tangenten när menyn inte visas.

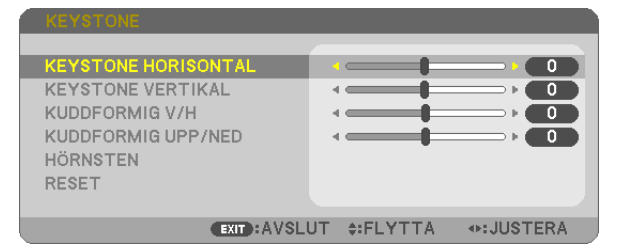

*KEYSTONE-skärmen kommer att visas.*

- • Tryck på KEYSTONE-knappen på fjärrkontrollen.
- Se sid för NÅLDYNA.
- *2. Tryck på* ▼-tangenten för att välja [HÖRNSTEN] och tryck på ENTER-tangenten.

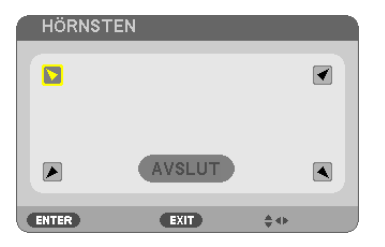

*Ritningen visar den övre vänstra ikonen när (* $\blacktriangledown$ ) har valts.

*HÖRNSTEN-skärmen kommer att visas.*

- *3. Projicera en bild så att skärmen är mindre än rasterns område.*
- *4. Ta upp ett valfritt hörn och rikta upp hörnet på bilden med hörnet på skärmen.*

*Projicerad bild*

*Ritningen visar det övre högra hörnet.* 

TIPS: Om du justerar ett av alternativen HÖRNSTEN eller KUDDFORMIG, blir alternativen KEYSTONE VERTIKAL och KEYSTONE HORISONTAL otillgängliga. I det här fallet kan du återställa de korrigerade värdena med RESET, och starta om för att korrigera förvrängningen.

- *5. Använd* ▲▼◀▶*-tangenten för att välja en ikon (*▲) som pekar i den riktning som du vill flytta den projicerade *bildramen.*
- *6. Tryck på ENTER-tangenten.*
- *7. Använd* ▲▼◀▶-tangenten för att flytta den projicerade bildramen så som exemplet visar.

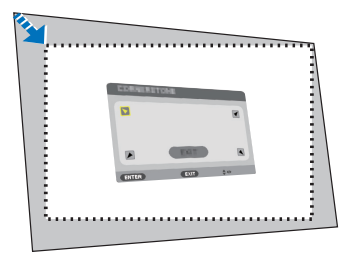

*8. Tryck på ENTER-tangenten.*

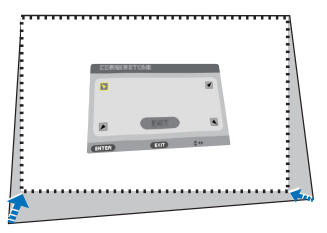

*9. Använd* ▲▼◀▶*-tangenten för att välja en annan ikon som pekar i riktningen.*

*På Hörnsten-justeringsskärmen väljer du [EXIT] eller trycker på EXIT-tangenten på fjärrkontrollen.*

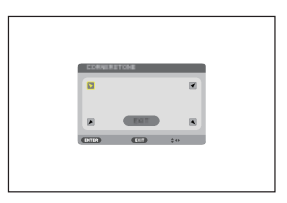

*Bekräftelseskärmen visas.*

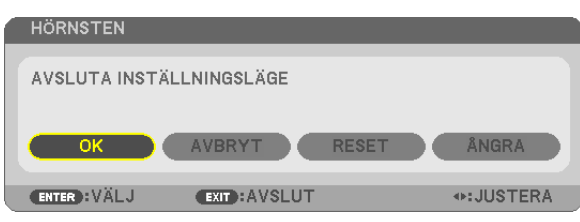

*10.Tryck på tangenten* ◀ *eller* ▶ för att markera [OK] och tryck på ENTER-tangenten.

Detta avslutar Hörnsten-justeringen.

Genom att välja [AVBRYT] återgår du till justeringsskärmen utan att spara ändringarna (steg 3). Genom att välja [RESET] återgår du till fabriksinställningarna. Genom att välja [ÅNGRA] avslutar du utan att spara ändringarna.

#### Nåldyna

Med den här funktionen kan du justera vänster och höger sida eller upp- och nedsidan separat för att omforma nåldyneförvrängning.

#### 1. Tryck på KEYSTONE-tangenten när menyn inte visas.

*KEYSTONE-skärmen kommer att visas.*

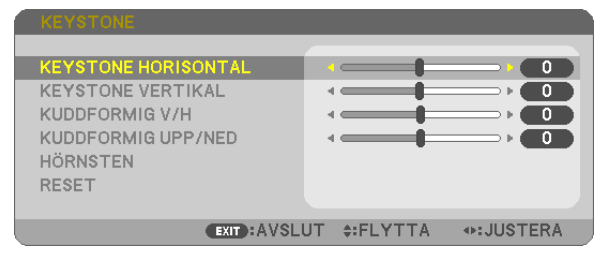

- • Tryck på KEYSTONE-knappen på fjärrkontrollen.
- *2. Tryck på tangenten* ▼ *eller* ▲ för att välj [KUDDFORMIG V/H] eller [KUDDFORMIG UPP/NED].

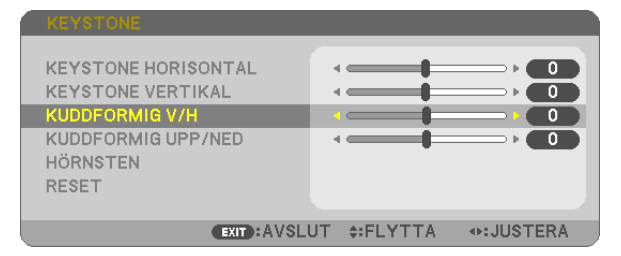

*3. Tryck på tangenten* ◀ *eller* ▶ *för att korrigera förvrängningen.* 

#### *OBSERVERA:*

- • Alternativet [KUDDFORMIGV/H] eller [KUDDFORMIG UPP/NED] är inte tillgängligt när [KEYSTONE HORISONTAL], [KEYSTONE VERTIKAL] eller [HÖRNSTEN] är aktiverat.
- • Innan korrektionen utförs, ställ in linsjusteringen till mittenpositionen.
- 4. Tryck på EXIT när NÅLDYNA-justeringen har slutförts.

#### OBSERVERA:

- • Även då projektorn är påslagen gäller de senast använda korrigeringsvärdena.
- • Korrigering av [KUDDFORMIG] och [HÖRNSTEN] kan göra bilden något suddig eftersom korrigeringen görs elektroniskt.

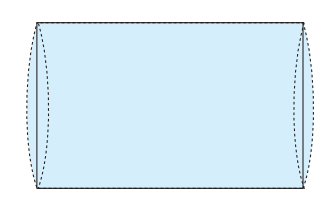

#### Återställ justeringen av keystone och nåldyna till det ursprungliga värdet

#### 1. Tryck på KEYSTONE-tangenten när menyn inte visas.

*I KEYSTONE-menyn, flytta markören till RESET med* ▼ *och tryck på ENTER-tangenten.*

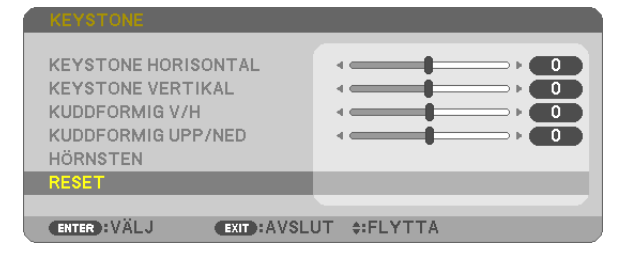

• Ett bekräftelsemeddelande visas.

2. Flytta markören till JA med antingen ◀ *eller* ▶*-tangenten och tryck sedan på ENTER-tangenten.*

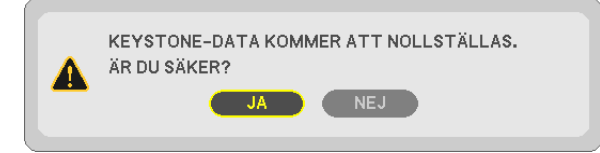

#### *OBSERVERA:*

• Alla justerade värden som ställts in i KEYSTONE-justering återställs till dess ursprungliga värden.

#### TIPS:

Justerbart område för KEYSTONE och HÖRNSTEN:

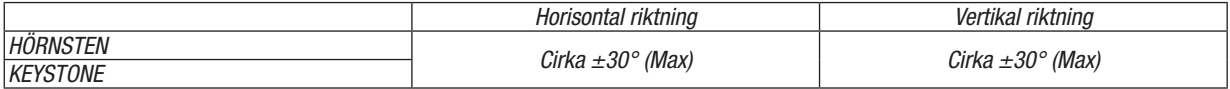

Det justerbara området kan vara smalare beroende på insignalen.

# ❻ Hindra obehörig användning av projektorn [SÄKERHET]

Du kan bestämma ett nyckelord för din projektor i syfte att undvika att obehöriga använder menyn. När ett nyckelord är inställt kommer Nyckelord-inmatningsskärmen att visas då projektorn slås på. Om inte rätt ord matas in kan projektorn inte användas.

• [SÄKERHET]-inställningen kan inte avbrytas med [RESET] i menyn.

#### Så här aktiverar du säkerhetsfunktionen:

#### *1. Tryck på MENU-tangenten.*

*Menyn visas.*

- *2. Tryck två gånger på* ▶-tangenten för att välja [INSTÄLLN] och tryck på ▼*-tangenten eller ENTER-tangenten*  för att välja [ALLMÄN].
- *3. Tryck på* ▶-tangenten för att välja [INSTALLATION].
- *4. Tryck på* ▼-tangenten tre gånger för att välja [SÄKERHET] och tryck på ENTER-tangenten.

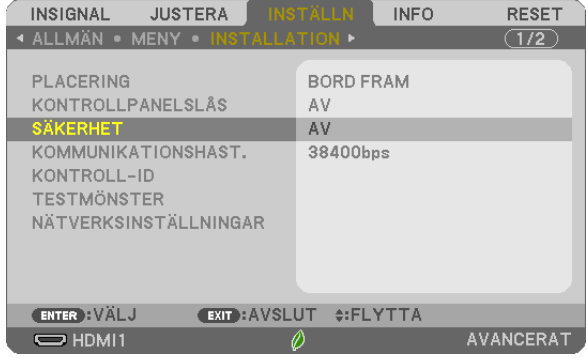

 AV/PÅ-menyn visas.

*5. Tryck på* ▼-tangenten för att välja [PÅ] och sedan på ENTER-tangenten.

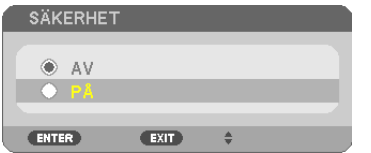

*[SÄKERHETSNYCKELORD]-skärmen visas.*

*6. Ange en kombination av de fyra* ▲▼◀▶*-tangenterna och tryck på ENTER-tangenten.*

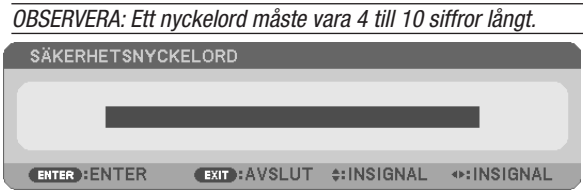

*[BEKRÄFTA NYCKELORD]-skärmen visas.*

*7. Ange samma kombination av* ▲▼◀▶*-tangenterna och tryck på ENTER -tangenten.*

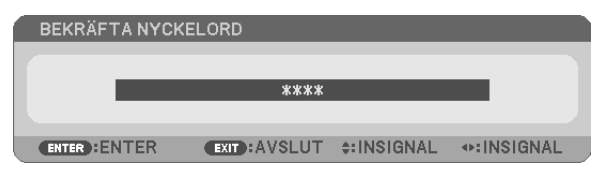

*Bekräftelseskärmen visas.*

8. Välj [JA] och tryck på ENTER -tangenten.

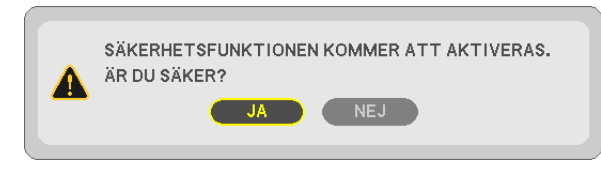

*SÄKERHET-funktionen har aktiverats.*

### Så här slår du på projektorn när [SÄKERHET] är aktiverat:

#### *1. Tryck på POWER-tangenten.*

*Projektorn slås på och ett meddelande visas som talar om att projektorn är låst.*

#### *2. Tryck på MENU-tangenten.*

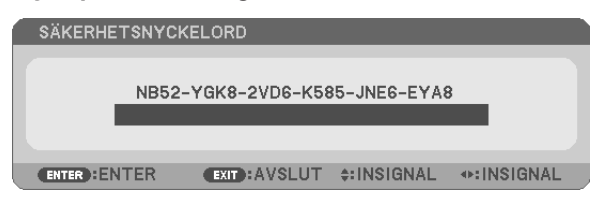

*3. Mata in rätt nyckelord och tryck på ENTER -tangenten. Projektorn visar en bild.*

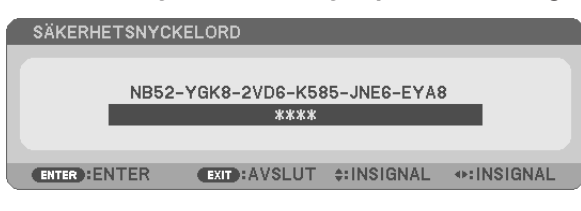

OBSERVERA: Säkerhetsläget är avaktiverat tills huvudströmmen stängs av eller man drar ut nätkabeln.

#### Så här avaktiverar du SÄKERHET-funktionen:

#### *1. Tryck på MENU-tangenten.*

*Menyn visas.*

2. Välj [INSTÄLLN] → [INSTALLATION] → [SÄKERHET] och tryck på ENTER-tangenten.

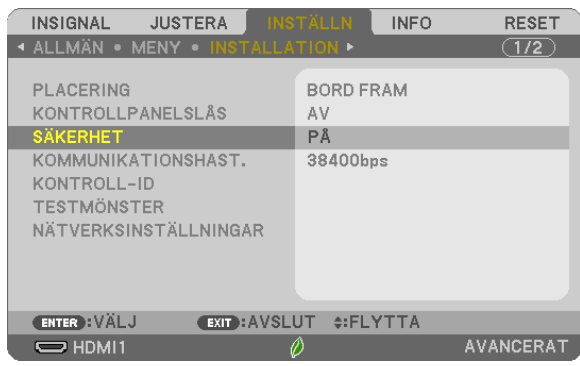

 AV/PÅ-menyn visas.

#### 3. Välj [AV] och tryck på ENTER -tangenten.

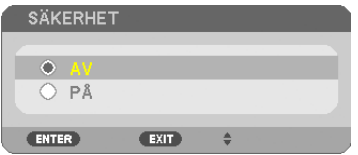

*Skärmen SÄKERHETSNYCKELORD visas.*

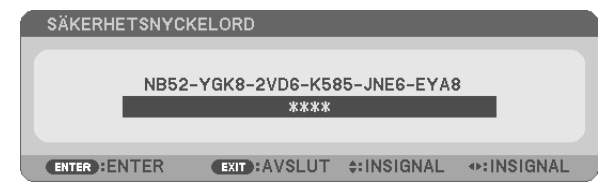

#### *4. Skriv in ditt nyckelord och tryck på ENTER-tangenten.*

*När korrekt nyckelord har angivits kommer SÄKERHET-funktionen att avaktiveras.*

OBSERVERA: Kontakta din återförsäljare om du glömmer ditt nyckelord. Din återförsäljare kan då ge dig ditt nyckelord i utbyte mot din förfrågningskod. Din förfrågningskod visas i Nyckelord-bekräftelseskärmen. I detta exempel är [NB52-YGK8-2VD6-K585-JNE6-EYA8] en förfrågningskod.

# ❼ Använda datorns musfunktioner från projektorns fjärrkontroll via USB-kabeln (fjärrmusfunktionen)

Den inbyggda fjärrmusfunktionen låter dig styra din dators musfunktioner från den medföljande fjärrkontrollen när projektorn är ansluten till en dator via en USB-kabel (kompatibel med USB 2.0-specifikationer, säljs i handeln). Tryck på USB-B-knappen på fjärrkontrollen eller välj [USB-B] som källa på skärmmenyn.

- När en USB-kabel används för att ansluta projektorn och datorn startas också USB-skärm-funktionen.
- När du ansluter din dator och projektorn med en USB-kabel för första gången kommer din dator att läsa in programvaran. Det kommer att ta några minuter att starta upp USB-skärmen.

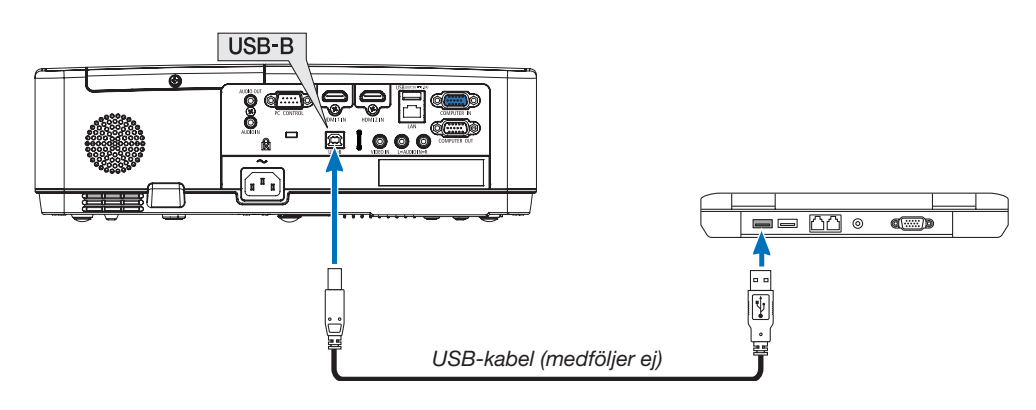

#### *OBSERVERA:*

- • USB-kabeln måste stödja USB 2.0-specifikationerna.
- Musfunktionen kan användas med följande operativsystem: Windows 7, Windows XP, Windows Vista
- • Vänta minst 5 sekunder efter att ha kopplat bort USB-kabeln innan den ansluts igen och vice-versa. Datorn kanske inte kan känna igen USB-kabeln om den ansluts och kopplas bort igen upprepade gånger med korta intervaller.
- • Använd en USB-kabel för att ansluta projektorn till datorn efter att du slagit på datorn. Om du inte gör det kan det hända att det inte går att starta datorn.

### Styra din datormus från fjärrkontrollen

Du kan styra din datormus från fjärrkontrollen.

SID ▽/△-tangenten���������������������������rullar fönstrets visningsområde eller går till föregående eller nästa bild i PowerPoint på din dator.

▲▼◀▶-tangenterna ........................... flyttar musmarkören på din dator.

MOUSE L-CLICK/ENTER-tangenten..... fungerar som vänster musknapp.

MOUSE R-CLICK-tangenten ................. fungerar som höger musknapp.

#### *OBSERVERA:*

• När du styr datorn med ▲▼◀ eller ▶-tangenten och menyn visas påverkas både menyn och muspekaren. Stäng menyn och använd musfunktionen.

TIPS: Du kan ändra pekarhastigheten i dialogrutan för musegenskaper i Windows. För närmare anvisningar, se användardokumentationen eller online-hjälpen som medföljer din dator.

# <span id="page-44-0"></span>❽ Projicera din dators skärmbild från projektorn via USBkabeln (USB-Skärm)

Om en USB-kabel (kompatibel med USB 2.0-specifikationer, säljs i handeln) används för att ansluta en dator till projektorn kan du sända datorskärmens bild till projektorn för visning. Ström På/Av och val av källa för projektorn kan utföras från din dator utan att ansluta en datorkabel (VGA).

USB-skärmen använder funktionen Image Express Utility Lite som är förinstallerad programvara på projektorn.

*OBSERVERA:*

- • För att göra USB-skärmen tillgänglig i Windows XP måste Windows-användarkontot ha "Administratör"-rättigheter.
- • USB-skärmen fungerar inte i [NORMAL] för [STANDBY-LÄGE]. (→ sid *[71](#page-81-0)*)
- *1. Starta datorn.*
- *2. Anslut projektorns nätkabel till vägguttaget och sätt projektorn i standby-läge.*
- *3. Använd USB-kabeln för att ansluta datorn till projektorn.*

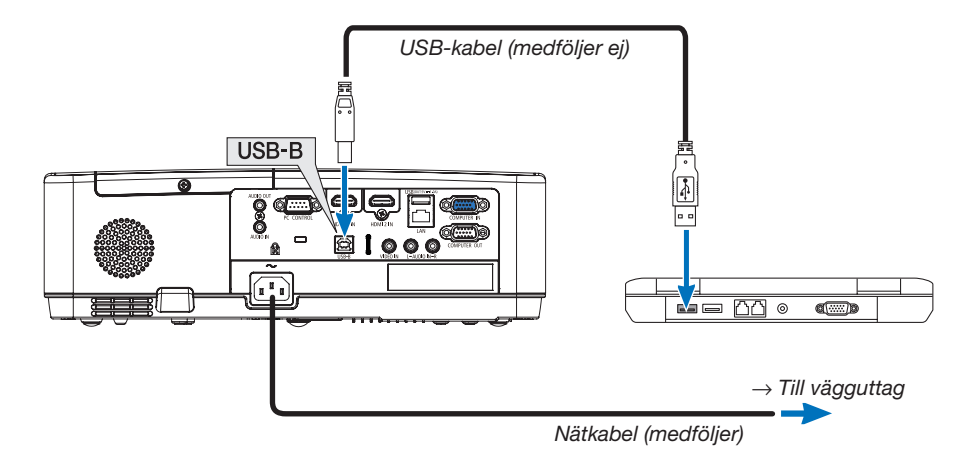

*Meddelandet "Projektorn befinner sig i standby-läge. Anslut den?" visas på datorskärmen.*

• Image Express Utility Lite kontrollfönster visas längst upp på skärmen.

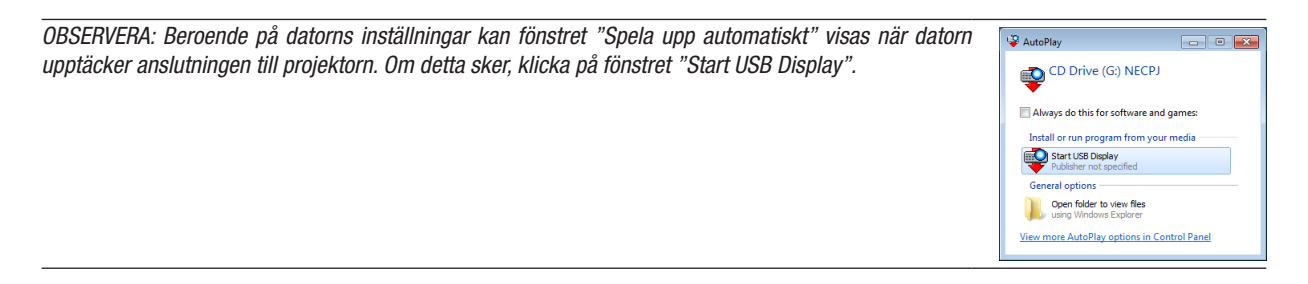

#### 4. Klicka på "Yes".

*Projektorn slås på och meddelandet "The projector is getting ready. Please wait. (Projektorn görs redo. Var god vänta.)" visas på datorskärmen. Detta meddelande försvinner efter några sekunder.*

#### 5. Använda kontrollfönstret.

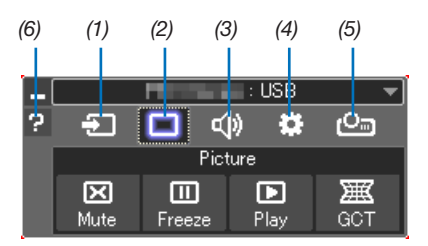

- (1) [20] (Källa) ........... Väljer en ingångskälla för projektorn.
- (2) | (Bild)..............Slår på och av AV-MUTE (Bilden stängs av), och slår på eller av FREEZE (Frys en bild).
- (3) <(b) (Ljud).............Slår på och av AV-MUTE (Ljudet stängs av), spelar ljudet och ökar och minskar volymen.
- (4)  $\bullet$  (Övrigt) ......... Använder "Update", "HTTP Server"\*, "Settings" och "Information".
	- \* HTTP-servern kan inte väljas när en USB-kabel är ansluten.
- (5) Projekt)....... Gör det möjligt att ändra skärmstorlek vid presentationer, ändra menyn (dölj/visa), avbrottsförbud/avbrottstillstånd.
- (6) <sup>2</sup> (Hjälp) ............. Visar hjälpen för Image Express Utility Lite.

# 9 Projicera en bild från en vinkel (Geometric Correction Tool i Image Express Utility Lite)

Funktionen Geometric Correction Tool (GCT) som är en funktion för de förinstallerade programmen på projektorn "Image Express Utility Lite" låter dig korrigera förvrängning av bilder som projiceras, även från en vinkel.

#### Vad du kan göra med GCT

- I funktionen GCT ingår följande tre funktioner
	- 4-point Correction: Du kan enkelt passa in en projicerad bild inom skärmens gränser genom att rikta upp de fyra hörnen på en bild med hörnen på skärmen.
	- Multi-point Correction: Du kan korrigera en förvrängd bild i hörnet av en vägg eller ojämnt formad skärm genom att förutom 4-point Correction använda många separerade skärmar.
	- Parameters Correction: Du kan korrigera en förvrängd bild genom att använda en kombination av omvandlingsregler förberedda i förväg.

Detta avsnitt visar ett exempel för användning med 4-point Correction.

För information om "Multi-point Correction" och "Parameters Correction", se hjälpfilen för Image Express Utility Lite. • Dina korrigeringsdata kan sparas i projektorn eller i din dator och kan hämtas vid behov.

### Projicera en bild från en vinkel (GCT)

Förberedelse:

- (1) Anslut projektorn till en dator med en USB-kabel.  $(\rightarrow$  sid [34](#page-44-0), USB display)
- (2) Justera projektorns position eller zoom så att den projicerade bilden täcker hela skärmen.
- 1. Klicka på ikonen "  $\blacksquare$  " (Picture) och sedan på knappen "  $\blacksquare$ ".

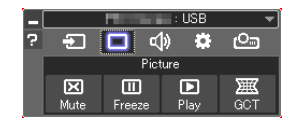

*"4-point Correction"-fönstret visas.*

2. Klicka på knappen "Start Correction" och sedan på knappen "Start 4-point Correction".

*En grön ram och en muspekare ( ) visas.*

• Fyra [ • *]-markeringar visas vid de fyra hörnen.*

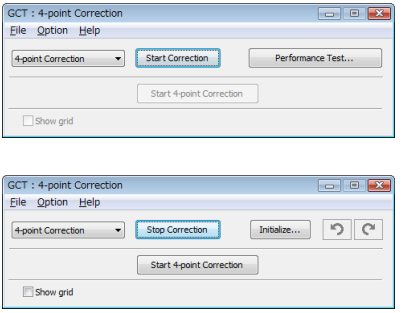

3. Använd musen för att klicka på [ ● ]-markeringen vid det hörn du vill flytta. *Den valda [* • *]-markeringen blir röd.*

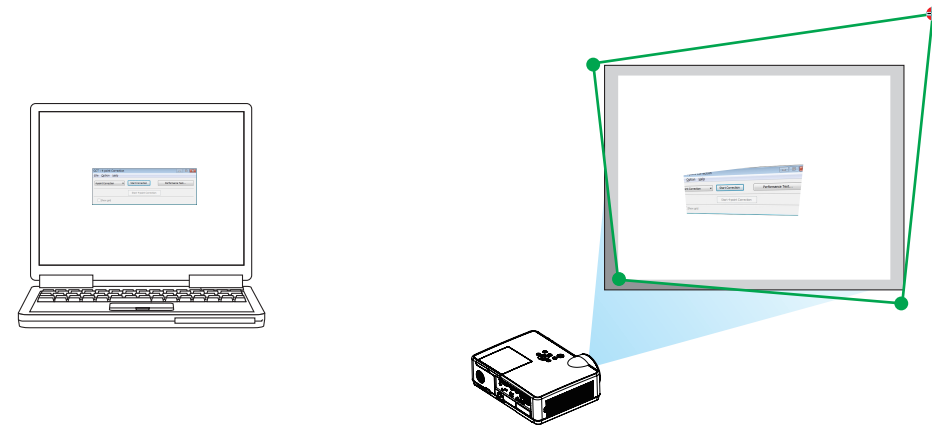

*(För överskådlighetens skull är Windows-skärmarna inte medtagna i ovanstående exempel.)*

- 4. Dra den valda  $\int \bullet$  1-markeringen till den punkt du vill korrigera och släpp den.
	- • Om du klickar någonstans inom det projicerade bildområdet flyttas det närmaste hörnet till muspekarens posi*tion.*

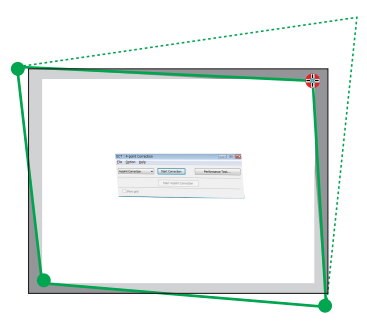

*5. Repetera steg 3 och 4 för att korrigera förvrängningen av den projicerade bilden.*

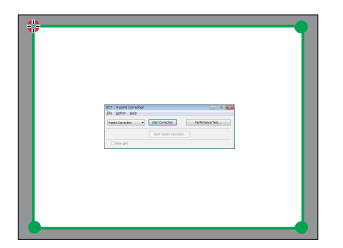

6. Högerklicka med musen när du är klar.

*Den gröna ramen och muspekaren försvinner från det projicerade bildområdet. Korrektionen är nu slutförd.*

- 7. Klicka på knappen "X" (stäng) på skärmen "4-point Correction". *Skärmen "4-point Correction" försvinner och 4-point correction aktiveras.*
- 8. Klicka på ikonen " <sup>0</sup> " (projicering) och sedan på knappen " <mark> $\circ$  " (avsluta).</mark>
- 9. Klicka på "Yes".

TIPS:

- • Efter utförd 4-point correction kan du spara 4-point correction-data till projektorn genom att klicka på "File"→ "Export to the projector…" på skärmen "4-point Correction".
- • Se hjälpen för Image Express Utility Lite för information om att använda skärmen "4-point Correction" och andra funktioner än GCT.

# <span id="page-48-0"></span>4. Använda BILDVISAREN

# ❶ Vad du kan göra med BILDVISAREN

BILDVISAREN har följande egenskaper.

- När du sätter i ett kommersiellt tillgängligt USB-minne med bilder i projektorns USB-port (Typ A) kan bilderna på USB-minnet projiceras av projektorn. Genom att göra detta kan du göra en presentation utan att använda en persondator.
- De typer av bilder som kan projiceras i BILDVISARE är JPEG och PNG.
- Miniatyrer kan visas i BILDVISARE, så att du snabbt kan välja en bild som ska projiceras.
- Vid kontinuerlig projicering av flera bilder (BILDSPEL) kan bilderna enkelt bytas manuellt (MANUELL UPPSPELNING) eller automatiskt (AUTOMATISK UPPSPELNING). Intervallet för att ändra bilderna kan också ändras under automatisk uppspelning.
- Projektionsordning kan anges av bildfilnamnet, filtypen, datumet och storleken kan väljas i stigande / nedåtgående ordning.
- Orienteringen av bilden kan roteras i steg på 90 °.
- Du kan ändra skärmen på ingångsterminalen i ett signallöst tillstånd (bakgrundslogotyp) eller bakgrundsbilden på MultiPresenter startskärmen (MultiPresenter-logotypen). Du kan också ställa in ett lösenord för att förbjuda tredje part att ändra bilderna.

#### *OBSERVERA:*

- När BILDVISARE eller LAN används, är keystone-korrigering med  $\blacktriangledown/\blacktriangle$ knappar inte möjligt. För att utföra keystone-korrigering när BILDVISARE visas, tryck på MENU-knappen 2 gånger för att visa skärm menyn.
- När BILDVISARE visas, fungerar inte FREEZE-knappen på fjärrkontrollen.
- När du väljer [RESET] → [ALLA DATA] I skärmmenyn, återgår visningsalternativets meny inställningar till standardläget som när de skickas från fabriken.
- Om USB-minne

Formatera USB-minnet som används av enhetens BILDVISARE i FAT32-format eller FAT16-format.

- Enheten kan inte identifiera ett USB-minne som har formaterats i NTFS-format.
- Kontrollera filsystemformatet om USB-minnet som inte känns igen i enheten.
- Se bruksanvisningen eller hjälpfilen till Windows som du använder för detaljer om hur du formaterar ett USB-minne.
- Enhetens USB-port garanterar inte att alla kommersiella USB-minnen kommer att fungera.

• Om kompatibla bilder

- Följande bilder kan projiceras av BILDVISARE.

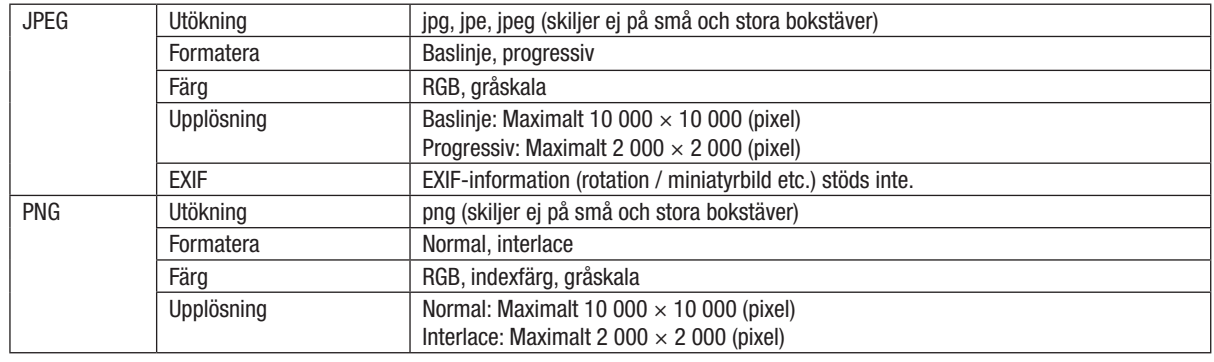

# ❷ Projicera bilderna från ett USB-minne (grundläggande funktion)

Det här avsnittet förklarar BILDVISARE grundläggande funktioner. Detta är arbetssättet när valmeny (→ sid [46](#page-56-0)) på BILDVISARE är i standardstatus när den har skickats från fabriken.

# ① Starta BILDVISARE

- *1. Slå på projektorn.*
- *2. Sätt i ett USB-minne i USB-A-porten på projektorn.*

*OBSERVERA:* Om du vill ta bort ett USB-minne från enheten trycker du på MENU -knappen på fillistans skärm eller på skärmen och väljer [KOPPLA IFRÅN USB ENHETJ.  $\leftrightarrow$  Sid [41](#page-51-0) "Ta bort USB-minnet")

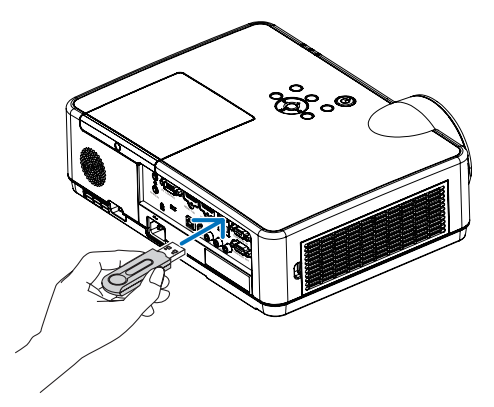

#### 3. Tryck på INPUT-knappen.

*Skärmen [INSIGNAL] visas.*

• Tryck på SOURCE-knappen när du använder fjärrkon*trollen.*

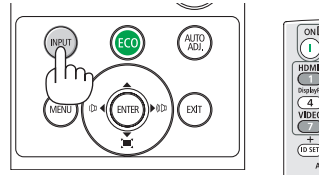

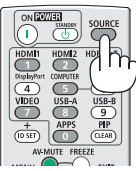

- 4. Tryck på INPUT-knappen några gånger och flytta markören till [USB-A].
	- Varje gång INPUT-knappen trycks ner kort, flyttas mar*kören till nästa ingångsknapp.*
	- Flytta markören till [USB-A] och vänta ett tag tills BILD*-VISARE startar och skärmbilden för enheter med USB -minnet ska projiceras.*
- 5. Kontrollera att markören är flyttad till [USB 1] och tryck *på ENTER-knappen.*

*Fillistan visas.*

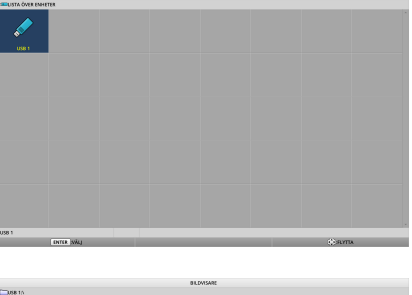

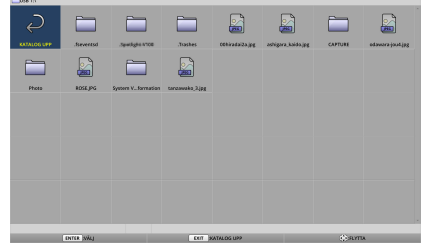

#### 4. Använda BILDVISARE

#### *6. Flytta markören till mappen eller bildfilen med* ▲ ▼ ◀ ▶ *knappar och tryck på ENTER-knappen.*

*7. Flytta markören till bildfilen i fillistan och tryck sedan* 

- När en mapp väljs visas skärmen för fillistan för mappen.
- Om en bildfil väljs visas bildskärmen.

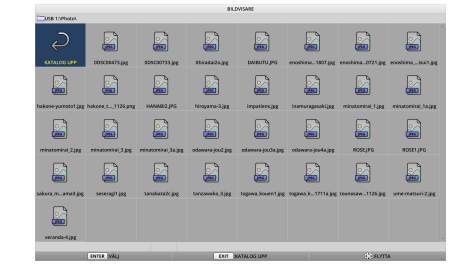

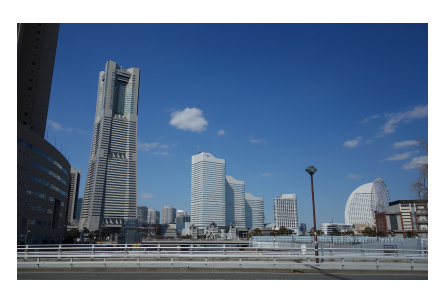

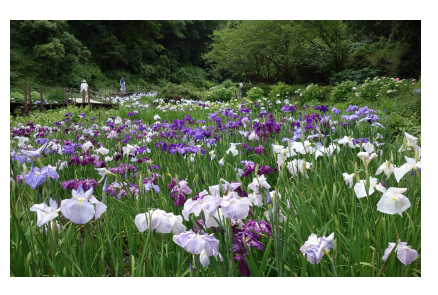

# *8. Tryck på* ▶ *knappen.*

*på ENTER-knappen. Bilden kommer att visas.*

*Nästa bild kommer att projiceras.*

#### *9. Tryck på* ◀ *knappen.*

*Den tidigare bilden kommer att projiceras.*

#### *10. Tryck på MENU-knappen.*

*Kontrollfältet kommer att visas.*

- Tryck på MENU-knappen medan kontrollfältet visas för *att visa skärmens [INSIGNAL]. När du trycker på MENUknappen igen, försvinner skärmen [INSIGNAL].*
- När du trycker på EXIT-knappen medan kontrollfältet *visas, försvinner kontrollpanelen.*

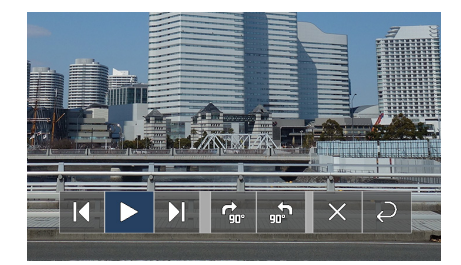

#### 4. Använda BILDVISARE

#### <span id="page-51-0"></span>*11. Tryck på* ▶ knappen för att flytta markören till *, tryck sedan på ENTER-knappen.*

*Bilden roterar medurs med 90 °.*

- Varje gång du trycker på ENTER-knappen i detta läge *roterar bilden 90 ° medsols.*
- 12. Tryck på ▶ knappen för att flytta markören till **X**, *tryck sedan på ENTER-knappen.*

*Kontrollfältet försvinner.*

#### 13. Tryck på EXIT-knappen.

*Skärmen ändras till fillistan.*

- Du kan också flytta markören till *med kontrollfältet i steg 10 och tryck på ENTER-knappen för att ändra fillistans skärm.*
- För att återgå till bildskärmen från fillistan, flytta mar*kören till bilden som ska visas i bildspelet och tryck på ENTER-knappen.*

### ② Ta bort USB-minnet

*1. Tryck på MENU-tangenten på fillistans skärm eller på skärmbilden för enheter.*

*En popup-meny visas längst ned till vänster på skärmen.*

- Tryck på MENU-knappen när popup-menyn visas för *att visa skärmen [INSIGNAL]. När du trycker på MENU -knappen igen, försvinner skärmen [INSIGNAL].*
- När du trycker på EXIT-knappen medan popup-menyn *visas, försvinner snabbmenyn.*
- 2. Flytta markören till [KOPPLA IFRÅN USB ENHET] och *tryck på ENTER-knappen.*

*Ett bekräftelsemeddelande visas i mitten av skärmen.*

*3. För att ta bort USB-minnet, tryck på*◀ *knappen för att*  flytta markören till [OK] och tryck på ENTER-knappen.

*Meddelandet som visas i mitten av skärmen ändras.*

*4. Tryck på ENTER-knappen.*

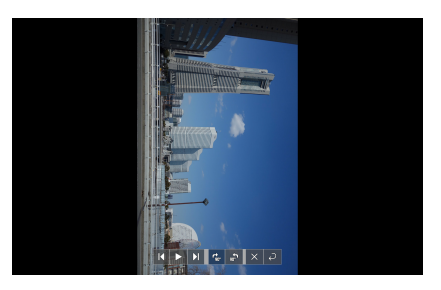

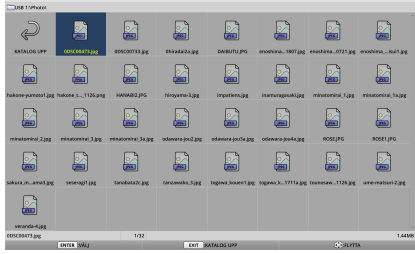

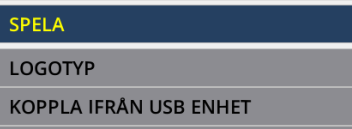

**ALTERNATIV** 

#### *5. Ta bort USB-minnet från projektorn.*

#### *OBSERVERA:*

Om du tar bort ett USB-minne från projektorn utan att utföra [KOPPLA IFRÅN USB ENHET] i menyn kan enheten bli instabil. I så fall stäng av enheten en gång och koppla ur nätsladden ur uttaget. Vänta sedan i ca 3 minuter innan du ansluter nätsladden till uttaget och slår på strömmen till enheten.

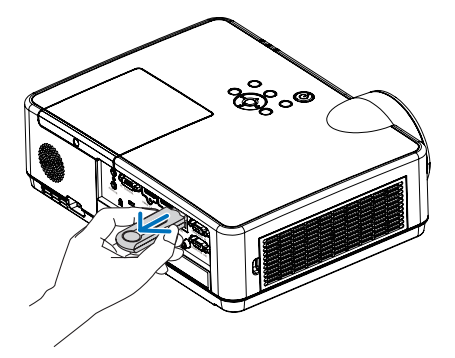

### ③ Avsluta BILDVISARE

*1. Tryck på MENU-knappen i bildskärmen eller bildlistan. En kontrollfält eller en popup-meny visas.*

- *2. Tryck på MENU-knappen igen. Skärmen [INSIGNAL] visas.*
- 3. Flytta markören till en annan ingång än [USB-A] och *tryck på ENTER-knappen. BILDVISARE slutar.*

TIPS:

• När du använder fjärrkontrollen trycker du på HDMI 1-knappen etc. för att avsluta BILDVISARE.

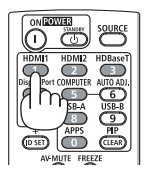

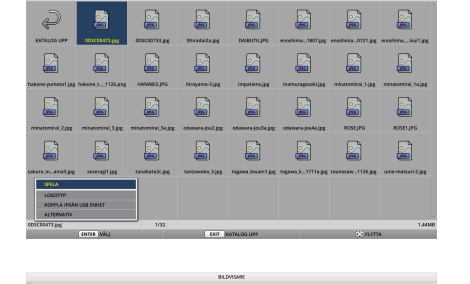

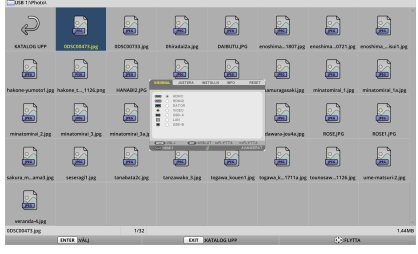

# 3 Bildskärmsoperationer

Följande operationer kan utföras på bildskärmen.

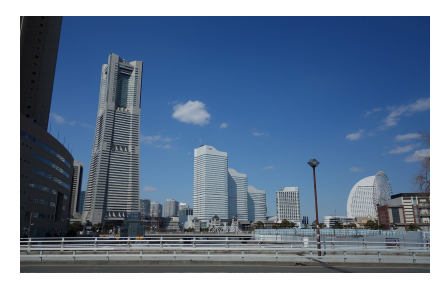

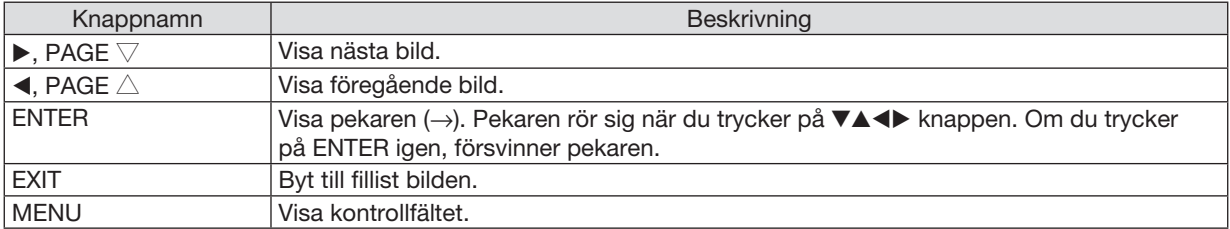

På kontrollfältet trycker du på ◀ / ▶ knappen för att flytta den gula markören och tryck på ENTER-knappen vid önskat objekt. Funktionen för varje objekt är som följer.

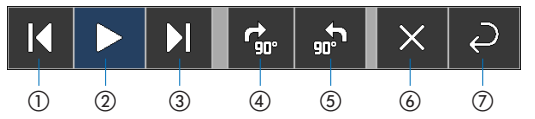

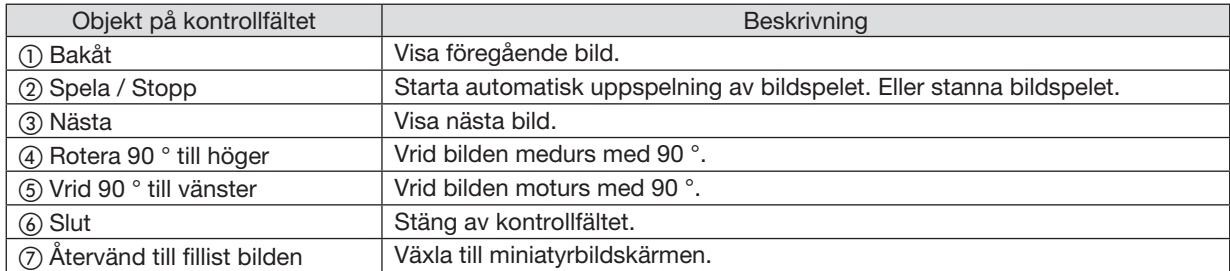

# 4 Operationer i fillistan

#### Hur man ser bilden med fillistan

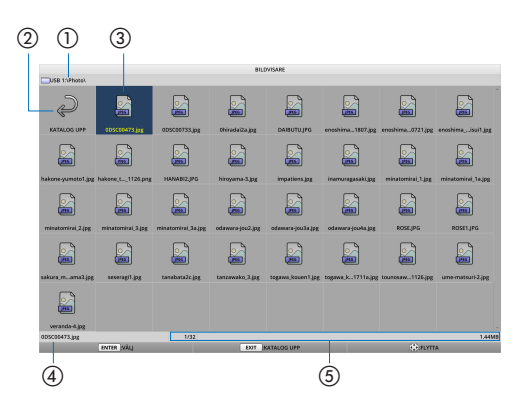

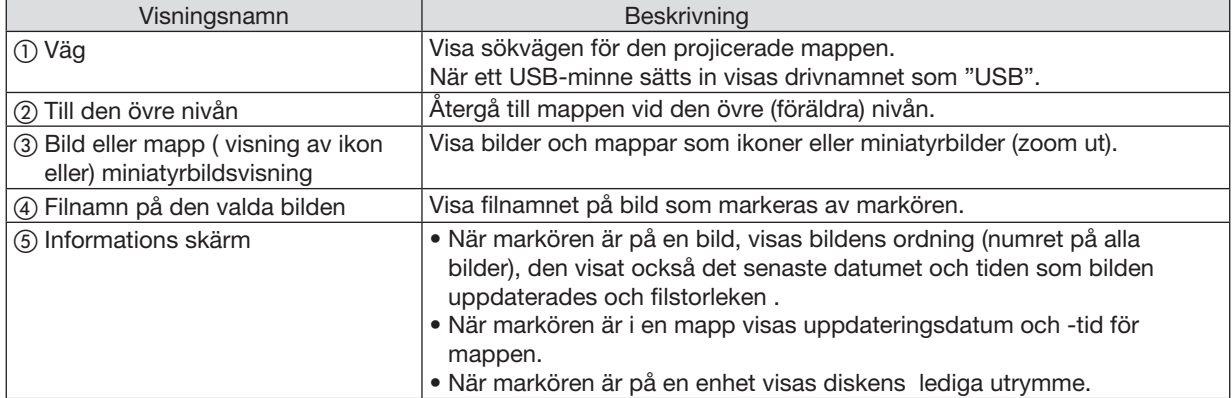

# Fillistan skärm operationer

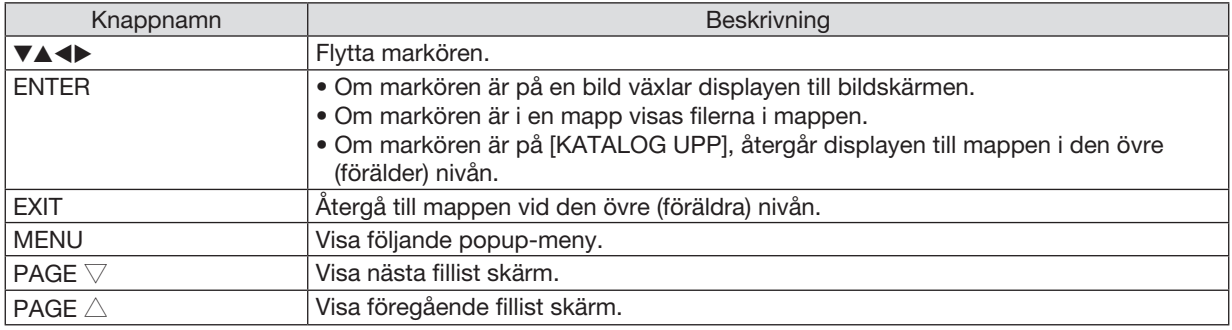

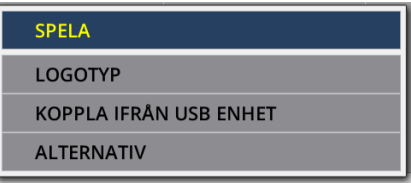

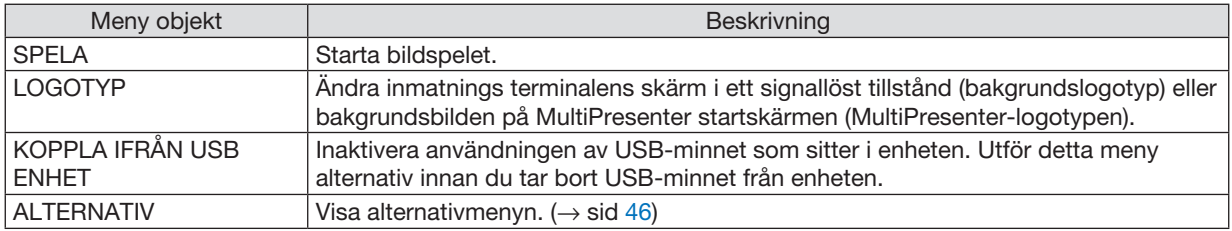

# <span id="page-56-0"></span>**6 Alternativmeny**

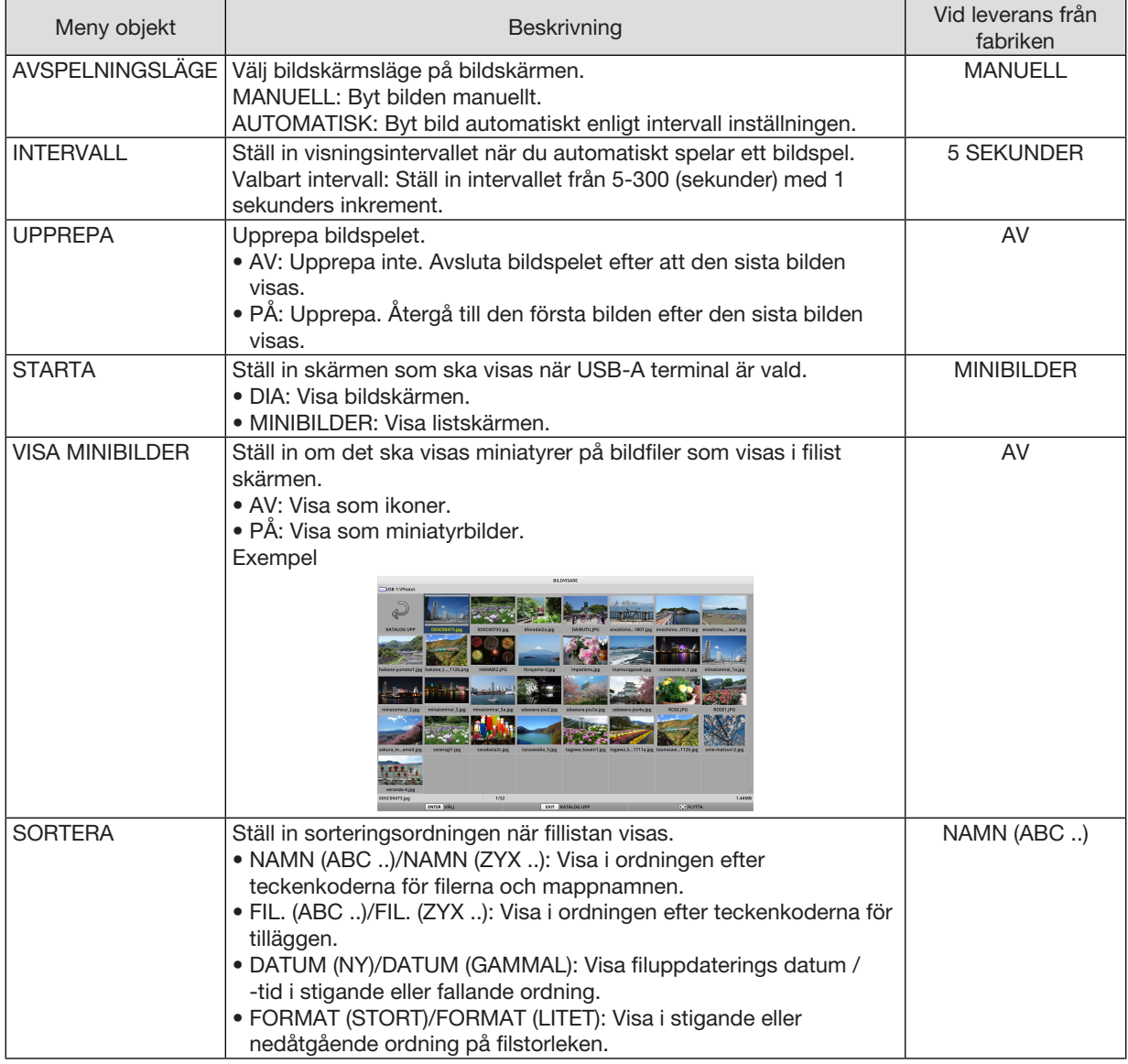

TIPS:

• Om "Spara inställning"

Spara omedelbart varje inställning efter att du tryckt på Bekräfta-knappen. Värdet som ställs in "SORTERA" bibehålls dock tills strömmen är avstängd, återgår till "NAMN (ABC ..)" nästa gång när strömmen slås på.

# 6 Ändra logo data (bakgrundsbild)

- Du kan ändra skärmen på ingångsterminalen i ett signallöst tillstånd (bakgrundslogotyp) eller bakgrundsbilden på MultiPresenter startskärmen (MultiPresenter-logotypen).
- Du kan också ställa in ett lösenord för att förbjuda tredje part att ändra bilderna.
- Du kan ställa in bilder som uppfyller alla följande villkor.

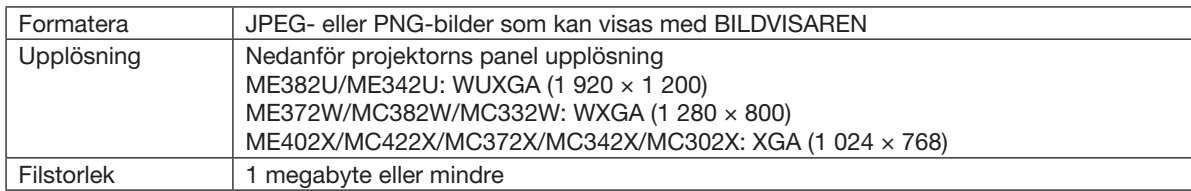

- *1. Visa fillistan.*
- *2. Flytta markören till bilden för att ställa in bakgrundslogotypen eller MultiPresenter-logotypen och tryck på MENU-knappen. Popup-menyn visas.*

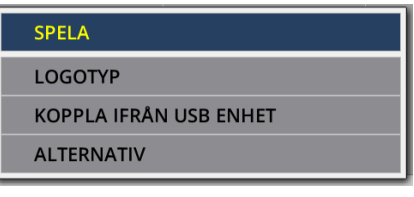

- 3. Kontrollera att markören är flyttad till [LOGOTYP] *och tryck på ENTER-knappen.*
	- *Undermenyn visas.*

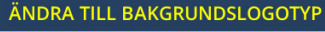

ÄNDRA TILL MultiPresenter-LOGOTYP

LOGOTYP-LÖSENORD

### ① Ställ in bakgrundslogotypen eller MultiPresenter-logotypen

- 1. Flytta markören till [ÄNDRA TILL BAKGRUNDSLOGOTYP] eller [ÄNDRA TILL MultiPresenter-LOGOTYP] i *undermenyn och tryck på ENTER-knappen.*
	- Om ett [LOGOTYP-LÖSENORD] har ställts in, ange [LOGOTYP-LÖSENORD] när [LOGOTYP-LÖSENORD] *inmatningsskärmen visas.*
	- En skärm visas för att bekräfta om du vill ändra logotypen eller inte .
- 2. Kontrollera att markören är flyttad till [JA] och tryck på ENTER-knappen.

### ② Initialisering av bakgrundslogotypen eller MultiPresenter-logotypen

- 1. Flytta markören till [NOLLSTÄLL BAKGRUNDSLOGOTYP] eller [NOLLSTÄLL MultiPresenter-LOGOTYP] i *undermenyn och tryck på ENTER-knappen.*
	- Om ett [LOGOTYP-LÖSENORD] har ställts in, ange [LOGOTYP-LÖSENORD] när [LOGOTYP-LÖSENORD] *inmatningsskärmen visas.*
	- En skärm visas för att bekräfta om du vill initiera logotypen eller inte .
- 2. Kontrollera att markören är flyttad till [JA] och tryck på ENTER-knappen.

### ③ Ange ett lösenord så att logotypen inte ändras utan tillstånd

I det här avsnittet beskrivs hur du anger lösenordet för första gången.

- 1. Flytta markören till [LOGOTYP-LÖSENORD] i undermenyn och tryck på ENTER-knappen.
	- • Inställningsskärmen för lösenord visas.
- 2. Flytta markören till "NYTT LÖSENORD" och tryck på ENTER-knappen.
	- • Tecken inmatningsskärmen visas. Ange lösenordet med hjälp av ▲ ▼ ◀ ▶ *knappar och tryck på ENTER-knappen.*
	- • Endast 1-10 alfanumeriska tecken får användas i lösenordet.
	- När lösenordet anges, anges det med asterisker i inmatningsfältet.
- 3. Flytta markören till "BEKRÄFTA LÖSENORD" och tryck på ENTER-knappen.
	- Ange samma lösenord igen.
- 4. Flytta markören till "OK" på skärmen för inställning av lösenord och tryck på ENTER-knappen.

*Lösenordet för logotypen kommer att ställas in.*

#### TIPS:

- Så här raderar du lösenordet för inställd logotyp
	- ① Flytta markören till "LOGOTYP-LÖSENORD" i undermenyn och tryck på ENTER-knappen.
	- ② Tryck på ENTER-knappen på inställningsskärmen för lösenord.
	- ③ Ange lösenordet, flytta markören till "OK" och tryck på ENTER-knappen. Inställningsskärmen för lösenord visas.
	- ④ Flytta markören till "NYTT LÖSENORD" och tryck på ENTER-knappen.
	- • Flytta markören till "OK" utan att mata in något på inmatningsskärmen för tecken och tryck på ENTER-knappen.
	- ⑤ Flytta markören till "BEKRÄFTA LÖSENORD" och tryck på ENTER-knappen.
	- • Flytta markören till "OK" utan att mata in något på tecken inmatningsskärmen och tryck på ENTER-knappen. ⑥ Flytta markören till "OK" på skärmen för lösenords inställning och tryck på ENTER-knappen.
		- Det inställda lösenordet för logo kommer nu att raderas.

# 5. Använda skärmmenyn

# ❶ Använda menyerna

OBSERVERA: Skärmmenyn visas inte alltid korrekt när rörliga videobilder projiceras med radsprång (interlace).

*1. Tryck på MENU-tangenten på fjärrkontrollen eller projektorhöljet för att visa menyn.*

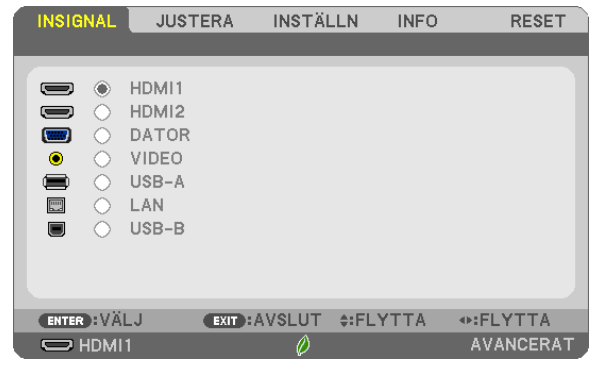

OBSERVERA: Kommandon som ENTER, EXIT, ▲▼, ◀▶, längst ner visar de tangenter som kan användas.

- *2. Använd* ◀▶*-tangenterna på projektorhöljet eller fjärrkontrollen för att visa undermenyn.*
- *3. Tryck på ENTER-tangenten på fjärrkontrollen eller projektorhöljet för att markera det översta alternativet*  eller den första fliken.
- *4. Använd* ▲▼*-tangenterna på fjärrkontrollen eller projektorhöljet för att välja det alternativ du vill justera eller ställa in. Du kan använda* ◀▶-tangenterna på fjärrkontrollen eller projektorhöljet för att välja önskad flik.
- *5. Tryck på ENTER-tangenten på fjärrkontrollen eller projektorhöljet för att visa undermenyfönstret.*
- 6. Justera nivån, eller aktivera eller avaktivera det valda alternativet med ▲▼◀▶*-tangenterna på fjärrkontrollen eller projektorhöljet.*

Ändringarna lagras tills du gör nya ändringar.

7. Upprepa stegen 2-6 för att justera ytterligare ett alternativ eller tryck på EXIT-tangenten på fjärrkontrollen *eller projektorhöljet för att lämna menybilden.*

OBSERVERA: När en meny eller ett meddelande visas kan flera rader med information förloras p.g.a. signalen eller inställningarna.

*8. Tryck på MENU-tangenten för att stänga menyn.* Tryck på EXIT-tangenten för att gå tillbaka till föregående meny.

#### **2** Menykomponenter Flik Skjutreglage **INSIGNAL INSTÄLLN INFO** RESET **JUSTERA** BILDALTERNATIV · AUDIO **Fvlld trekant** FÖRINSTÄLLNING 3: VIDEO  $\overline{(\cdot)}$ DETALJERADE INSTÄLLN. **KONTRAST**  $-63$ LJUSSTYRKA  $-63$ **SKÄRPA** O **RESET**

ENTER : VÄLJ

 $\Rightarrow$  HDMI1

# Markering

Tillgängliga tangenter

Källa

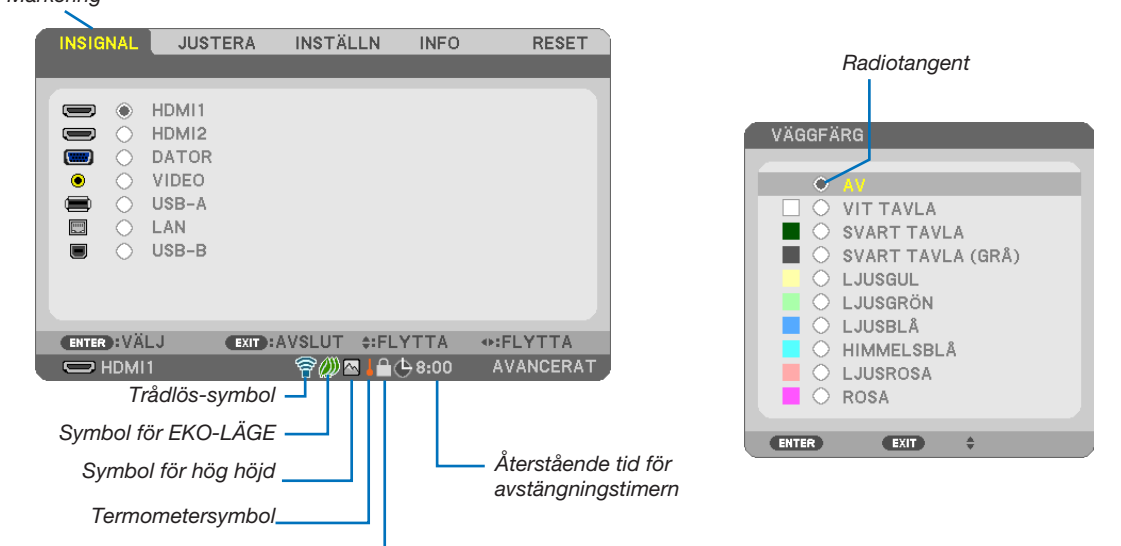

**EXIT: AVSLUT #: FLYTTA** 

⊕:FLYTTA

AVANCERAT

Nyckelsymbol

#### Menyfönstren och dialogrutorna består vanligtvis av följande komponenter:

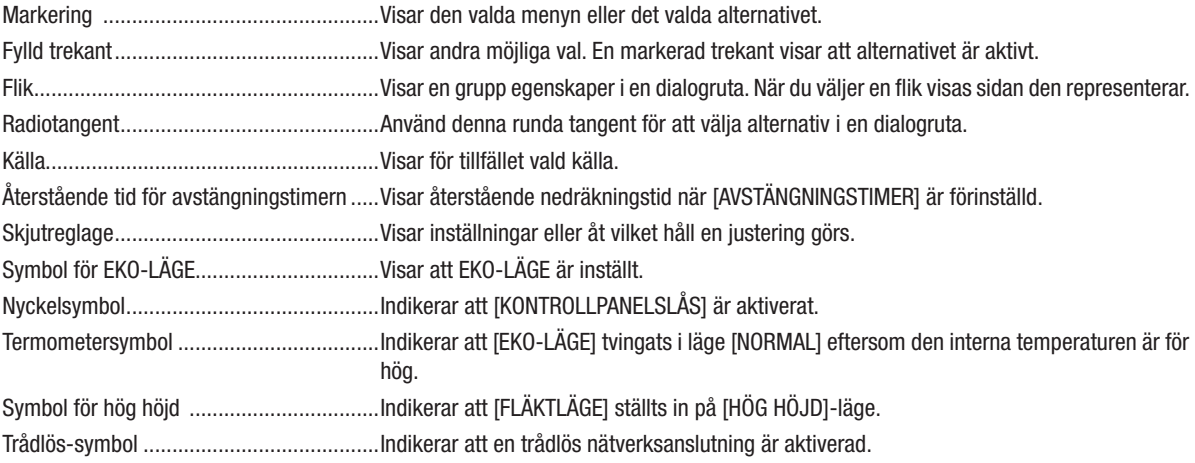

# ❸ Förteckning över menyobjekt

Vissa menyalternativ kan inte användas för samtliga ingångskällor.

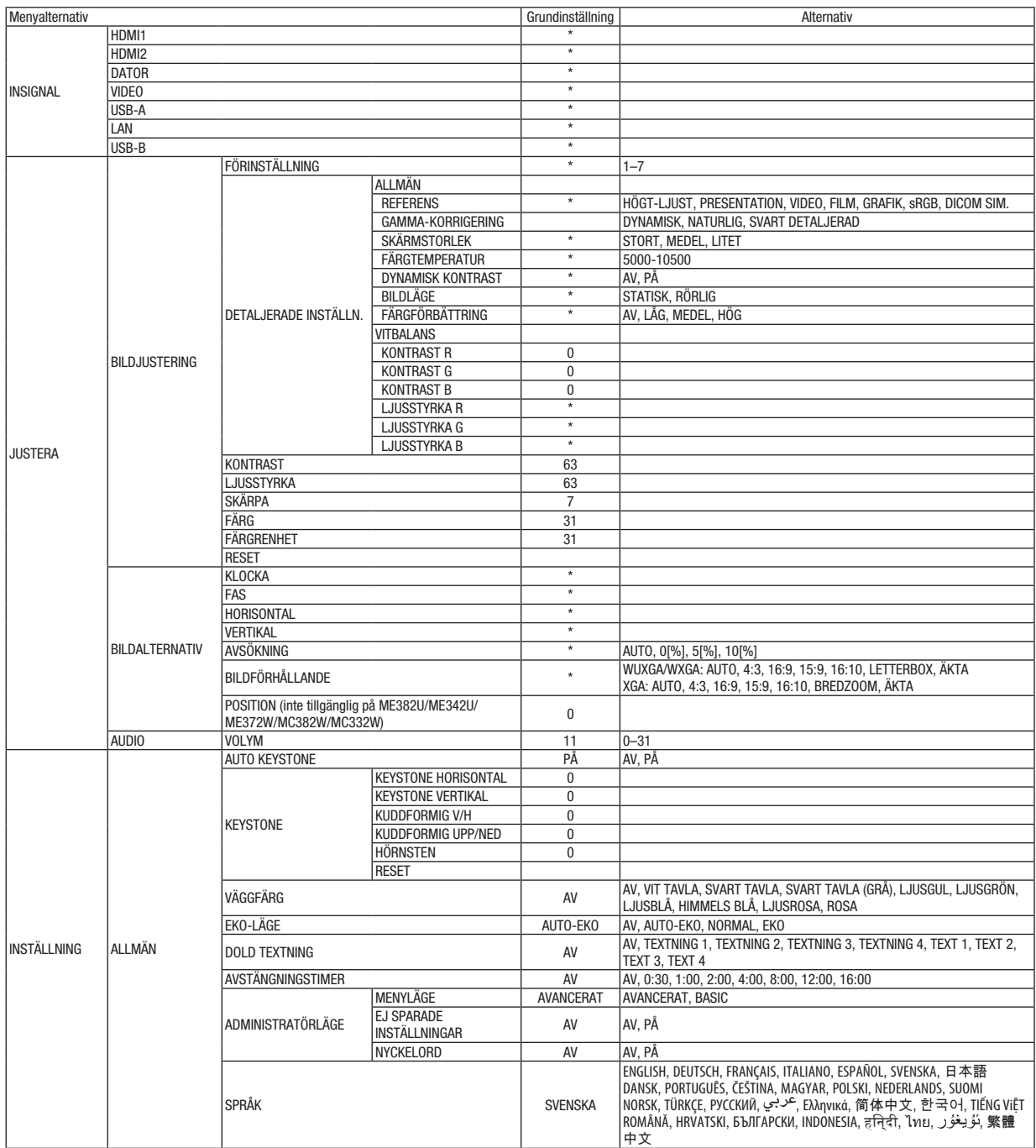

\* Asterisken (\*) indikerar att grundinställningen varierar beroende på den aktuella signalen.

# 5. Använda skärmmenyn

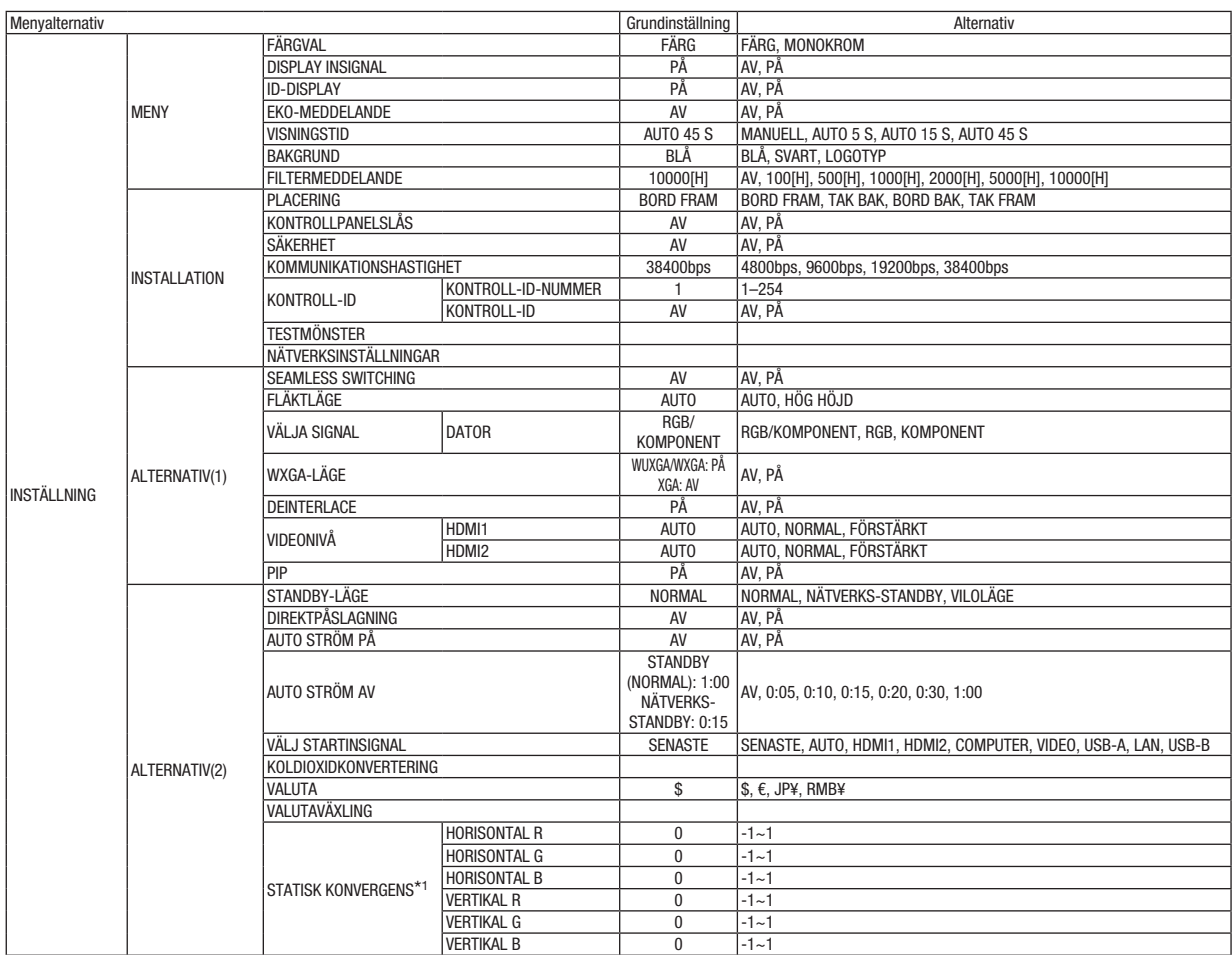

<sup>\*</sup> Asterisken (\*) indikerar att grundinställningen varierar beroende på den aktuella signalen.

<sup>\*1</sup> Denna funktion stöds inte av ME372W/MC382W/MC332W/ME402X/MC422X/MC372X/MC342X/MC302X.

# 5. Använda skärmmenyn

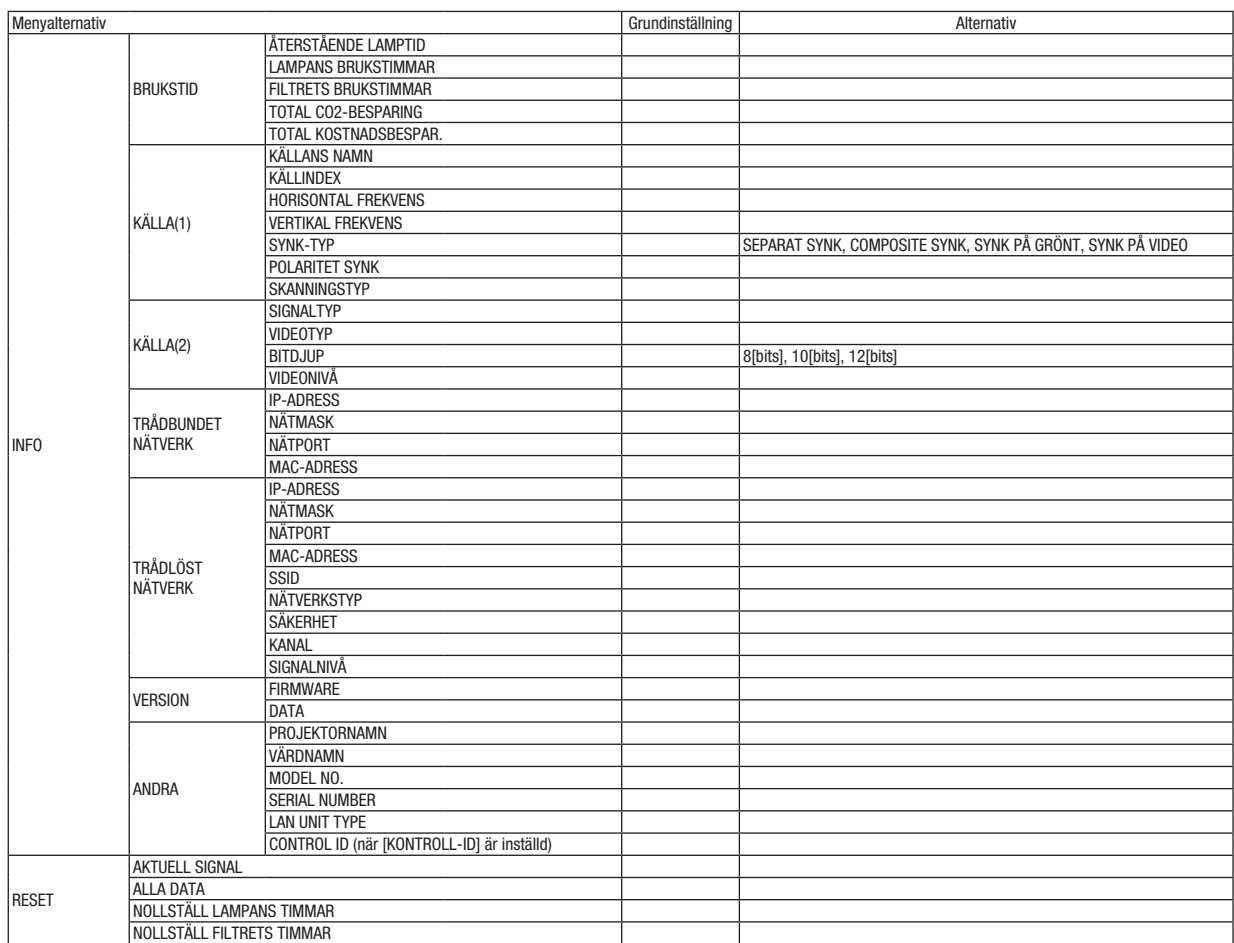

<sup>\*</sup> Asterisken (\*) indikerar att grundinställningen varierar beroende på den aktuella signalen.

# ❹ Menybeskrivningar och funktioner [INSIGNAL]

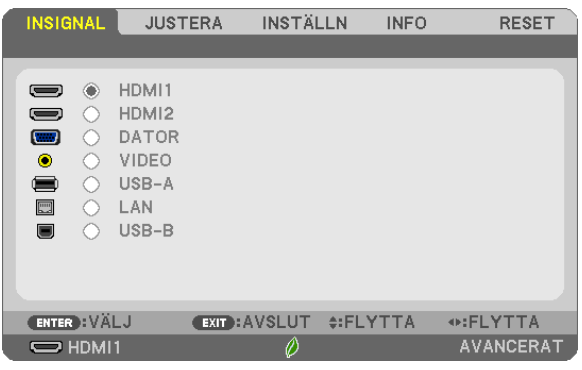

### HDMI1 och HDMI2

Väljer den HDMI-kompatibla utrustning som är ansluten till din HDMI1- eller 2 IN-ingång.

# **DATOR**

Väljer datorn ansluten till din COMPUTER-ingångssignal. OBSERVERA: När komponentingångssignalen är ansluten till COMPUTER IN-ingången väljer du [DATOR].

### VIDEO

Väljer vad som ska anslutas till din VIDEO-insignal-VCR, DVD-spelare eller dokumentkamera.

# USB-A

Med denna funktion kan du göra presentationer med hjälp av ett USB-minne som innehåller bilder. (→ sid [38](#page-48-0) "4. Använda BILDVISAREN")

# LAN

Väljer en signal från nätverksporten (RJ-45) eller den installerade trådlösa USB-nätverksenheten (säljs separat).

### USB-B

Väljer datorn som är ansluten till USB-B-porten med en USB-kabel (säljs i handeln).  $(\rightarrow$  sid [34](#page-44-0))

# **6 Menybeskrivningar och funktioner [JUSTERA]** [BILDJUSTERING]

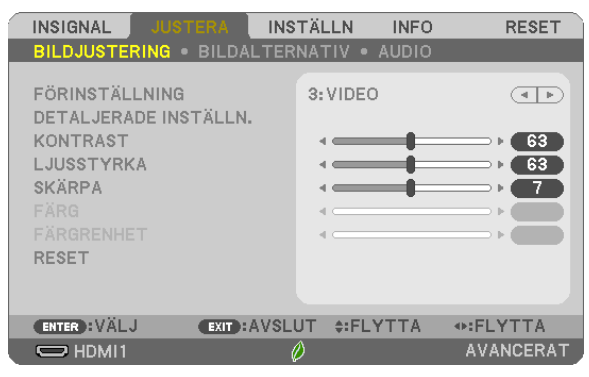

# **IFÖRINSTÄLLNING1**

Med denna funktion kan du optimera inställningarna för din projicerade bild.

Du kan justera den neutrala färgtonen för gul, cyan eller magenta.

Det finns siu fabriksinställningar som optimerats för olika bildtyper. Du kan också använda [DETALJERADE INSTÄLLN.] för att manuellt justera varje gamma- eller färginställning.

Dina inställningar kan sparas i [FÖRINSTÄLLNING 1] till [FÖRINSTÄLLNING 7].

HÖGT-LJUST ............Rekommenderas för användning i väl upplysta rum.

PRESENTATION......... Rekommenderas för att skapa presentationer med PowerPoint-filer.

VIDEO........................Rekommenderas för visning av vanliga TV-program.

FILM........................... Rekommenderas för filmer.

GRAFIK......................Rekommenderas för grafik.

sRGB........................Standardfärgvärden

DICOM SIM...............Rekommenderas för DICOM-formatdata i simuleringsläge.

#### ORSERVERA·

- Alternativet [DICOM SIM.] är endast avsett för träning/referens och ska inte användas för diagnoser.
- DICOM står för Digital Imaging and Communications in Medicine. Det är en standard som utvecklats av American College of Radiology (ACR) och National Electrical Manufacturers Association (NEMA).

Standarden specificerar hur digitala bilddata kan flyttas från system till system.

# **[DETALJERADE INSTÄLLN.]**

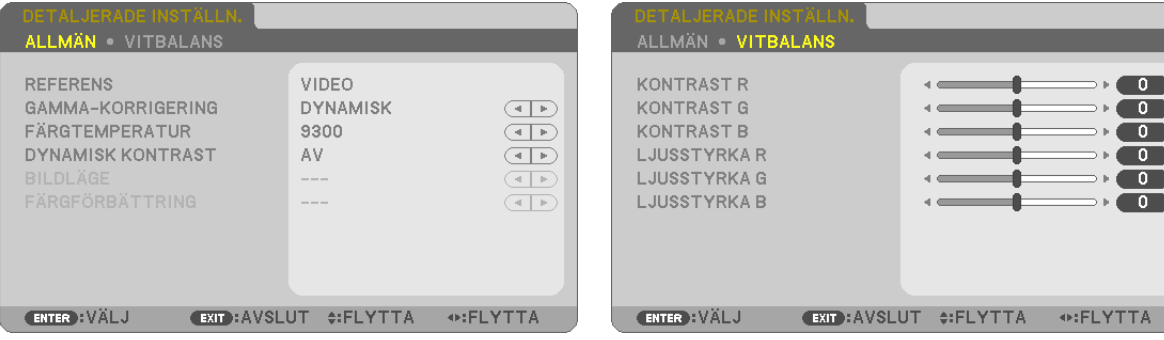

# **[ALLMÄN]**

### Spara dina användarinställningar [REFERENS]

Med denna funktion kan du spara dina användarinställningar i IFÖRINSTÄLLNING 11 till IFÖRINSTÄLLNING 71. Väli först ett förinställt läge från IREFERENSI, ställ sedan in IGAMMA-KORRIGERINGI och IFÄRGTEMPERATURI.

HÖGT-LJUST .................. Rekommenderas för användning i väl upplysta rum.

PRESENTATION................ Rekommenderas för att skapa presentationer med PowerPoint-filer.

VIDEO................................ Rekommenderas för visning av vanliga TV-program.

FILM................................ Rekommenderas för filmer.

GRAFIK.......................... Rekommenderas för grafik.

sRGB.............................. Standardfärgvärden.

DICOM SIM..................... Rekommenderas för DICOM-formatdata i simuleringsläge.

### Välja Gamma-korrigeringsläge [GAMMA-KORRIGERING]

Varje läge rekommenderas för:

DYNAMISK .................... Skapar en bild med hög kontrast.

NATURLIG....................... Bilder med naturlig återgivning.

SVART DETALJERAD ....... Betonar detaljer i bildens mörka partier.

OBSERVERA: Denna funktion är inte tillgänglig när [DICOM SIM.] har valts för [DETALJERADE INSTÄLLN.].

# Väljer skärmstorlek för DICOM SIM [SKÄRMSTORLEK]

Denna funktion utför gamma-korrigering som är lämplig för skärmstorleken.

STORT................................ För en skärmstorlek på 110"

MEDEL........................... För en skärmstorlek på 90"

LITET ............................. För en skärmstorlek på 70"

OBSERVERA: Denna funktion är endast tillgänglig när [DICOM SIM.] har valts för [DETALJERADE INSTÄLLN.]

### Justera färgtemperaturen [FÄRGTEMPERATUR]

Med detta alternativ kan du välja den färgtemperatur du önskar.

OBSERVERA: När du valt [HÖGT-LJUST] i [REFERENS] är denna funktion inte tillgänglig.

### Justera ljusstyrka och kontrast [DYNAMISK KONTRAST]

Med denna funktion kan du justera kontrastförhållandet optiskt med hjälp av den inbyggda irisen. För att öka kontrastförhållandet, tryck på [PÅ].

OBSERVERA: När du valt IDICOM SIM.1 i IREFERENS1 är denna funktion inte tillgänglig.

# Välja stillbildsläge eller filmläge [BILDLÄGE]

Med denna funktion kan du välja stillbildsläge eller filmläge.

STATISK ......................... Detta läge är för en stillbild.

RÖRLIG ........................ Detta läge är för en film.

OBSERVERA: Denna funktion är endast tillgänglig när [HÖGT-LJUST] har valts för [REFERENS].

# Förbättra färgen [FÄRGFÖRBÄTTRING]

Med denna funktion kan du förstärka bildens färg.

OBSERVERA: När du valt [sRGB] eller [DICOM SIM.] i [REFERENS] är denna funktion inte tillgänglig.

### Justera vitbalansen [VITBALANS]

Här kan du justera vitbalansen. Kontrasten för varje RGB-färg används för att reglera vitnivån på skärmen, Ljusstyrkan hos varje RGB-färg används för att reglera svartnivån på skärmen.

### [KONTRAST]

Justerar bildens intensitet i enlighet med den inkommande signalen.

# [LJUSSTYRKA]

Justerar ljusstyrkenivån eller bakgrundsrastrets intensitet.

# [SKÄRPA]

Kontrollera detaljerna på bilden.

# [FÄRG]

Ökar eller minskar färgmättnadsnivån.

# [FÄRGRENHET]

Skiftar färgnivån från +/− grön till +/− blå. Rödnivån används som referens.

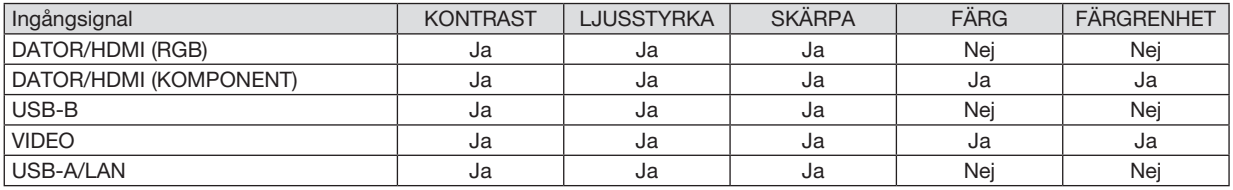

Ja = Justerbar, Nej = Ej justerbar

### [RESET]

Alla inställningar och justeringar under [BILDJUSTERING] återställs till grundinställningarna, med undantag av följande; Förinställda nummer och [REFERENS] på skärmen [FÖRINSTÄLLNING].

Inställningar och justeringar under [DETALJERADE INSTÄLLN.] på skärmen [FÖRINSTÄLLNING], som inte är aktiva för tillfället, återställs inte.

### [BILDALTERNATIV]

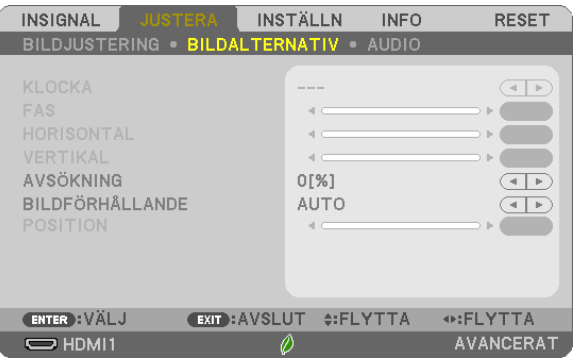

### Justera klockfrekvens och klockfas [KLOCKA/FAS]

Med den här funktionen kan du justera KLOCKA och FAS manuellt.

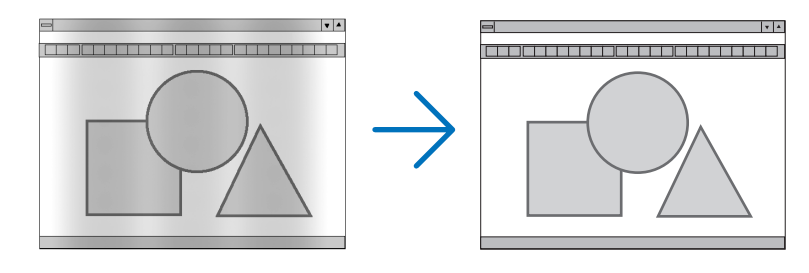

KLOCKA .................... Använd detta alternativ för att finjustera datorbilden eller ta bort vertikala streck som kan förekomma. Funktionen justerar klockfrekvenser som eliminerar horisontala streck i bilden. Justeringen kan behövas första gången du ansluter datorn.

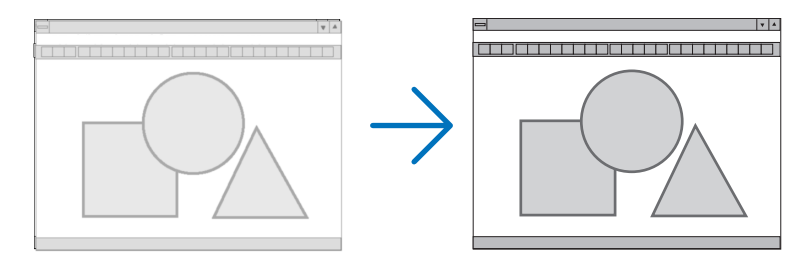

FAS .............................. Använd detta alternativ för att justera klockfasen eller för att minska videobrus, punktinterferens eller överhörning. (Detta märks genom att en del av bilden verkar skimra.) Justera inte [FAS] förrän [KLOCKA] har justerats.

### Justera positionen horisontalt/vertikalt [HORISONTAL/VERTIKAL]

Justerar bilden i höjd- och sidled.

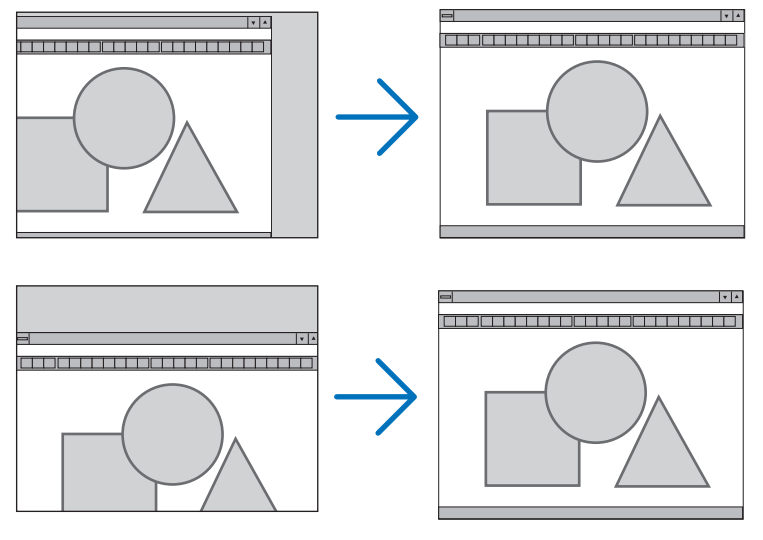

- En bild kan förvrängas under justering av [KLOCKA] och [FAS]. Detta tyder inte på något fel.
- Inställningarna för [KLOCKA], [FAS], [HORISONTAL] och [VERTIKAL] kommer att sparas i minnet för den signal som används för tillfället. Nästa gång du projicerar signalen med samma upplösning, horisontal och vertikal frekvens, kommer dess inställningar hittas och appliceras.

För att radera inställningar som sparats i minnet, välj [RESET] → [AKTUELL SIGNAL] eller [ALLA DATA] från menyn och återställ justeringarna.

# Välja procenttal för avsökning [AVSÖKNING]

Välj procenttal för avsökning av signalen (AUTO, 0%, 5% och 10%).

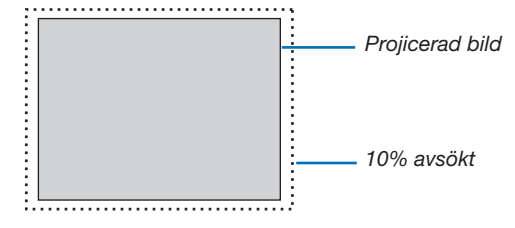

OBSERVERA:

- • [0[%]] kan inte väljas när VIDEO-signal används.
- • Posten [AVSÖKNING] är inte tillgänglig:
- när [ÄKTA] är valt för [BILDFÖRHÅLLANDE].

# Välja bildförhållande [BILDFÖRHÅLLANDE]

Termen "bildförhållande" refererar till förhållandet mellan bredd och höjd på en projicerad bild.

- Projektorn bestämmer automatiskt den inkommande signalen och visar den i lämpligt bildförhållande.
- Denna tabell visar de typiska upplösningar och bildförhållanden som de flesta datorer stödjer.

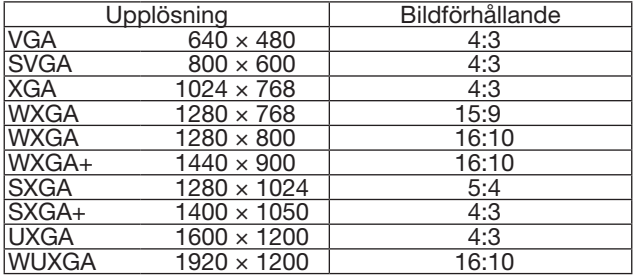

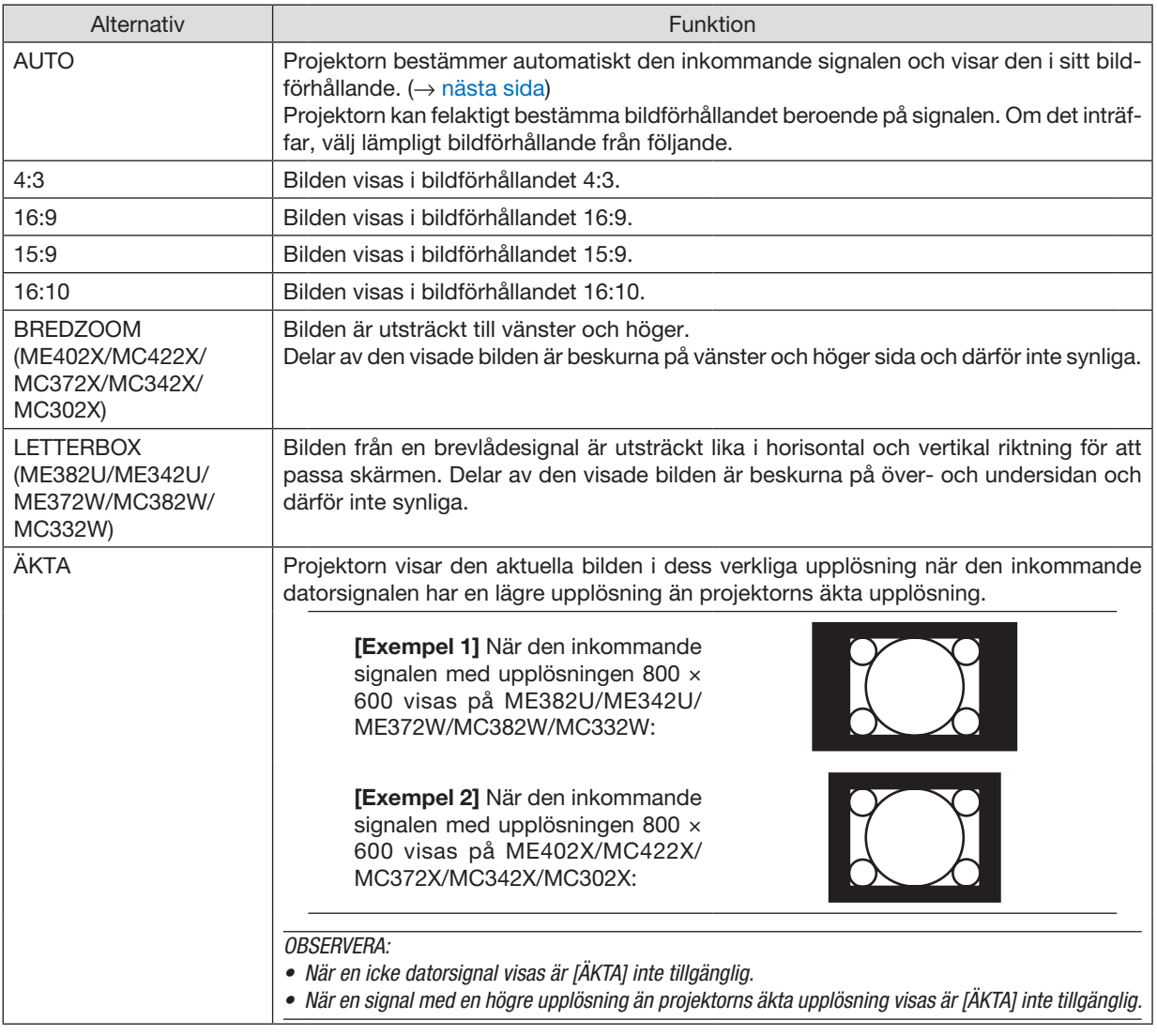

# <span id="page-71-0"></span>Exempelbild när lämpligt bildförhållande bestäms automatiskt ME402X/MC422X/MC372X/MC342X/MC302X

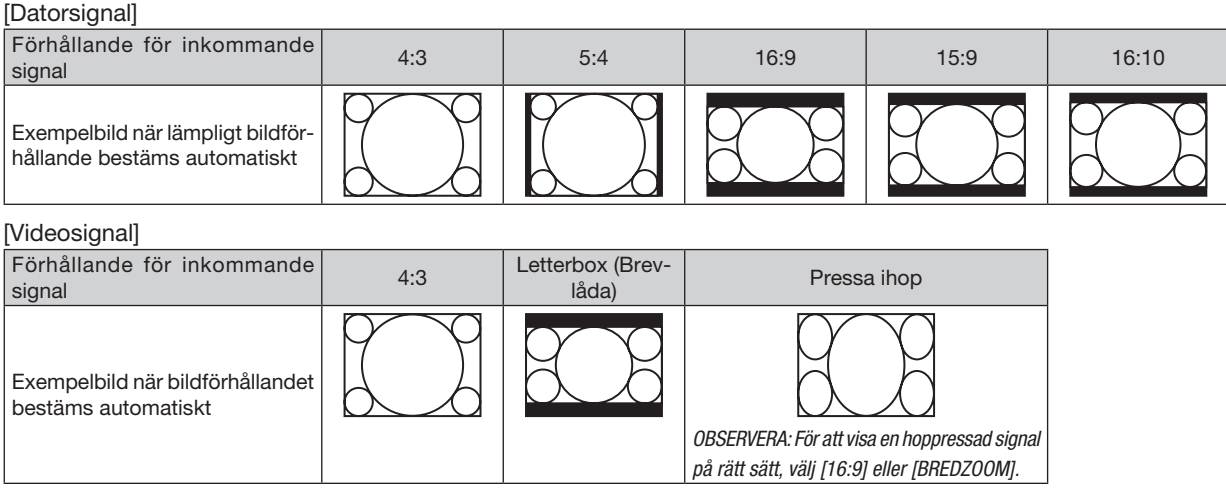

### ME382U/ME342U/ME372W/MC382W/MC332W

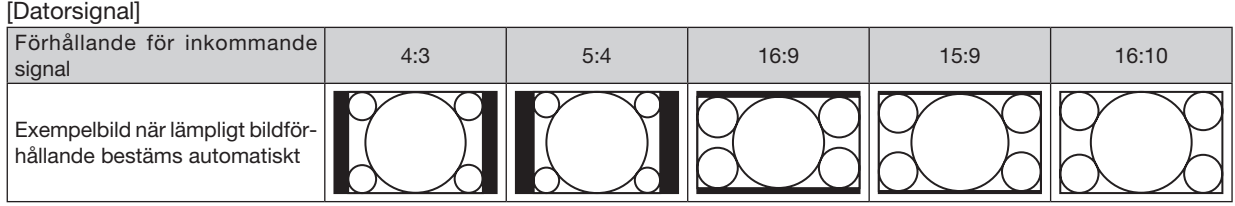

#### [Videosignal]

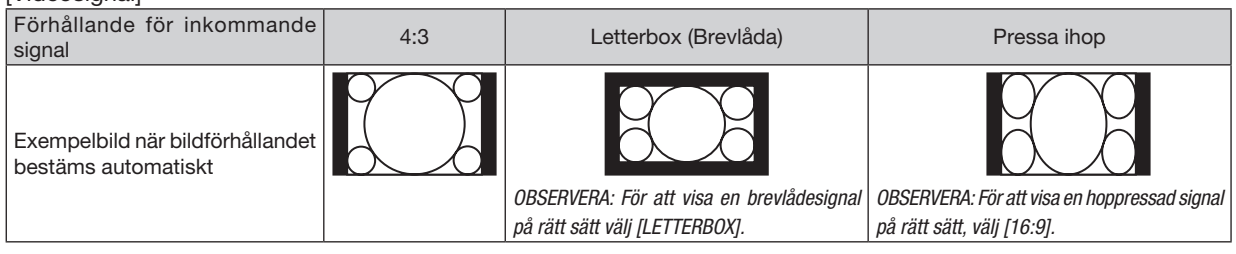

 $TIPS$ 

- • Bildposition kan justeras vertikalt med [POSITION] när bildförhållandena [16:9], [15:9] eller [16:10] har valts.
- • Termen "brevlåda" refererar till en mer landskapsorienterad bild i jämförelse med en 4:3-bild, vilken är standardbildförhållandet för en videokälla.

 Brevlådesignalen har bildförhållande med vista-storlek "1.85:1" eller cinema scope-storlek "2.35:1" för rörlig film.

• Termen "hoppressad" refererar till den komprimerade bilden vars bildförhållande har konverterats från 16:9 till 4:3.

# Justera den vertikala positionen för bilden [POSITION] (ej tillgänglig på ME382U/ME342U/ ME372W/MC382W/MC332W)

(endast när [16:9], [15:9] eller [16:10] har valts för [BILDFÖRHÅLLANDE])

När [16:9], [15:9] eller [16:10] har valts i [BILDFÖRHÅLLANDE] visas bilden med svarta kanter högst upp och längst ned. Du kan justera bildens placering i vertikalled från överst till nederst i det svarta fältet.

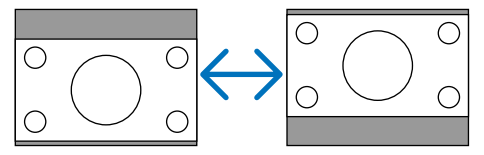
# [AUDIO]

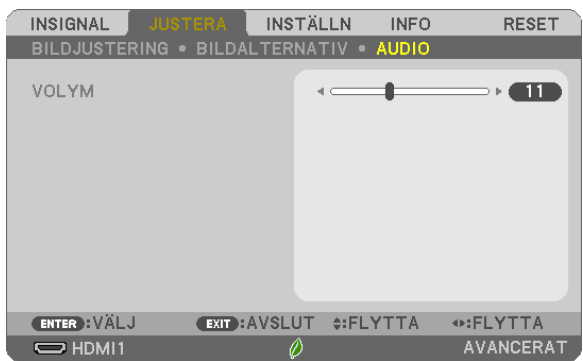

# Höja eller sänka ljudet

Justerar volymen på projektorns högtalare och AUDIO OUT (ministereoingång).

# TIPS:

• När inga menyer visas fungerar tangenterna ◀ och ▶ på projektorkåpan och knapparna VOL. +/− på fjärrkontrollen som volymkontroller.  $(\rightarrow$  sid [20\)](#page-30-0)

# **6 Menybeskrivningar och funktioner [INSTÄLLN]**

# *<u>TALLMÄN1</u>*

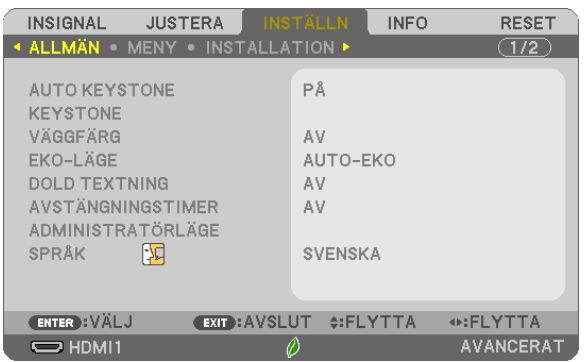

# **Aktivera Auto Keystone [AUTO KEYSTONE]**

Med den funktionen kan projektorn känna av sin lutning och korrigera vertikal snedvridning automatiskt. För att slå på AUTO KEYSTONE-funktionen, välj [PÅ]. För att justera KEYSTONE-funktionen manuellt, välj [AV].

### **OBSERVERA:**

- [AUTO KEYSTONE]-funktionen är inte tillgänglig när en placeringstyp såsom [TAK BAK], [BORD BAK], [TAK FRAM] annan än [BORD/FRAM] har valts för [PLACERING].
- När [AUTO KEYSTONE] är [PÅ] är följande funktioner inte tillgängliga, [KUDDFORMIG V/H], [KUDDFORMIG UPP/NED] och [HÖRNSTEN].

### **TIPS**

- Justerbart vinkelintervall för JAUTO KEYSTONE] är cirka 30 grader i vertikal riktning.
- · Vid projicering av bilder startas [AUTO KEYSTONE] för genomförande ungefär 2 sekunder efter att projiceringsvinkeln fixerats.

# Korrigera Keystone-förvrängningen manuellt [KEYSTONE]

Du kan korrigera horisontal eller vertikal keystone, nåldyna VÄNSTER/HÖGER eller UPP/NED, eller hörnstensförvrängning manuellt.

### **OBSERVERA:**

- [KEYSTONE HORISONTAL] och [KEYSTONE VERTIKAL] kan justeras samtidigt.
- · För att växla från ett alternativ till ett annat, återställ det första alternativet.
- Justeringsvärdena kommer att skrivas över. De raderas inte, även när projektorn stängs av.
- Korrigering av [KEYSTONE], [KUDDFORMIG] och [HÖRNSTEN] kan göra bilden något suddig eftersom korrigeringen görs elektroniskt.
- När IAUTO KEYSTONEI har varit IPÅI utför det automatiskt vertikal kevstone-korrigering varie gång projektorn slås på.

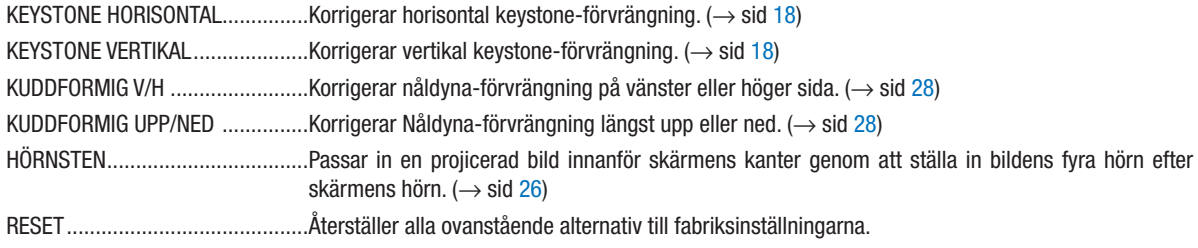

TIPS:

· Justerbart vinkelintervall i horisontal och vertikal riktning för hörnstens- och keystone-korrigeringar: Ca 30 grader (max) - Beroende på insignalen kan det justerbara området vara smalare.

# Använda väggfärgskorrigering [VÄGGFÄRG]

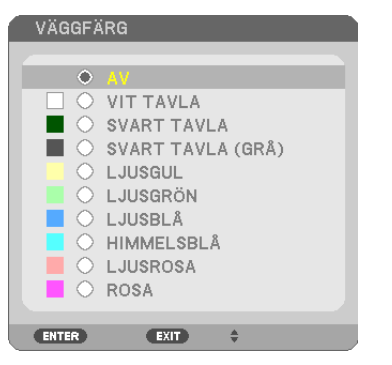

Med den här funktionen kan du snabbt anpassa färgen när skärmmaterialet inte är vitt.

OBSERVERA: Om du väljer [VIT TAVLA] reduceras ljusstyrkan.

# Ställa in Eko-läge [EKO-LÄGE]

EKO-LÄGE ökar lampans livslängd samtidigt som det sänker energiförbrukningen och minskar utsläppen av CO<sub>2</sub>. Fyra lägen för lampans ljusstyrka kan väljas: [AV], [AUTO-EKO], [NORMAL] och [EKO].  $(\rightarrow$  sid [24](#page-34-0))

# Ställa in dold textning [DOLD TEXTNING]

Med detta alternativ kan du ställa in flera dolda textningslägen där text kan läggas ovanpå på den projicerade bilden för Video.

AV .................................. Detta avslutar det dolda textningsläget.

TEXTNING 1-4 .......... Text läggs ovanpå.

### TEXT 1-4..................Text visas.

*OBSERVERA:*

- • Den dolda textningen är inte tillgänglig under följande villkor:
	- när meddelanden eller menver visas.
	- när en bild är förstorad, fryst eller stum.
- • Delar av överlagrad text eller undertexter kan vara avkapade. Om detta händer, försök placera den överlagrade texten eller undertexten inom skärmen.

# Använda avstängningstimern [AVSTÄNGNINGSTIMER]

- *1. Välj den önskade tiden mellan 30 minuter och 16 timmar: AV, 0:30, 1:00, 2:00, 4:00, 8:00, 12:00, 16:00.*
- *2. Tryck på ENTER-tangenten på fjärrkontrollen.*
- *3. Nedräkningen av tiden börjar nu.*

### *4. Projektorn stängs av när nedräkningen är klar.*

*OBSERVERA:*

- • För att avbryta den förinställda tiden väljer du [AV] eller stänger av strömmen.
- • När den återstående tiden når 3 minuter före avstängning av projektorn visas meddelandet [MINDRE ÄN 3 MINUTER KVAR TILL AVSTÄNG-NING.] längst ned på skärmen.

# ADMINISTRATÖRLÄGE

Låter dig välja MENYLÄGE, spara inställningar och ställa in lösenord för administratörsläget.

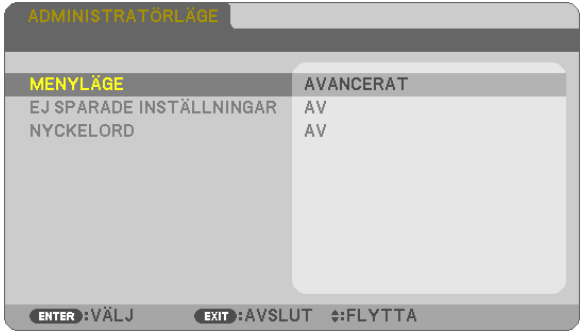

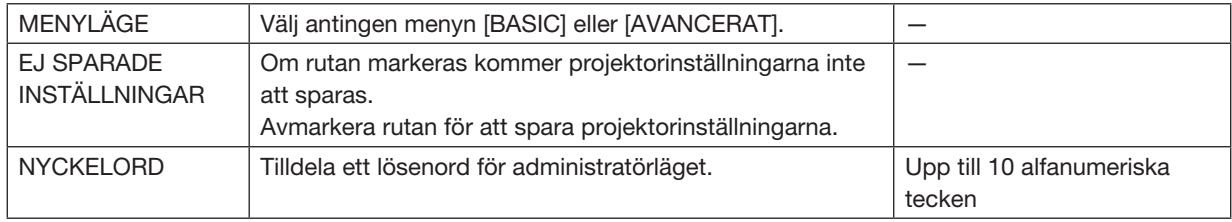

# Välja menyspråk [SPRÅK]

Du kan välja ett av 30 språk för skärmanvisningar.

OBSERVERA: Din inställning påverkas inte även om [RESET] utförs från menyn.

# [MENY]

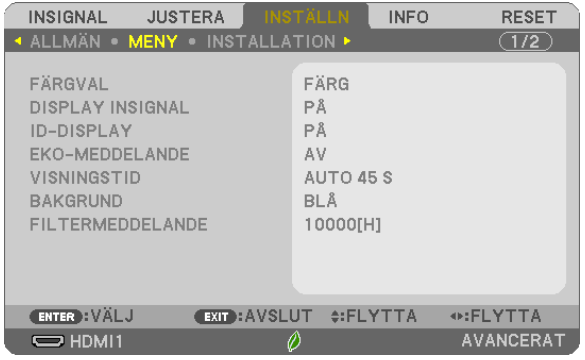

# Välja menyfärg [FÄRGVAL]

Du kan välja mellan två alternativ för menyfärg: FÄRG och MONOKROM.

# Slå på/stänga av källdisplay [DISPLAY INSIGNAL]

Detta alternativ slår på och av visning av ingångsnamnet, såsom HDMI1, HDMI2, DATOR, VIDEO, USB-A, LAN, USB-B som visas i det övre högra hörnet på skärmen.

När det inte finns någon ingångssignal visar ingen-signal-vägledningen en uppmaning om att söka efter en tillgänglig ingångssignal. När posten [USB-A] eller [LAN] har valts för [INSIGNAL], visas inte ingen-signal-vägledningen.

# Slå kontroll-ID PÅ/AV [ID-DISPLAY]

Detta alternativ slår på eller stänger av ID-numret som visas när ID SET-knappen på fjärrkontrollen trycks in.

# Slå på/stänga av ekomeddelande [EKO-MEDDELANDE]

Detta alternativ slår på eller stänger av följande meddelanden när projektorn startas.

Eko-meddelandet uppmanar användaren att spara energi. När [AV] har valts för [EKO-LÄGE] får du ett meddelande som uppmanar dig att välja [AUTO-EKO], [NORMAL] eller [EKO] för [EKO-LÄGE].

När [AUTO-EKO], [NORMAL] eller [EKO] har valts för [EKO-LÄGE]

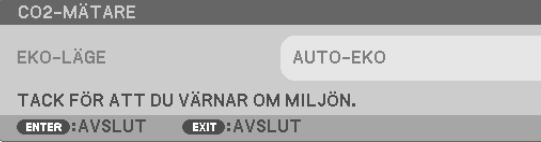

Tryck på någon av knapparna för att stänga meddelandet. Meddelandet försvinner om ingen knapp trycks ned under 30 sekunder.

# När [AV] har valts för [EKO-LÄGE]

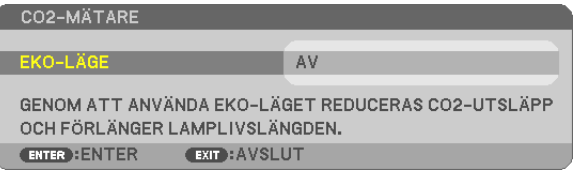

Skärmen [EKO-LÄGE] visas om du trycker på ENTER-knappen.  $(\rightarrow$  sid [24](#page-34-0)) Tryck på knappen EXIT för att stänga meddelandet.

# Välja menyvisningstid [VISNINGSTID]

Med detta alternativ kan du välja hur länge projektorn ska vänta innan menyerna stängs av efter att du sist tryckt på en tangent. De förinställda valen är [MANUELL], [AUTO 5 S], [AUTO 15 S] och [AUTO 45 S]. Fabriksinställningen är [AUTO 45 S].

# Välja en bakgrundsfärg eller -logotyp [BAKGRUND]

Använd denna funktion för att visa en svart eller blå skärm, eller en logotyp då projektorn inte tar emot någon videosignal. Standardbakgrunden är [BLÅ].

# OBSERVERA:

- • Om posten [LOGOTYP] har valts för [BAKGRUND] med källan [LAN] eller [USB-B] vald, väljs posten [BLÅ] oavsett dess val.
- • När [DISPLAY INSIGNAL] är på, visar ingen-signal-vägledningen en uppmaning i mitten av skärmen om att söka efter en tillgänglig ingångssignal, oavsett dess val.
- • Din inställning påverkas inte även om [RESET] görs från menyn.

# Att välja tidsintervall för Filtermeddelande [FILTERMEDDELANDE]

Detta alternativ gör att du kan välja tidsintervall för visning av filtermeddelandet. Rengör filtret när du får meddelandet "RENGÖR FILTRET." ( $\rightarrow$  sid [108](#page-118-0))

Det finns sju tillgängliga alternativ:

AV, 100[H], 500[H], 1000[H], 2000[H], 5000[H], 10000[H]

OBSERVERA: Din inställning påverkas inte även om [RESET] utförs från menyn.

# [INSTALLATION]

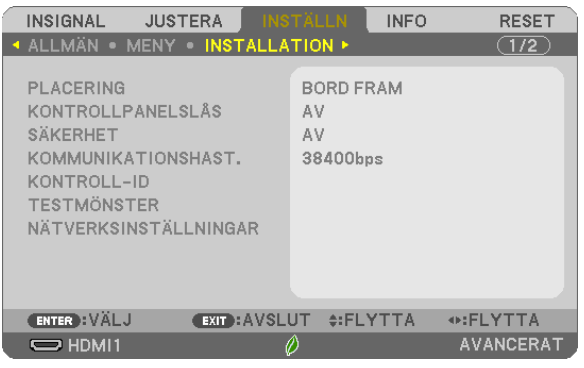

# Välja projektororientering [PLACERING]

Omorienterar bilden för att passa din typ av bildprojektion. Alternativen är: skrivbord fram-projicering, tak bakprojicering, skrivbord bak-projicering och tak fram-projicering.

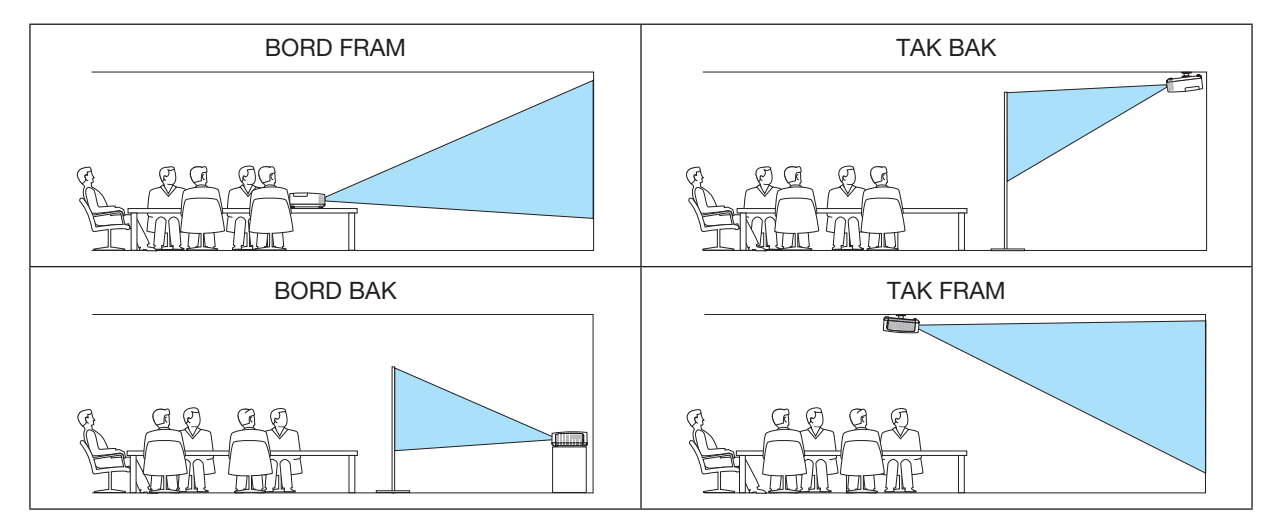

# Aktivera kontrollpanelslåset [KONTROLLPANELSLÅS]

Detta alternativ aktiverar eller avaktiverar KONTROLLPANELSLÅS.

# *OBSERVERA:*

- • Detta KONTROLLPANELSLÅS påverkar inte fjärrkontrollsfunktionerna.
- • När kontrollpanelen är låst och du håller INPUT-tangenten på projektorhöljet intryckt i ungefär 10 sekunder ändras inställningen till [AV].

TIPS: När [KONTROLLPANELSLÅS] är på visas en nyckelsymbol [ ] nere till höger i menyn.

# Aktivera säkerhetsfunktionen [SÄKERHET]

Denna funktion aktiverar eller avaktiverar SÄKERHET-funktionen. Om inte rätt ord matas in kan projektorn inte användas.  $(\rightarrow \text{sid } 30)$  $(\rightarrow \text{sid } 30)$ 

OBSERVERA: Din inställning påverkas inte även om [RESET] utförs från menyn.

# Välja kommunikationshastighet [KOMMUNIKATIONSHAST.]

Denna funktion ställer in baudhastigheten för PC-kontrollporten (D-Sub 9P). Den stöder dataöverföringshastigheter mellan 4800 och 38400 bps. Grundinställningen är 38400 bps. Välj rätt överföringshastighet i förhållande till den utrustning du ska ansluta (en lägre överföringshastighet rekommenderas vid användning av långkabel, beroende på utrustningen).

OBSERVERA: Den kommunikationshastighet du valt påverkas inte, även om du använder [RESET] i menyn.

# Ställa in ID för projektorn [KONTROLL-ID]

Du kan sköta flera projektorer separat och självständigt med fjärrkontrollen som har KONTROLL-ID-funktionen. Om du anger samma ID för alla projektorerna kan du behändigt sköta alla projektorerna från en enda fjärrkontroll. För att kunna göra detta måste varje projektor tilldelas ett ID.

KONTROLL-ID-NUMMER........ Välj ett nummer från 1 till 254 som du vill tilldela din projektor.

KONTROLL-ID........................ Välj [AV] för att avaktivera inställningen KONTROLL-ID och välj [PÅ] för att aktivera inställningen KONTROLL-ID.

OBSERVERA:

- • När [PÅ] är valt för [KONTROLL-ID] kan projektorn inte styras med en fjärrkontroll som inte stödjer funktionen KONTROLL-ID. (I detta fall kan knapparna på projektorn användas.)
- • Din inställning påverkas inte även om [RESET] görs från menyn.
- • Om du håller ned ENTER-tangenten på projektorkåpan i 10 sekunder visas menyn för att avbryta Kontroll-ID.

### Ange eller ändra Kontroll-id

# *1. Slå på projektorn.*

2. Tryck på ID SET-knappen på fjärrkontrollen.

*Skärmen KONTROLL-ID visas.*

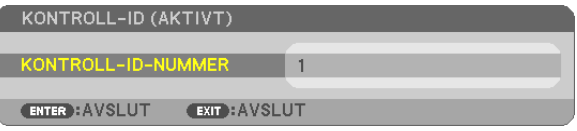

*Om projektorn kan användas med den aktuella fjärrkontrollens ID, visas [AKTIVT]. Om projektorn inte kan användas med den aktuella fjärrkontrollens ID, visas [INAKTIVT]. För att använda den inaktiva projektorn tilldelar du den det kontroll-ID som är avsett*  för den projektorn, med hjälp av följande procedur (steg 3).

3. Tryck på en av sifferknapparna samtidigt som du trycker in och håller ned ID *SET-knappen på fjärrkontrollen.*

### Exempel:

 För att ange "3", tryck på "3"-knappen på fjärrkontrollen.

*Inget ID betyder att alla projektorerna kan skötas tillsammans från en enda fjärrkontroll. För att ställa in "Inget-ID", tryck "000" eller tryck på CLEAR-tangenten.*

TIPS: ID-intervallet är mellan 1 och 254.

### 4. Släpp ID SET-knappen.

*Den uppdaterade KONTROLL-ID- skärmen visas.*

### OBSERVERA:

- • ID:na kan raderas efter några dagar om batterierna tagit slut eller tagits ur.
- • Att av misstag trycka på någon av knapparna på fjärrkontrollen kommer att radera det valda ID:t med batterierna borttagna.

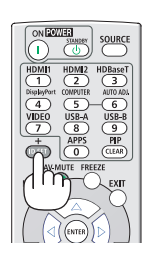

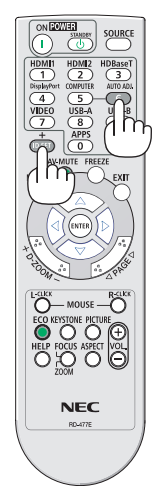

# Använda testmönster [TESTMÖNSTER]

Visar testmönstret för att kontrollera bildförvrängning vid tiden för projektorinställning. Tryck på ENTER-knappen för att visa testmönstret; tryck på EXIT-knappen för att stänga testmönstret och återgå till menyn. Menyfunktioner för och korrigeringar av keystone, hörnsten och nåldyna är inte tillgängliga när testmönstret visas.

# [NÄTVERKSINSTÄLLNINGAR]

För detaljerad beskrivning av olika [NÄTVERKSINSTÄLLNINGAR], se "7-3. NÄTVERKSINSTÄLLNINGAR" (→ sid [99](#page-109-0)).

# [ALTERNATIV(1)]

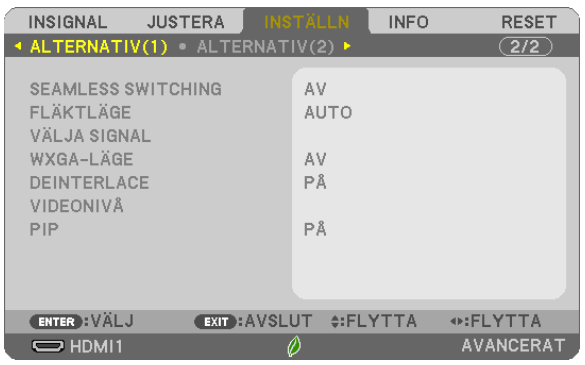

# [SEAMLESS SWITCHING]

När ingångsanslutningen växlas om, hålls bilden som visades före omkopplingen kvar för att växla till den nya bilden utan avbrott på grund av frånvaro av en signal.

# Välja fläktläge [FLÄKTLÄGE]

Med det här alternativet kan du välja två lägen för fläkthastighet: Auto-läge och hög höjd-läge.

AUTO ...............................De inbyggda fläktarna körs med en hastighet som varierar i förhållande till den inre temperaturen.

HÖG HÖJD...............De inbyggda fläktarna kör med hög hastighet. Välj detta alternativ om du använder projektorn vid höjder på ungefär 1 700 meter/5 500 fot eller högre.

# OBSERVERA:

- • Ställ in [FLÄKTLÄGE] till [HÖG HÖJD] när projektorn används vid höjder på cirka 1 700 meter/5 500 fot eller högre.
- • Att använda projektorn vid höjder på cirka 1 700 meter/5 500 fot utan att ställa in [HÖG HÖJD] kan orsaka överhettning och att projektorn stängs av. Vänta några minuter om detta inträffar och sätt sedan på projektorn.
- • Att använda projektorn vid höjder lägre än cirka 1 700 meter/5 500 fot och ställa in [HÖG HÖJD] kan göra så att lampan kyls för mycket, vilket orsakar att bilden flimrar. Skifta från [FLÄKTLÄGE] till [AUTO].
- • Att använda projektorn vid höjder på cirka 1 700 meter/5 500 fot eller högre kan förkorta livslängden på optiska komponenter som t.ex. lampan.
- • Din inställning påverkas inte även om [RESET] görs från menyn.

# TIPS:

• När [HÖG HÖJD] väljs visas ikonen [ ] nederst i menyn på skärmen.

# Välja signalformat [VÄLJA SIGNAL]

# **IDATORI**

Låter dig välja [DATOR] för en RGB-källa, såsom en dator, eller [KOMPONENT] för en komponentvideokälla, såsom en DVD-spelare. Vanligtvis bör du välja [RGB/KOMPONENT] eftersom projektorn då automatiskt känner av en komponentsignal. Det finns dock vissa komponentsignaler som projektorn inte kan detektera. Välj i så fall IKOMPONENTI.

# Aktivera eller avaktivera WXGA-läge [WXGA-LÄGE]

Välj [PÅ] för att ge prioritet till WXGA (1 280 × 800)/WUXGA (1 920 × 1 200)-signaler när en insignal känns igen. När IWXGA-LÄGEI är inställt på IPÅI kanske XGA (1 024 × 768)/UXGA (1 600 × 1 200)-signaler inte känns jgen på ME402X/MC422X/MC372X/MC342X/MC302X. Välj i detta fall [AV].

### OBSERVERA·

- [AV] är valt vid leveransen av ME402X/MC422X/MC372X/MC342X/MC302X.
- [PÅ] är valt vid leveransen av ME382U/ME342U/ME372W/MC382W/MC332W.

# **Aktivera deinterlace [DEINTERLACE]**

Aktiverar eller avaktiverar deinterlace-funktionen för en telecine-signal.

AV.............................Detta alternativ väljer du om det förekommer jitter eller artefakter i videobilden.

PÅ.............................Grundinställning.

OBSERVERA: Denna funktion är inte tillgänglig för HDTV (progressiv) och datorsignaler.

# Ställa in videonivå [VIDEONIVÅ]

Val av videosignalnivå när en extern enhet ansluts till HDMI 1 IN-kontakten eller HDMI 2 IN-kontakten på projektorn.

AUTO .......................... Videonivån växlas automatiskt baserat på informationen från enheten som sänder ut signalen. Beroende på ansluten enhet kan det hända att denna inställning inte görs korrekt. I detta fall, växla till "NORMAL" eller "FÖRSTÄRKT" i menyn och använd den optimala inställningen. NORMAL .................. Detta avaktiverar det förstärkta läget. FÖRSTÄRKT..............Detta förbättrar bildens kontrast, så att mörka och ljusa områden blir mer dynamiska.

# Aktivera tangentljud och felljud [PIP]

Denna funktion slår på eller av knappljudet eller larmet när ett fel inträffar eller när följande åtgärder utförs.

- Visar huvudmenyn
- Växlar källa
- Nollställer data med [RESET]
- Trycker på POWER ON- eller STANDBY-tangenten

# TIPS:

• Volymkontroll för [PIP] är avaktiverad. AV-MUTE-tangenten är inte aktiverad för att stoppa pipljud. Om du vill aktivera PIP-funktion, ställ in [PIP] till [AV].

# [ALTERNATIV(2)]

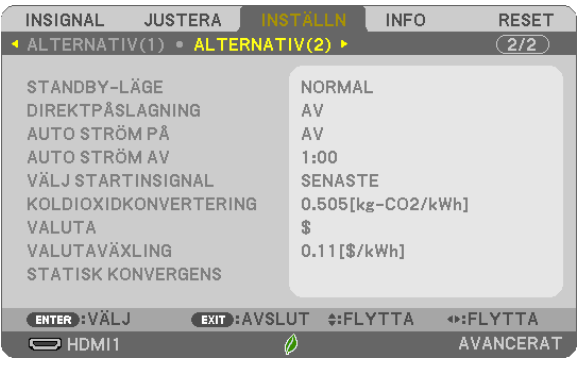

# Välja energispar i [STANDBY-LÄGE]

Projektorn har tre standby-lägen: [NORMAL], [NÄTVERKS-STANDBY] och [VILOLÄGE].

NORMAL-läget är det läge som gör att du kan ställa projektorn på energisnål nivå som gör att den konsumerar mindre energi än NÄTVERKS-STANDBY-läget.

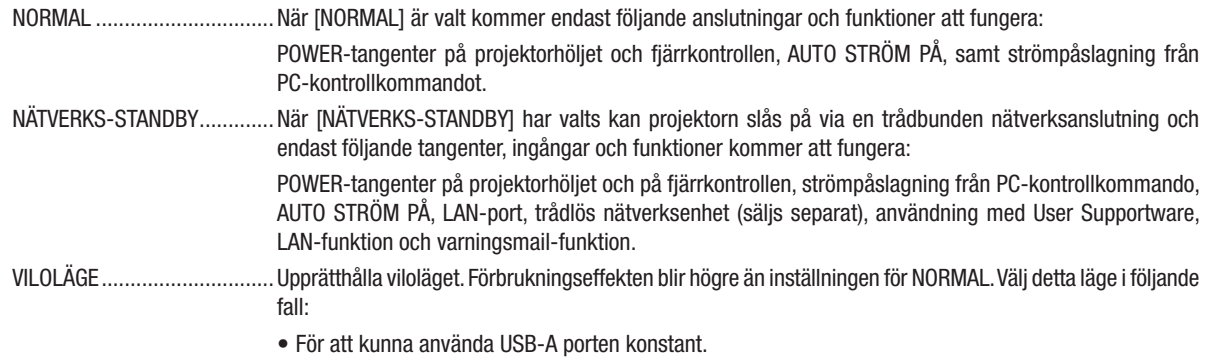

VIKTIGT:

- • När [NÄTVERKS-STANDBY] har ställts in för [STANDBY-LÄGE] och LAN har varit i link-down-tillstånd i 3 minuter kommer [STANDBY-LÄGE] automatiskt att övergå till [NORMAL] för att spara strömförbrukning.
- • När [NÄTVERKS-STANDBY] har valts avaktiveras [AUTO STRÖM AV] (visas i grått) och [0:15] väljs automatiskt.
- Vid nedanstående förhållanden är [STANDBY-LÄGE] inaktiverat och projektorn försätts i VILO-läge\*.
- \* Viloläge är läget utan funktionella begränsningar av [STANDBY-LÄGE]. Strömförbrukningen i VILO-läge är relativt högre än i [NÄTVERKS-STANDBY]-läget. Statusindikatorn slås på i grönt.

När [STANDBY-LÄGE]  $\rightarrow$  [NÄTVERKS-STANDBY] har valts

- När [NÄTVERKSSERVICE] → [AMX-INSTÄLLNINGAR] → [AKTIVERA] har valts
- När [NÄTVERKSSERVICE] → [INSTÄLLNINGAR FÖR CRESTRON] → [CRESTRON-KONTROLL] → [AKTIVERA] har valts
- När [NÄTVERKSINSTÄLLNINGAR] → [TRÅDLÖST NÄTVERK] → Förutom [AVAKTIVERA] och vid montering av den trådlösa nätverksenheten på projektorn

 - När signalen matas in i COMPUTER-, HDMI 1 IN-, HDMI 2 IN- eller USB-B-kontakten

# OBSERVERA:

- • Även när [NORMAL] har valts som [STANDBY-LÄGE] kan strömmen stängas av eller slås på genom att använda PC CONTROL-porten.
- • Strömförbrukningen i standby-läge inkluderas inte i beräkningen av minskningen av CO*2*-utsläpp.
- • Din inställning för [STANDBY-LÄGE] kommer inte att påverkas även om [RESET] görs från menyn.

# Aktivera direktpåslagning [DIREKTPÅSLAGNING]

Slår på projektorn automatiskt när nätkabeln ansluts till ett eluttag. Då slipper du att alltid använda POWER-knappen på fjärrkontrollen eller projektorhöljet.

# Slå på projektorn med datorsignalen [AUTO STRÖM PÅ]

När projektorn är i standby-läge slås den på om en dator- eller HDMI-signal från en dator som är ansluten till ingångarna COMPUTER IN, HDMI1 eller HDMI2 tas emot, och bilden projiceras.

Då slipper du att alltid använda POWER-knappen på fjärrkontrollen eller projektorn för att sätta igång projektorn. För att använda denna funktion, anslut först en dator till projektorn och anslut projektorn till en aktiv AC-ingång.

### OBSERVERA:

- Om du kopplar bort en datorsignal från datorn stängs inte projektorn av. Vi rekommenderar att denna funktion används tillsammans med AUTO STRÖM AV-funktionen.
- Denna funktion är inte tillgänglig under följande förhållanden:
- när en komponentsignal används i COMPUTER IN-terminalen
- när en synk- eller Grön RGB-signal eller komposit synk-signal används
- För att aktivera AUTO STRÖM PÅ efter att ha slagit på projektorn, vänta 5 sekunder och mata in en dator eller HDMI-signal. Om en dator eller HDMI-signal fortfarande finns kvar när projektorn är avstängd kommer AUTO STRÖM PÅ inte att fungera och projektorn förblir i standby-läge.
- Beroende på projektorn som används kanske inte AUTO STRÖM PÅ fungerar ordentligt. I detta fall, ställ in [STANDBY-LÄGE] på [NÄTVERKS-STANDBY].
- När flera apparater är anslutna till projektorn, kan signalen från enheterna som skiljer sig från insi-gnalen projiceras med AUTO STRÖM PÅ. I detta fall ska du använda AUTO STRÖM PÅ efter att ha stängt av onödiga enheter bland de enhe-ter som är anslutna till projektorn.

# Aktivera strömbesparing [AUTO STRÖM AV]

När detta alternativ väljs kan du aktivera projektorn att automatiskt stängas av (vid den valda tiden: 0:05, 0:10, 0:15, 0:20, 0:30, 1:00) om det inte finns någon signal som tas emot av någon ingång eller om ingen åtgärd utförs.

# Välja grundkälla [VÄLJ STARTINSIGNAL]

Du kan ställa in projektorn så att en viss ingång alltid kopplas in då projektorn slås på.

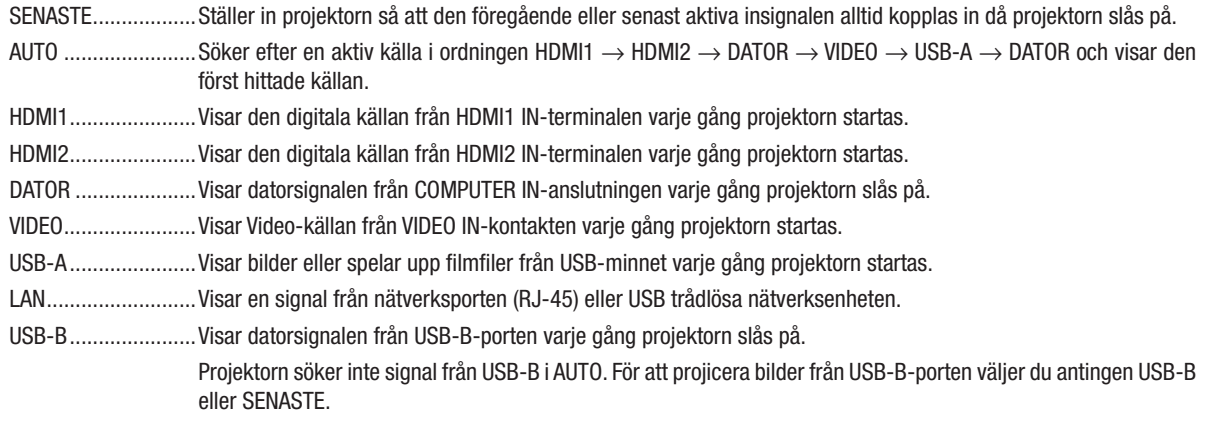

# Ställa in koldioxidens ekologiska fotavtryck [KOLDIOXIDKONVERTERING]

Justerar koldioxidens ekologiska fotavtryck i beräkningen av koldioxidbesparing. Standardinställningen är 0,505 [kg-CO2/kWh] baserad på koldioxidutsläppen från bränsleförbränning som publiceras av OECD (2008 års upplaga).

# Välja valuta [VALUTA]

Visar elprissättningen (finns i 4 valutaenheter).

\$ ...............................US dollar € ..............................EU Euro JP¥ .........................Japanska yen RMB¥.......................Kinesiska yuan

# Ändra valutainställning och valutaväxlingsinställning [VALUTAVÄXLING]

Ändrar valuta- och valutaväxlingsinställning för KOLDIOXIDMÄTAREN. Standardinställningen är enligt följande:

US dollar .................. 0,11 [\$/kWh] EU euro ....................0,19 [€/kWh] Japanska yen...........20 [¥/kWh] Kinesiska yuan ......... 0,48 [¥/kWh]

Standardinställningarna för amerikanska dollarn, euron och japanska yen är baserade på "Energy Prices and Taxes (andra kvartalet 2010)", som publiceras av OECD. Standardinstälningen för kinesiska yuan är baserad på "Chinese Data File (2010)", som publiceras av JETRO.

# [STATISK KONVERGENS]

Med denna funktion kan du justera färgavvikelsen i bilden.

Detta kan justeras i enheter om ± 1 pixel i den horisontala riktningen för HORISONTAL R, G och B, i den vertikala riktningen för VERTIKAL R, G och B.

. Denna funktion stöds inte av ME372W/MC382W/MC332W/ME402X/MC422X/MC372X/MC342X/MC302X.

# ❼ Menybeskrivningar och funktioner [INFO]

Visar statusen för aktuell signal och lampanvändning. Detta alternativ har sju sidor. Den är uppdelad enligt följande:

TIPS: Objekten i [INFO]-menyn visas om man trycker på HELP-knappen på fjärrkontrollen.

# [BRUKSTID]

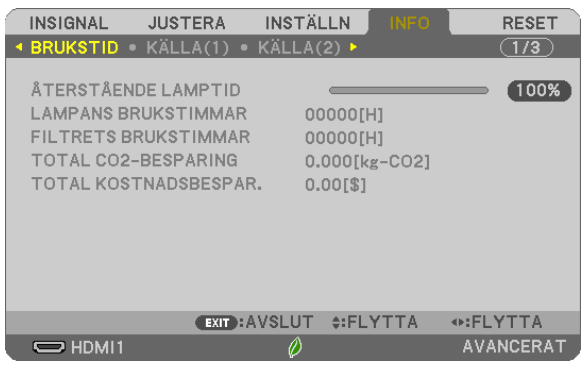

[ÅTERSTÅENDE LAMPTID] (%)\* [LAMPANS BRUKSTIMMAR] (H) [FILTRETS BRUKSTIMMAR] (H) [TOTAL CO2-BESPARING] (kg-CO2) [TOTAL KOSTNADSBESPAR.]

Förloppsindikatorn för lampans brukstid visar hur mycket lamptid det är kvar.

Värdet informerar dig om hur mycket lampan använts. När den återstående lamptiden når 0 ändras förloppsindikatorn för ÅTERSTÅENDE LAMPTID från 0% till 100 timmar och nedräkningen startar.

Om den återstående lamptiden når 0 timmar slås projektorn inte på.

• Det meddelande som talar om att lampan eller filtren ska bytas ut visas under en minut när projektorn är på och när du trycker på STRÖM-knappen på projektorn eller fjärrkontrollen.

För att ta bort detta meddelande trycker du på vilken tangent som helst på projektorn eller fjärrkontrollen.

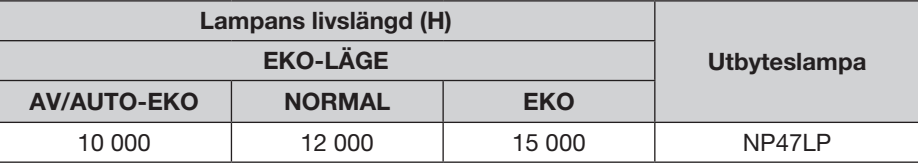

\*1 Detta är ingen garantitid. Reparation eller reservdelar kan krävas innan lampan byts ut.

• [TOTAL CO2-BESPARING]

Visar den beräknade besparingen av koldioxid i kg. Faktorn för koldioxidens ekologiska fotavtryck i beräkningen av koldioxidbesparingen är baserad på OECD (2008 års upplaga).  $(\rightarrow$  sid [25](#page-35-0))

# [KÄLLA(1)]

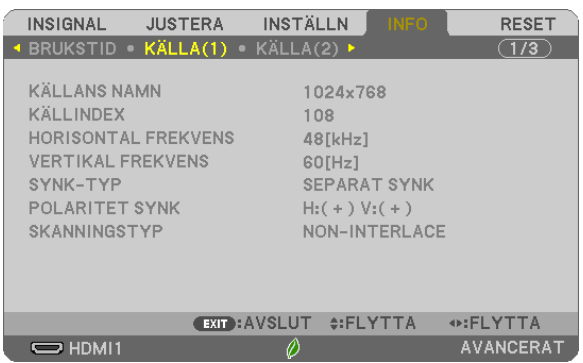

[KÄLLANS NAMN] [KÄLLINDEX] [HORISONTAL FREKVENS]<br>[SYNK-TYP] [SKANNINGSTYP]

# [KÄLLA(2)]

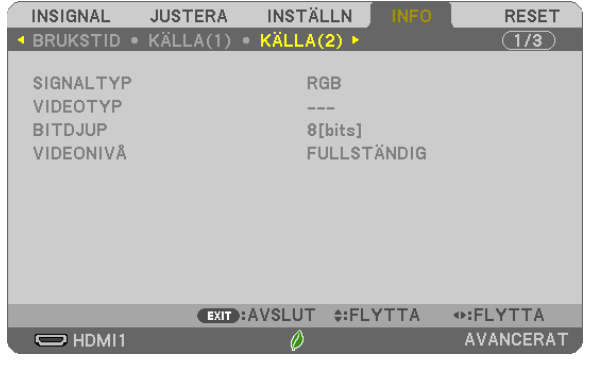

[SIGNALTYP] [VIDEOTYP]

# [VIDEONIVÅ]

 $POLARITET SYNK$ 

# [TRÅDBUNDET NÄTVERK]

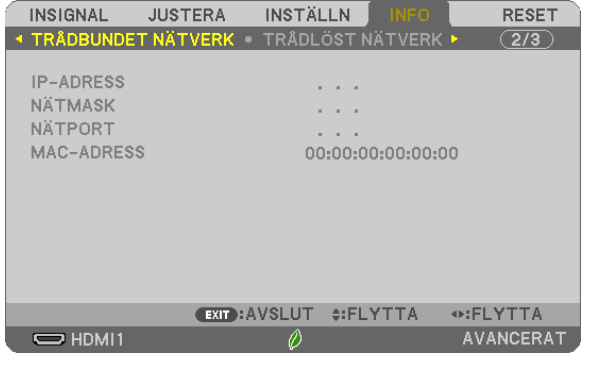

[IP-ADRESS] [NÄTMASK] [MAC-ADRESS]

# [TRÅDLÖST NÄTVERK]

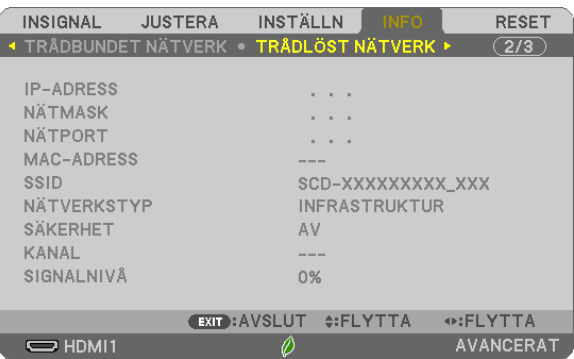

[IP-ADRESS] [NÄTMASK] [SÄKERHET] [KANAL] [SIGNALNIVÅ]

[NÄTPORT] [MAC-ADRESS]<br>[SSID] [SSID] [MAC-ADRESS] [NÄTVERKSTYP]

# [VERSION]

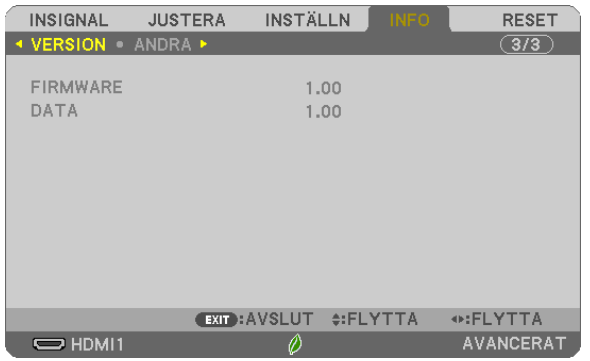

[FIRMWARE] Version [DATA] Version

# [ANDRA]

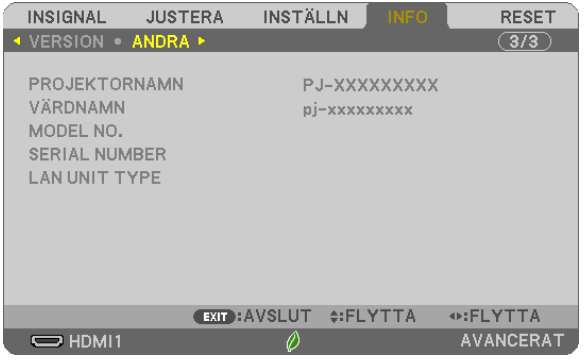

[PROJEKTORNAMN] [VÄRDNAMN] [MODEL NO.] [SERIAL NUMBER] [LAN UNIT TYPE] [CONTROL ID] (när [KONTROLL-ID] är inställt)

# ❽ Menybeskrivningar och funktioner [RESET]

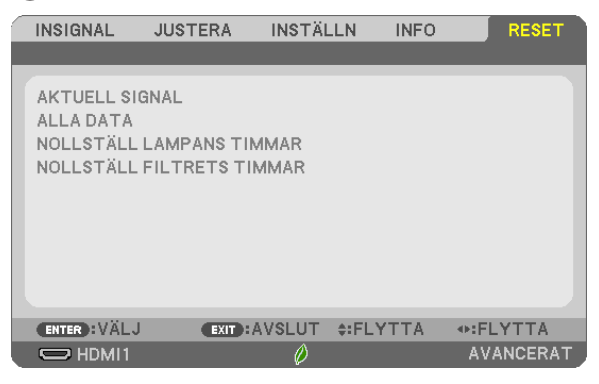

# Återgå till fabriksinställningen [RESET]

Med RESET-funktionen kan du ändra justeringar och inställningar till fabriksinställningen för en källa (alla källor) förutom följande:

# [AKTUELL SIGNAL]

Återställer alternativ och inställningar för den aktuella signalen till fabriksinställningen. De alternativ som kan återställas är: [FÖRINSTÄLLNING], [KONTRAST], [LJUSSTYRKA], [FÄRG], [FÄRGRENHET], [SKÄRPA], [BILDFÖRHÅLLANDE], [HORISONTAL], [VERTIKAL], [KLOCKA], [FAS] och [AVSÖKNING].

# [ALLA DATA]

Återställer alla justeringar och inställningar för alla signaler till fabriksinställningen. Alla alternativ kan återställas UTOM [SPRÅK], [BAKGRUND], [PLACERING], [FILTERMEDDELANDE], [ADMINISTRATÖRLÄGE], [SÄKERHET], [KOMMUNIKATIONSHAST.], [KONTROLL-ID], [STAND-BY-LÄGE], [FLÄKTLÄGE], [KOLDIOXIDKONVERTERING], [VALUTA], [VALUTAVÄXLING], [ÅTERSTÅENDE LAMP-TID], [LAMPANS BRUKSTIMMAR], [FILTRETS BRUKSTIMMAR], [TOTAL CO2-BESPARING], [TRÅDBUNDET NÄTVERK] och [TRÅDLÖST NÄTVERK].

För att nollställa lampans brukstid, se "Nollställa lamp-timräknaren [NOLLSTÄLL LAMPANS TIMMAR]" nedan.

# Nollställa lamp-timräknaren [NOLLSTÄLL LAMPANS TIMMAR]

Nollställer lampans timmätare. När du väljer detta alternativ visas en undermeny för bekräftelse. Välj [JA] och tryck på ENTER-tangenten.

OBSERVERA: Lampans timmätare påverkas inte om projektorn återställs med [RESET] på menyn.

OBSERVERA: Projektorn stängs av och ställs i standby-läge när du fortsätter använda projektorn ytterligare 100 timmar efter att lampan har nått sin livslängd. I detta läge kan du inte nollställa lamp-timmätaren i menyn. Om detta skulle inträffa trycker du på HELP-knappen på fjärrkontrollen i 10 sekunder för att nollställa lampuret. Gör endast detta när du bytt lampan.

# Nollställa filtrets timräknare [NOLLSTÄLL FILTRETS TIMMAR]

Återställer filtrets användning till noll. När du väljer detta alternativ visas en undermeny för bekräftelse. Välj [JA] och tryck på ENTER-tangenten.

OBSERVERA: Förfluten tid för filtret saknar betydelse även om [RESET] görs från menyn.

# 6. Installation och anslutningar

# ❶ Placering av projektorn och duken

Använd detta för att få en allmän uppfattning om vad skärmstorleken blir i en viss position, vilken storlek på skärm du behöver och vilket avstånd som du behöver för att projicera bilder av önskad storlek.

Projiceringsavståndets räckvidd vid vilken fokusering är möjlig är 0,9 m (för en 30-modell) till 10,9 m (för en 300-modell). Installera inom denna räckvidd.

# [MC422X/MC372X]

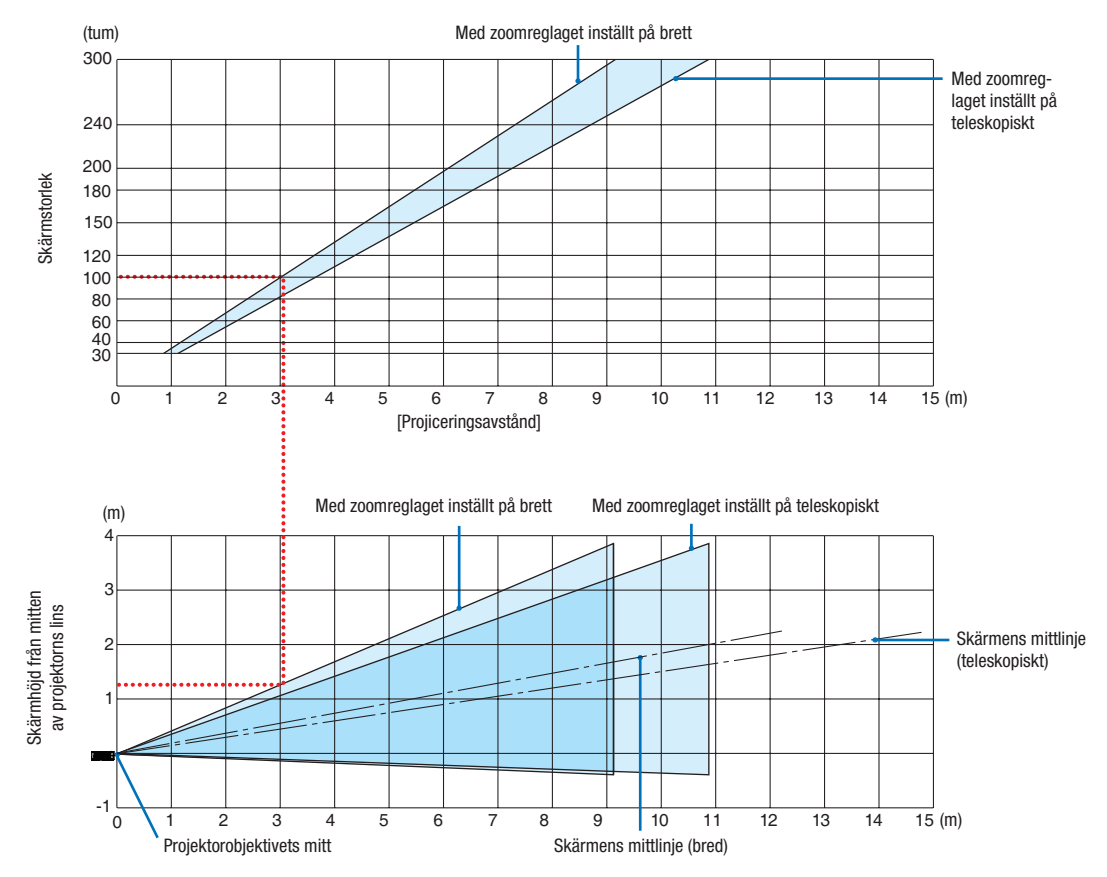

[Läsa tabellen]

Från den övre tabellen på denna sida, för att projicera breda bilder på en 100-skärm, installera vid cirka 3,0 m från framsidan.

I den nedre tabellen kan vi också se att cirka 1,3 m krävs från projektorns objektivmitt till den övre kanten av skärmen. Använd detta för att se om tillräckligt med höjd kan uppnås från projektorn till taket och för att installera skärmen. Diagrammet visar projiceringsavståndet när projektorn installeras horisontellt.

Projiceringsavståndets räckvidd vid vilken fokusering är möjlig är 0,8 m (för en 30-modell) till 13,8 m (för en 300-modell). Installera inom denna räckvidd.

#### (tum) Med zoomreglaget inställt på brett  $300$ Med zoomreglaget inställt på 240 teleskopiskt 200 **Skärmstorlek** Skärmstorlek 180 150 120 100 80 60 40 30  $\frac{1}{15}$  (m) 0123456789 10 11 12 13 14 15 [Projiceringsavstånd] Med zoomreglaget inställt på brett Med zoomreglaget inställt på teleskopiskt (m) 4 3 Skärmhöjd från mitten av projektorns lins 2 Skärmens mittlinje (teleskopiskt) 1 -1  $\overline{15}$  (m) 0 **\**1 2 3 4 5 6 7 **|**8 9 10 11 12 13 14 15 1234 5 6 7 8 9 10 11 Projektorobjektivets mitt Skärmens mittlinje (bred)

# [ME402X]

[Läsa tabellen]

Från den övre tabellen på denna sida, för att projicera breda bilder på en 100-skärm, installera vid cirka 2,7 m från framsidan.

I den nedre tabellen kan vi också se att cirka 1,3 m krävs från projektorns objektivmitt till den övre kanten av skärmen. Använd detta för att se om tillräckligt med höjd kan uppnås från projektorn till taket och för att installera skärmen.

Projiceringsavståndets räckvidd vid vilken fokusering är möjlig är 0,9 m (för en 30-modell) till 10,9 m (för en 300-modell). Installera inom denna räckvidd.

# [MC342X/MC302X]

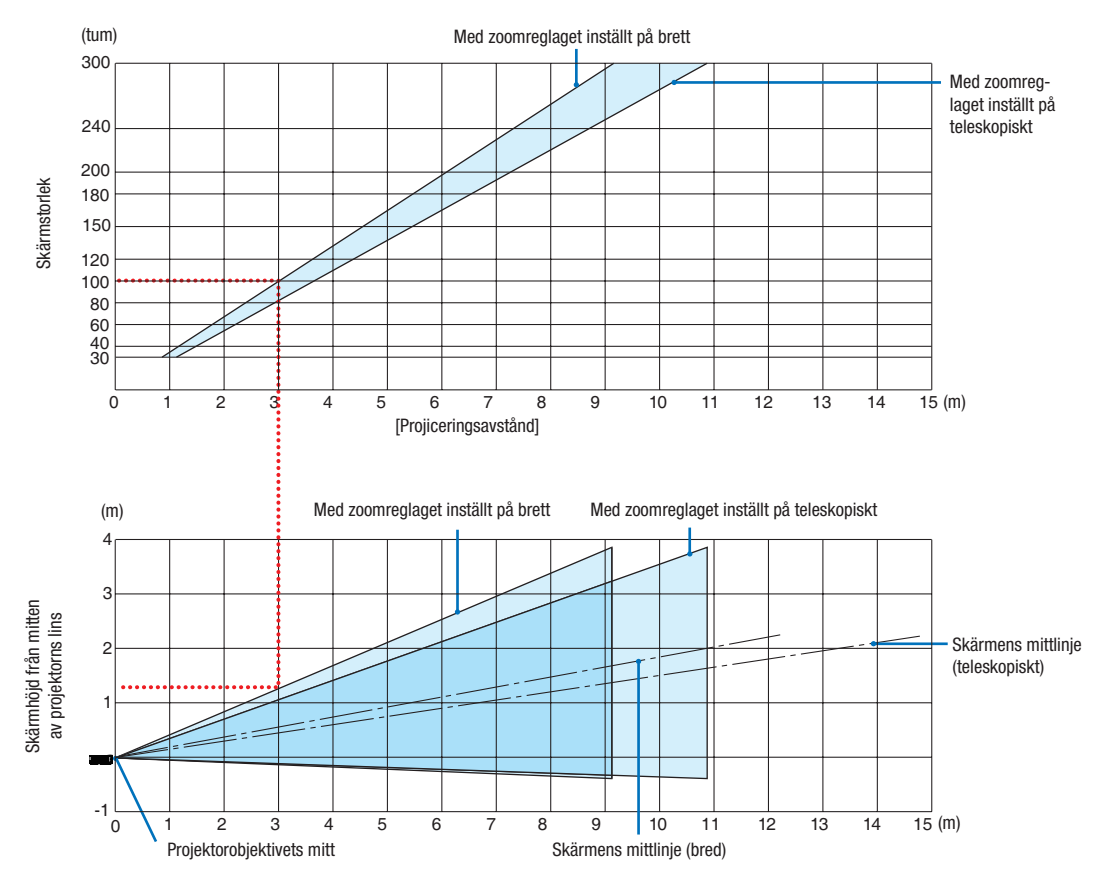

# [Läsa tabellen]

Från den övre tabellen på denna sida, för att projicera breda bilder på en 100-skärm, installera vid cirka 3,0 m från framsidan.

I den nedre tabellen kan vi också se att cirka 1,3 m krävs från projektorns objektivmitt till den övre kanten av skärmen. Använd detta för att se om tillräckligt med höjd kan uppnås från projektorn till taket och för att installera skärmen. Diagrammet visar projiceringsavståndet när projektorn installeras horisontellt.

Projiceringsavståndets räckvidd vid vilken fokusering är möjlig är 0,8 m (för en 30-modell) till 13,4 m (för en 300-modell). Installera inom denna räckvidd.

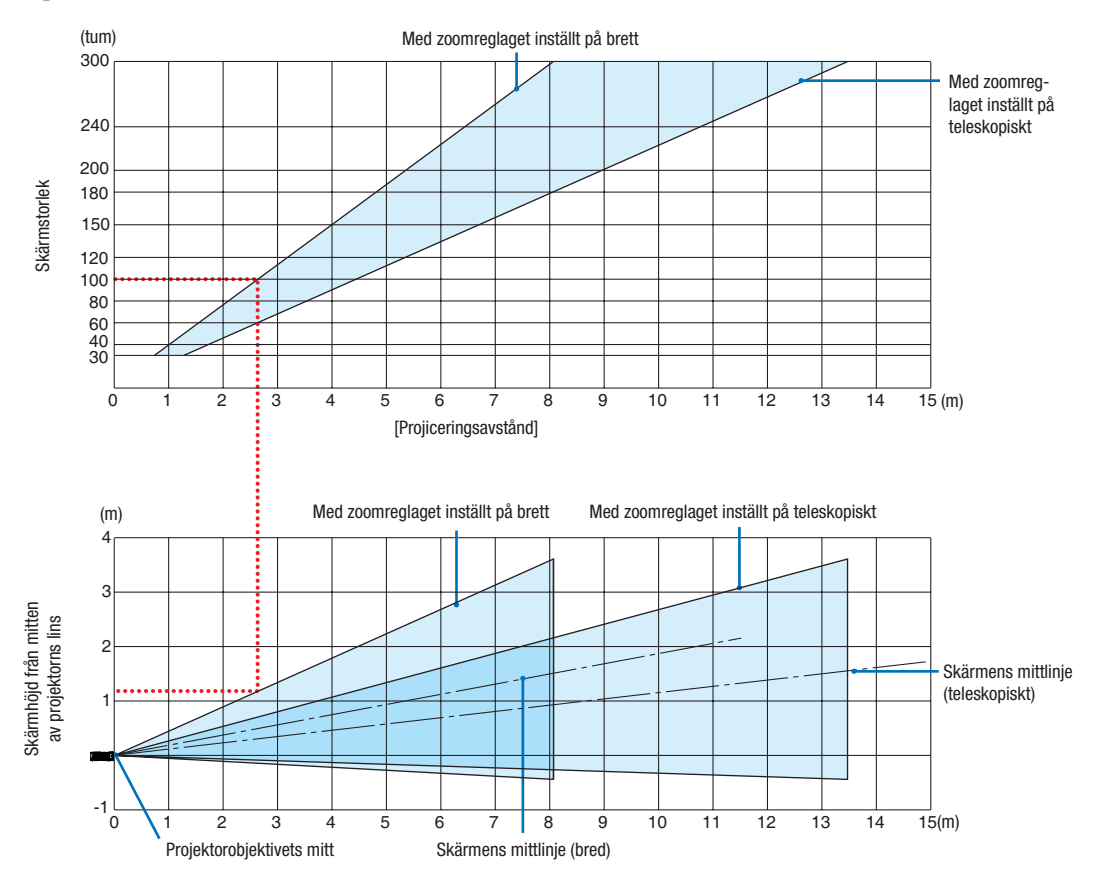

# [ME372W]

[Läsa tabellen]

Från den övre tabellen på denna sida, för att projicera breda bilder på en 100-skärm, installera vid cirka 2,7 m från framsidan.

I den nedre tabellen kan vi också se att cirka 1,2 m krävs från projektorns objektivmitt till den övre kanten av skärmen. Använd detta för att se om tillräckligt med höjd kan uppnås från projektorn till taket och för att installera skärmen.

Projiceringsavståndets räckvidd vid vilken fokusering är möjlig är 0,9 m (för en 30-modell) till 10,7 m (för en 300-modell). Installera inom denna räckvidd.

# [MC382W]

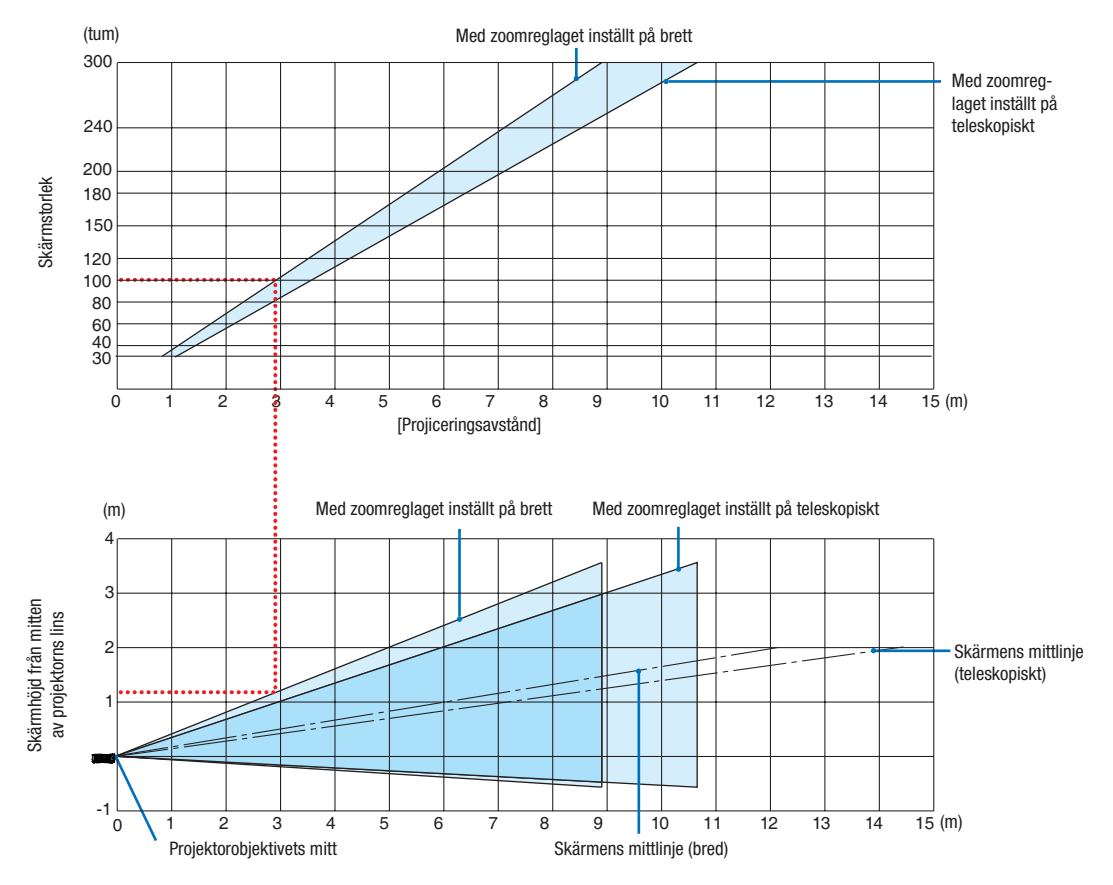

# [Läsa tabellen]

Från den övre tabellen på denna sida, för att projicera breda bilder på en 100-skärm, installera vid cirka 3,0 m från framsidan.

I den nedre tabellen kan vi också se att cirka 1,2 m krävs från projektorns objektivmitt till den övre kanten av skärmen. Använd detta för att se om tillräckligt med höjd kan uppnås från projektorn till taket och för att installera skärmen. Diagrammet visar projiceringsavståndet när projektorn installeras horisontellt.

Projiceringsavståndets räckvidd vid vilken fokusering är möjlig är 1,0 m (för en 30-modell) till 11,6 m (för en 300-modell). Installera inom denna räckvidd.

# [MC332W]

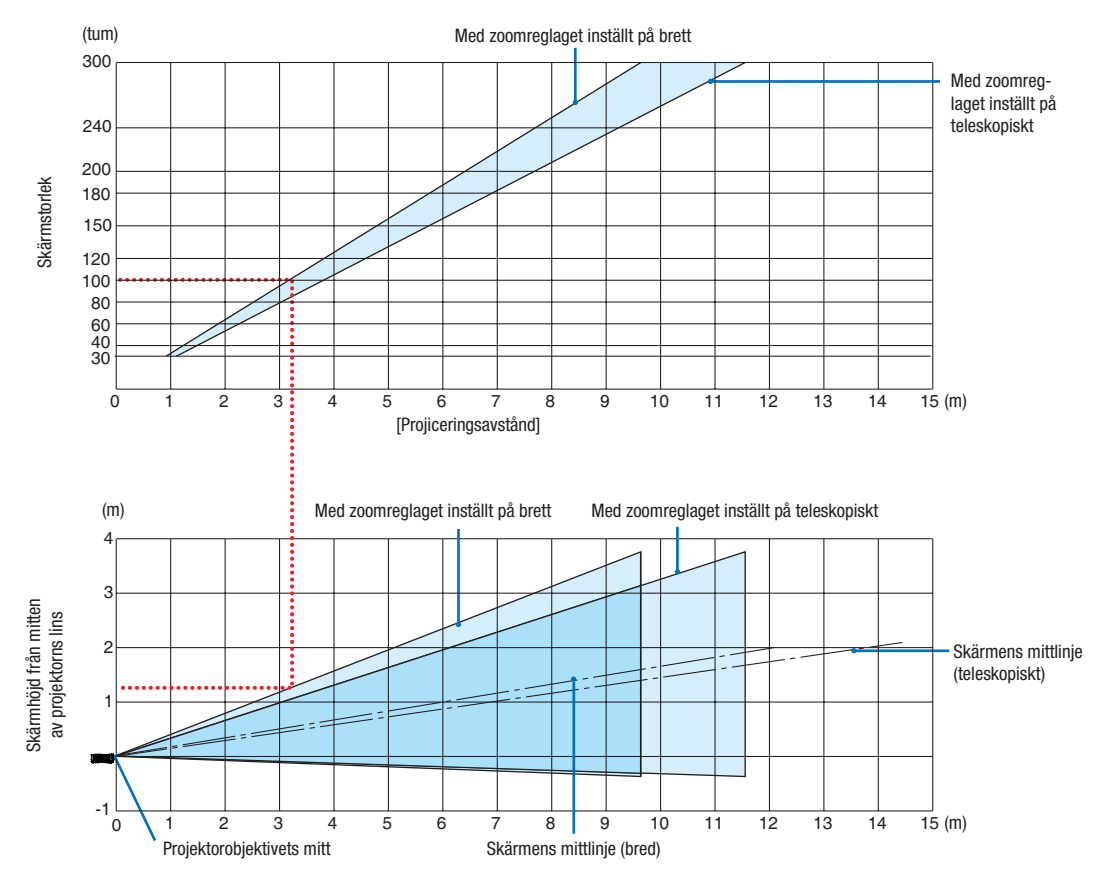

# [Läsa tabellen]

Från den övre tabellen på denna sida, för att projicera breda bilder på en 100-skärm, installera vid cirka 3,2 m från framsidan.

I den nedre tabellen kan vi också se att cirka 1,3 m krävs från projektorns objektivmitt till den övre kanten av skärmen. Använd detta för att se om tillräckligt med höjd kan uppnås från projektorn till taket och för att installera skärmen. Diagrammet visar projiceringsavståndet när projektorn installeras horisontellt.

Projiceringsavståndets räckvidd vid vilken fokusering är möjlig är 0,8 m (för en 30-modell) till 12,9 m (för en 300-modell). Installera inom denna räckvidd.

# [ME382U/ME342U]

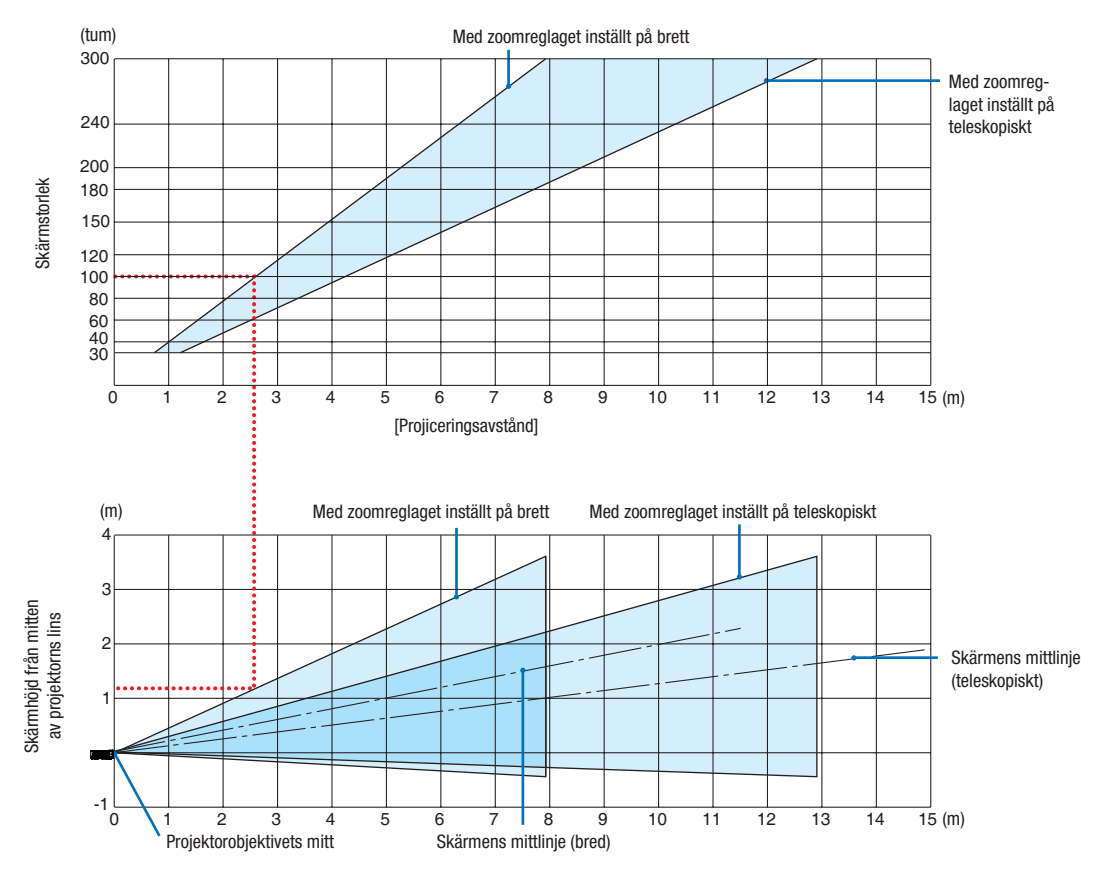

# [Läsa tabellen]

Från den övre tabellen på denna sida, för att projicera breda bilder på en 100-skärm, installera vid cirka 2,6 m från framsidan.

I den nedre tabellen kan vi också se att cirka 1,2 m krävs från projektorns objektivmitt till den övre kanten av skärmen. Använd detta för att se om tillräckligt med höjd kan uppnås från projektorn till taket och för att installera skärmen.

# Projiceringsavstånd och skärmstorlek

Följande visar rätt inbördes förhållande mellan projektorn och skärmen. Se tabellen för att bestämma installationsposition.

# Avståndstabell

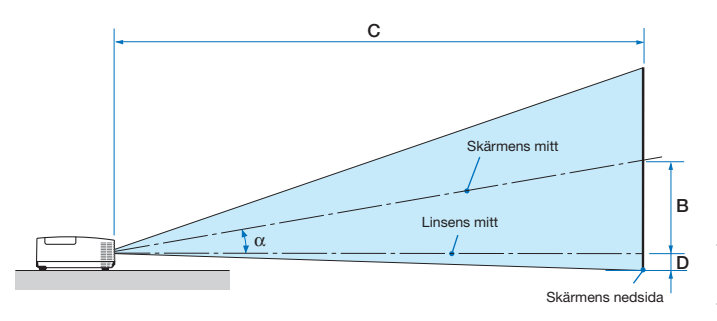

- B = Vertikalt avstånd mellan linsens mitt och skärmens mitt
- C = Projiceringsavstånd
- D = Vertikalt avstånd mellan linsens mitt och skärmens nedre sida (övre sida på skärmen vid takmontering)
- $\alpha$  = Projiceringsvinkel

OBSERVERA: Värdena i tabellerna är designvärden och kan variera.

### [MC422X/MC372X]

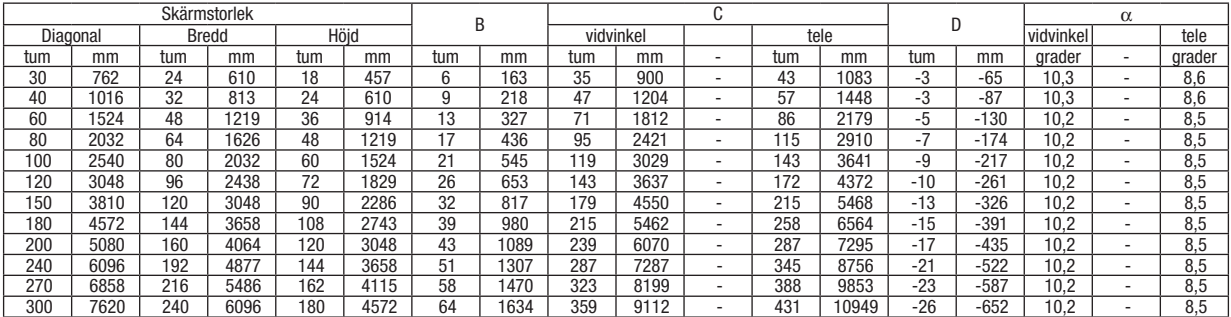

### [ME402X]

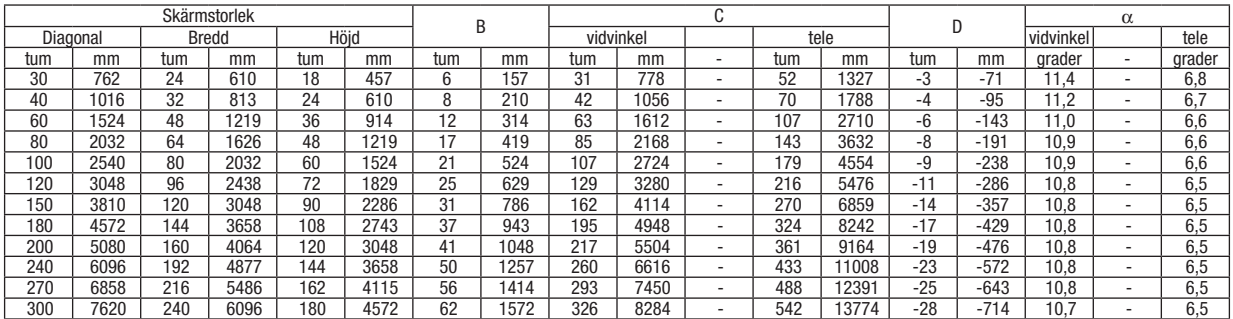

### [MC342X/MC302X]

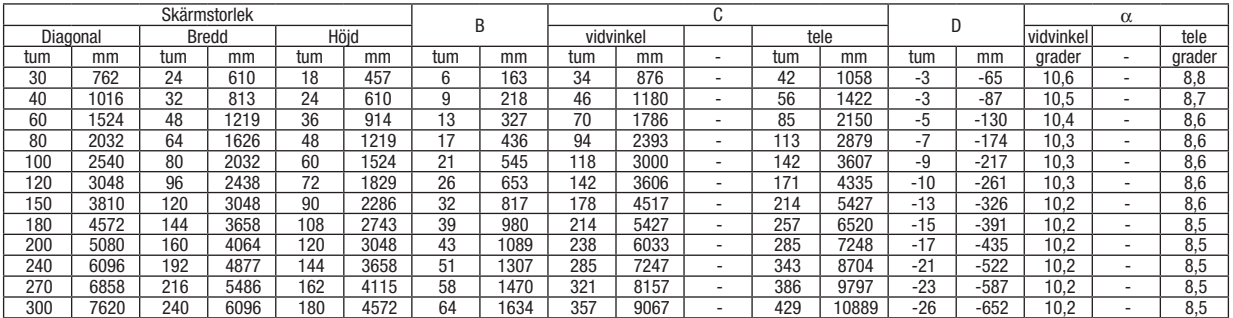

# [ME372W]

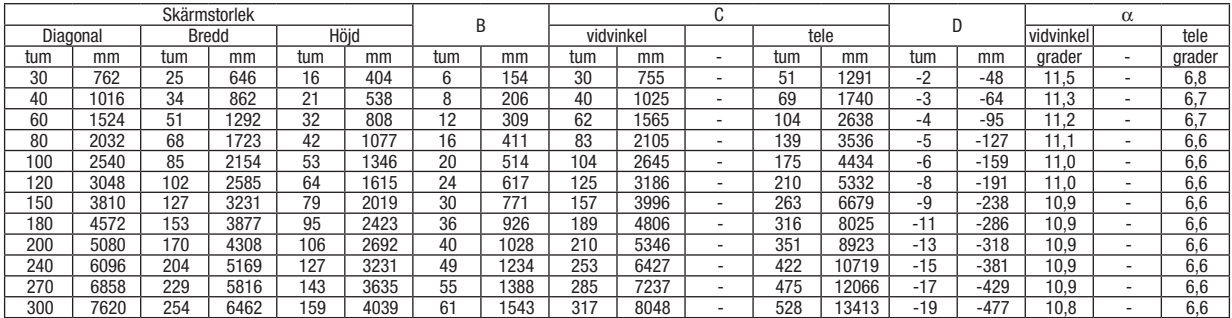

# [MC382W]

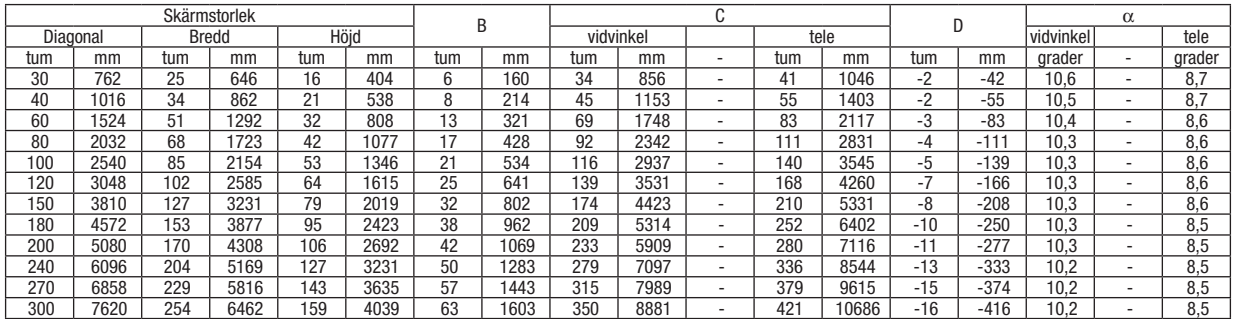

# [MC332W]

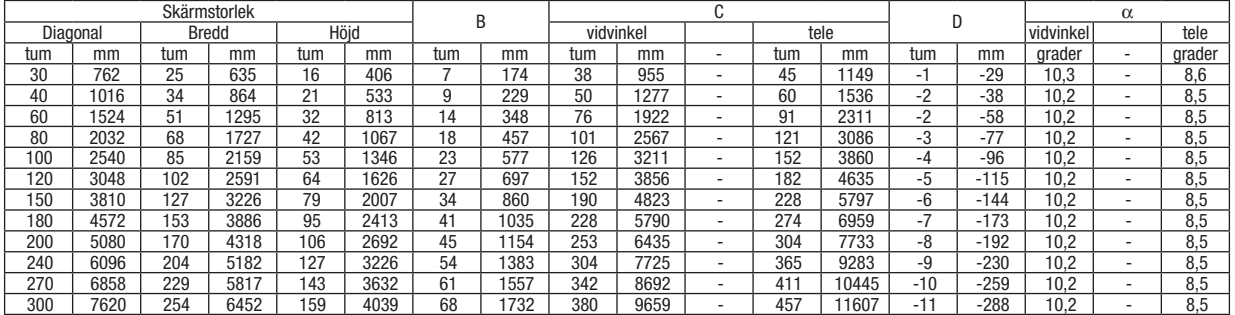

# [ME382U/ME342U]

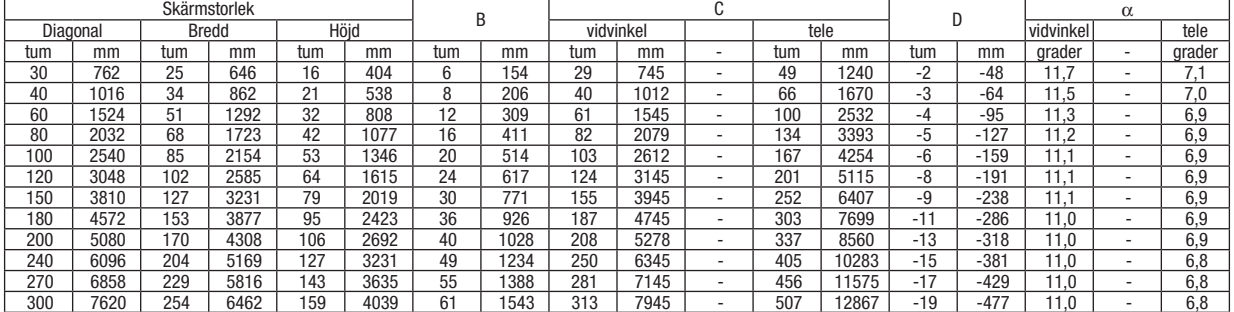

# VARNING

- Takmontering av projektorn måste utföras av en kvalificerad tekniker. Kontakta din NEC-återförsäljare för närmare information.
- Försök inte att själv montera projektorn.
- Använd projektorn bara på ett stabilt, jämnt underlag. Om projektorn faller i golvet finns det risk för personskador och även projektorn kan skadas allvarligt.
- Använd inte projektorn på platser där temperaturen varierar kraftigt. Projektorn får bara användas om temperaturen ligger mellan 5°C (41°F) och 40°C (104°F) (Ekoläget väljs automatiskt vid en temperatur på 35°C till 40°C/95°F till 104°F).
- Utsätt inte projektorn för fukt, damm eller rök. Detta försämrar bildåtergivningen.
- Se till att ventilationen runt projektorn är tillräcklig så att värmen bortleds. Täck inte för ventilationshålen på sidorna eller framtill på projektorn.

# ❷ Göra anslutningar

# Ansluta din dator

Datorkablar, HDMI och USB kan användas för att ansluta till en dator. Anslutningskabeln medföljer inte projektorn. Förbered en lämplig kabel för anslutningen.

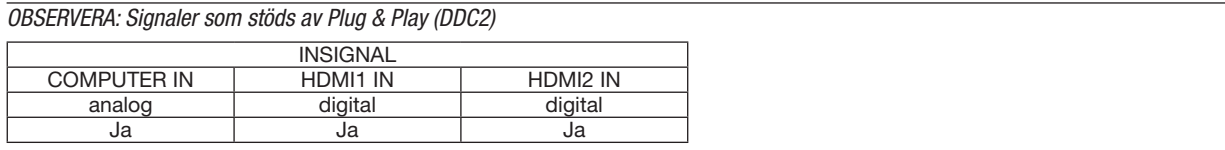

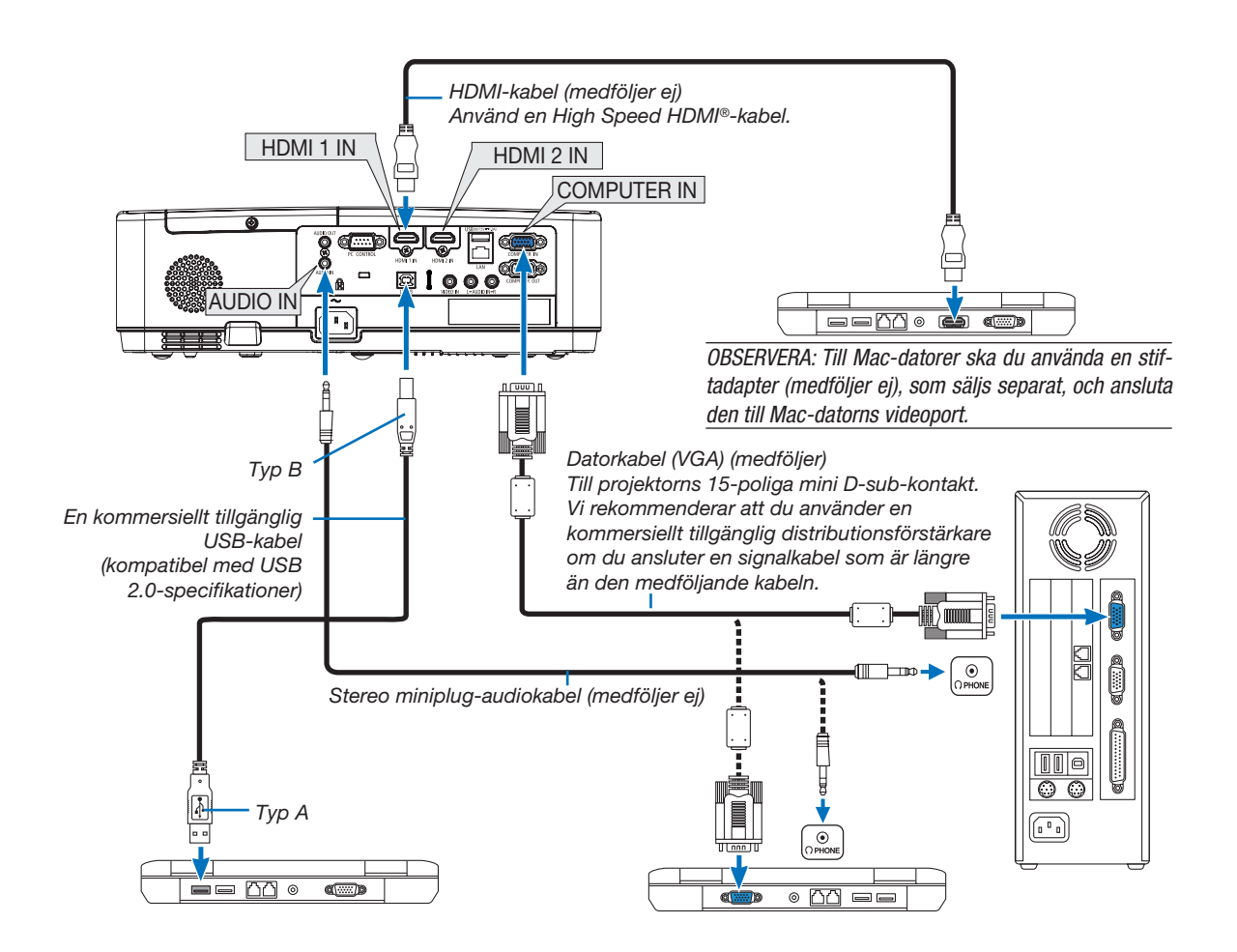

• Välj källnamnet för lämplig ingångsterminal efter att du har slagit på projektorn.

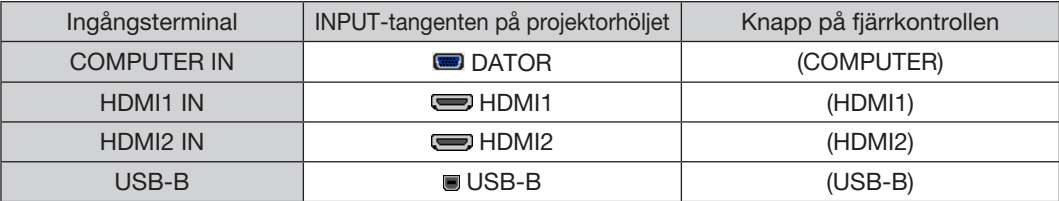

#### OBSERVERA: Projektorn är inte kompatibel med videoavkodad utgång hos NEC ISS-6020-växlaren.

OBSERVERA: En bild kanske inte visas korrekt när en Video-källa spelas upp via en skanningskonverter (säljs separat).

- Detta beror på att projektorn i grundinställningen behandlar en videosignal som en datorsignal. Om detta skulle hända, gör du följande. När bilden visas med ett svart parti upp- och nedtill eller mörka bilder inte visas korrekt:
- Projicera en bild på skärmen så att skärmen fylls och tryck därefter på AUTO ADJ.-tangenten på fjärrkontrollen eller på projektorhöljet. *Aktivera datorns externdisplay*

#### När du visar en bild på den bärbara PC:n innebär detta inte att signalen sänds ut till projektorn.

Om du använder en PC-kompatibel bärbar dator aktiverar/avaktiverar du externdisplayen med en kombination av funktionstangenter. Vanligtvis slår du på eller stänger av externdisplayen med en kombination av "Fn"-tangenten och en av de 12 funktionstangenterna. På t.ex. NEC-datorer använder man Fn + F3, medan man på Dell-datorer använder Fn + F8 för att växla mellan externdisplayvalen.

### Försiktighetsåtgärder vid användning av en DVI-digitalsignal

• När datorn har en DVI-utgångsterminal, använd en kommersiellt tillgänglig omvandlingskabel för att ansluta datorn till projektorns HDMI1 eller HDMI2-ingångsterminal (endast digitala videosignaler kan matas in).

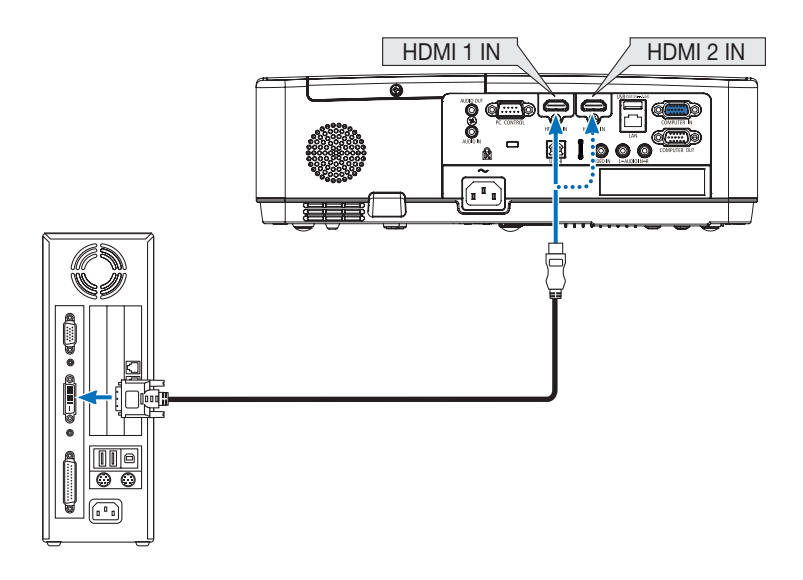

OBSERVERA: När en DVI Digital-signal visas

- Stäng av projektorn och datorn innan du ansluter.
- • Bilden kanske inte återges korrekt under snabbspolning framåt och bakåt om en video ansluts via en rasteromvandlare eller liknande.
- • Använd en DVI-till-HDMI-kabel som uppfyller standarden DDWG (Digital Display Working Group) DVI (Digital Visual Interface) revision 1.0. Kabeln får vara högst 5 m/197 tum lång.
- Stäng av projektorn och datorn innan du ansluter DVI-till-HDMI-kabeln.
- För att projicera en digital DVI-signal: Anslut kablarna, slå på projektorn och välj sedan HDMI-insignalen. Slå sedan på datorn. Om detta inte följs kanske grafikkortets digitalutgång inte aktiveras, vilket innebär att ingen bild visas. Starta om datorn om detta sker.
- • Koppla inte ur DVI-till-HDMI-kabeln medan projektorn är på. Om signalkabeln har kopplats loss och sedan anslutits igen kanske bilden inte visas korrekt. Starta om datorn om detta sker.
- COMPUTER-videoingångsterminalerna stödjer Windows Plug and Play.
- • En Mac-signaladapter (säljs i handeln) kan krävas för att ansluta en Mac-dator.

# Ansluta en extern skärm

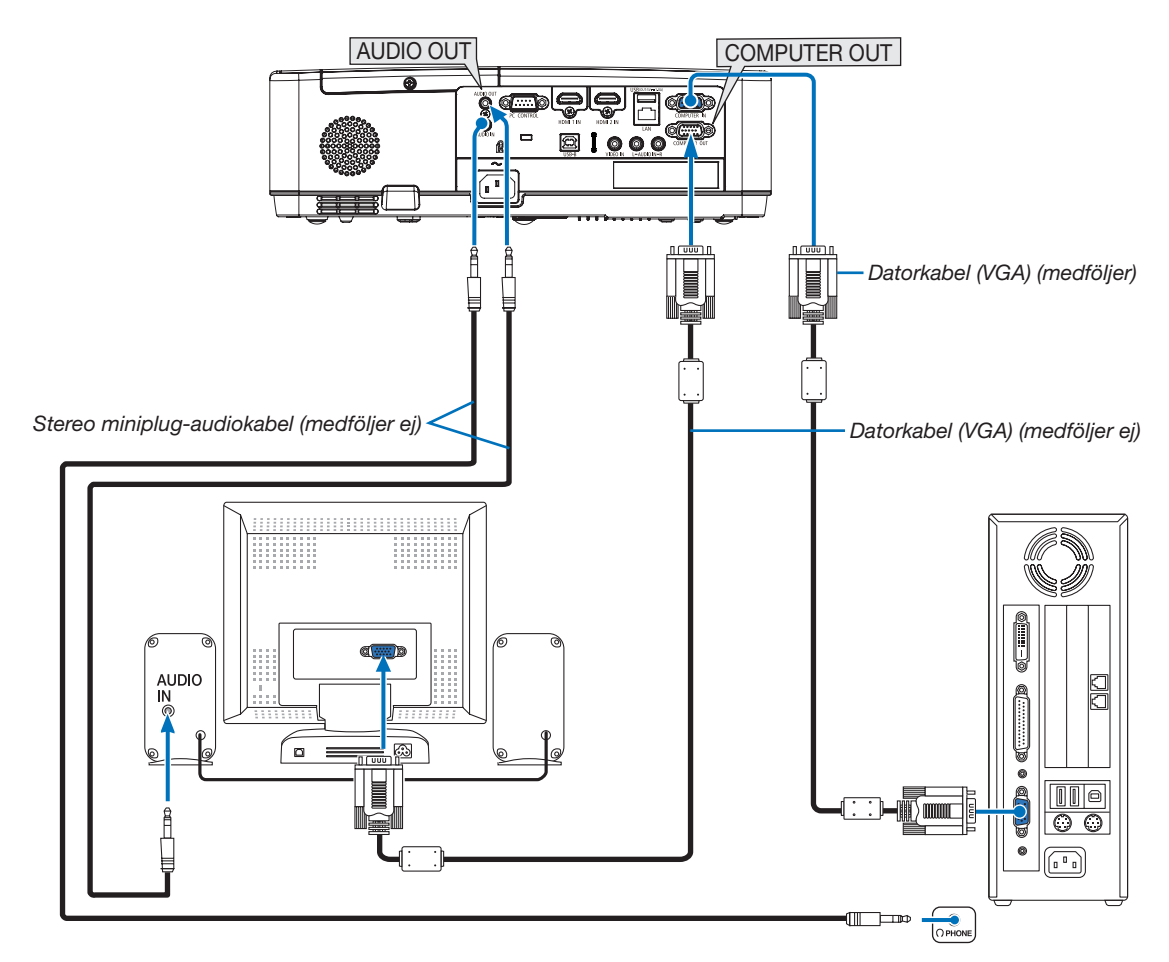

Du kan ansluta en separat, extern skärm till projektorn. Då syns samtidigt datorns projicerade analoga bild på skärmen.

# *OBSERVERA:*

- • AUDIO OUT-uttaget stöder inte hörlursutgång.
- Projektorns högtalare kopplas bort när en ljudanläggning ansluts.
- • Utsignalen från COMPUTER OUT på denna projektor är till för projicering av bilder på endast en skärm.
- • När ingen signal förekommer på över 3 minuter i projektorns standby-läge när NÄTVERKS-STANDBY är inställt på standby-läget, avbryts utsignalen från COMPUTER OUT- eller AUDIO OUT-porten. Dra i detta fall ut datorkabeln och sätt tillbaka den efter att ha matat in en video-signal.

Skärmsläckning och viloläge:

- COMPUTER OUT-terminalen fungerar inte när [NORMAL] har valts som [STANDBY-LÄGE]. COMPUTER OUT-terminalen fungerar endast i viloläge. Om en signal ges från COMPUTER IN-terminalen kommer projektorn att ställas i viloläge, vilket gör det möjligt att använda COMPUTER OUT-terminalen och AUDIO OUT-minikontakten. Viloläget är ett av standby-lägena.
- • I nätverks-standby-läget hörs ljud från den senast visade dator- eller videokällan. Konverterad signal för BNC-till-COMPUTER IN-uttaget sänds inte ut i standby-läge och viloläge.

# Ansluta din DVD-spelare eller annan AV-utrustning

Ansluta video-ingången

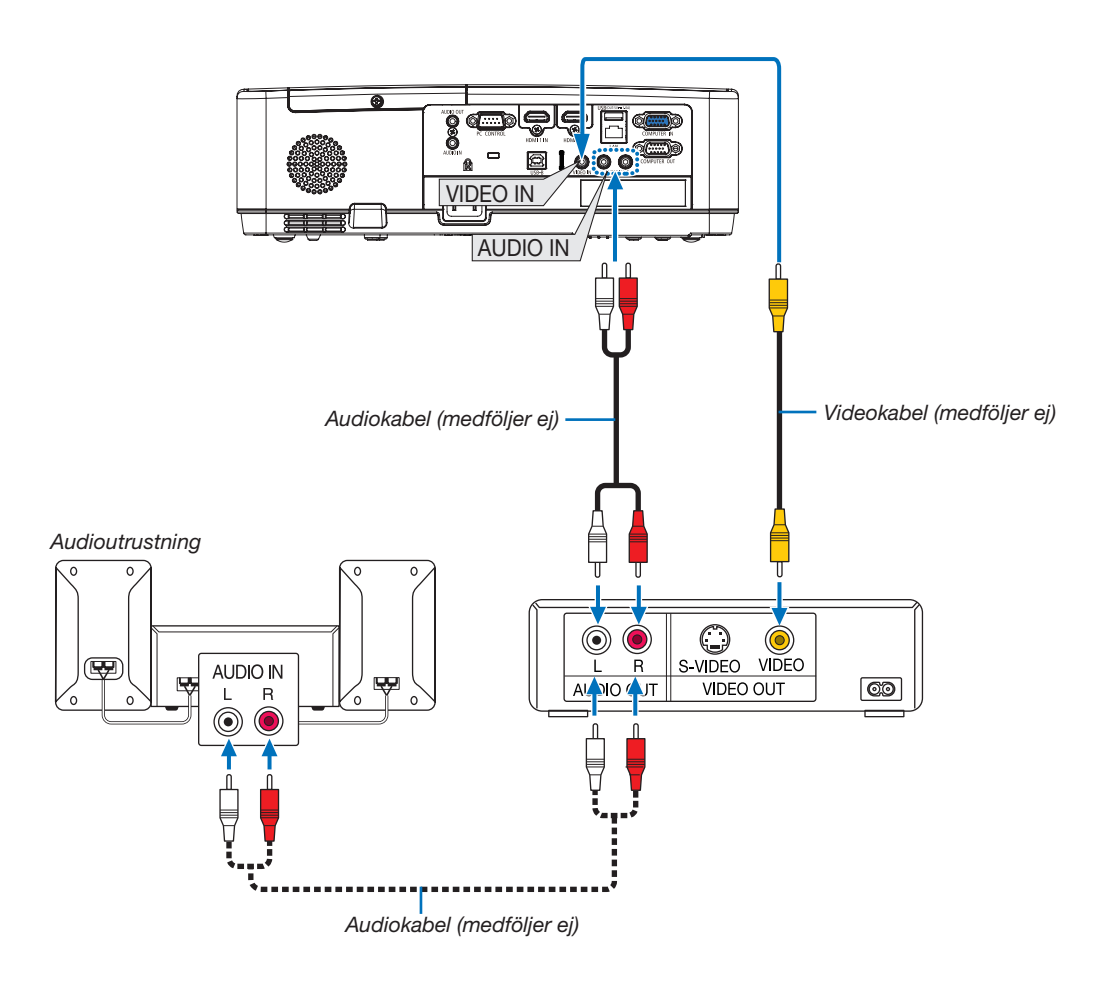

• Välj källnamnet för lämplig ingångsterminal efter att du har slagit på projektorn.

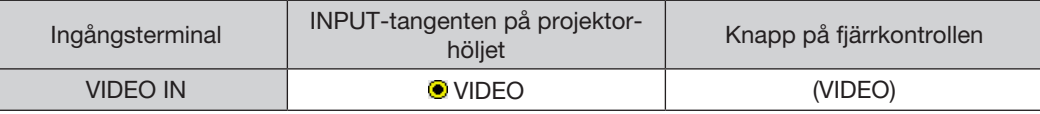

OBSERVERA: Se bruksanvisningen till din videobandspelare för mer information om din utrustnings videoutgångar.

OBSERVERA: En bild kanske inte visas korrekt när en videokälla spelas upp med snabbspolning framåt eller bakåt via en skanningskonverter.

# Ansluta komponentingången

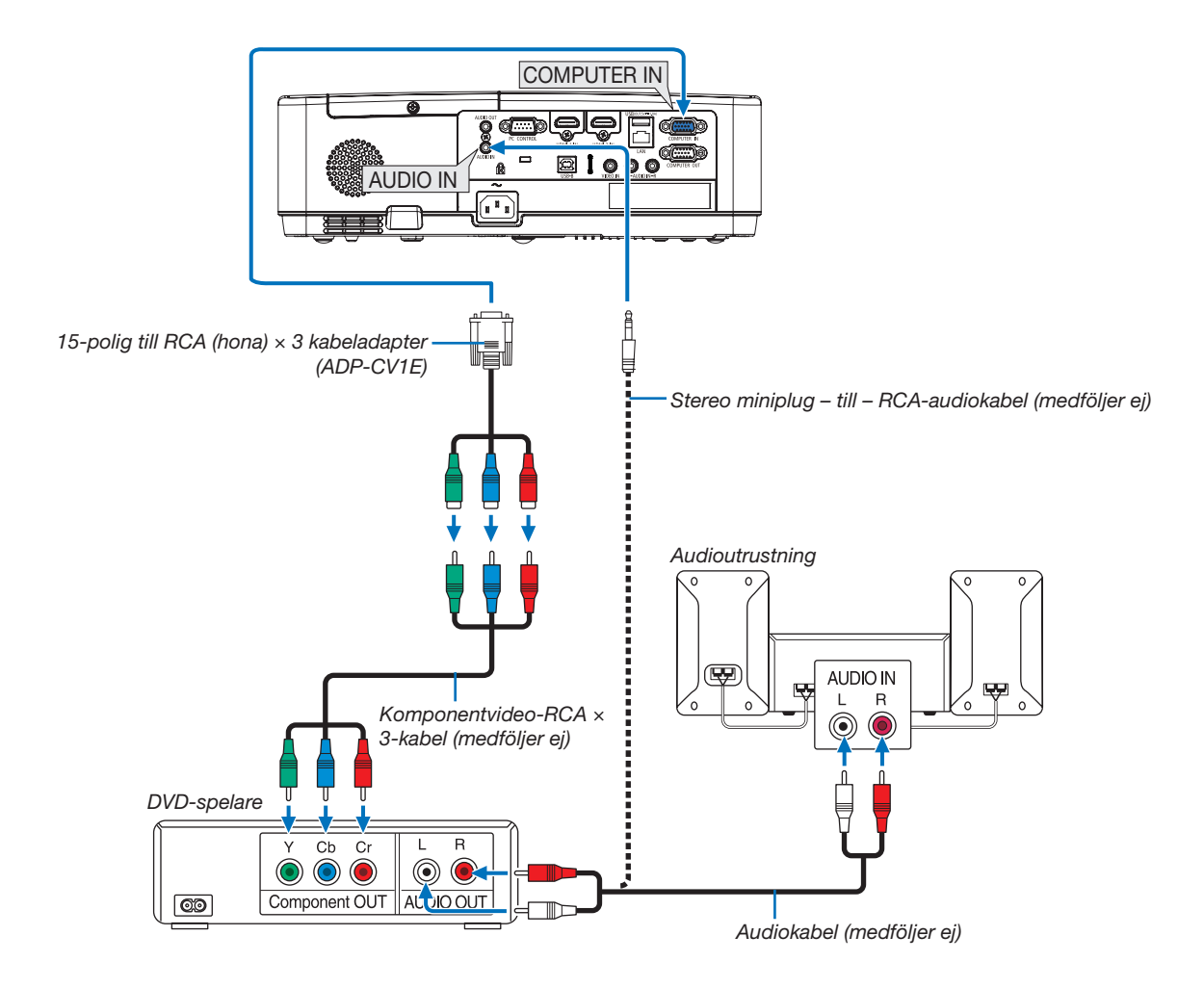

En komponentsignal visas automatiskt. Annars väljer du [INSTÄLLN] → [ALTERNATIV(1)] → [VÄLJA SIGNAL] → [DATOR] i menyn, och markerar sedan radioknappen för Komponent.

• Välj källnamnet för lämplig ingångsterminal efter att du har slagit på projektorn.

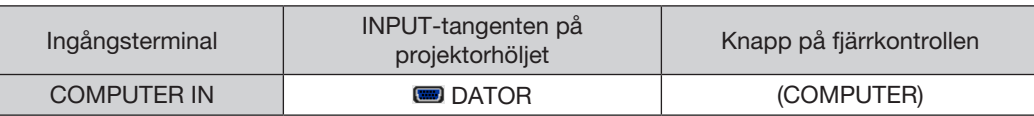

OBSERVERA: Se bruksanvisningen till din DVD-spelare för mer information om dess utgångar.

# Ansluta HDMI-ingången

Du kan ansluta HDMI-utgången på din DVD-spelare, hårddiskspelare, Blu-ray-spelare eller PC av typen bärbar dator till HDMI IN-anslutningen på din projektor.

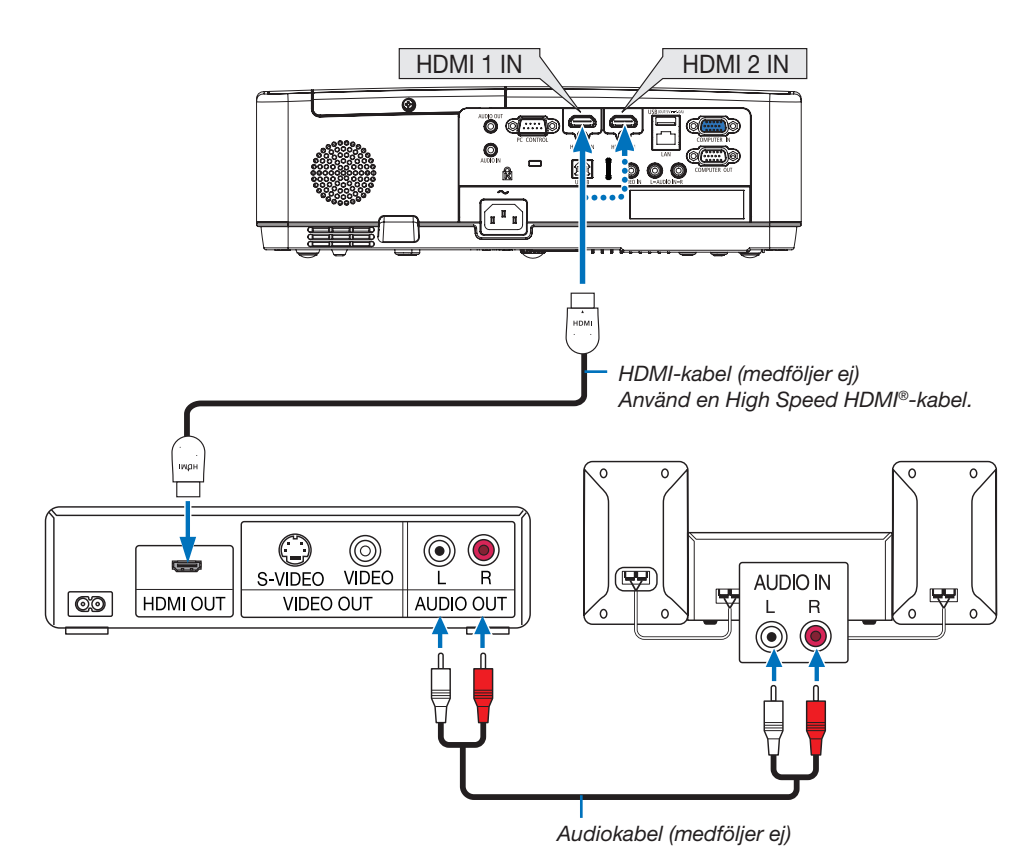

• Välj källnamnet för lämplig ingångsterminal efter att du har slagit på projektorn.

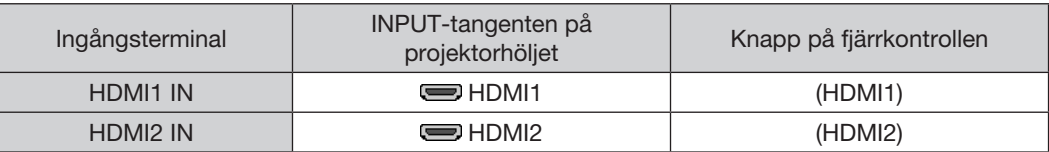

• När du ansluter HDMI1 IN-terminalen (eller HDMI2-terminalen) på projektorn till DVD-spelaren, kan projektorns videonivå ställas in enligt DVD-spelarens videonivå. I menyn, välj [INSTÄLLNING] → [ALTERNATIV(1)] → [VIDEO-NIVÅ] och gör de nödvändiga inställningarna.

# <span id="page-104-0"></span>Ansluta till ett trådbundet nätverk

Projektorn har som standard en LAN-port (RJ-45) som med LAN-kabel skapar en LAN-anslutning. För att använda en nätverksanslutning måste du ställa in nätverket på projektorns meny. (→ sid [99](#page-109-0))

# Exempel på anslutning till nätverk (1)

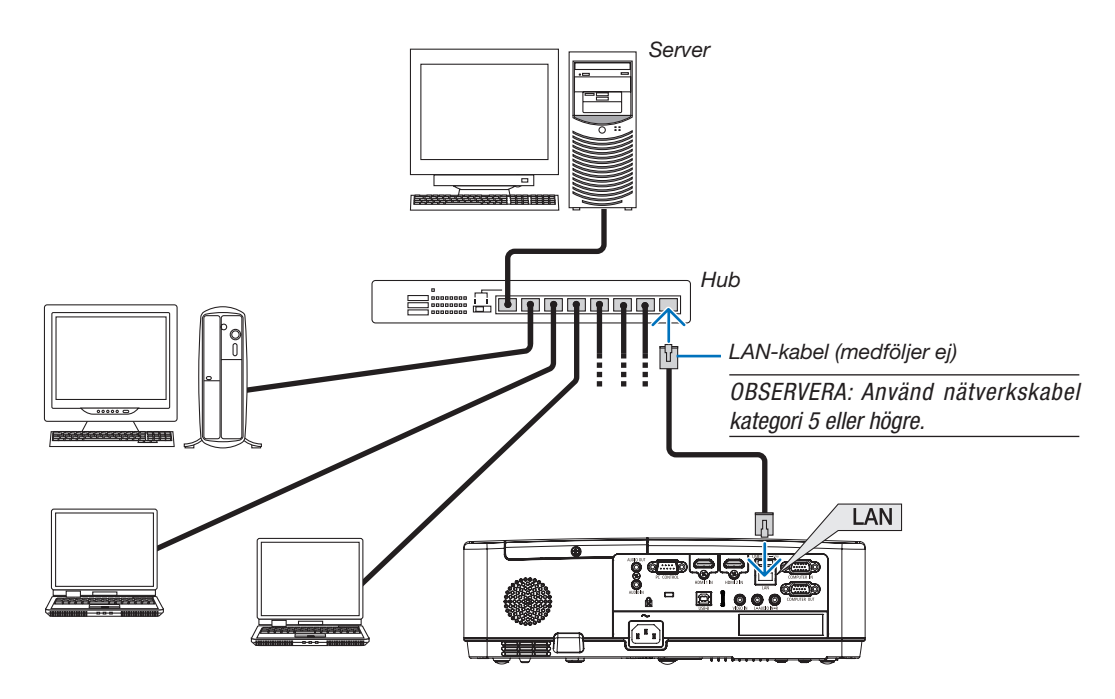

# Exempel på anslutning till nätverk (2)

Via en accesspunkt för trådlöst nätverk möjliggör det att enkelt ansluta till terminaler med INTELLIGENT ANSLUTNING.

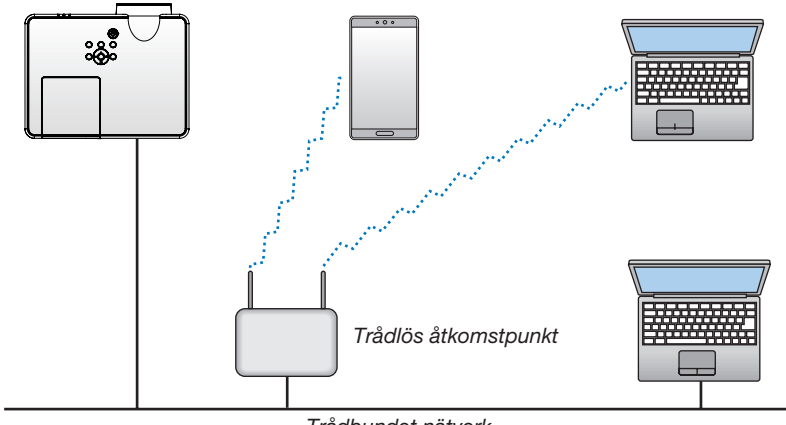

#### *Trådbundet nätverk*

# <span id="page-105-0"></span>Ansluta till ett trådlöst nätverk (säljs separat: NP05LM-serien)

En USB trådlös nätverksenhet erbjuder en trådlös nätverksuppkoppling. För att använda en trådlös nätverksanslutning måste du tilldela en IP-adress till projektorn.

# Viktigt:

- Ta bort enheten från projektorn om du använder projektorn med en USB trådlös nätverksenhet på en plats där användning av trådlös nätverksutrustning är förbjuden.
- Köp en USB trådlös nätverksenhet som är lämplig för ditt land eller område.

### OBSERVERA:

- • Den gröna lysdioden på en USB trådlös nätverksenhet blinkar för att visa att enheten fungerar.
- • Din dators trådlösa nätverksadapter (eller enhet) måste följa Wi-Fi (IEEE 802.11b/g/n)-standarden.

# Ansluta en USB trådlös nätverksenhet

# *OBSERVERA:*

- • En USB trådlös nätverksenhet måste sättas in i porten för USB trådlös nätverksenhet i rätt riktning. Den kan inte sättas in i motsatt riktning. Om en USB trådlös nätverksenhet sätts in i motsatt riktning med våld kan USB-porten gå sönder.
- • Innan du rör vid en USB trådlös nätverksenhet, rör vid ett metallföremål (så som ett dörrhandtag eller en aluminiumfönsterkarm) för att ladda ur den statiska elektriciteten från din kropp.
- • Sätt alltid i eller ta bort en USB trådlös nätverksenhet när huvudströmmen är avstängd.Annars kan projektorn gå sönder eller den trådlösa USB-nätverksenheten skadas. Om projektorn inte fungerar korrekt, slå av den, koppla bort nätkabeln och koppla sedan in den igen.
- • USB-porten på projektorn är vanligt användningsområde för BILDVISAREN. När USB-minnet är installerat och BILDVISAREN aktiverad kan du inte använda trådlöst nätverk.
- *1. Tryck på tangenten POWER för att stänga av projektorn och sätta den i standby-läge, och koppla bort nätkabeln.*
- *2. Sätt försiktigt i den trådlösa USB LAN-enheten i USB -porten.*

*Ta bort locket från den trådlösa USB LAN-enheten och sätt sedan i den med ytan (sidan av indikatorn) vänd nedåt. Behåll locket för framtida bruk.*

### OBSERVERA:

- • Använd inte våld för att sätta i den trådlösa USB LAN-enheten.
- • Fäst den medföljande remmen på fästhålet för att skydda mot stöld och fall.

För att ta bort den trådlösa USB LAN-enheten, koppla ur nätkabeln och använd ovanstående åtgärder.

### OBSERVERA:

- • Den gröna lysdioden på en USB trådlös nätverksenhet blinkar för att visa att den trådlösa nätverksenheten fungerar. Om en USB trådlös nätverksenhet inte är korrekt monterad blinkar inte den blå lysdioden.
- • Tryck inte på knappen på den trådlösa USB LAN-enheten.Tangenten fungerar inte med den här modellen.

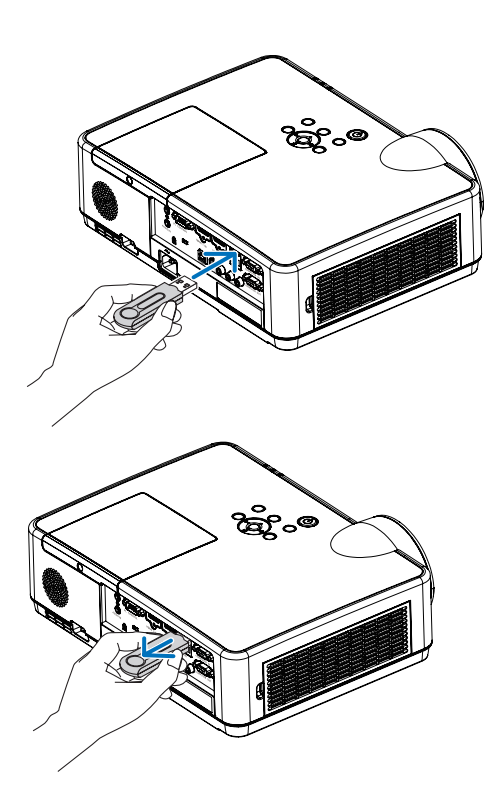

# 7. Ansluta till ett nätverk

# 1 Saker du kan göra genom att ansluta projektorn till ett nätverk

• Du kan skicka skärmbilder via ett kabelanslutet LAN / trådlöst LAN från en terminal som installerats med vår MultiPresenter-app till enheten och projektera dem på en skärm. Se vårt företags hemsida för mer information om MultiPresenter.

https://www.nec-display.com/dl/en/soft/multipresenter/index.html

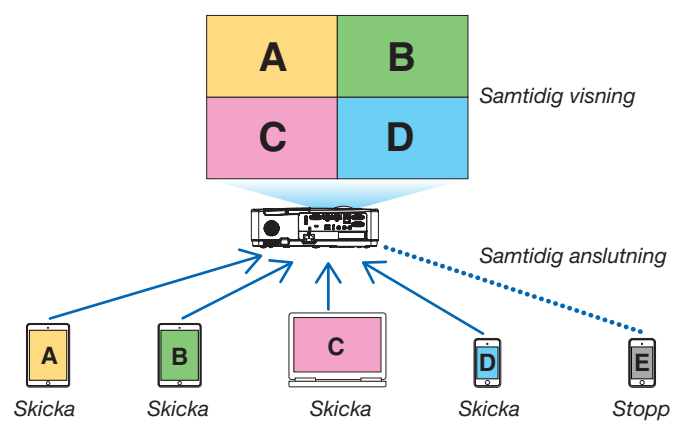

• När du ansluter enheten med ett trådlöst LAN kan du ställa in följande 3 profiler under [NÄTVERKSINSTÄLLNINGAR] i menyn.

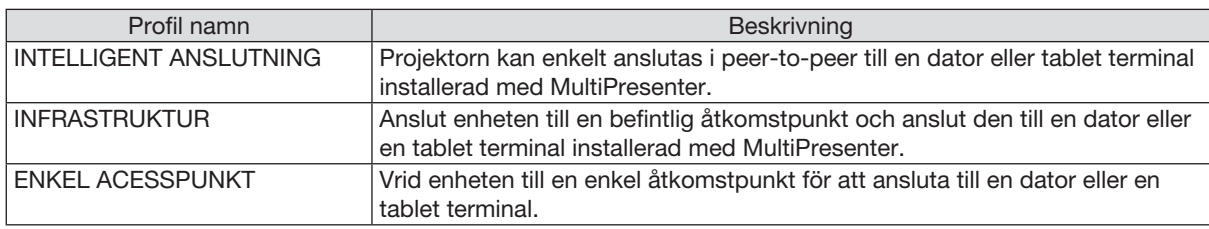

- Flera datorer eller tablet terminaler kan anslutas samtidigt. Högst 16 enheter kan anslutas i FRI läge och högst 50 enheter kan anslutas i FÖRVALTAS läget.
- Med webbläsaren på en dator och en tablet terminal ansluten till ett kabelanslutet LAN / trådlöst LAN kan du ansluta projektorn till en HTTP-server för att styra projektorn eller för att konfigurera NÄTVERKSINSTÄLLNINGAR.
- Genom att konfigurera enhetens nätverkstjänstinställningar kan AMX-BEACON, HTTP-server logg password, PJLink, ALERT MAIL, CRESTRON, etc. användas.

# 2 Anslutning till MultiPresenter

# Förberedelser:

- Anslut en LAN-kabel till enheten när du ansluter enheten till ett kabelanslutet LAN. (→ sid [94\)](#page-104-0)
- När du ansluter enheten till ett trådlöst LAN, installerar du en separat såld (eller den bifogade) LAN-enheten (NP05LM) till enheten.  $(\rightarrow$  sid [95](#page-105-0))
- Konfigurera projektorns NÄTVERKSINSTÄLLNINGAR. (→ sid [99](#page-109-0))
- Installera MultiPresenter-appen i datorn eller i tablet terminalen.

https://www.nec-display.com/dl/en/soft/multipresenter/index.html

Förfarandet beskrivs här för varje trådlös LAN-profil "INTELLIGENT ANSLUTNING", "INFRASTRUKTUR" och "ENKEL ACESSPUNKT".

# ① Vid anslutning med en INTELLIGENT ANSLUTNING

- *1. Slå på projektorn och tryck på APPS-knappen på fjärrkontrollen.* Startsidan för MultiPresenter visas.
- *2. Starta MultiPresenter.*

Målenhetens skärm visas.

# 3. Ange den fyrsiffriga PIN-koden som visas i startskärmen på skärmen för målenhet.

När anslutningen till enheten är klar visas skärmen på datorn eller tablet terminalen på skärmen.

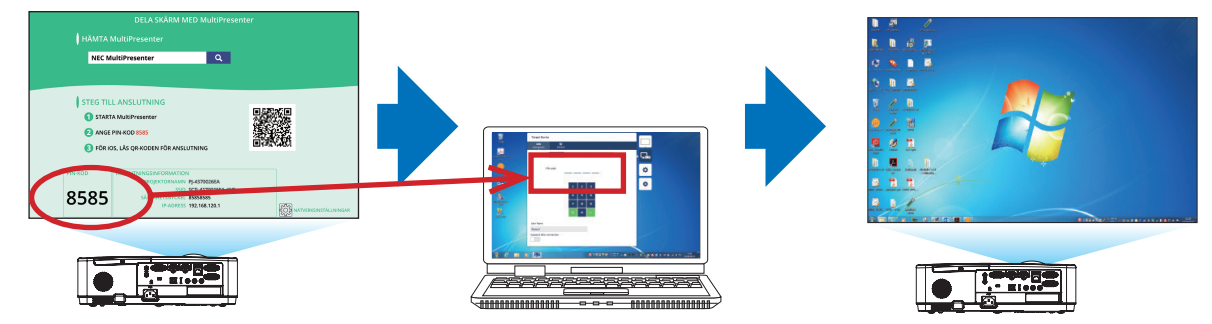
### ② Vid anslutning till INFRASTRUKTUR

- *1. Slå på projektorn och tryck på APPS-knappen på fjärrkontrollen.* Startsidan för MultiPresenter visas.
- *2. Anslut projektorn och datorn eller tablet terminalen till samma nätverk.*
- *OBSERVERA:*

• Kontrollera med nätverksadministratören om "ANSLUTNINGSINFORMATION" för nätverket som ska anslutas.

*3. Starta MultiPresenter.*

Målenhetens skärm visas.

4. Ange den fyrsiffriga PIN-koden som visas i startskärmen på skärmen för målenhet.

När anslutningen till enheten är klar visas skärmen på datorn eller tablet terminalen på skärmen.

#### ③ Vid anslutning med en ENKEL ACESSPUNKT

- *1. Slå på projektorn och tryck på APPS-knappen på fjärrkontrollen.* Startsidan för MultiPresenter visas.
- 2. Anslut din dator eller tablet terminal till åtkomstpunkten som matchar "SSID" som visas i startskärmen.
- *3. Starta MultiPresenter.*

Målenhetens skärm visas.

4. Ange den fyrsiffriga PIN-koden som visas i startskärmen på skärmen för målenhet. När anslutningen till enheten är klar visas datorns skärm eller tablet terminalen på skärmen.

# <span id="page-109-0"></span>3 NÄTVERKSINSTÄLLNINGAR

Flytta markören till [  $\frac{25}{3}$  NÄTVERKSINSTÄLLNINGAR] längst ned till höger på startskärmen och tryck på ENTER -knappen för att visa skärmen [NÄTVERKSINSTÄLLNINGAR].

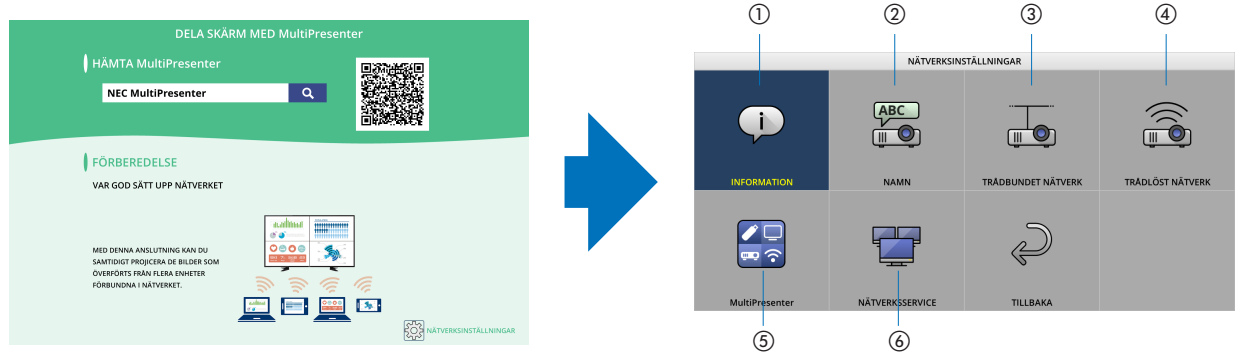

# ① INFORMATION

Visar information om enhetens trådbundet nätverk och trådlösa nätverk.

• För att återgå till skärmen för NÄTVERKSINSTÄLLNINGAR, tryck på EXIT-knappen.

# ② NAMN

Ställer in PROJEKTORNS NAMN och VÄRDNAMN.

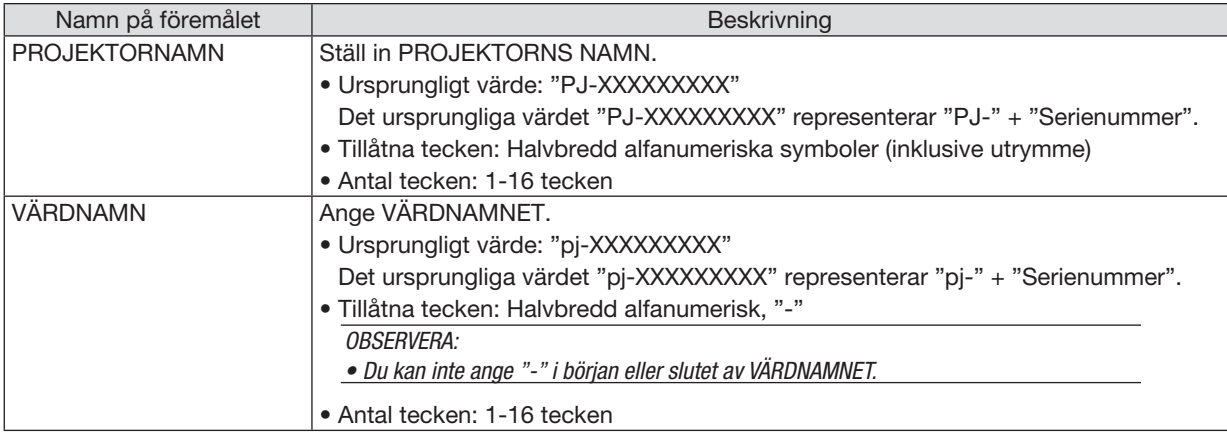

# ③ TRÅDBUNDET NÄTVERK

Konfigurera PROFIL för det kabelanslutet LAN, DHCP, IP-ADRESS, NÄTMASK, NÄTPORT, DNS och så vidare.

- När du använder ett kabelanslutet LAN ställer du in PROFIL på [AKTIVERA] och konfigurerar nödvändiga inställningar.
- Om du inte använder ett kabelanslutet LAN, ställer du in profilen på [AVAKTIVERA].
- När du har konfigurerat inställningarna flyttar du markören till [OK] och trycker på ENTER-knappen.

# ④ TRÅDLÖST NÄTVERK

Konfigurera inställningarna för trådlöst LAN.

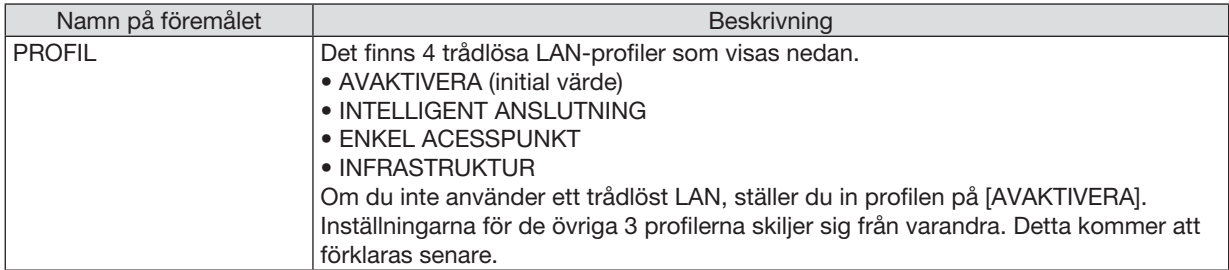

# AVAKTIVERA

Inaktivera projektorns TRÅDLÖST NÄTVERK.

### INTELLIGENT ANSLUTNING

Jämfört med anslutning med infrastruktur eller en enkel åtkomstpunkt, är det lättare att ansluta till MultiPresenter som har installerats i en dator eller i en tablet terminal.

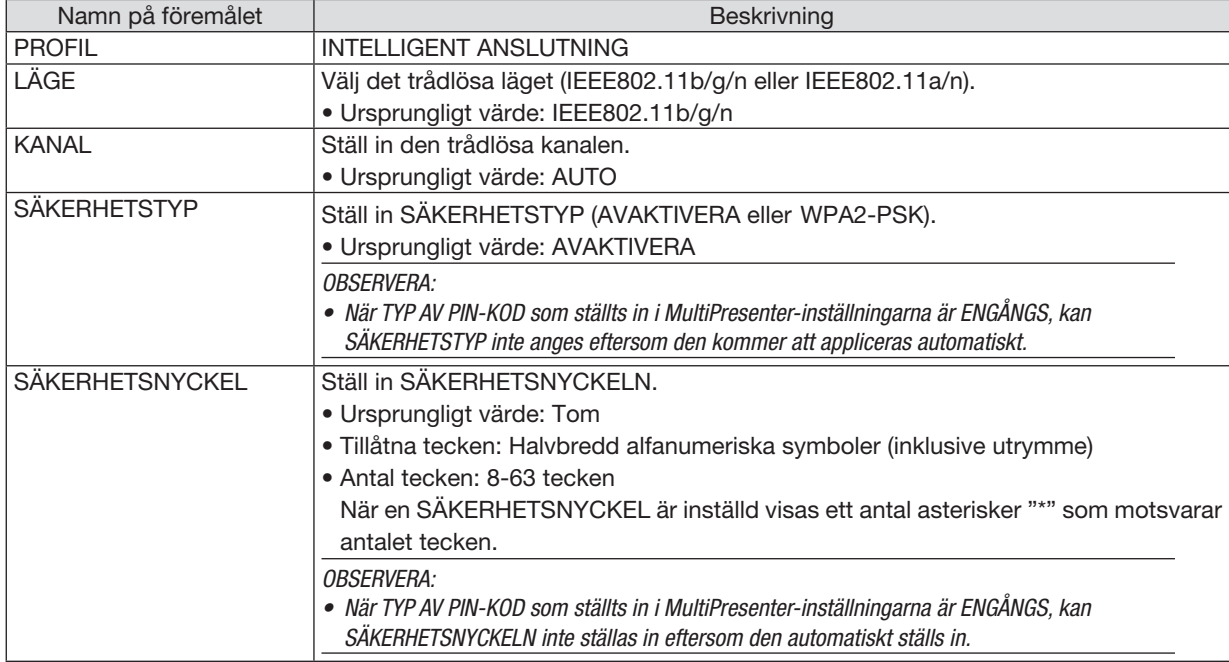

# ENKEL ACESSPUNKT

Vrid enheten till [ENKEL ACESSPUNKT] för att ansluta till datorer eller tablet terminaler installerade med MultiPresenter till projektorn.

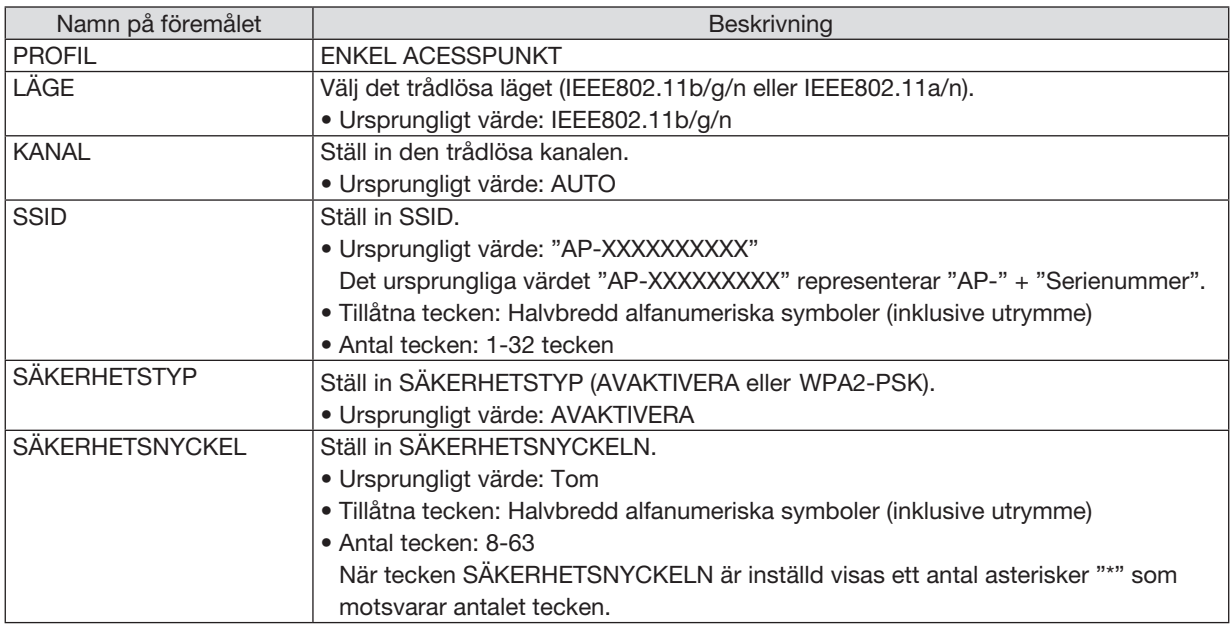

# INFRASTRUKTUR

Anslut projektorn till en befintlig åtkomstpunkt.

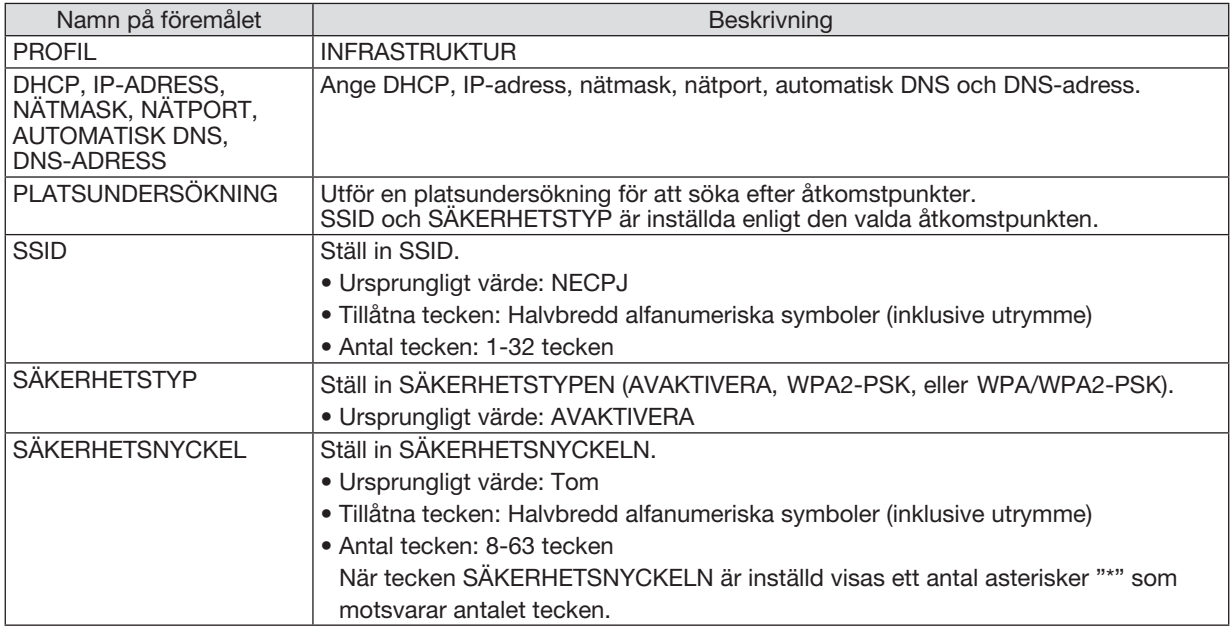

# ⑤ MultiPresenter

Ställ in MultiPresenter-operationen.

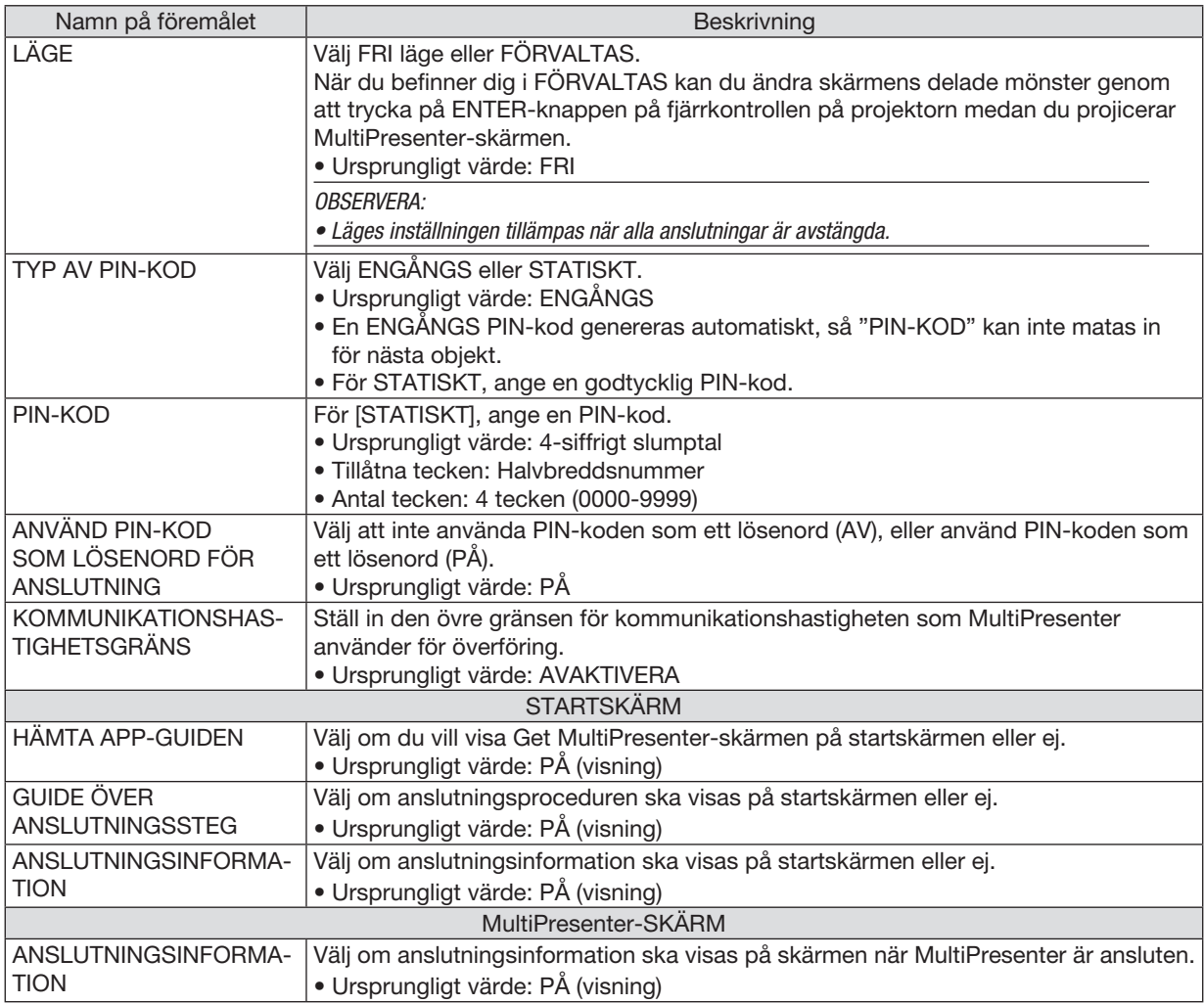

# ⑥ NÄTVERKSSERVICE

Konfigurera AMX-BEACON, HTTP-SERVER, PJLink, ALERT MAIL, CRESTRON och andra inställningar.

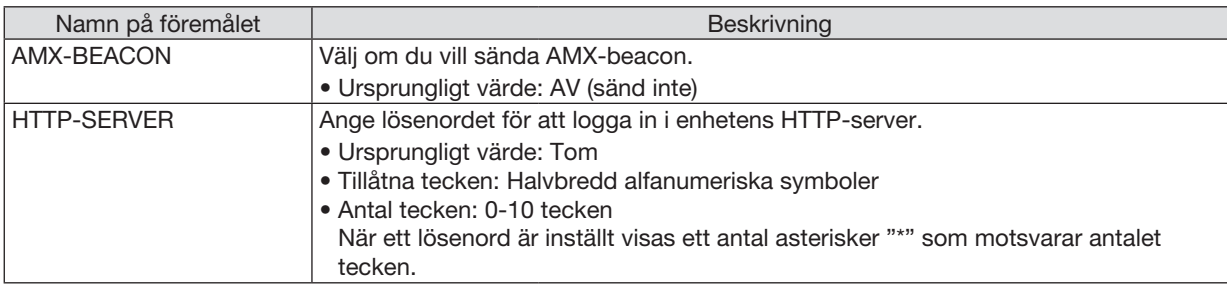

# 7. Ansluta till ett nätverk

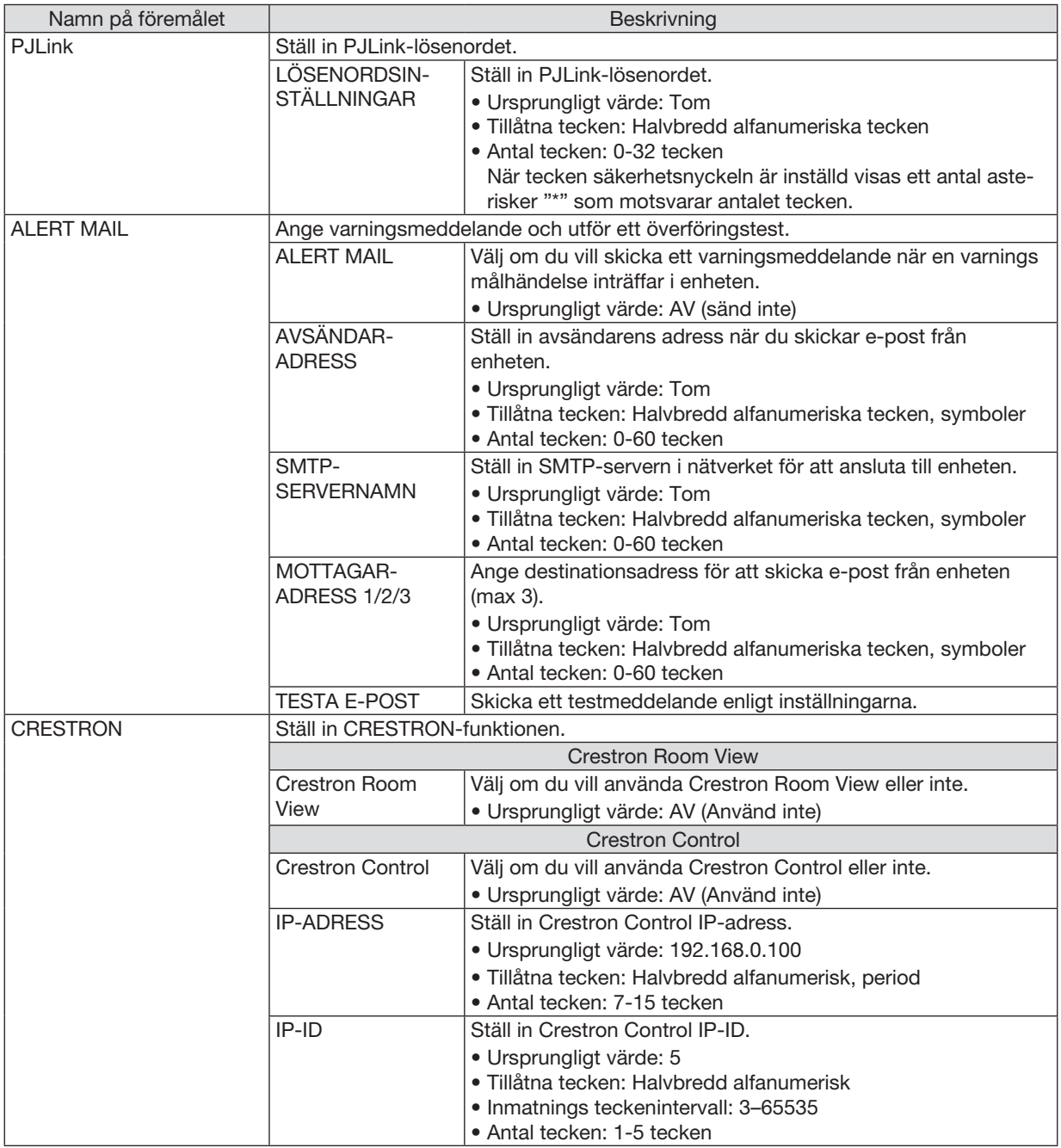

# 4 Kontrollera projektorn med hjälp av en HTTP-webbläsare

# Översikt

HTTP-serverfunktionen erbjuder inställningar och funktioner för:

• Inställning för trådbundet/trådlöst nätverk (NÄTVERKSINSTÄLLNINGAR)

*En USB trådlös nätverksenhet (säljs separat) krävs för att använda en trådlös nätverksanslutning. (*→ *sid [95](#page-105-0)) För att använda en trådbunden/trådlös nätverksanslutning, anslut projektorn till datorn med en nätverkskabel (säljs i handeln). (*→ *sid [94](#page-104-0))*

• Ställa in varningsmail (VARNINGSMAIL)

*När en projektor är ansluten till ett trådbundet/trådlöst nätverk sänds information om tid för lampbyte eller felmeddelanden via e-post.*

• Använda projektorn

*Ström på/av, välja ingång, volymkontroll och bildjusteringar är möjliga att utföra.*

• Ställa in PJLink LÖSENORD, HTTP-SERVER, ALERT MAIL, AMX BEACON, och CRESTRON

Hur HTTP-serverfunktionen nås:

• Starta webbläsaren på datorn via nätverket som är anslutet till projektorn och ange följande URL: http://<projektorns IP-adress> /index.html

TIPS: Den fabriksinställda IP-adressen är [DHCP ON].

#### OBSERVERA:

- • Rådfråga din nätverksadministratör angående nätverksinställningar om du vill använda projektorn i ett nätverk.
- • Visningen eller tangentresponsen kan bli långsam, eller så slutar den att fungera helt, beroende på inställningarna i ditt nätverk. Kontakta din nätverksadministratör om detta skulle hända. Projektorn svarar eventuellt inte om du trycker på tangenterna flera gånger med korta intervaller. Vänta i så fall en stund och upprepa tangenttryckningarna. Om du fortfarande inte får någon respons stänger du av och slår på projektorn igen.
- • Om skärmen PROJEKTORNS NÄTVERKSINSTÄLLNINGAR inte visas i webbläsaren trycker du på tangenterna Ctrl+F5 för att uppdatera den (eller rensa cache-minnet).
- • Denna enhet använder "JavaScript" och "Cookies" och webbläsaren bör vara inställd på att acceptera dessa funktioner. Inställningsmetoden varierar beroende på webbläsarens version. Se de hjälpfiler och annan information som finns i din programvara.

### Förberedelser före användning

Anslut projektorn till en i handeln tillgänglig nätkabel innan du börjar engagera dig i webbläsarens funktioner. (→ sid [94](#page-104-0)) Det går eventuellt inte att använda en webbläsare som använder en proxyserver, beroende på typen av proxyserver och inställningen. Även om typen av proxyserver har en viss betydelse kan det vara så att alternativ som faktiskt har ställts in inte visas, beroende på cache-minnets effektivitet, och inställningarna som har gjorts i webbläsaren återspeglas eventuellt inte i funktionaliteten. Vi avråder från användning av en proxyserver, såvida det inte är oundvikligt.

#### Adresshantering för användning via en webbläsare

Beträffande den faktiska adress som anges i adressfältet eller i URL-fältet vid användning av projektorn via webbläsaren, kan värdnamnet användas som det är om namnet som motsvarar projektorns IP-adress har registrerats i domännamnservern (av en nätverksadministratör), eller om namnet har angetts i "HOSTS"-filen på den dator som används.

Exempel 1: När värdnamnet på projektorn har ställts in på "pj.nec.co.jp" får du åtkomst till nätverksinställning-

en genom att ange http://pj.nec.co.jp/index.html för adressen eller inmatningskolumnen för URL.

Exempel 2: När IP-adressen på projektorn är "192.168.73.1" får du åtkomst till nätverksinställningen genom att ange

http://192.168.73.1/index.html

för adressen eller inmatningskolumnen för URL.

### **PROJECTOR ADJUSTMENT**

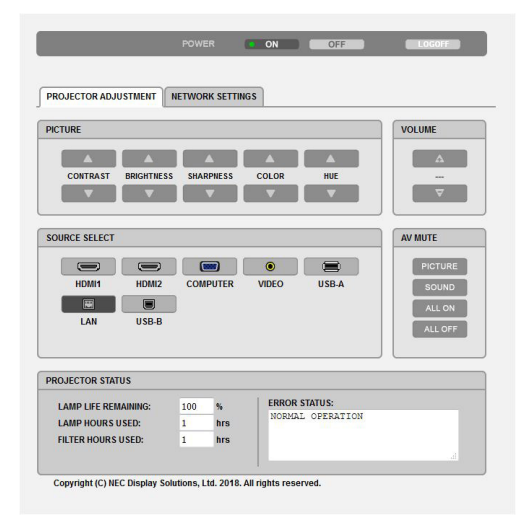

POWER: Denna kontrollerar projektorns ström.

VOLUME: Denna reglerar projektorns volvm.

- 
- 

AV-MUTE: Denna kontrollerar projektorns ljuddämpningsfunktion.

- PICTURE ON ......................... Videodämpning.
- PICTURE OFF......................... Avbryter videodämpningen.
- SOUND ON ............................. Ljuddämpning.
- SOUND OFF........................... Avbryter ljuddämpningen.
- 
- 

PICTURE: Kontrollerar projektorns videojustering.<br>CONTRAST ▲ ONTRAST Ökar kontrastens justeringsvärde

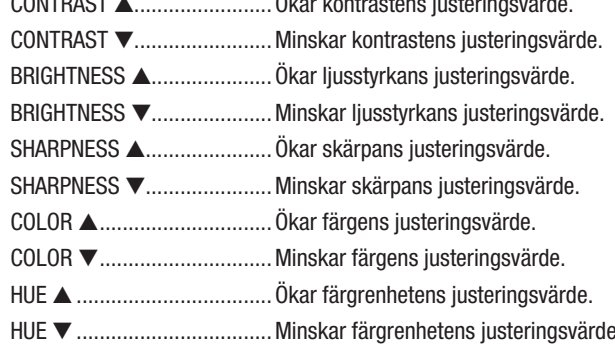

· Funktionerna som kan kontrolleras varierar beroende på signalen som projektorn tar emot. (→ sid 57)

SOURCE SELECT: Växlar projektorns ingångsterminal.  $\cdots$ ້. …

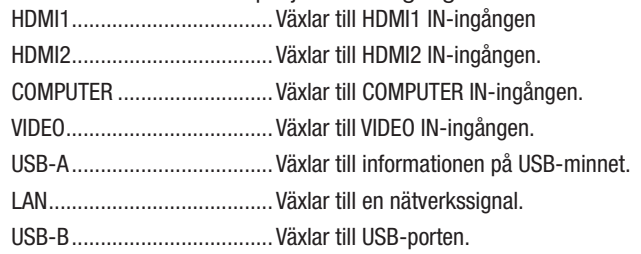

PROJECTOR STATUS: Visar projektorns tillstånd.

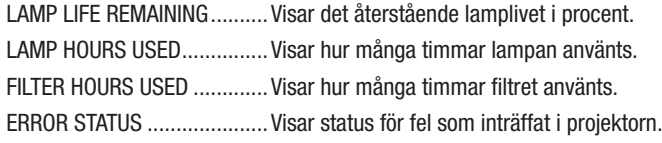

LOG OFF: Logga ut från din projektor och återgå till autentiseringsskärmen (LOGGA IN-skärmen).

### NETWORK SETTINGS

För detaljerad beskrivning av olika [NÄTVERKSINSTÄLLNINGAR], se "7-3. NÄTVERKSINSTÄLLNINGAR" (→ sid [99](#page-109-0)).

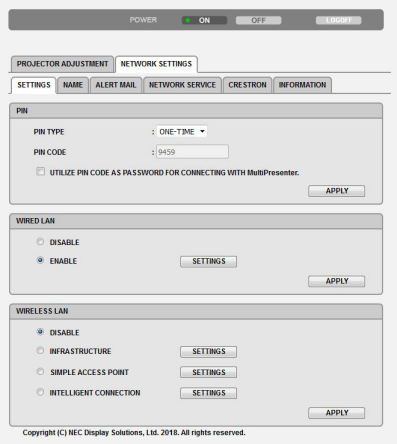

# 8. Underhåll

Detta avsnitt beskriver de enkla underhållsprocedurer du bör följa för att rengöra filtren, linsen, kåpan, och för att byta ut lampan och filtren.

# ❶ Rengöra filtren

Luftfiltrets svamp håller damm och smuts borta från insidan av projektorn och bör rengöras ofta. Om filtret är smutsigt eller igentäppt kan projektorn bli överhettad.

# **A** VARNING

• Använd inte en spray som innehåller brandfarlig gas för att ta bort damm på filtren, etc. Det kan orsaka brand.

OBSERVERA:Meddelandet för filterrengöring visas i en minut efter att projektorn har slagits på eller stängts av. Rengör filtren när meddelandet visas. Räknaren för rengöring av filtren är inställd på [10000 H] vid leveransen. Tryck på valfri knapp på projektorhöljet eller fjärrkontrollen för att avbryta meddelandet.

Avlägsna filterenheten och filterkåpan för att rengöra filtret.

# A FÖRSIKTIGT

- Innan du rengör filtren, stäng av projektorn, koppla bort nätkabeln och låt höljet svalna. Underlåtenhet att följa denna försiktighetsåtgärd kan leda till elektriska stötar eller brännskador.
- *1. Tryck på de två knapparna för att lossa filterenheten och dra ut den.*

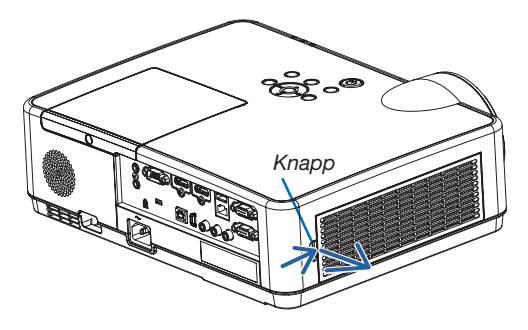

### *2. Ta bort filtret.*

 • Avlägsna filtret från filterkåpan. *Filterenhet*

#### *3. Avlägsna damm från filtret och filterkåpan.*

 • Rengör både utsidan och insidan.

#### OBSERVERA:

- Använd dammsugarens mjuka munstycke när du dammsuger filtret. Gör så för att inte skada filtret.
- • Rengör inte filtret med vatten. Om du gör det kan det leda till att filtret täpps igen.

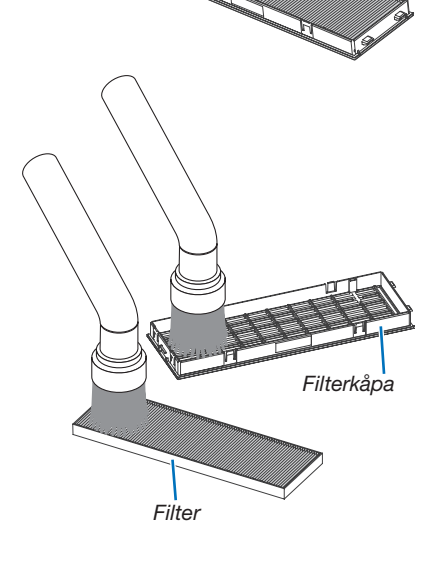

#### 8. Underhåll

#### *4. Fäst filtret i filterkåpan.*

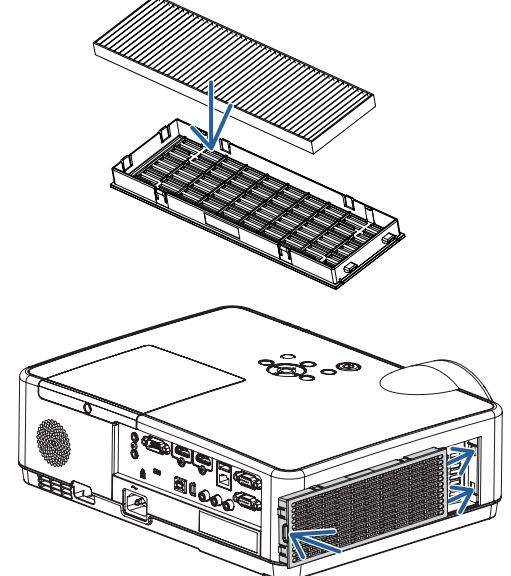

### *5. Sätt tillbaka filterenheten på projektorkåpan.*

*Sätt in de två spärrarna längst ut på filterenheten i spåren i höljet och tryck på knappen för att stänga filterenheten.*

• Tryck in filterenheten tills den klickar på plats.

#### *6. Nollställ filtrets användningstid.*

*Koppla in nätkabeln i vägguttaget och slå sedan på projektorn.*

*Välj [RESET]* → *[NOLLSTÄLL FILTRETS TIMMAR] från menyn. (*→ *sid [77\)](#page-87-0)*

*Intervalltiden för att rengöra filtren är inställd på [AV] vid leveransen. När du använder projektorn som den är nollställer du inte tiden för filteranvändning.*

# ❷ Rengöra linsen

- Stäng av projektorn innan rengöringen.
- Projektorn har en plastlins. Använd en plastlins-rengörare (finns i handeln).
- Skrapa eller repa inte linsens yta eftersom en plastlins lätt repas.
- Använd aldrig alkohol eller linsrengöringsmedel för glas då det skadar linsens plastyta.

# **A** VARNING

• Använd inte en spray som innehåller brandfarlig gas för att ta bort damm på linsen, etc. Det kan orsaka brand.

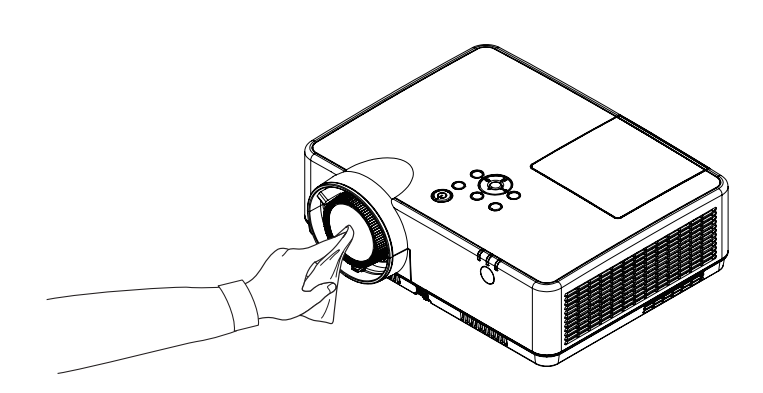

# ❸ Rengöra höljet

Slå av och koppla ur projektorn innan rengöring.

- Använd en torr, mjuk trasa för att torka av damm från höljet. Använd ett milt rengöringsmedel om det är kraftigt nedsmutsat.
- Använd aldrig starka rengöringsmedel eller lösningsmedel såsom alkohol eller thinner.
- Om du använder en dammsugare vid rengöring av ventilationsspringorna eller högtalaren, tvinga inte in dammsugarborsten i springorna på höljet.

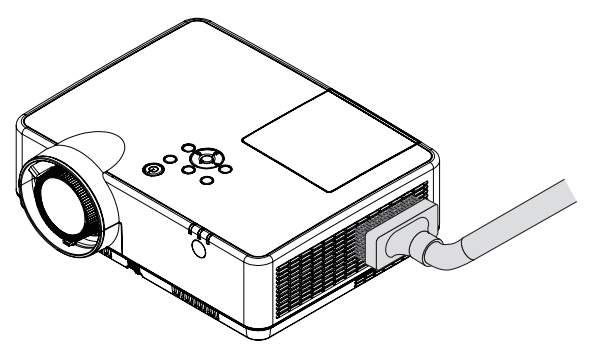

*Dammsug av dammet från ventilationsspringorna.*

- Igentäppta ventilationsspringor kan höja projektorns interna temperatur, vilket kan göra att fel uppstår.
- Skrapa eller slå inte på höljet med dina fingrar eller andra hårda föremål.
- Kontakta din återförsäljare för rengöring av projektorns insida.

OBSERVERA:Använd inte flyktiga ämnen såsom insektsgift på höljet, linsen eller skärmen. Lämna inte en gummi- eller vinylprodukt i långvarig kontakt med den. Om detta inte följs kan ytfinishen försvinna eller beläggningen skalas bort.

# <span id="page-121-0"></span>❹ Byta ut lampan och filtren

När lampan har nått slutet av sin livslängd blinkar LAMP-indikatorn på höljet orange och meddelandet "LAMPAN HAR NÅTT SLUTET AV SIN LIVSLÄNGD. BYT UT LAMPAN OCH FILTRET." visas (\*). Även om lampan fortfarande fungerar bör du byta ut den för att få optimal projektorprestanda. När du bytt lampan ska du nollställa lamptimmätaren.  $(\rightarrow$  sid [77](#page-87-0))

# A FÖRSIKTIGT

- VIDRÖR INTE LAMPAN omedelbart efter användning. Den är då extremt het. Slå av projektorn och koppla ur nätkabeln. Låt lampan kallna i minst en timme innan den hanteras.
- Använd den specificerade lampan för säkerhet och prestanda. Specificera lamptypen, NP47LP när ersättningslampan beställs. Filter medföljer ersättningslampan.
- TA INTE BORT NÅGRA SKRUVAR förutom en skruv i lampkåpan och tre skruvar i lamphuset. Annars kan du få en elektrisk stöt.
- Var försiktig så att inte glaset på lamphuset går sönder.

• Projektorn stängs av och ställs i standby-läge när du fortsätter använda projektorn ytterligare 100 timmar efter att lampan har nått sin livslängd. Om detta händer måste du byta ut lampan. Om du fortsätter att använda lampan efter att den har nått sin livslängd kan glödlampan gå sönder och glasbitar kan spridas omkring i lamphöljet. Rör i så fall inte glasbitarna eftersom du då kan skada dig. Om detta inträffar ska du kontakta din NEC-återförsäljare för lampbyte.

\*OBSERVERA: Detta meddelande kommer att visas när följande gäller:

- *i en minut efter att projektorn har satts på*
- när $\langle \phi \rangle$  (POWER)-tangenten på projektorhöljet eller POWER (STANDBY)-tangenten på fjärrkontrollen trycks ned

Tryck på valfri tangent på projektorhöljet eller fjärrkontrollen för att stänga av meddelandet.

Tillvalslampa och verktyg som behövs för lampbyte:

- Stjärnskruvmejsel
- Utbyteslampa

# Flödesschema för att byta ut lampan och filtren

- *Steg 1. Byt lampan*
- *Steg 2. Byt ut filtren (*→ *sid [114\)](#page-124-0)*
- *Steg 3.* Återställ användningstiden för lampa och filter (→ *sid [115\)](#page-125-0)*

Lämna inga fingeravtryck på lamphusets glasyta. Detta kan leda till oönskade skuggor på skärmen och dålig bildkvalitet.

### Så här byter du lampa:

#### *1. Ta bort lampkåpan.*

- (1) Lossa skruven på lampkåpan.
	- Skruven på lampkåpan kan inte tas bort.
- (2) Skjut ut lampkåpan.

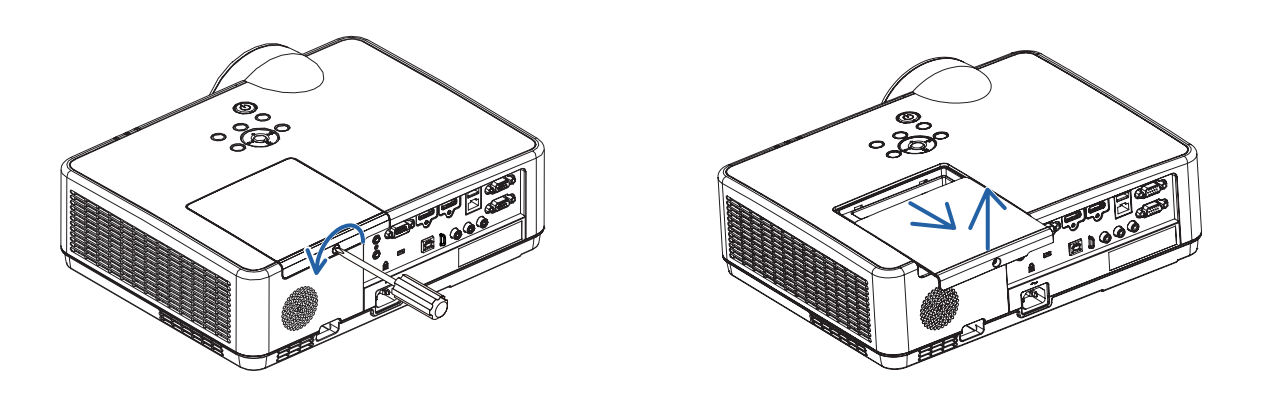

#### *2. Ta bort lamphuset.*

(1) Lossa de tre skruvarna som håller lamphuset med stjärnmejseln tills den går lätt.

- De tre skruvarna kan inte tas bort.
- En av skruvarna är ihopkopplad för att förhindra elektriska stötar. Försök inte att sätta spärren ur funktion.
- (2) Ta tag i lamphuset och ta bort det.

# **AL** FÖRSIKTIGT:

Se till att lamphuset är tillräckligt svalt innan du tar bort det.

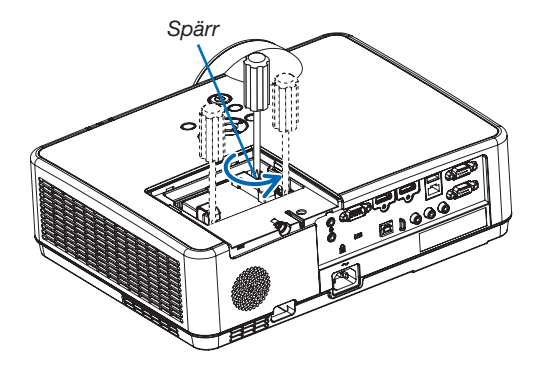

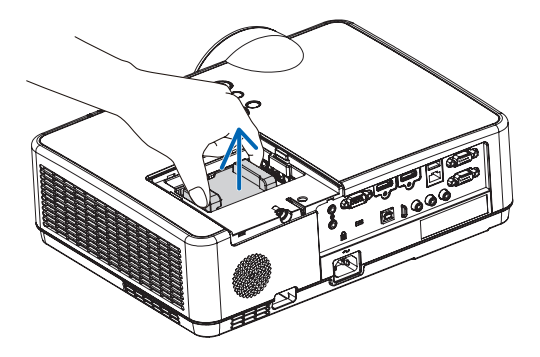

#### <span id="page-123-0"></span>3. Installera ett nytt lamphus.

- (1) Sätt i ett nytt lamphus och se till att det sticks helt in i kontakten.
- (2) Skjut mitten på övre delen av lamphuset för att säkra det.
- (3) Fäst huset med de tre skruvarna.
	- Dra åt skruvarna ordentligt.

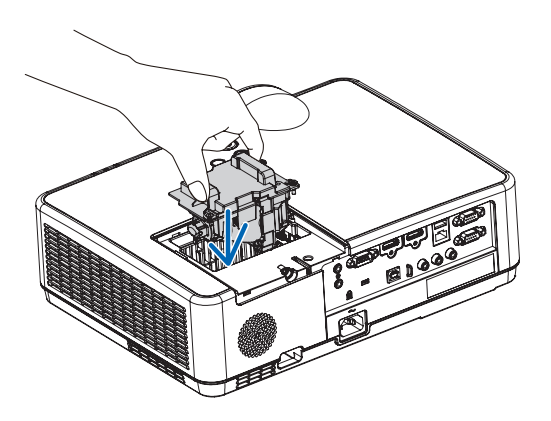

### *4. Sätt tillbaka lamphusets kåpa.*

(1) Skjut tillbaka lampkåpan tills den snäpps fast.

(2) Vrid åt skruven för att säkra lampkåpan.

• Skruva åt skruven ordentligt.

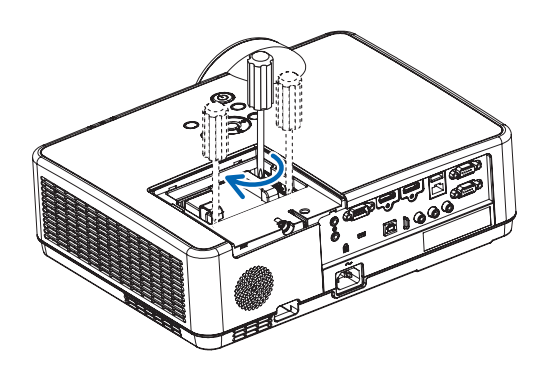

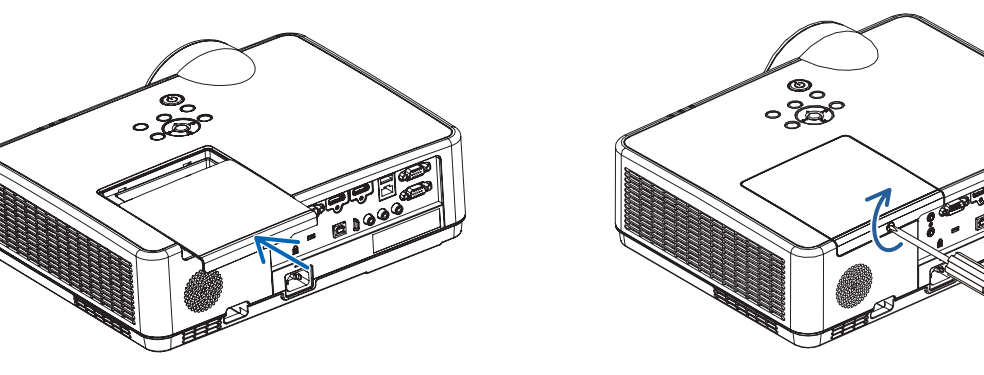

#### Lampbytet är nu slutfört. Fortsätt med filterbytet.

OBSERVERA: Om du fortsätter att använda projektorn i ytterligare 100 timmar efter att lampan har nått sin livslängd går det inte att slå på projektorn och menyn visas inte. Om detta skulle inträffa trycker du på HELP-knappen på fjärrkontrollen i 10 sekunder för att nollställa lampuret.

LAMP-indikatorn släcks när lamp-timmätaren nollställts.

### <span id="page-124-0"></span>För att byta ut filtren:

#### OBSERVERA:

- Borsta bort damm och smuts från projektorhöljet innan filtren byts ut.
- Projektorn är ett precisionsinstrument. Håll damm och smuts borta under filterbytet.
- • Tvätta inte filtren med tvål och vatten. Tvål och vatten skadar filtermembranet.
- • Sätt filtren på plats. Felaktig montering av ett filter kan orsaka att damm och smuts kommer in i projektorn.
- *1. Tryck på de två knapparna för att lossa filterenheten och dra ut den.*

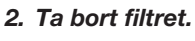

 • Avlägsna filtret från filterkåpan.

#### *3. Ta bort damm från filterkåpan.*

• Rengör både utsidan och insidan.

4. Fäst ett nytt filter I filterkåpan.

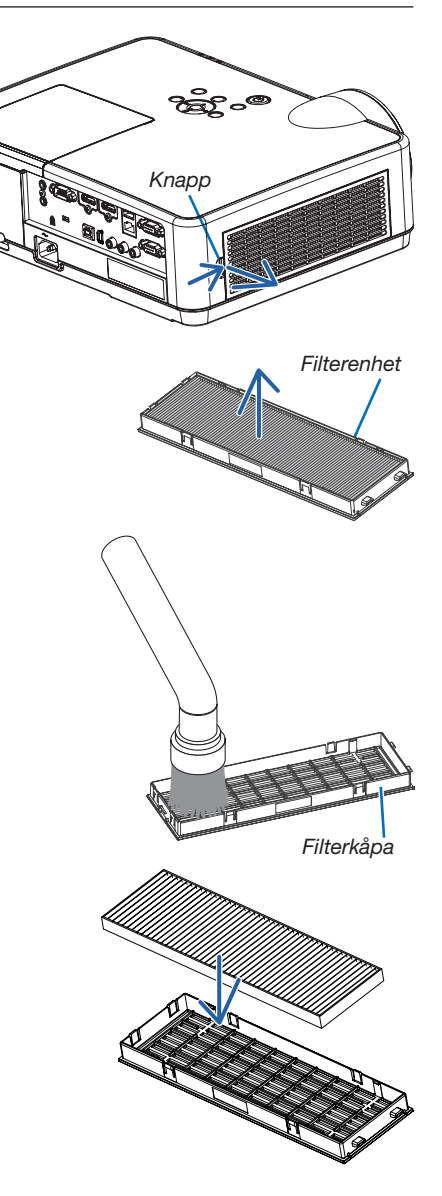

- <span id="page-125-0"></span>*5. Sätt tillbaka filterenheten på projektorkåpan. Sätt in de två spärrarna längst ut på filterenheten i spåren i höljet och tryck på knappen för att stänga filterenheten.*
	- • Tryck in filterenheten tills den klickar på plats.

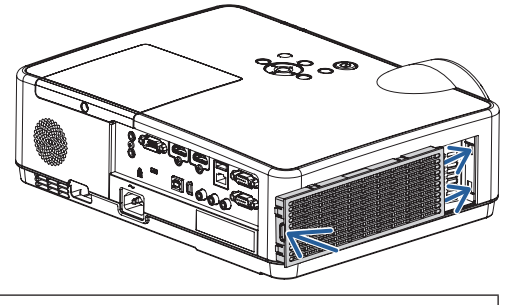

Filterbytet är nu slutfört. Fortsätt med att återställa användningstiden för filter och lampa.

# För att återställa användningstiden för lampa och filter:

- *1. Ställ projektorn på platsen där den används.*
- 2. Koppla in nätkabeln i vägguttaget och slå sedan på projektorn.
- 3. Återställ användningstiden för lampa och filter.
	- *1. Från menyn, välj [RESET]* → *[NOLLSTÄLL LAMPANS TIMMAR] och återställ användningstiden för lampan.*
	- *2. Välj [NOLLSTÄLL FILTRETS TIMMAR] och återställ användningstiden för filtren. (*→ *sid [77\)](#page-87-0)*

# <span id="page-126-0"></span>9. Bilaga

# ❶ Felsökning

I det här avsnittet beskrivs hur du åtgärdar problem som kan uppkomma under installation och användning av projektorn.

# Funktion för varje indikator

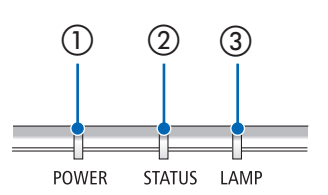

① POWER-indikator

Denna indikator informerar om projektorns strömstatus.

② STATUS-indikator Denna indikator lyser/blinkar när en knapp trycks in medan KONTROLL-PANELSLÅS-funktionen används, eller när du utför särskilda funktioner. ③ LAMP-indikator

Denna indikator visar lampans status, brukstid och status för EKO-LÄGE.

# Indikatormeddelande (Statusmeddelande)

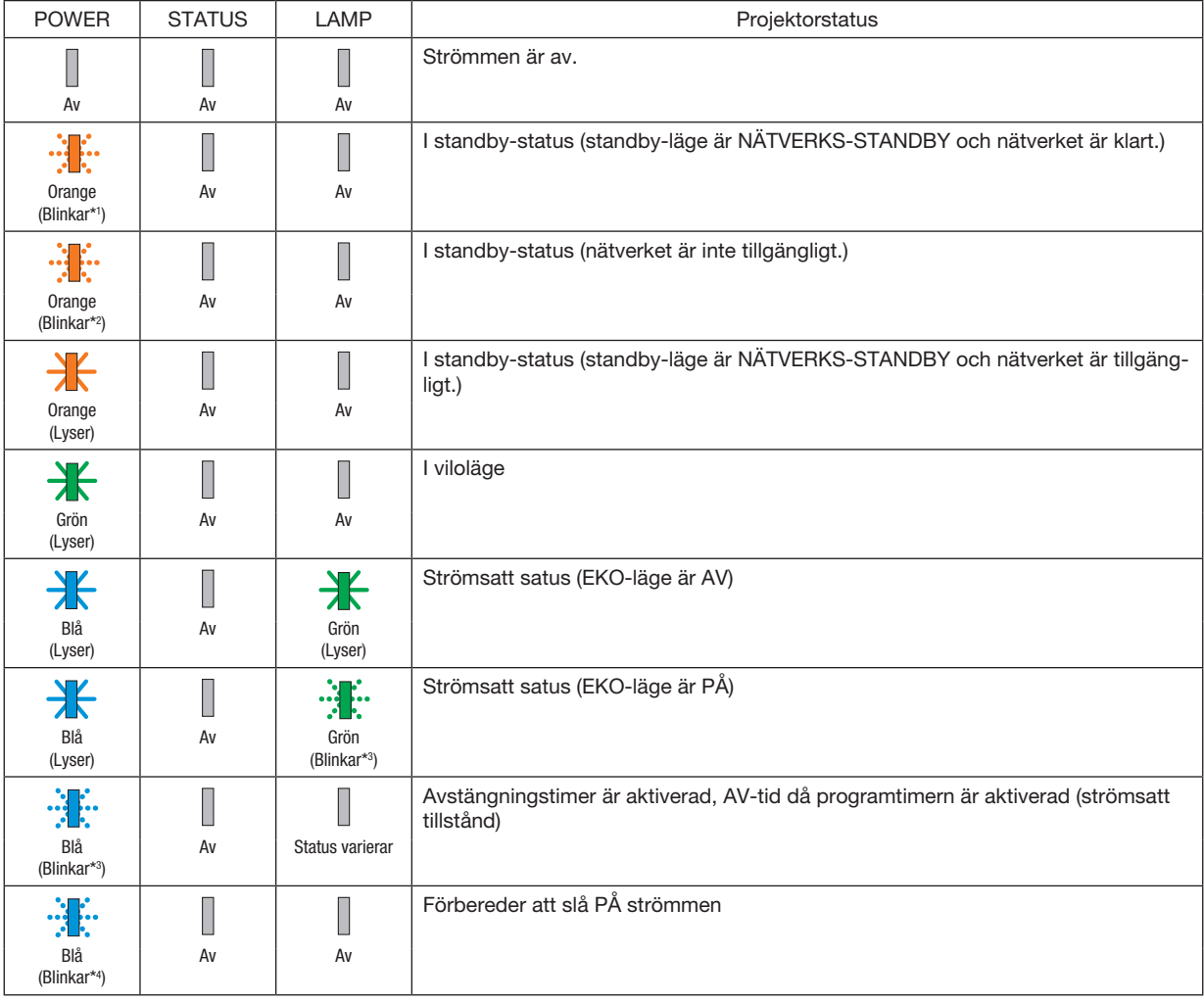

\*1 Repetition för lampa på i 1,5 sekunder/av i 1,5 sekunder

- \*2 Repetition för lampa på i 1,5 sekunder/av i 7,5 sekunder
- \*3 Repetition för lampa på i 2,5 sekunder/av i 0,5 sekunder
- \*4 Repetition för lampa på i 0,5 sekunder/av i 0,5 sekunder

### Indikatormeddelande (Felmeddelande)

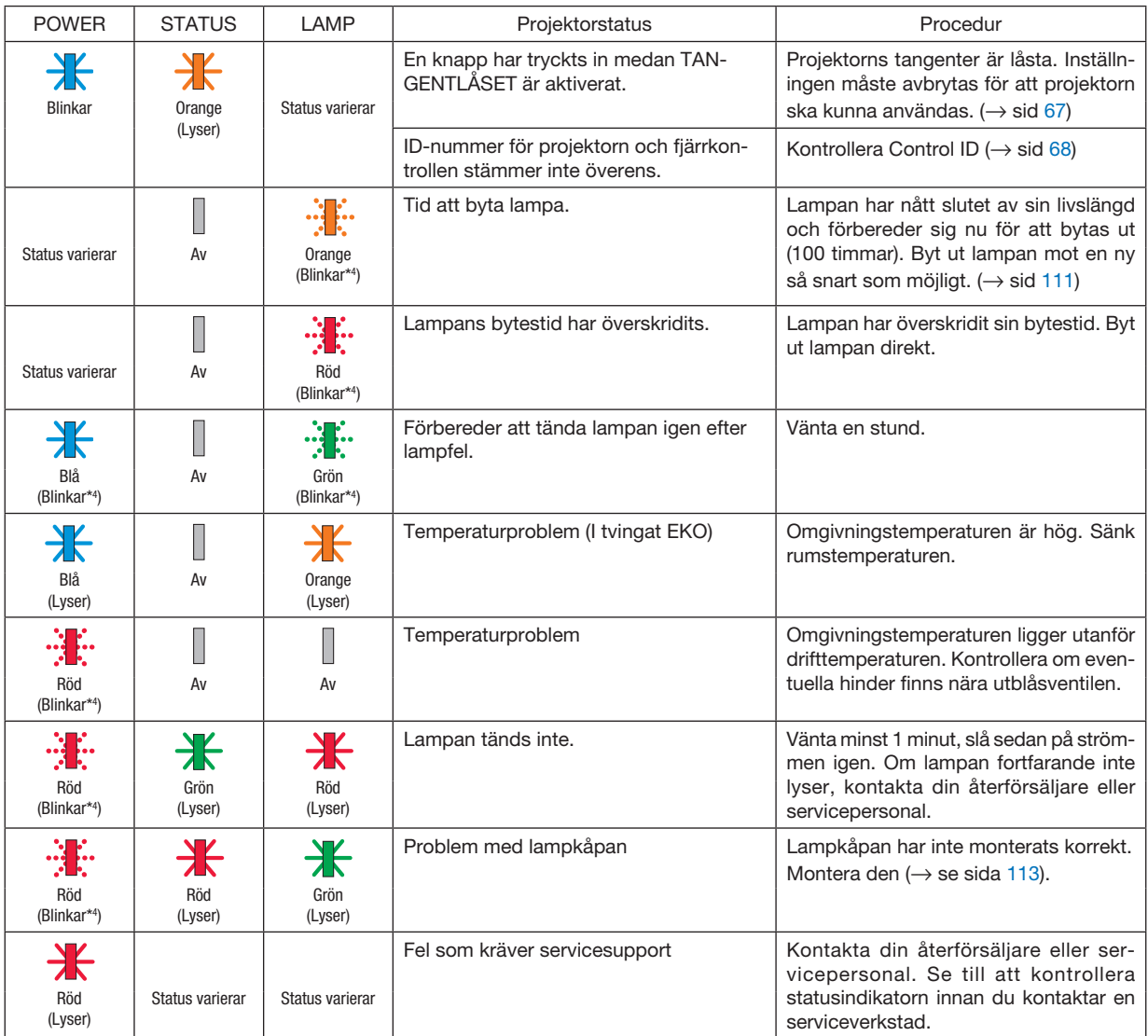

- \*1 Repetition för lampa på i 1,5 sekunder/av i 1,5 sekunder
- \*2 Repetition för lampa på i 1,5 sekunder/av i 7,5 sekunder
- \*3 Repetition för lampa på i 2,5 sekunder/av i 0,5 sekunder
- \*4 Repetition för lampa på i 0,5 sekunder/av i 0,5 sekunder
- När värmeskyddet är aktiverat:
	- När projektorns innertemperatur blir för hög eller låg börjar strömindikatorn blinka rött med korta intervaller. När detta händer aktiveras värmeskyddet och projektorn kan stängas av.
	- I detta fall ska du utföra nedanstående åtgärder:
	- Dra ur strömkontakten från vägguttaget.
	- Placera projektorn på en sval plats om den har varit placerad i en hög omgivningstemperatur.
	- Rengör ventilationsöppningarna om damm har samlats på dem.
	- Låt projektorn stå i en timme tills den invändiga temperaturen har minskat.

# Förklaring om POWER-indikatorn och standby-läge

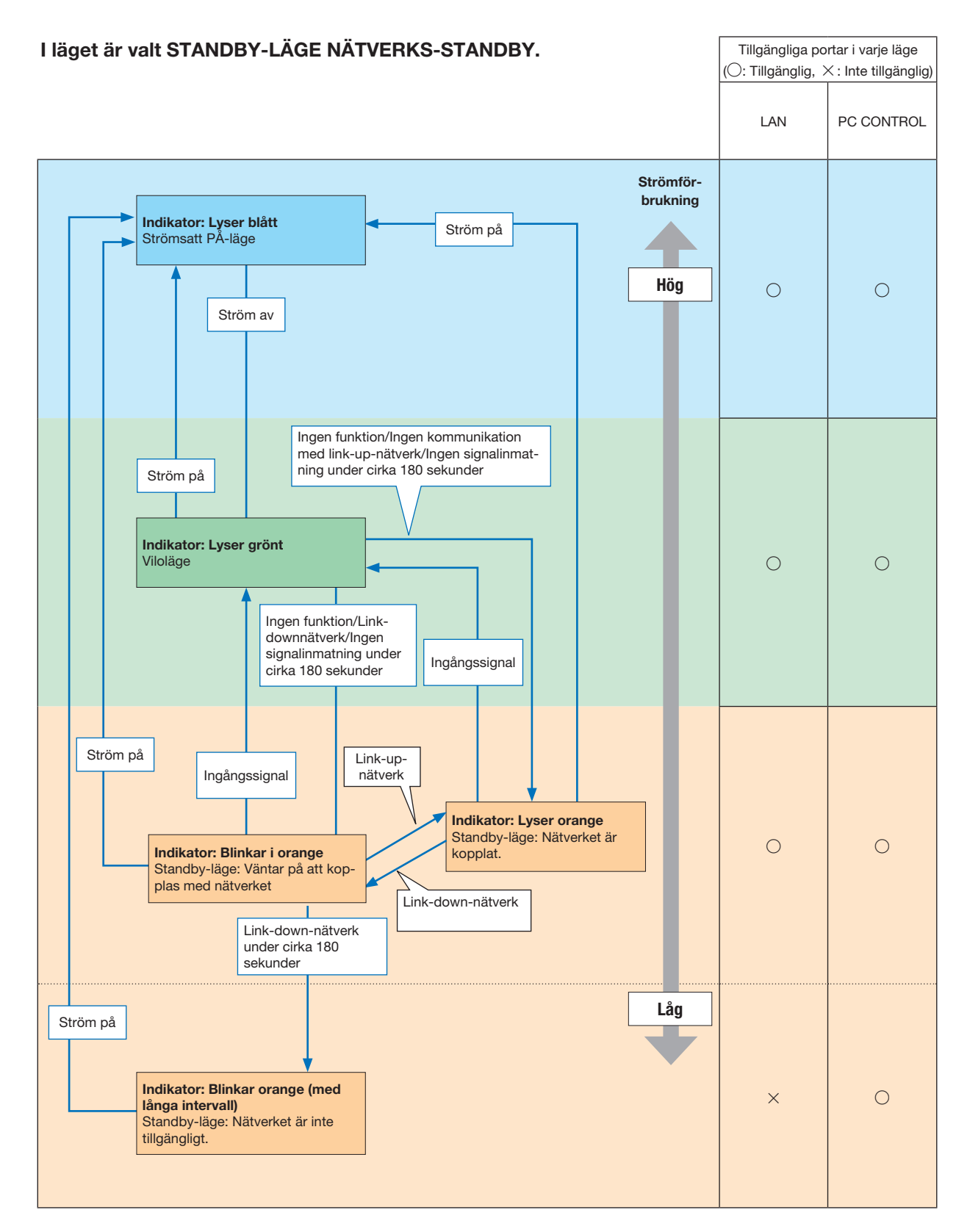

### 9. Bilaga

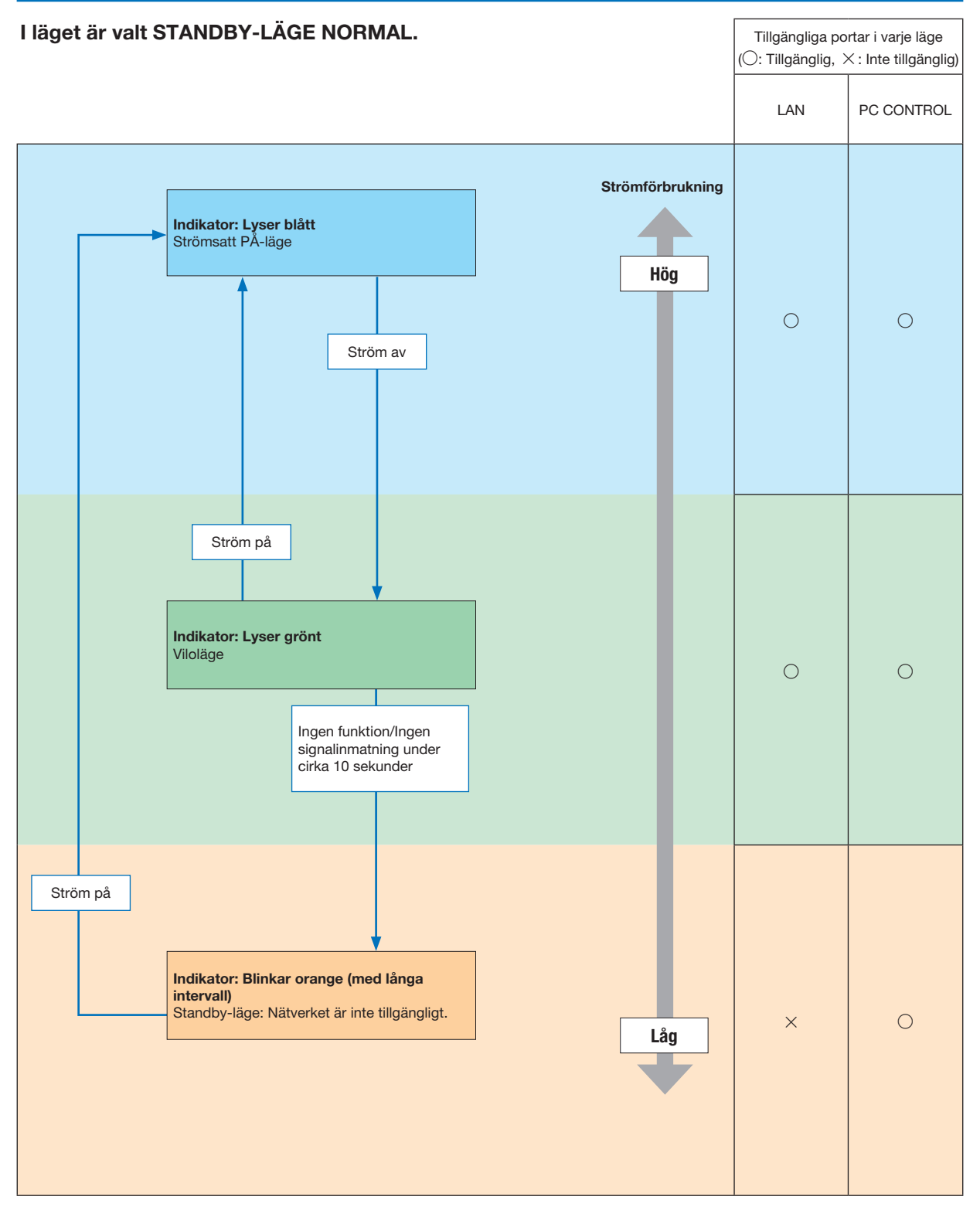

# Vanliga problem & lösningar

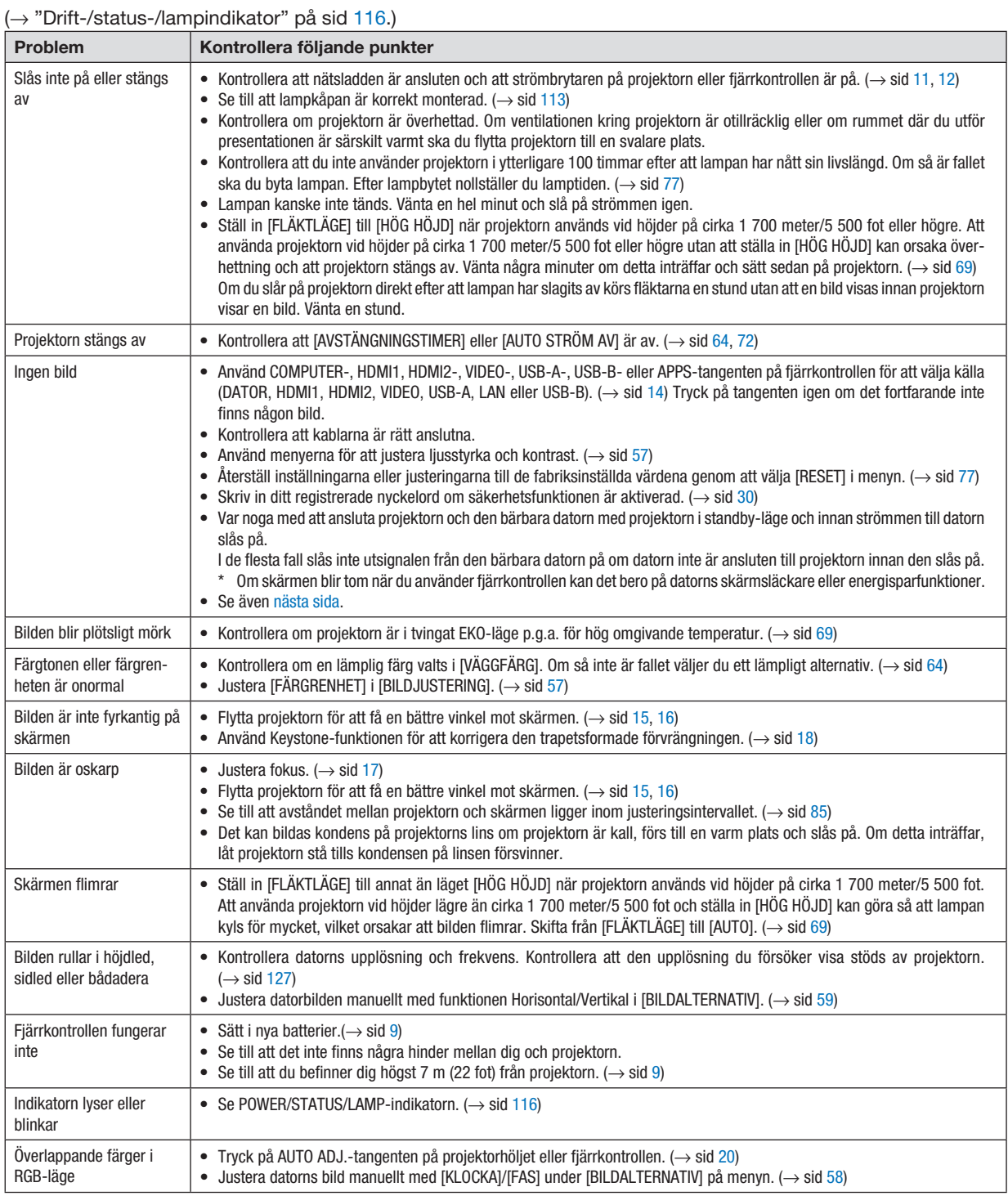

Kontakta din återförsäljare för närmare anvisningar.

#### <span id="page-131-0"></span>Om ingen bild visas, eller om den inte visas korrekt.

• Påslagning av projektorn och PC:n.

Var noga med att ansluta projektorn och den bärbara datorn med projektorn i standby-läge och innan strömmen till datorn slås på.

I de flesta fall slås inte utsignalen från den bärbara datorn på om datorn inte är ansluten till projektorn innan den slås på.

OBSERVERA:Du kan kontrollera den aktuella signalens horisontala frekvens på projektorns meny under Information.Om den lyder "0kHz" innebär det att ingen signal går ut från datorn.  $\mapsto$  sid [75](#page-85-0) eller gå till nästa steg)

• Aktivera datorns externdisplay.

När du visar en bild på den bärbara PC:n innebär detta inte att signalen sänds ut till projektorn. Om du använder en PC-kompatibel bärbar dator aktiverar/avaktiverar du externdisplayen med en kombination av funktionstangenter. Vanligtvis slår du på eller stänger av externdisplayen med en kombination av "Fn"-tangenten och en av de 12 funktionstangenterna. På t.ex. NEC-datorer använder man Fn + F3, medan man på Dell-datorer använder Fn + F8 för att växla mellan externdisplayvalen.

• Utsignalen från datorn är inte av standardtyp

Om utsignalen från en bärbar PC inte är en standardsignal, kan det hända att den projicerade bilden inte visas korrekt. Om detta skulle inträffa bör du avaktivera PC:ns LCD-skärm när projektordisplayen används. Alla bärbara PC har olika sätt att för att avaktivera/omaktivera den lokala LCD-skärmen, vilket nämndes i det föregående steget. Se dokumentationen som tillhör din dator för närmare anvisningar.

• Bilden som visas är felaktig när du använder en Mac-dator

Om du använder en Mac-dator tillsammans med projektorn ska du ställa Mac-adapterns DIP-switch (medföljer inte projektorn) i enlighet med din upplösning. Efter inställningen måste du starta om din Mac-dator för att ändringarna ska aktiveras.

Om du ställer in andra display-lägen än de som stöds av din Mac-dator och projektorn kan en ändring av DIPswitchen på en Mac-adapter göra att bilden studsar något eller inte visas alls. Om detta skulle inträffa ställer du DIP-switchen på 13" fixed mode och startar sedan om din Mac-dator. Efter detta ställer du åter DIP-switchen i ett läge som medger visning och startar om din Mac-dator igen.

OBSERVERA: Till en MacBook som inte har en 15-polig mini D-Sub-kontakt behöver du en videoadapterkabel tillverkad av Apple Inc.

- "Mirroring" (spegling) på en MacBook
	- \* Om du använder projektorn tillsammans med en MacBook, kan du inte ställa in utgången på 1 024 × 768 om inte "mirroring"-funktionen är avaktiverad på din MacBook. Se bruksanvisningen till din Mac-dator beträffande "mirroring".
- Mappar eller ikoner är dolda på Mac-skärmen

Det kan hända att du inte kan se mappar eller ikoner. Om detta skulle inträffa väljer du [Visa] → [Ordna] i Applemenyn och ordnar ikonerna.

# ❷ Specifikationer

Detta avsnitt innehåller teknisk information om projektorns prestanda.

# **Optisk**

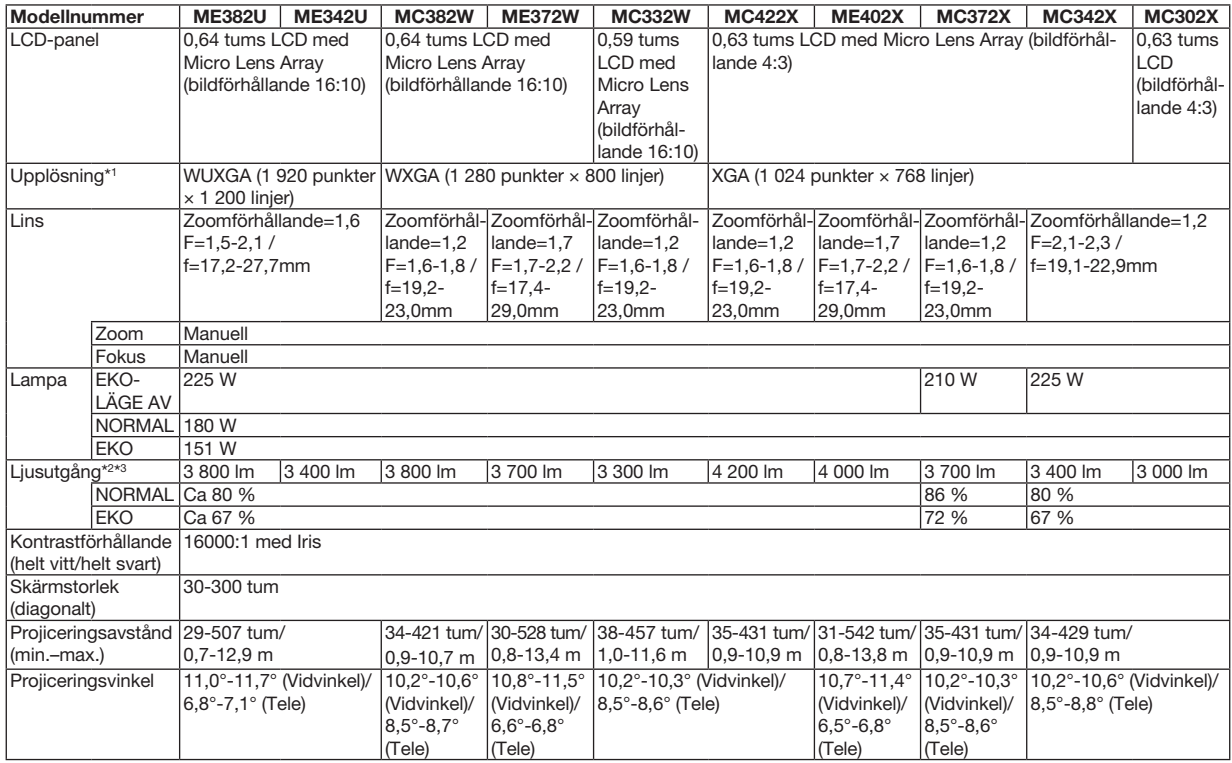

\*1 Effektiva pixlar är fler än 99,99 %.

\*2 Detta är värdet på ljusstyrkan (lumen) när [FÖRINSTÄLLNING]-läget är inställt på [HÖGT-LJUST]. Om något annat läge är valt som [FÖRINSTÄLL-NING] kan ljusstyrkan minska något.

\*3 I enlighet med ISO21118-2012

#### Elektriskt

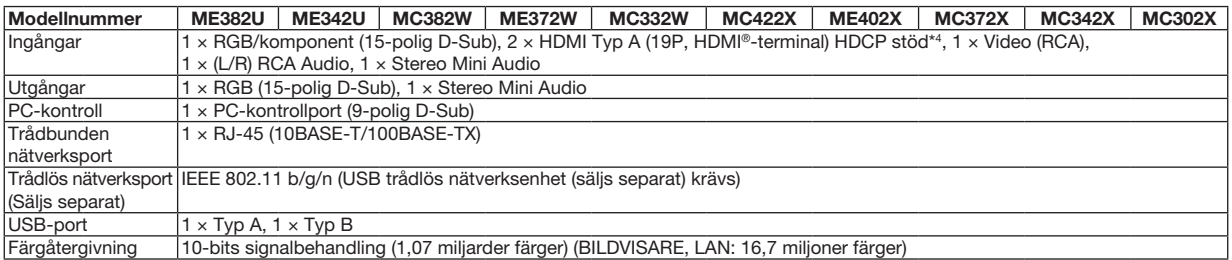

\*4 HDMI® (Deep Color, Lip Sync) med HDCP

Vad är HDCP/HDCP-teknik?

HDCP står för High-bandwidth Digital Content Protection. High bandwidth Digital Content Protection (HDCP) är ett system som förhindrar olaglig kopiering av videodata som skickas över ett High-Definition Multimedia Interface (HDMI).

Om du inte kan visa material via HDMI-ingången betyder det inte nödvändigtvis att projektorn inte fungerar på rätt sätt. Med implementeringen av HDCP kan det finnas fall där visst innehåll är skyddat med HDCP och kanske inte visas beroende på decision/intention av HDCP community (Digital Content Protection, LLC).

Video: Deep Color; 8/10/12-bitar, LipSync

Audio: LPCM; upp till 2 kanaler, samplingshastiget 32/44,1/48 KHz, samplingsbitar; 16/20/24-bitar

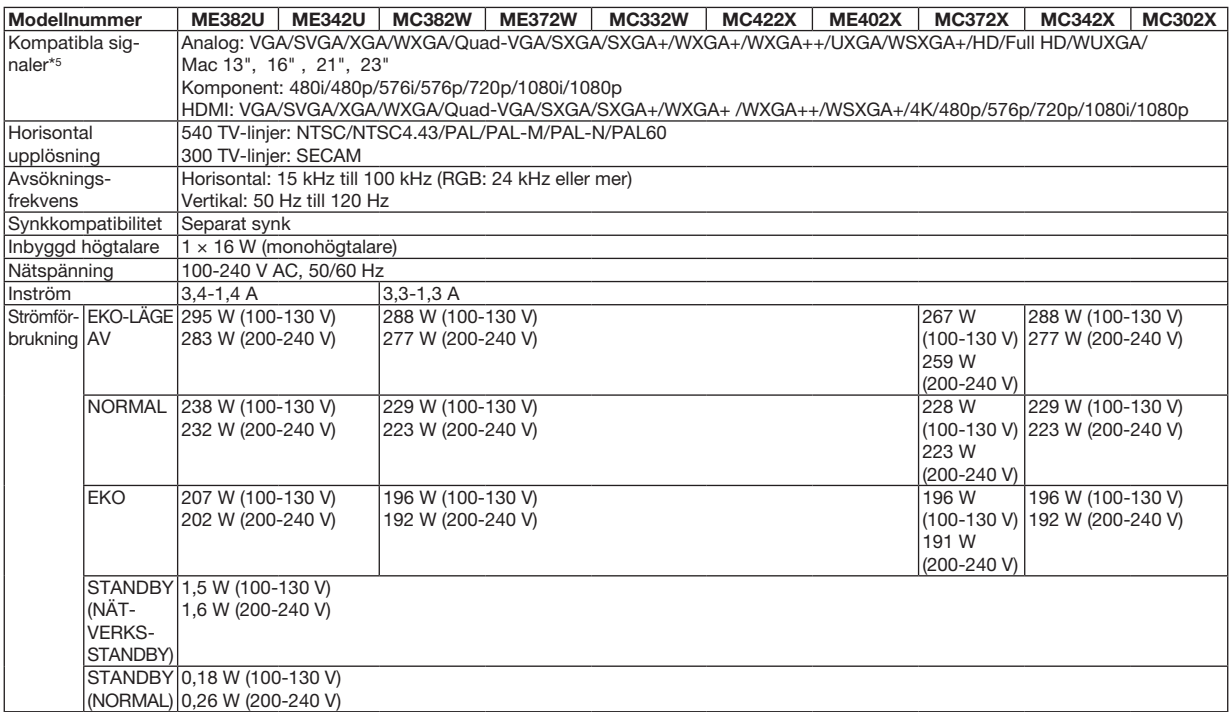

\*5 En bild med högre eller lägre upplösning än projektorns äkta upplösning (ME402X/MC422X/MC372X/MC342X/MC302X: 1 024 × 768 / ME372W/ MC382W/MC332W: 1 280 × 800 / ME382U/ME342U: 1 920 × 1 200) visas med AVANCERAT AccuBlend. (→ sid [127](#page-137-0))

#### Mekaniskt

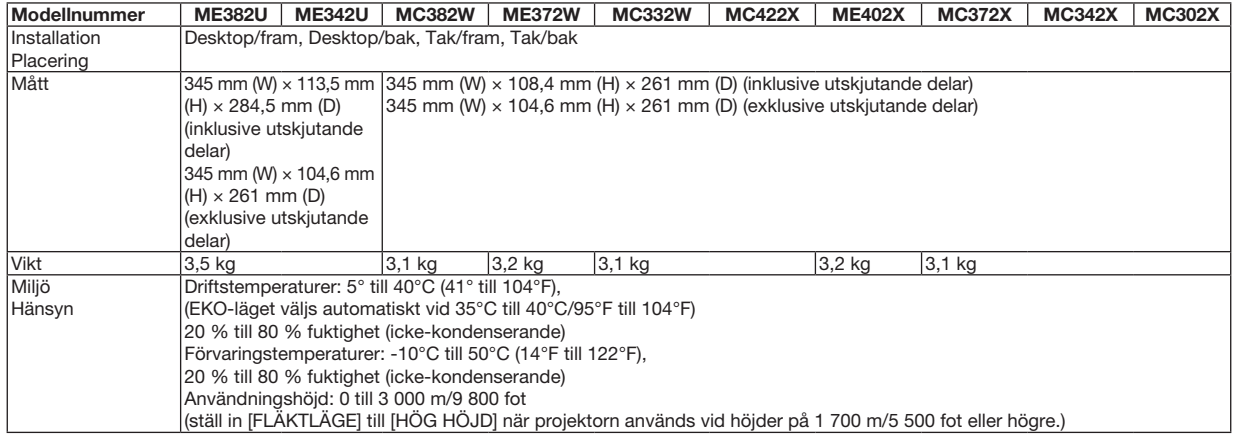

För ytterligare information kan du besöka:

USA : [https://www.necdisplay.com/](http://www.necdisplay.com/)

Europa: [https://www.nec-display-solutions.com/](http://www.nec-display-solutions.com/)

Global: [https://www.nec-display.com/global/index.html](http://www.nec-display.com/global/index.html)

För information om extra tillbehör kan du besöka vår webbplats eller läsa vår broschyr.

Specifikationerna kan ändras utan föregående meddelande.

# ❸ Kåpans mått

Enhet: mm (tum)

# [ME382U/ME342U]

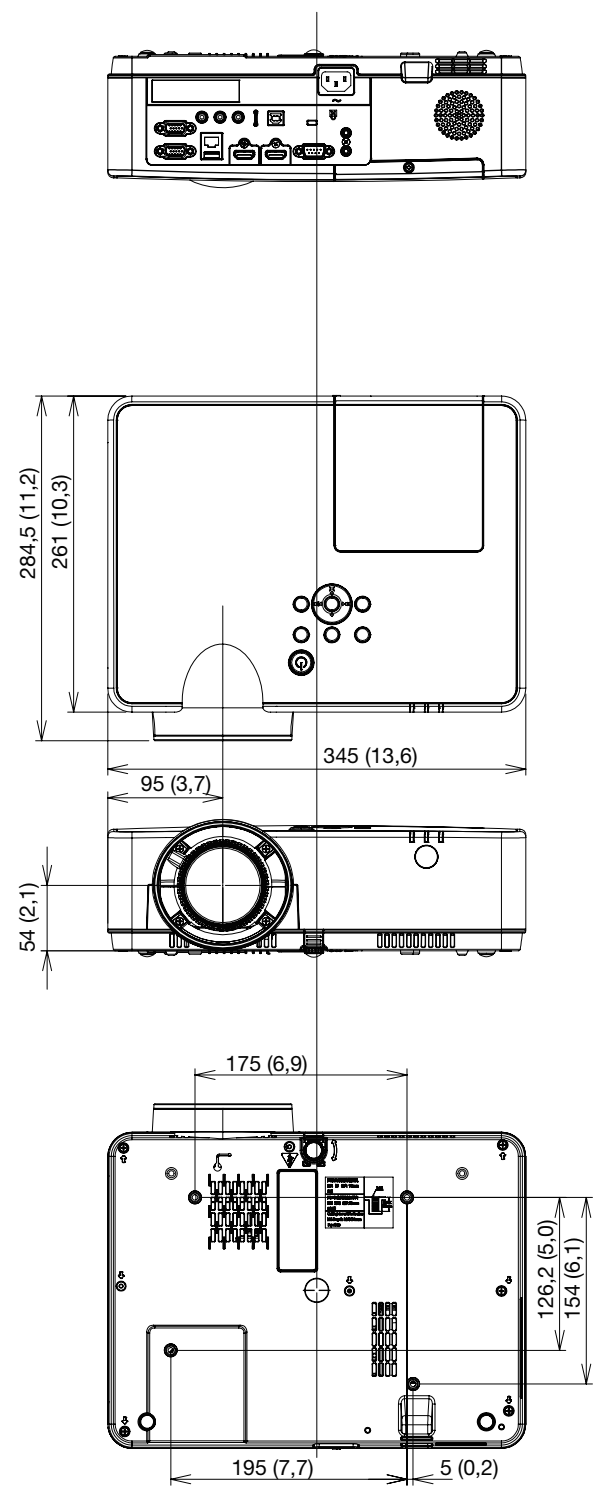

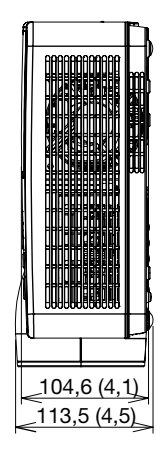

Enhet: mm (tum)

[ME372W/MC382W/MC332W/ME402X/MC422X/MC372X/MC342X/MC302X]

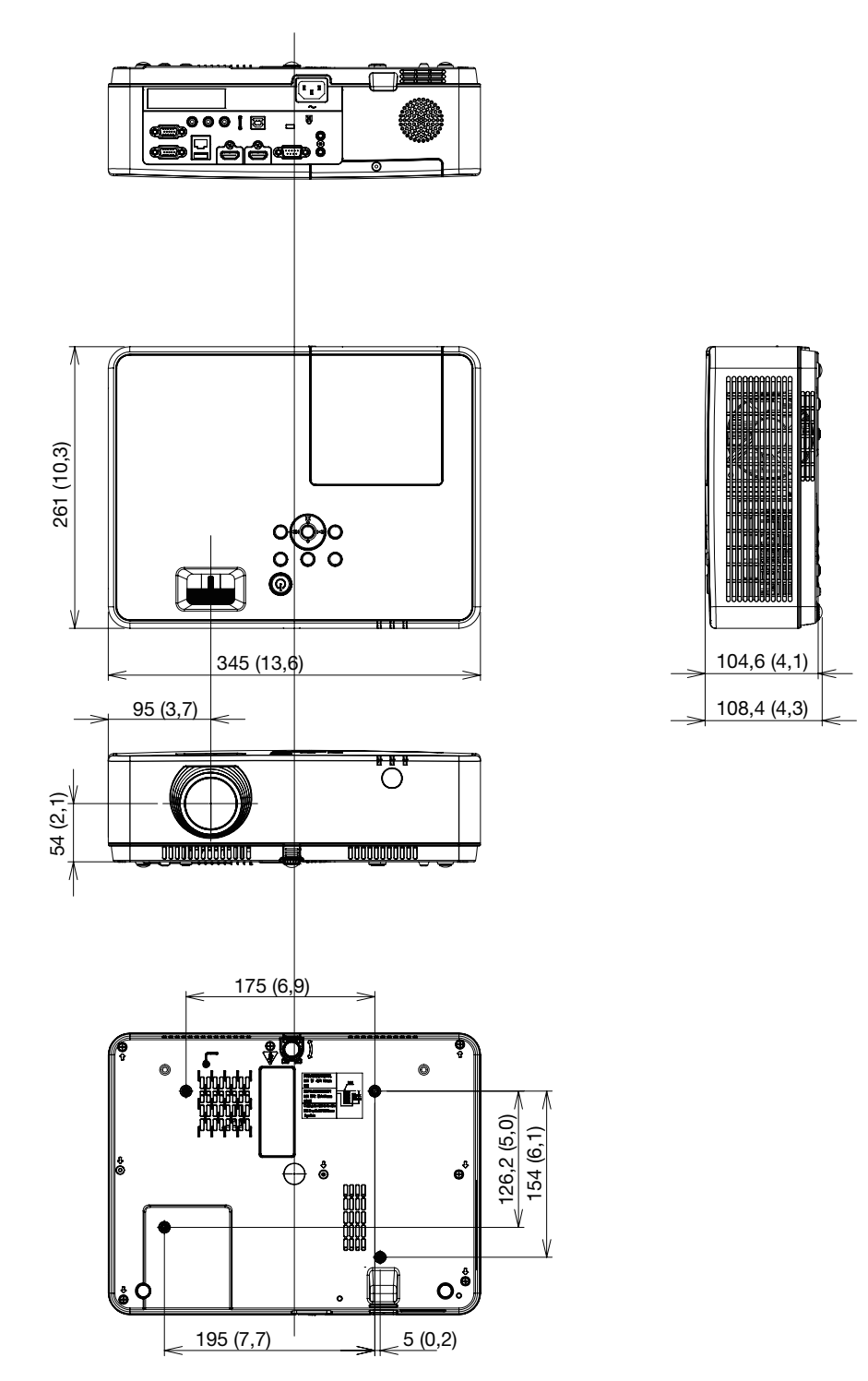

# Stiftkonfiguration i D-Sub COMPUTER-ingångsterminal

# 15-polig Mini D-Sub-kontakt

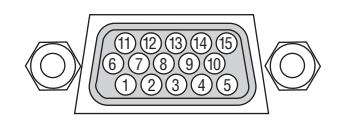

Signalnivå Videosignal : 0.7Vp-p (analog) Synksignal : TTL-nivå

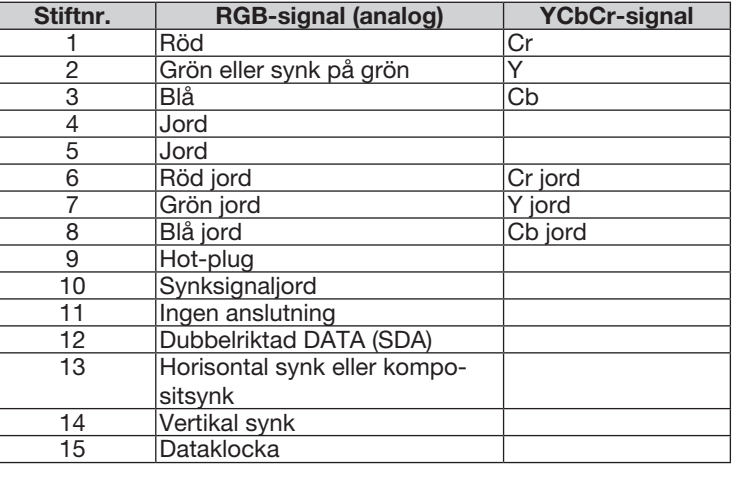

### COMPUTER IN

OBSERVERA: Stift nr. 12 och 15 krävs för DDC/CI.

# <span id="page-137-0"></span>❺ Förteckning över kompatibla insignaler

### Analog RGB

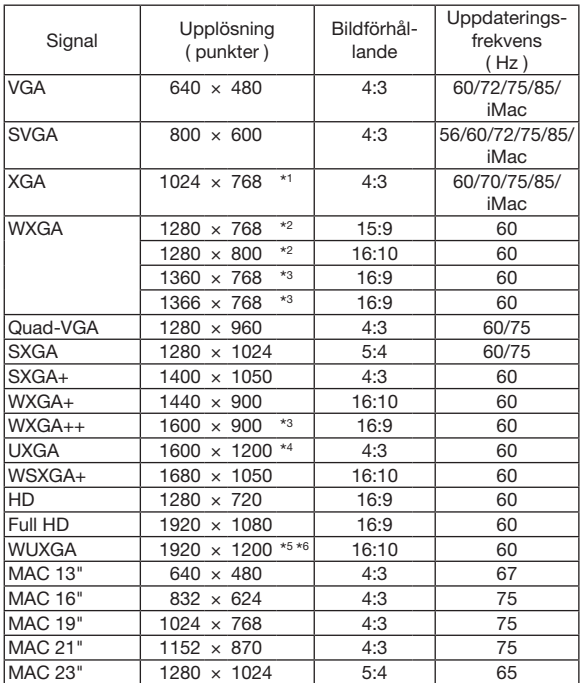

#### Komponent

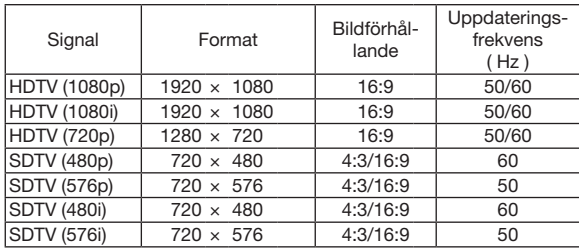

#### Kompositvideo

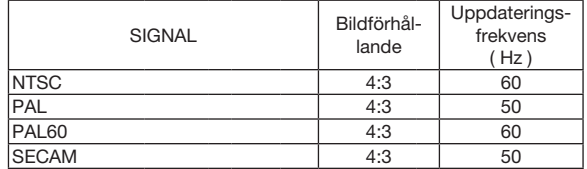

#### HDMI

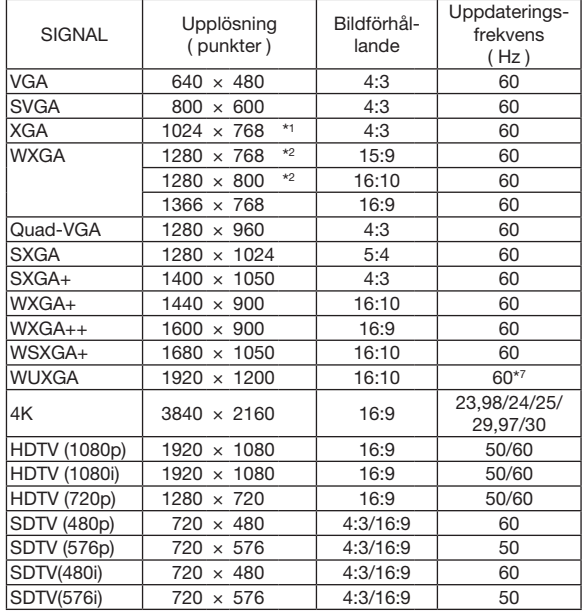

\*1 Äkta upplösning på XGA-modell (ME402X/MC422X/MC372X/ MC342X/MC302X)

\*2 Äkta upplösning på WXGA-modell (ME372W/MC382W/MC332W)

\*3 Projektorn kan misslyckas med att visa signalerna korrekt när [AUTO] har valts för [BILDFÖRHÅLLANDE] från menyn. Fabriksinställningen är [AUTO] för [BILDFÖRHÅLLANDE]. För att signalerna ska visas, välj [16:9] för [BILDFÖRHÅLLANDE].

\*4 WXGA-LÄGE: AV

\*5 WXGA-LÄGE: PÅ

\*6 Äkta upplösning på WUXGA-modell (ME382U/ME342U)

\*7 RB (reducerad släcksignal) gäller upp till 154 MHz.

#### *OBSERVERA:*

- En bild med högre eller lägre upplösning än projektorns äkta upplösning (ME402X/MC422X/MC372X/MC302X: 1024 × 768 / ME372W/MC382W/MC332W: 1 280 × 800 / ME382U/ME342U: 1 920 × 1 200) visas med Advanced AccuBlend.
- • Synk på grön eller kompositsynksignaler stöds inte.
- Signaler andra än de som anges i tabellen ovan visas kanske inte på rätt sätt. Om detta skulle hända ändra uppdateringsintervallet eller upplösningen på din PC. Referera till hjälpavsnittet Visa egenskaper på din PC om procedurer.

# **6 PC-kommandon och kabelanslutning**

# **PC-kommandon**

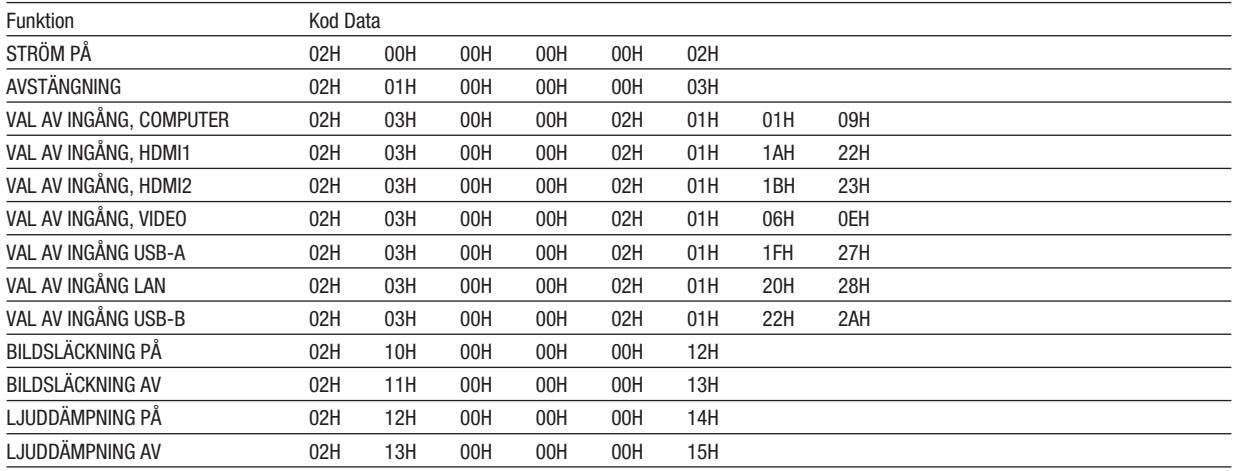

OBSERVERA: Vid behov kan du kontakta din återförsäljare för en komplett förteckning över PC-kommandon.

### **Kabelanslutning**

Kommunikationsprotokoll

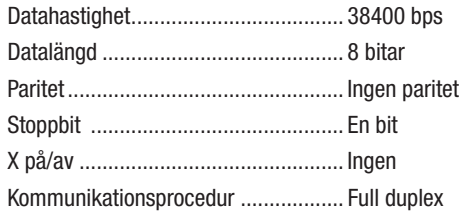

OBSERVERA: Beroende på utrustningen kan en lägre datahastighet vara lämplig för långkabel.

### **PC-kontrollkontakt (9-polig D-Sub)**

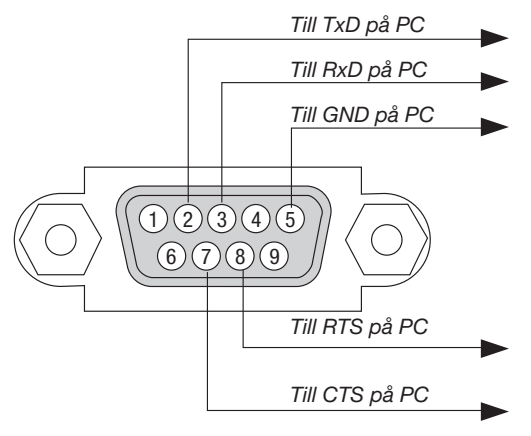

OBSERVERA 1: Stift 1, 4, 6 och 9 används ej.

OBSERVERA 2: Bygla RTS (Request to Send) och CTS (Clear to Send) i kabelns båda ändar för att förenkla kabelanslutningen.

OBSERVERA 3: Om du använder långa kablar är det rekommenderat att ställa in kommunikationshastigheten till 9600 bps.

### OM ASCII-KONTROLLKOMMANDOT

Denna enhet stödjer det gemensamma ASCII-kontrollkommandot för att styra projektorn och monitorn. Besök vår hemsida för detaljerad information om kommandot. https://www.nec-display.com/dl/en/pj\_manual/lineup.html

### HUR DU ANSLUTER MED EN EXTERN ENHET

Det finns två metoder för att ansluta projektorn till en extern enhet såsom en dator.

1. Anslutning via serieporten.

Ansluter projektorn till en dator med en seriell kabel (en korskopplad kabel).

2. Anslutning via nätverk (LAN)

Ansluter projektorn till en dator via en nätverkskabel.

Fråga din nätverksadministratör om vilken typ av nätverkskabel du behöver.

#### ANSLUTNING AV GRÄNSSNITT

1. Anslutning via serieporten.

Kommunikationsprotokoll

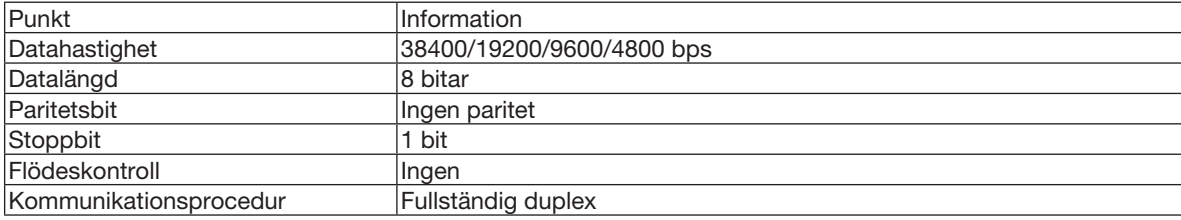

#### 2. Anslutning via nätverk

Kommunikationsprotokoll (Anslutning via LAN)

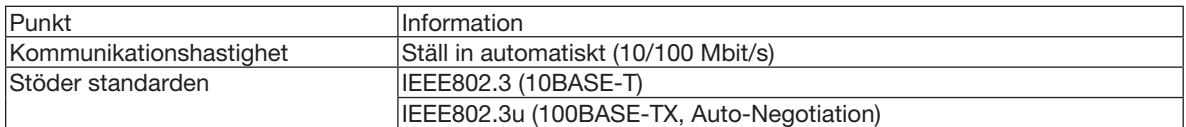

Använd TCP-port 7142 för sändning och mottagning av kommandon.

### PARAMETRAR FÖR DENNA ENHET

#### Insignalkommando

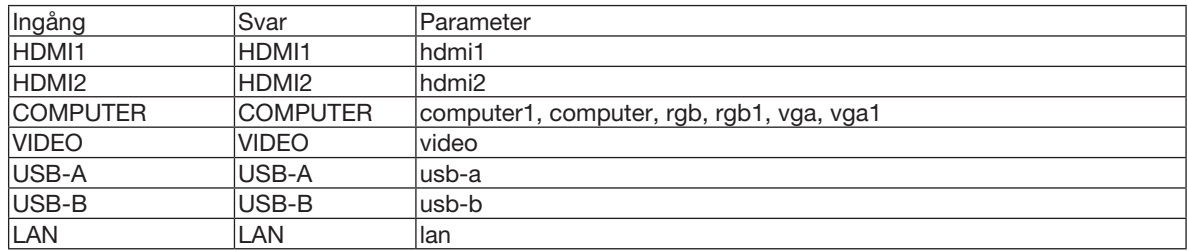

#### Statuskommando

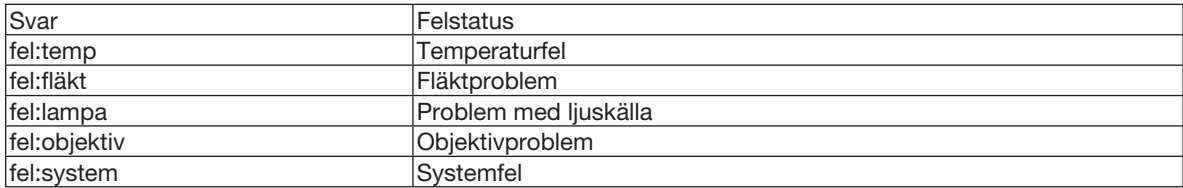

# ❼ Använda datorkabeln (VGA) för att styra projektorn (Virtual Remote Tool)

Med programvaran "Virtual Remote Tool" som finns tillgänglig för nedladdning på vår webbplats kan Virtual Remoteskärmen (eller verktygsfältet) visas på din datorskärm.

Detta låter dig utföra åtgärder som att slå på och av strömmen till projektorn och välja signal via datorkabel (VGA), seriekabel eller nätverksanslutning. Bara med seriell anslutning eller LAN-anslutning används den också för att skicka en bild till projektorn och för att registrera den som projektorns logotypdata. Efter registreringen kan du låsa logotypen för att förhindra att den ändras.

#### Kontrollfunktioner

Slå på/av strömmen, signalval, bildfrysning, bild av (viloläge), ljud av, överföring av logotyp till projektorn och fjärrkontrollstyrning från datorn.

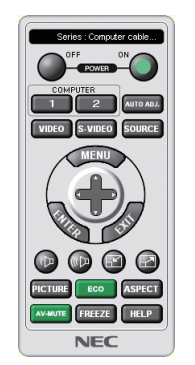

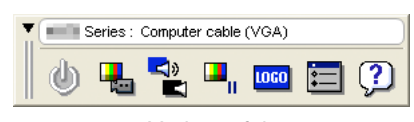

Virtual Remote-skärmen var andere verktygsfält

För att hämta Virtual Remote Tool, besök vår webbplats och ladda ned det: [https://www.nec-display.com/dl/en/index.html](http://www.nec-display.com/dl/en/index.html)

#### *OBSERVERA:*

- • När [DATOR] är vald som källa visas Virtual Remote-skärmen eller verktygsfältet samt din dators skärm.
- • Använd den medföljande datorkabeln (VGA) för att ansluta COMPUTER IN-terminalen direkt till monitorutgångsterminalen på datorn som använder Virtual Remote Tool.

 Om en växlare eller andra kablar än den medföljande datorkabeln (VGA) används kan det leda till fel i signalkommunikationen. VGA-kabelförbindning:

 Stift nr. 12 och 15 krävs för DDC/CI.

- • Virtual Remote Tool kanske inte fungerar beroende på din dators specifikationer och versionen av grafik och drivrutiner.
- • För att köra Virtual Remote Tool krävs "Microsoft .NET Framework version 2.0". Microsoft .NET Framework version 2.0, 3.0 eller 3.5 är tillgängliga på Microsofts webbplats. Ladda ned och installera det på din dator.
- • Logotypdata (grafik) som kan skickas till projektorn med Virtual Remote Tool har följande begränsningar: (Endast via seriell anslutning eller LAN-anslutning)
	- - Filstorlek: mindre än 1 MB
	- Bildstorlek (upplösning): ME382U/ME342U: Horisontal 1 920  $\times$  vertikal 1 200 punkter eller mindre ME372W/MC382W/MC332W: Horisontal 1 280  $\times$  vertikal 800 punkter eller mindre ME402X/MC422X/MC372X/MC342X/MC302X: Horisontal 1 024 × vertikal 768 punkter eller mindre - Antal färger: 256 färger eller färre
- • För att placera standardlogotypen "NEC logo" bak i bakgrundslogotypen måste du registrera den som bakgrundslogotypen genom att använda bildfilen (ME382U/ME342U: /Logo/necpj\_bbwux.bmp, ME372W/MC382W/MC332W: /Logo/necpj\_bbwx.bmp, ME402X/MC422X/ MC372X/MC342X/MC302X: /Logo/necpj\_bb\_x.bmp) som finns på den medföljande NEC Projector CD-ROM-skivan.

TIPS:

- • Virtual Remote Tool kan användas med en nätverksanslutning och en seriell anslutning. USB-anslutning stöds inte av Virtual Remote Tool.
- • Projektorns COMPUTER IN-kontakt stöder DDC/CI (Display Data Channel Command Interface). DDC/CI är ett standardgränssnitt för dubbelriktad kommunikation mellan display/projektor och dator.

# ❽ Kontrollista vid felsökning

Innan du kontaktar din återförsäljare eller servicepersonal, ska du titta efter i följande lista för att försäkra dig om att reparationen verkligen är nödvändig. Se även avsnittet "Felsökning" i din bruksanvisning. Den här kontrollistan kommer att hjälpa oss lösa ditt problem på ett mer effektivt sätt.

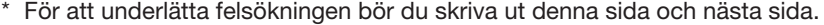

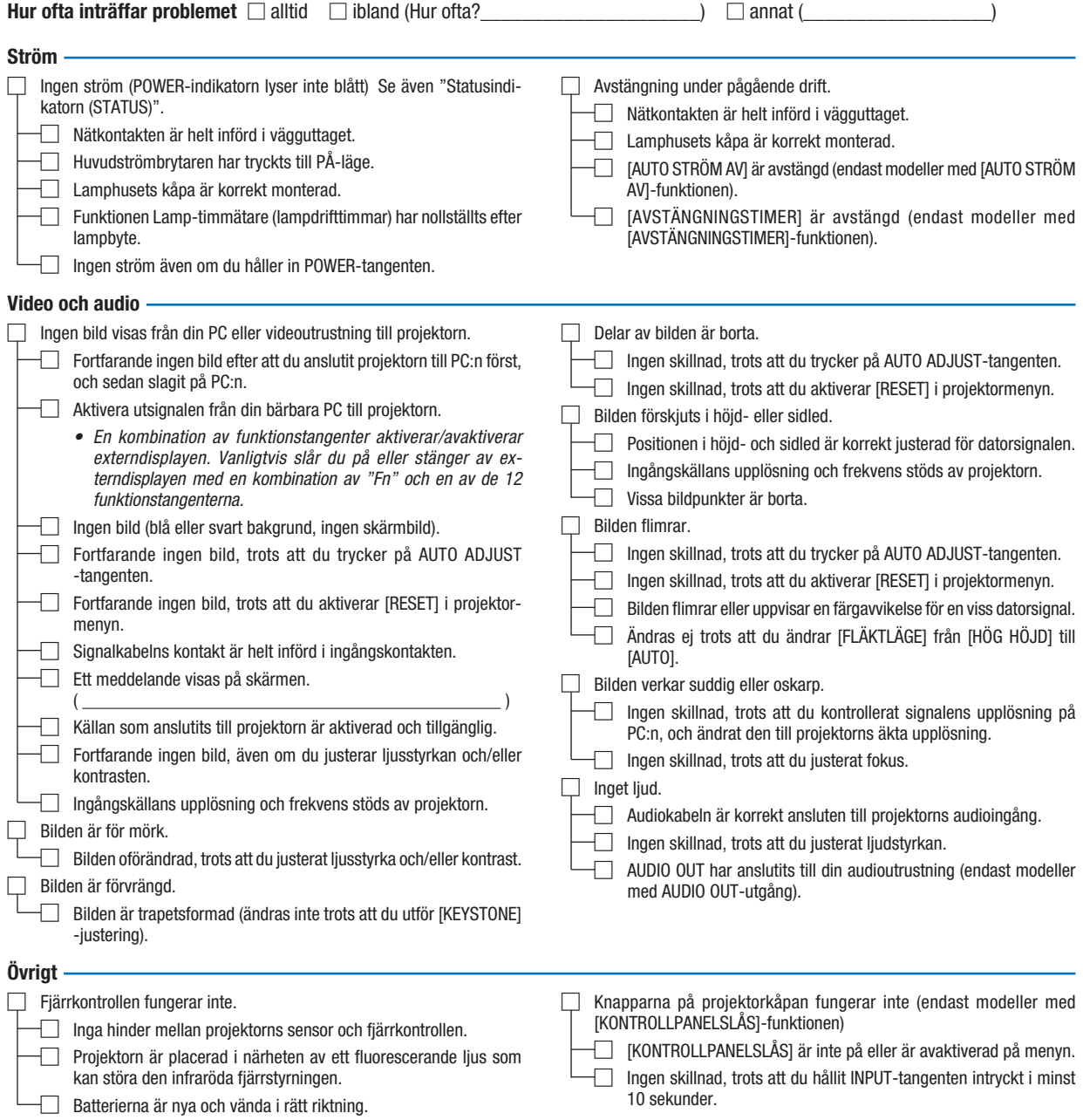

Beskriv dit problem i detalj i utrymmet nedan.

# Information om tillämpning och miljö där du använder din projektor

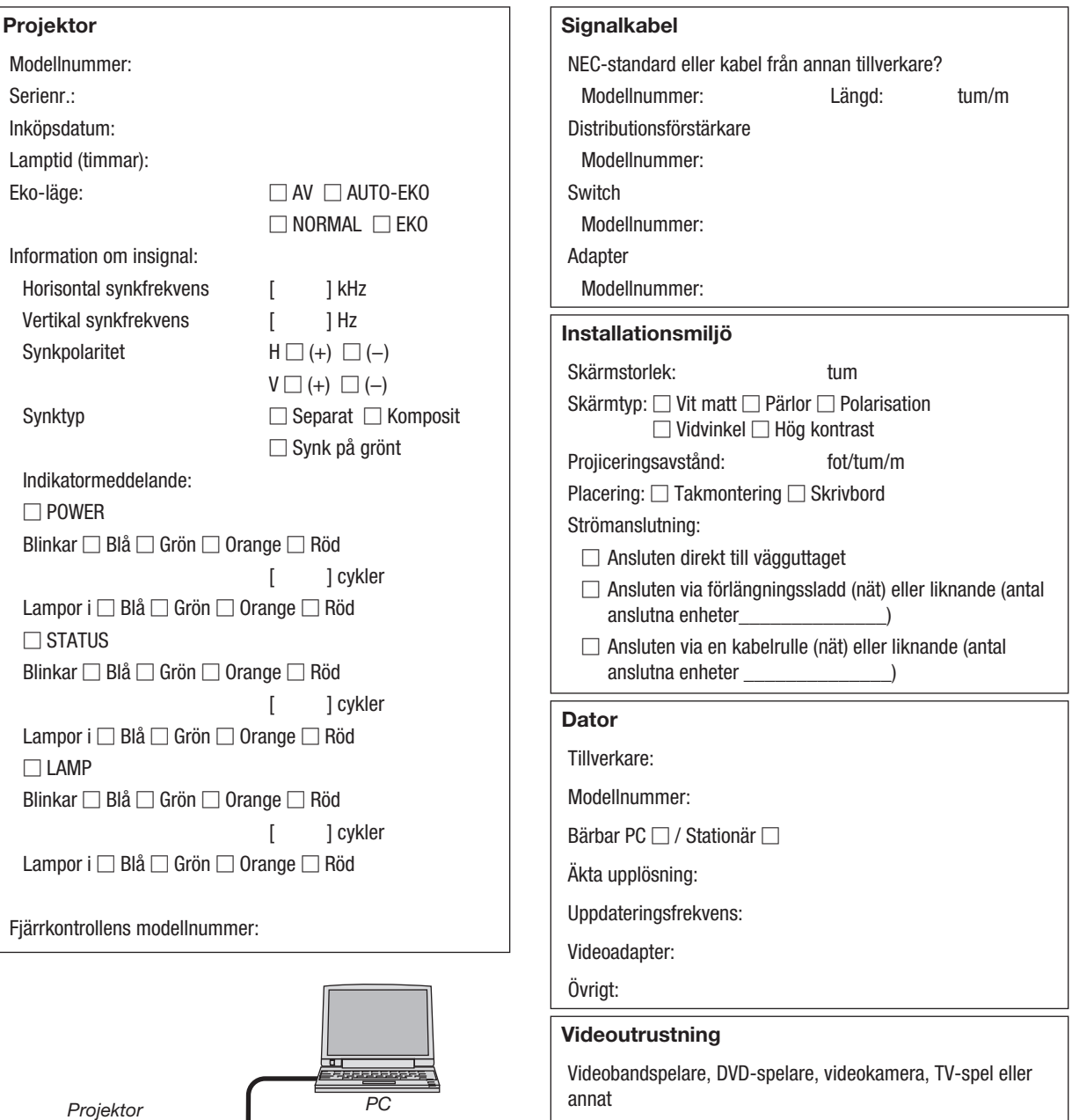

Tillverkare:

Modellnummer:

 $\Box$ 

*DVD-spelare*

J

 $\Box$ 

 $\mathbb{F}$ 

 $\blacksquare$ 

丌
## ❾ REGISTRERA DIN PROJEKTOR! (för invånare i USA, Kanada och Mexiko)

Vänligen ta dig tid att registrera din nya projektor. Det här kommer att aktivera din begränsade delar- och arbetesgaranti och InstaCare- serviceprogrammet.

Besök vår webbplats www.necdisplay.com, klicka på support center/registrera produkt och skicka in din fullständiga ansökan på nätet.

När vi mottagit ansökan skickar vi ett bekräftelsebrev med alla detaljer du behöver för att utnyttja snabb, pålitlig garanti och serviceprogram från ledaren i industrin, NEC Display Solutions of America, Inc.

## **NEC**